# 목 차

and the state of the state of the state of

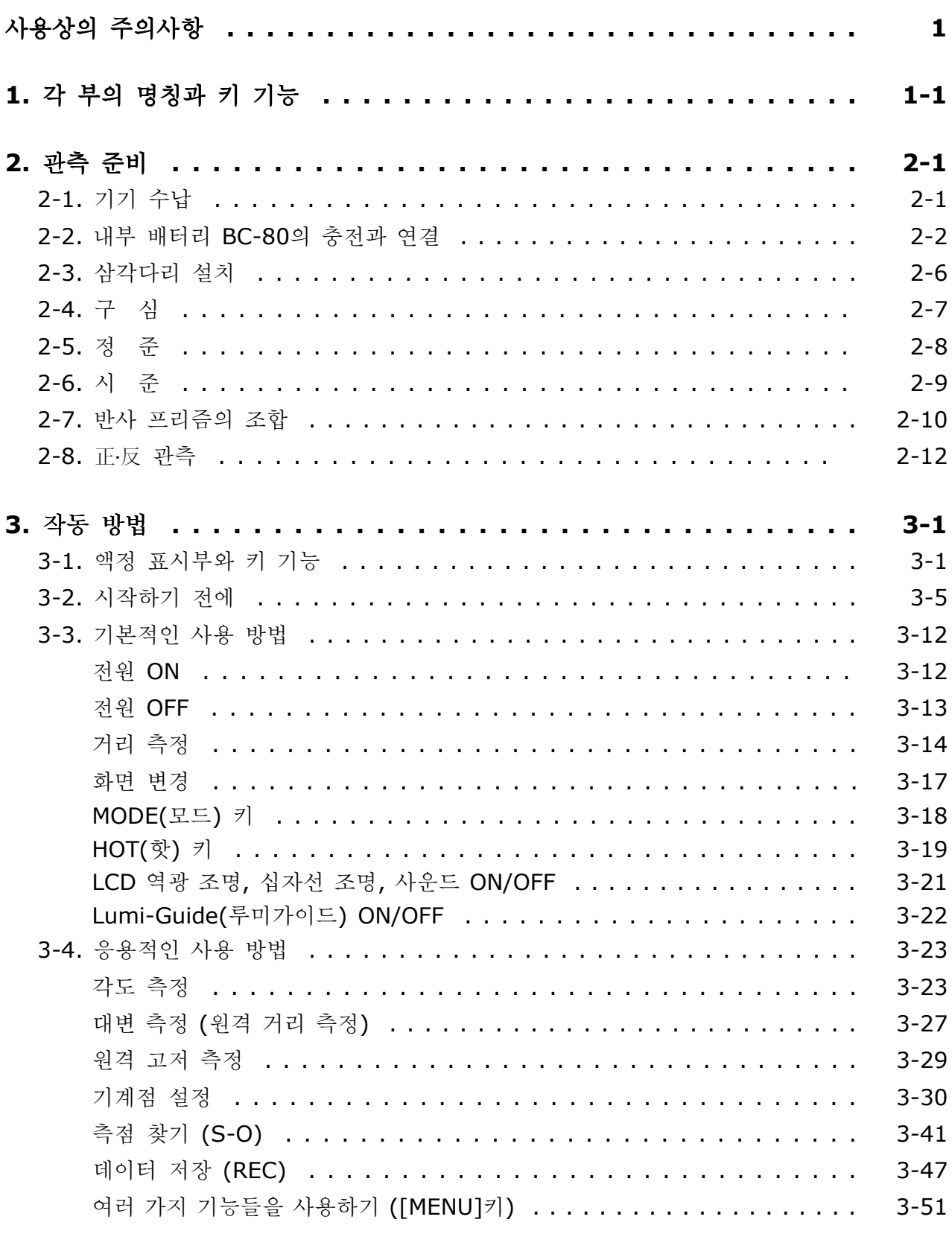

<u> 1989 - Johann Barnett, mars et al. 19</u>

#### $4 - 1$  $4 - 1$  $4 - 1$  $4 - 2$  $4 - 3$  $4 - 5$  $5 - 1$  $5 - 1$  $5 - 2$  $5 - 3$  $6 - 1$  $7 - 1$  $7 - 1$ 7-2. 코드 리스트 저송받기 ..................................  $7 - 3$  $7 - 5$  $8 - 1$

# 사용상의 주의사항

#### 뾛 경 고

- ■망워경으로 태양을 직접 시준하지 마십시오. 실명의 원인이 됩니다.
- ■본 기기는 완전한 방폭 구조로 되어있지 않습니다. 탄광이나 분진이 있는 장소, 인화물질 근처에서는 사용하지 마십시오.

#### </u> 주 의

- 사용자가 직접 본체, 배터리, 충전기의 분해, 개조, 수리는 하지 마십시오.
- 기기를 삼각다리에 부착한 채 절대로 이동하지 마십시오.
- 삼각다리 또는 수납 케이스에 수납된 본체를 운반할 때에는 어깨 끈이나 벨트 고정부를 점검 하십시오. 벨트의 파손이나 불완전한 고정은 기기를 떨어뜨리는 원인이 됩니다.
- 내부 배터리 BC-65은 필히 전용 급속 충전기 Q-75U / E로 충전하십시오. 규정 이외의 충전기를 사용하면 발화에 의한 화재, 상해의 워인이 됩니다. (배터리 BC-65 은 급속 충전기 Q-7U/E 또는 Q-7C로 충전되지 않습니다.)
- 충전하기 전에 급속 충전기 Q-75U/E의 사용설명서를 참조하십시오.
- 내부 배터리 BC-65를 수납 케이스에 넣은 채 담요, 의류 등으로 봉해진 상태, 밀폐시킨 상태에서 충전하지 마십시오. 충전기에 열이 발생하고 발화에 의한 화재, 화상의 원인이 됩니다. 특히 충전 중에는 배터리의 공기 구멍을 막으면 배터리 내부에 가스가 발생하여 파괴의 위험이 있습니다.
- 내부 배터리 BC-65의 충전은 고온 다습한 장소, 온빙기 근처, 직사광선이 비취는 장소, 먼지가 많은 장소를 피해 주십시오. 또 물에 적셔진 상태로 충전하지 마십시오. 감전, 발열 및 화재의 원인이 됩니다.
- 내부 배터리 BC-65에는 위험 방지를 위해 자기 복귀형 Breaker가 내장되어 있지만 전극을 단락 시키므로 취급에 주의하십시오.
- 사용 불가능한 배터리를 분해하거나 불 속에 넣지 마십시오.

# 사용상의 주의사항

- 직사광선이 강할 때 장시간 직사광선을 받거나 창문을 닫은 자동차 실내에 방치하면 고온으로 인하여 기기의 성능이 저하될 수도 있으니 주의하십시오
- 본 기기에는 많은 전기 부품이 사용되었으며 먼지와 수분으로부터 보호되어 있지만 만일 기기 내부에 먼지와 수분 등이 침입되면 고장의 원인이 됩니다. 우중에서 사용된 경우에는 수분을 완전히 제거하고 충분히 건조시켜 케이스에 보관하십시오.
- 저온의 실외에서 급히 따뜻한 실내로 기기를 반입하면 렌즈에 서리가 끼고 다음 측정시 측정범위가 극히 짧아지기도 하여 전기계 고장의 원인이 될 수도 있습니다 부득이하여 급히 따뜻한 실내로 . 반입할 경우에는 케이스를 열고 잠시 방치시켜서 본 기기의 온도가 실내와 동일하게 될 때까지 기다리십시오.
- 고온 다습은 배터리 성능 저하의 워인이 되므로 배터리는 30℃ 이하의 서늘한 장소에 보관 하십시오. 고온 다습한 장소에서 보관하면 렌즈에 곰팡이가 끼고 전자 부품의 기능 저하 등 다른 악영향을 미치는 경우가 있으니 주의하십시오.
- 각종 잠금 나사는 필요 이상 꽉 죄지 마십시오.
- 미동나사, 정준 나사는 가능하면 미동 범위의 중앙부근에서 사용하고 미동나사는 항상 우회전시켜 정지되도록 고정시키십시오.
- 정준대의 탈착 조작을 장시간 사용하지 않을 때에는 정준대 탈착 조정나사를 잠근 뒤 안전 나사로 죄어 주십시오.
- 조작 판넬등 비금속 부분의 오염은 중성세제 또는 물을 부드러운 천에 적셔서 깨끗이 닦아주십시오.
- 광학 레즈의 오염은 알코올을 부드러운 종이나 천에 적셔서 부드럽게 깨끗이 닦아주십시오.

1. 각 부의 명칭과 키 기능

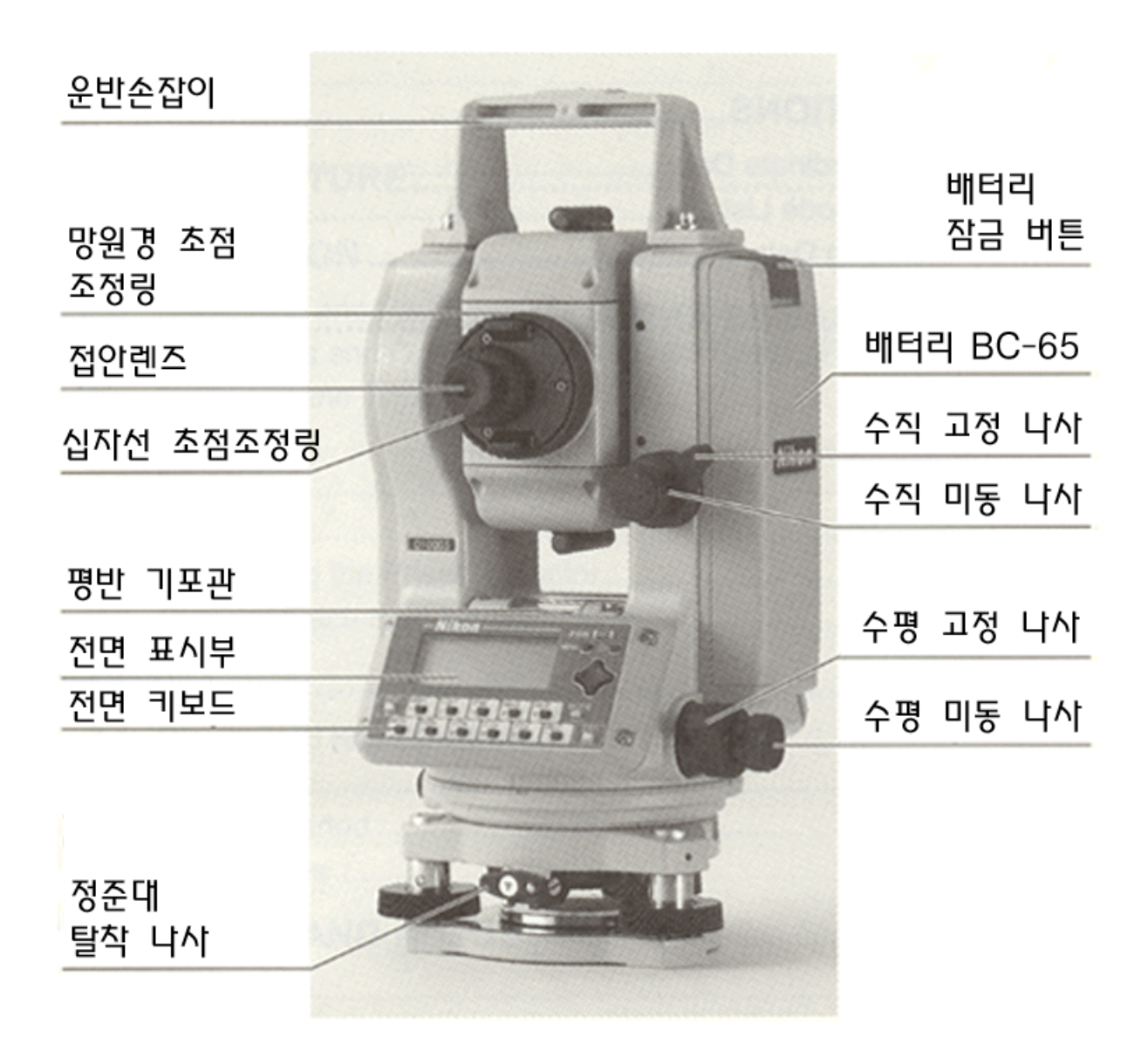

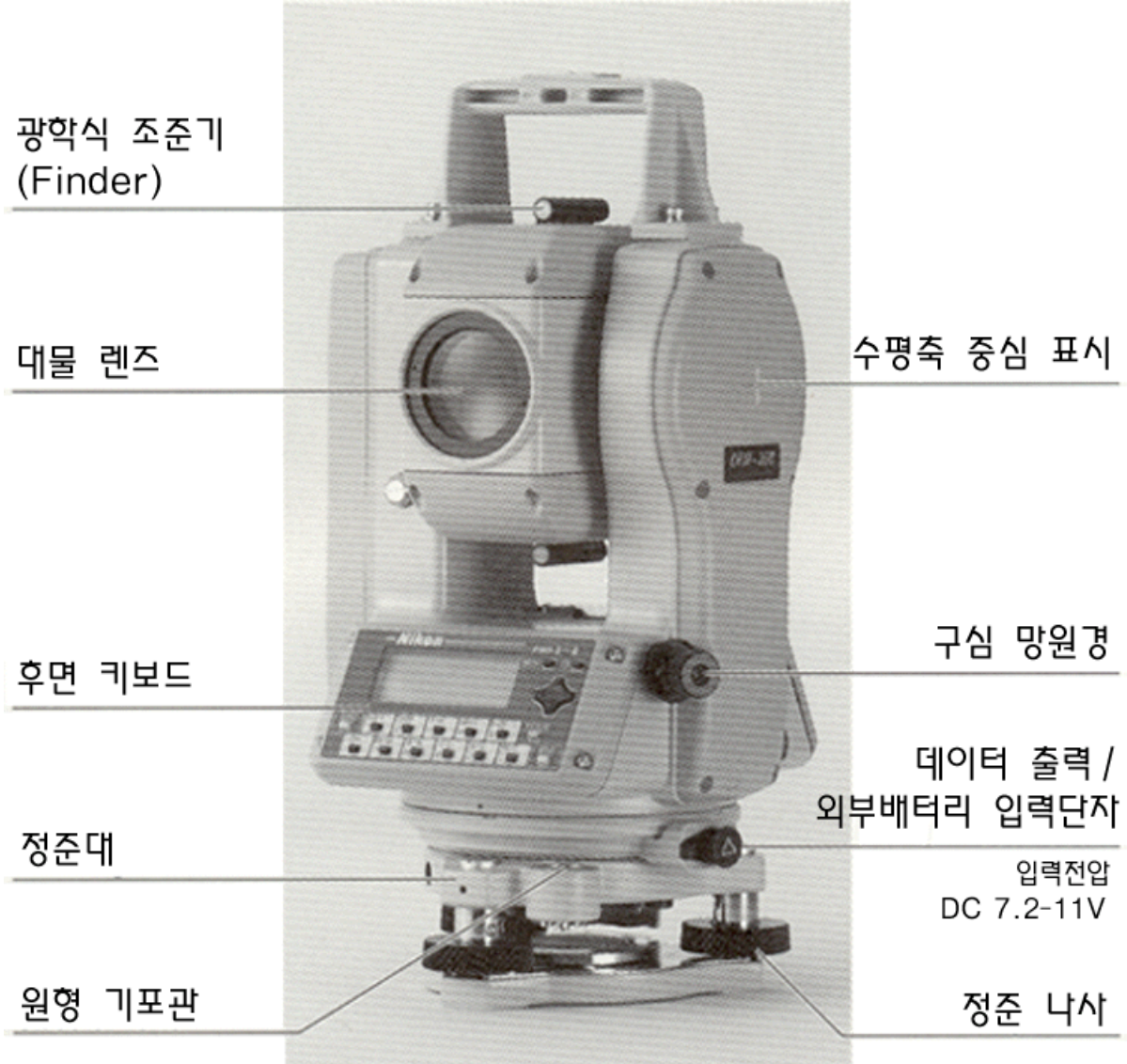

# 2. 관측 준비

# 2-1. 기기 수납

# ☞ <sup>∙</sup>본체에 진동 또는 충격이 가해지지 않도록 주의하십시오.

#### 분 리

기기는 케이스의 중앙에 우측 그림과 같은 상태로 넣도록 되어있습니다. 손잡이 부분을 잡고 본체에 충격이 가해지지 않도록 주의하십시오.

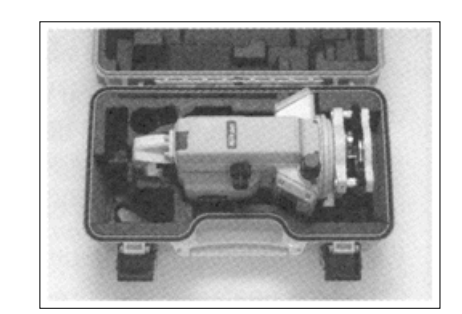

## 수 납

# ☞ <sup>∙</sup>내부 배터리를 부착시킨 상태에서 본체를 케이스 안에 넣어 주십시오.

기기의 수납은 망원경을 정관측의 수평방향으로 향하도록 본체 수납용 표시(▼)와 하부 표시 (정준대 탈착 나사의 ▼표시)를 일치시킵니다. 각 부분의 잠금 나사를 가볍게 죄어 기기에 충격이 가해지지 않도록 주의하십시오.

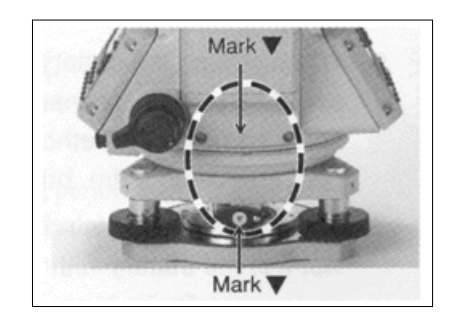

#### 2-2. 내부 배터리 BC-65의 충전과 연결

# 뾛 주 의

- 내부 배터리를 사용할 때에는 반드시 전용 급속 충전기 O-75U/E를 사용하십시오. 규정 이외의 충전기를 사용하면 발화에 의한 화재 또는 화상을 입을 수 있습니다. (내부 배터리 BC-65는 급속 충전기 O-7U/E 또는 O-7C로는 충전되지 않습니다.)
- 충전하기 전에 급속 충전기 O-75U/E의 사용설명서를 참조하십시오.
- 내부 배터리 BC-65를 수납 케이스에 넣은 채로 담요, 의류 등으로 봉해진 상태나 밀폐시킨 상태에서 충전하지 마십시오. 충전기에 열이 발생하고 발화로 인한 화재, 화상을 입을 수도 있습니다 특히 충전 중에 배터리 공기 구멍을 막으면 배터리 내부에 가스가 발생하여 파괴의 . 위험이 있습니다.
- 내부 배터리 BC-65의 충전은 고온 다습한 장소, 온빙기 근처, 직사광선이 비취는 장소, 먼지가 많은 장소를 피해주십시오. 또 물에 적셔진 상태로 충전하지 마십시오. 감전, 발열 및 화재의 원인이 됩니다.
- 내부 배터리(BC-65)는 자동 회로 차단기가 장착되어 있지만 숏트되지 않도록 주의하여 주십시오. 숏트로 인해 화재의 위험이 있습니다.
- 배터리를 기계 본체에 부착시키 후 배터리의 잠금 장치를 LOCK 위치에 돌려놓지 않고 기계를 운반할 경우 기계와 배터리가 서로 분리될 수도 있습니다. 이러한 경우 기계에 손상을 입힐 수 있으니 배터리를 부착한 후에 반드시 잠금 나사를 LOCK 위치로 돌려주십시오.

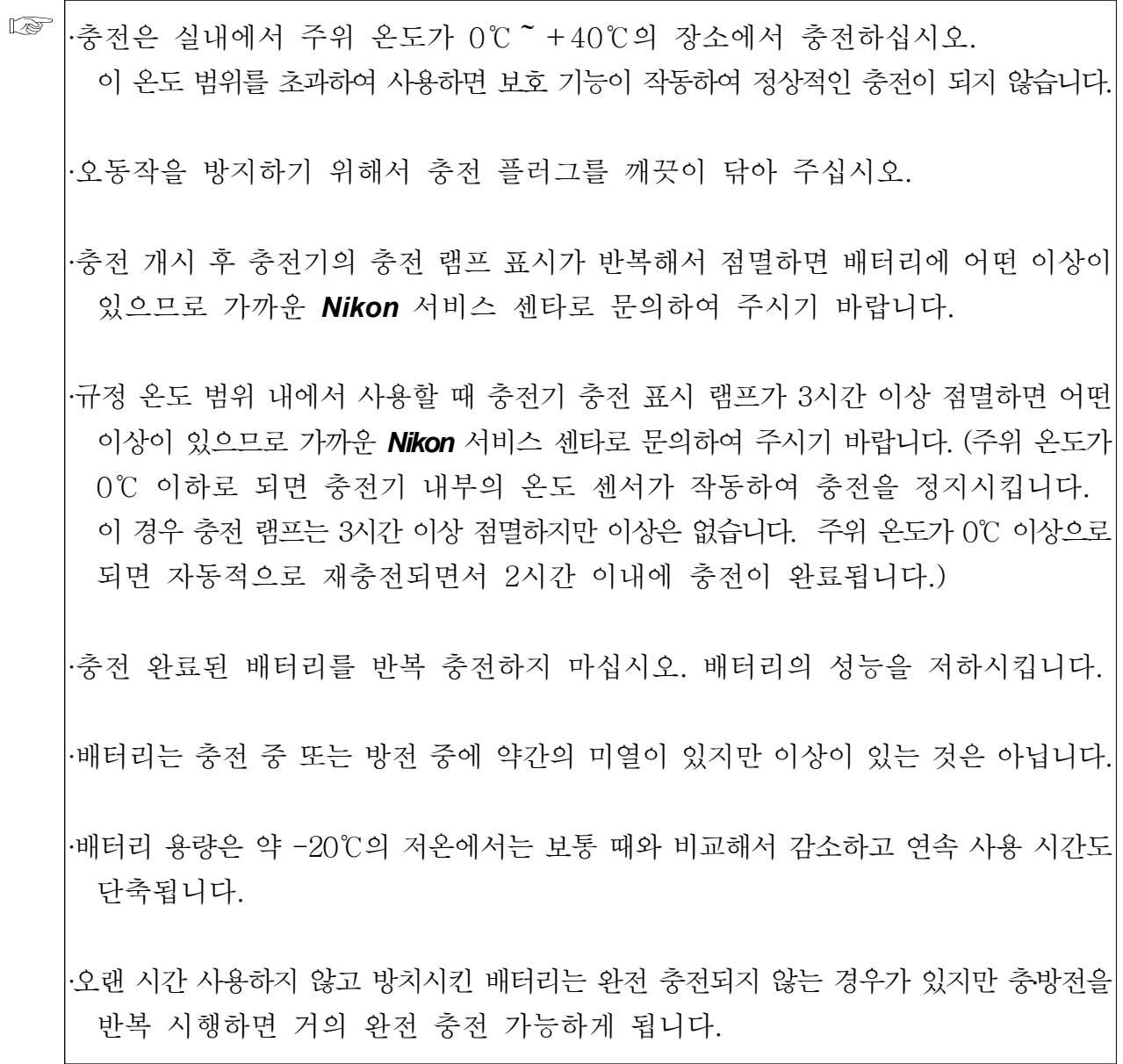

# 충 전 순 서

- (1) AC 전원 플러그를 AC 100V / 220V 콘센트에 접속시킵니다.
- (2) 충전기의 충전 플러그를 내부 배터리 BC-65의 연결기에 접속시킵니다.
- (3) 녹색의 충전 램프가 점등하는지를 확인합니다.
- (4) 급속 충전 작동이 완료되면 충전 표시 램프가 소등되고 자동적으로 충전 전류를 감소시킵니다.

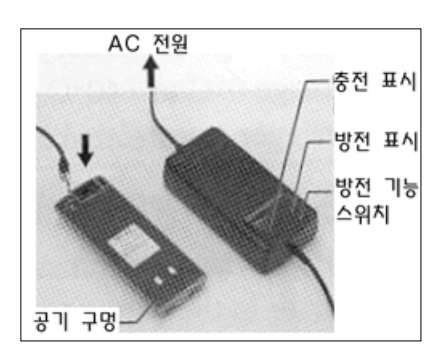

## 방 전 순 서

- (1) 스위치 전원 입력 플러그를 AC 100V / 220V 콘센트에 접속시킵니다.
- (2) 충전 플러그를 배터리 충전용 콘센트에 접속시킵니다.
- (3) 방전 스위치를 누르면 방전이 시작됩니다. 적색의 방전 표시 램프가 점등되는 것을 확인하십시오.
- (4) 방전이 종료되면 방전 표시 램프가 소등되고 자동적으로 충전이 시작됩니다. 충전 중에는 충전 표시 램프가 점등합니다.
- ☞ <sup>∙</sup>방전을 중단시킬 때에는 다시 방전 스위치를 누릅니다. 방전은 중단되고 자동적으로 충전이 시작됩니다.

·배터리의 충전 10회에 약 1회 정도로 방전시키면 효과적입니다.

쐝<sup>∙</sup>방 전 기 능 배터리 내용을 회복시켜 사용 시간을 정상으로 복귀시키는 기능입니다. 배터리는 충전에 의해 조작·반복되어 사용되지만 용량이 남아있는 상태(측량기가 사용되는 상태)에서 조작 반복 충전되면 측량기를 사용하는 시간이 단축됩니다. (메모리 효과) 이런 경우 방전 기능을 사용하여 배터리를 방전시키면 배터리 용량이 회복되고 사용 시간이 정상적으로 되돌아갑니다.

#### 내부 배터리 BC-65 접속

**■ │ ·내부 배터리 BC-65의 접속과 분리 시에는 필히 전원을 OFF** 상태에서 시행하십시오. •내부 배터리 BC-65의 접속용 전극에 접촉되지 않도록 주의하십시오.

(1) 배터리 하부 2개의 돌출된 부분을 본체의 파인 홈에 일치시킵니다.

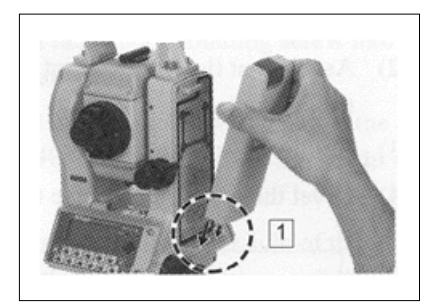

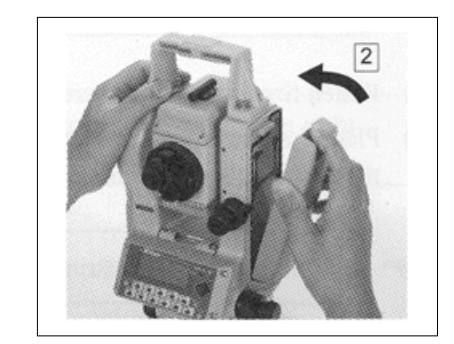

- (2) 한손으로 본체를 붙잡고 배터리를 눌러서 접속시키십시오.
- (3) 배터리의 탈착 버튼이 본체와 잘 연결되어 있는지 확인합니다.

#### 내부 배터리 (BC-65) 분리

(1) 배터리를 손으로 붙잡고 배터리 탈착 버튼을 아래로 누르면 배터리가 분리됩니다.

**□ │ .DTM-350/330**에서도 외부 배터리(옵션 악세서리)를 사용할 수 있습니다. 본체에 외부 배터리 (B4E)와 내부 배터리 BC-65가 모두 연결되어 있을 경우에는 자동적으로 둘 중에서 전원이 높은 쪽으로 연결됩니다.

#### 2-3. 삼각다리 설치

# 뾛 주 의

- 삼각다리 취급시 주의하십시오. 돌출부 끝이 예민한 모양을 하고 있기 때문에 취급 부주의로 신체에 손상을 입힐 수도 있습니다.
	- 1) 3개의 다리를 적당한 간격으로 펼칩니다.
	- 2) 측점이 삼각다리 상단 중앙의 구멍 바로 밑 중심에 있는지를 확인합니다.
	- 3) 삼각다리 끝을 충분히 밟아 고정시킵니다.
	- 4) 3개의 다리를 신축시켜서 삼각다리 상부 표면을 수평으로 합니다.

# ☞ <sup>∙</sup>추를 이용해서 구심할 때에는 상부 표면을 정확하게 수평으로 합니다.

- 5) 다리 연결부의 잠금 나사를 단단하게 죄어서 고정시킵니다.
- 6) 기기를 삼각다리 상부의 중심에 올려놓고 정심간의 중심 나사를 돌려서 고정시킵니다.

# ☞ <sup>∙</sup>본 기기를 삼각다리에 부착시킨 상태에서 운반하지 마십시오.

## 2-4. 구 심

기기의 중심과 기기점을 동일 연직선상에 일치시키는 것을 구심(치심)이라고 하며 설치 방법으로는 추와 구심 망원경을 이용하는 두 가지 방법이 있습니다.

#### 추에 의한 방법

- (1) 기기를 삼각다리 상부에 올려놓고 삼각다리 정심간의 중심나사를 돌려서 고정시킵니다.
- (2) 실의 길이를 조정해서 추의 끝을 기기점에 근접시킵니다.
- (3) 정심간의 중심나사를 조금 풀어서 기기의 정준대 부근을 양손으로 잡고 기기를 조심스럽게 움직여서 추의 끝을 기기점의 중심에 일치시킵니다. (직교하는 두 방향에서 확인해 주십시오.)

#### 구심 망원경에 의한 방법

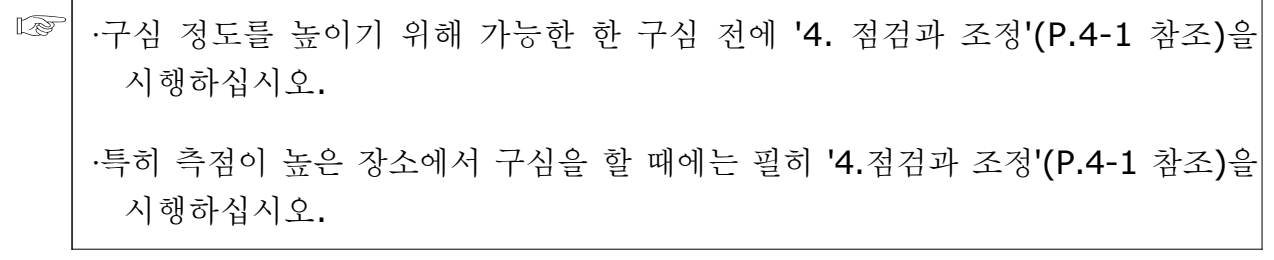

- (1) 기기를 삼각다리 상부에 올려놓고 삼각다리 정심간의 중심 나사를 돌려서 고정시킵니다.
- (2) 구심 망원경으로 보면서 정준 나사를 이용해서 측점을 초점경의 ◎표의 중심으로 넣습니다.
- (3) 삼각다리 상부를 한 손으로 지지하면서 삼각다리 중간 연결부의 잠금 나사를 조금 풀고 다리를 조절하여 원형 기포관의 기포를 중심으로 유도하고 잠금 나사를 죄어줍니다.
- (4) 평반 기포관에 의해 기기를 정준합니다. ('2-5. 정주' P.2-8 참조)
- (5) 구심 망워경으로 측점이 초점경의 ◎표의 중심에 넣어져 있는지를 확인합니다 약간의 변위는 정심간 중심 나사를 . 조금 풀고 기기를 삼각다리 상부에서 수평 이동시키면서 수정하지만 변위가 클 때에는 다시 (2)에서부터 반복해서 시행해 주십시오.

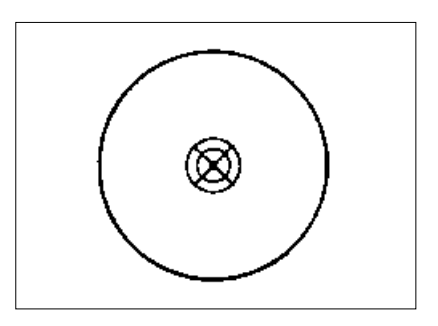

#### 2-5. 정 준

기기의 연직축을 연직으로 하는 것을 정준이라고 하며 여기에서는 평반 기포관에 의한 방법을 설명키로 하겠습니다.

- 1) 수평 잠금 나사를 풀고 평반 기포관을 임의의 2개의 정준 나사 B, C를 연결선으로 평행하게 놓습니다.
- 2) 정준 나사 B, C를 이용해서 기포를 중심으로 유도합니다.
- 3) 상부를 약 90°정도 회전시켜 정준 나사 A를 이용해서 기포를 중심으로 유도합니다.
- 4) 1) ~ 3)을 반복해서 그림 1, 2의 양위치에서 기포를 중심으로 넣도록 합니다.
- 5) 다시 그림 2와 같이 상부를 180° 반대 방향으로 돌려서 기포가 중심에서 이탈하지 않으면 기기의 준비는 완료됩니다.
- 6) 기포가 중심에서 이탈하면 다시 '4. 점검과 조정' (P.4-1)을 시행하십시오.

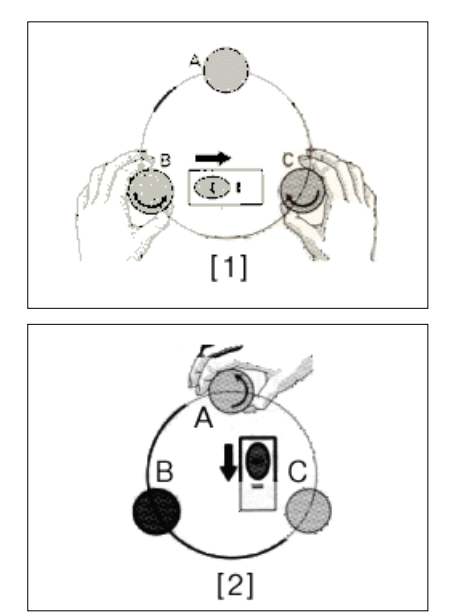

## 2-6. 시 준

망원경을 목표로 향하게 초점을 일치시키고 십자선에 목표를 일치시키는 것을 시준이라고하며 다음의 사항에 주의하십시오.

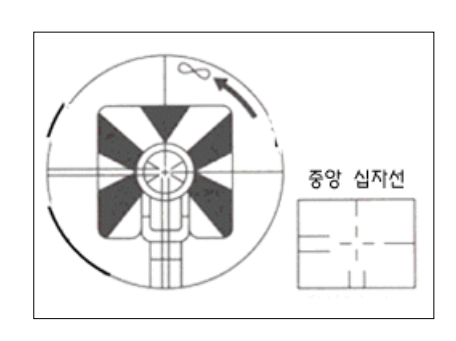

뾛 주 의

■망워경으로 태양을 직접 시주하면 실명의 워인이 될 수 있으므로 주의하십시오.

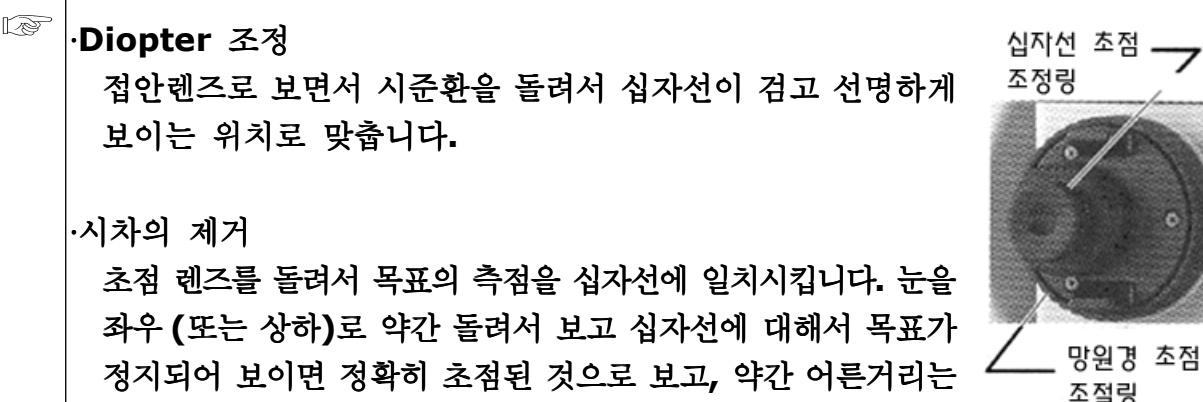

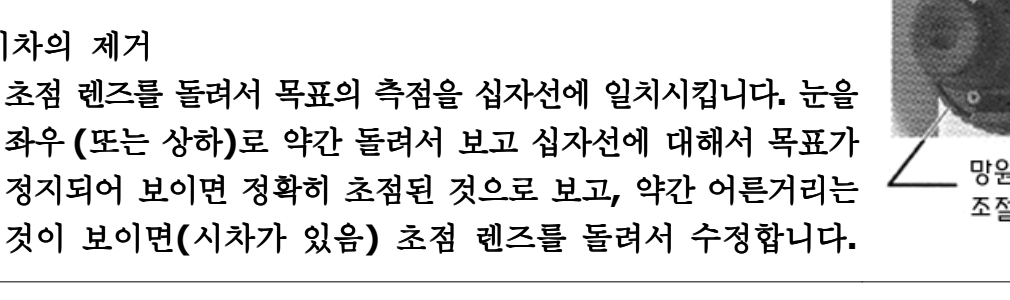

 $2 - 8$ 

#### 2-7. 반사 프리즘의 조합

아래 그림을 참고하여 프리즘을 조립하여 주십시오.

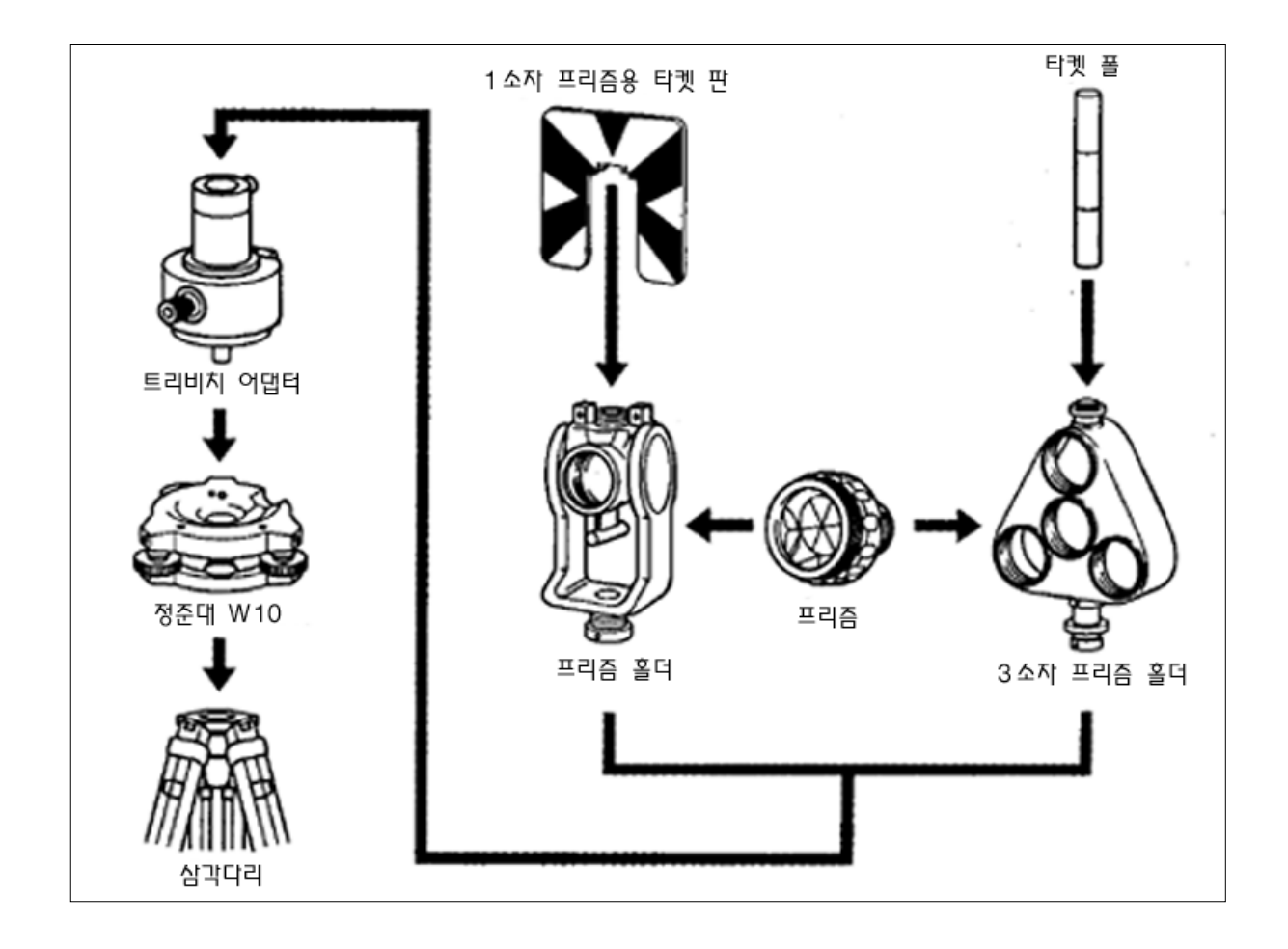

## 구심 아답터의 높이 조절

구심 아답터 14를 정준대에 부착시켜 양면에서 프리즘 홀더를 부착한 부분까지의 높이가 2단계로 변화됩니다. DTM-350/330을 사용하는 경우에는 프리즘 홀더 부착부를 아래로 한 상태에서 사용하며 조절방법은 높이 조절나사를 풀고 프리즘 홀더 부착부를 밀어서 구멍 위치를 일치시킨 뒤 높이 조절 나사를 죄어 고정시킵니다. (그림 참조)

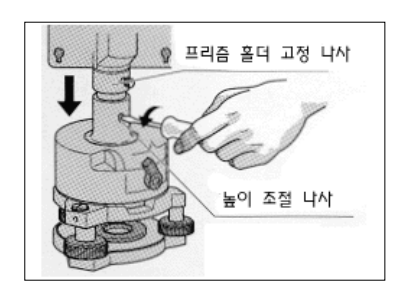

☞ ∙DTM-350/330을 사용할 경우에는 프리즘 홀더 접속부를 아래로 위치시켜 주십시오.

#### 프리즘 방향 조절

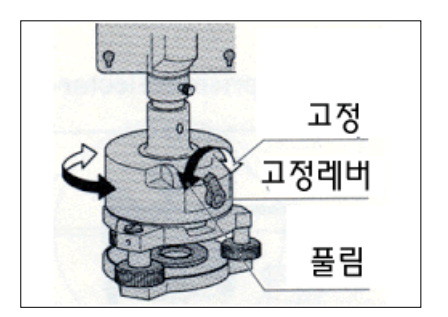

구심 아답터의 중심축의 회전에 의해 프리즘의 수평면내에서 방향을 임의로 설정할 수 있으며 프리즘의 방향을 변화시키려면 고정 레버를 시계방향으로 돌려서 고정시킵니다. (그림 참조)

## 프리즘 정수

프리즘을 1소자 프리즘 홀더 또는 3소자 프리즘 홀더에 부착하여 주십시오. Nikon 프리즘 정수는 프리즘 홀더의 형식에 상관없이 '0' 또는 '30'입니다.

#### MEMO<sup>1</sup>

# •만일 3소자 프리즘 홀더의 중앙에 프리즘 하나를 부착하였다면 1소자 프리즘 홀더와 같이 3소자 프리즘 홀더를 사용할 수 있습니다.

## 1소자 프리즘에 대한 타켓 위치

1소자 프리즘 홀더용 타켓을 부착할 때 구심 어댑터와 프리즘의 중심을 연결선상으로 타켓의 쐐기 정점이 되도록 나사구멍의 범위에서 조정합니다.

1소자 프리즘 홀더용 타켓은 부속 고정나사 2개로 1소자 프리즘 홀더에 부착합니다.

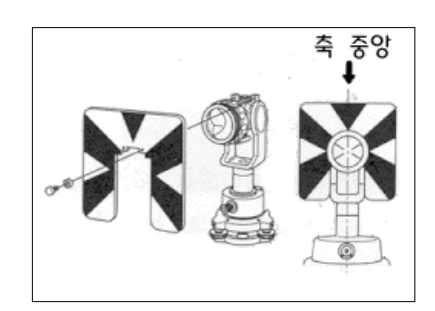

#### 2-8. 정반 관측

誀 관측 고도 눈금이 좌측에 있는 상태에서 망원경 접안렌즈로 시준하면서 관측 : 反 관측 : 고도 눈금이 우측에 있는 상태에서 망원경 접안렌즈로 시준하면서 관측

☞ <sup>∙</sup>망원경을 회전시킬 때 지지부와의 틈에 손가락이 닿지 않도록 주의하십시오.

● √ 7기계의 기계적인 정오차는 특수한 오차(예: 연직축 오차)를 제외한 正·反 관측의 평균치를 취하면 정확히 오차를 제거할 수 있으며, 가능하면 正·反 관측을 시행하여 주십시오.

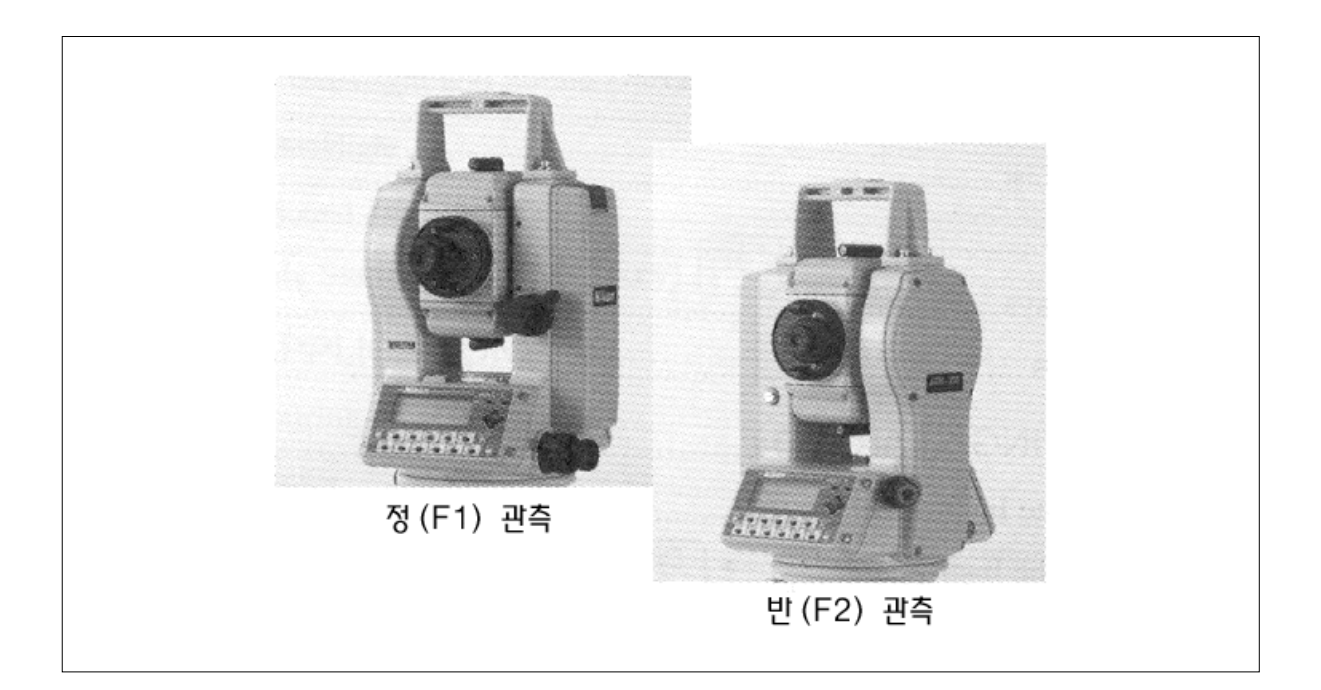

# 3. 작동 방법

# 3-1 액정 표시부와 키 기능

조명 버튼

화면의 조명을 ON / OFF 합니다. 1초간 누르고 있으면 아래의 설정에 대한 조정 메뉴가 표시됩니다. 1. Backlight (표시부) 2. Sound (소리)

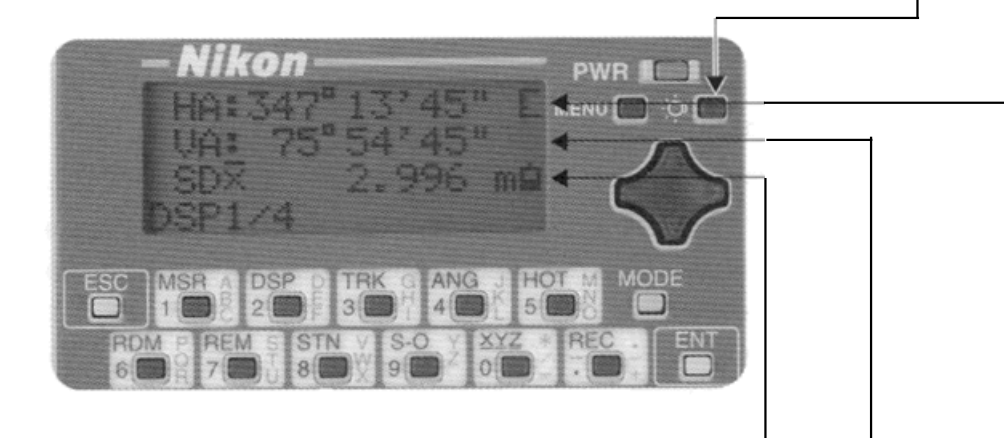

배터리 잔량 표시

배터리의 잔량을 5단계로 표시합니다. (P.3-4 참조)

# 입력 모드 표시

PT(측점) 또는 CD(코드) 입력시 입력 모드(■ 또는 ■)를 나타냅니다. (P.3-22 참조)

## 수신 광량 표시

두 개의 동작 상태에 대한 정보를 포함한 수신된 광량의 세기를 단계로 5 표시합니다. (P.3-4 참조)

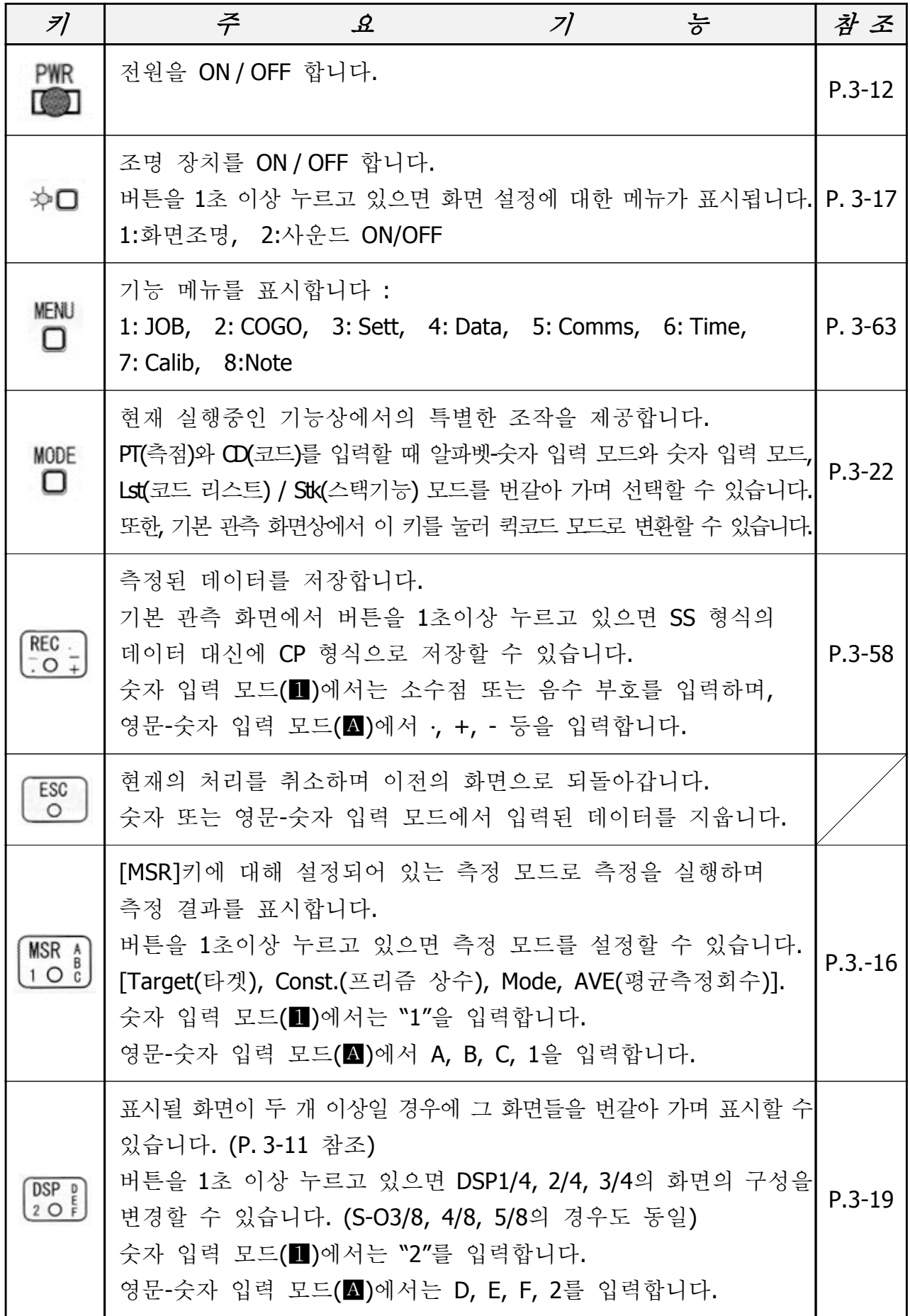

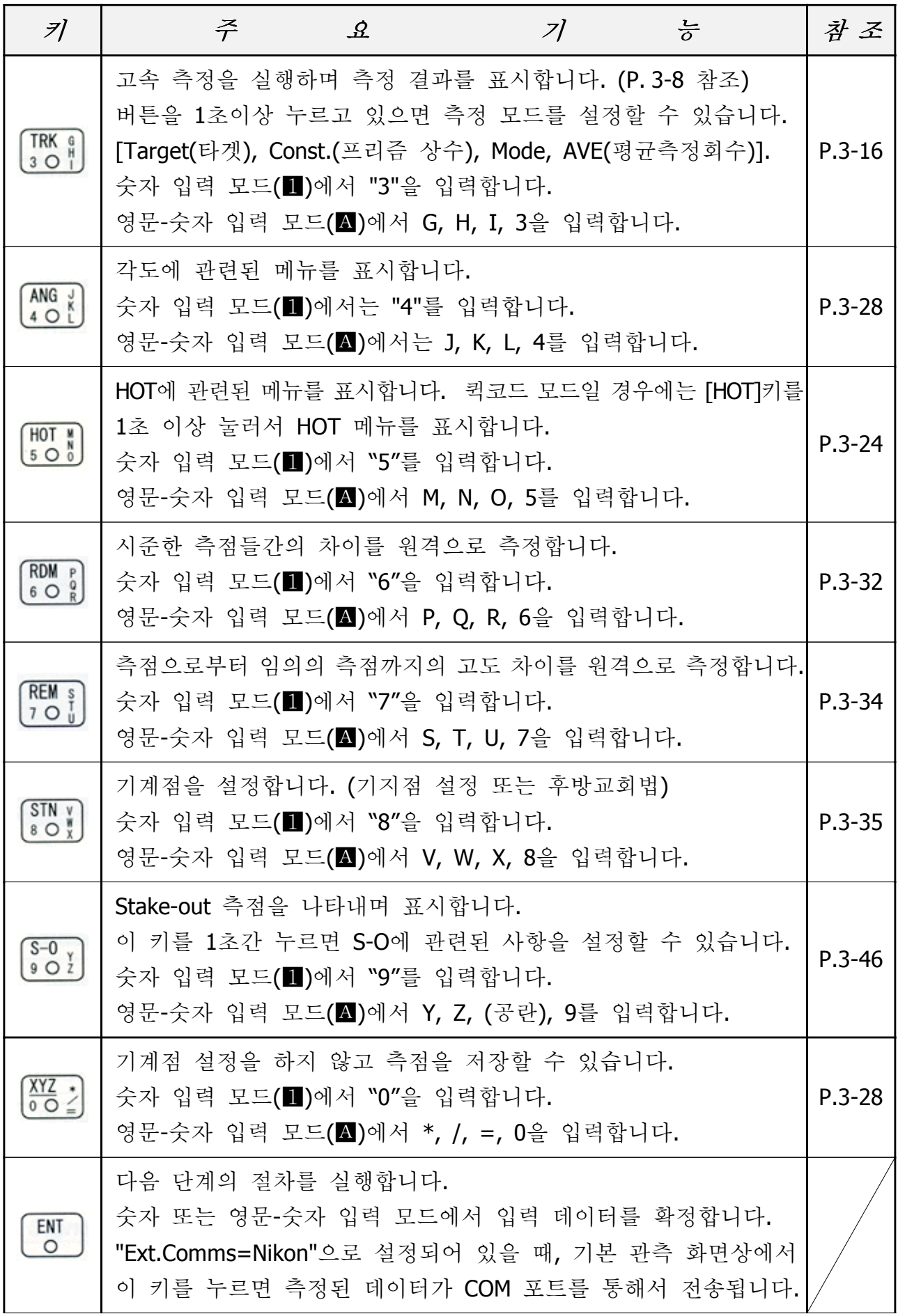

# 1) 기본 관측 화면 (BMS)

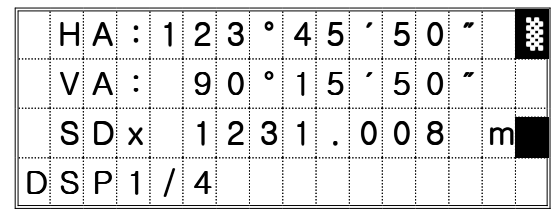

1) 배터리

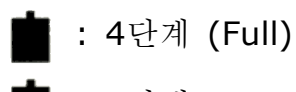

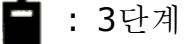

: 2단계

 $\blacksquare$ : 1단계

 $\Box$  : 배터리 잔량 부족

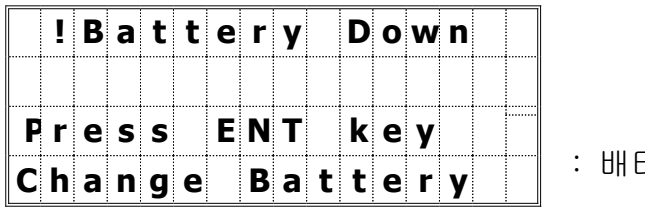

터리 교환

2) 수신 광량

**T** : 아날로그 전원 OFF  $\mathbf{E}$  : 수신 광량 없음 (천천히 깜박임), 수신 광량 부족 (빠르게 깜박임)  $\mathbf{T}$  : 깜박이는 상태 **도** : 1단계 (최소) : 2단계 : 3단계 3 : 4단계 (최대)

## 3-2 시작하기 전에 3-2 시작하기 전에

#### 1) 측점명 (번호) 입력

측점명 (번호)을 최대 12자리까지 입력할 수 있습니다.

측점 번호(PT)는 사용자가 마지막으로 입력한 측점 번호에 "1"씩 증가되어 자동적으 로 할당되며

단, 마지막 문자가 영문자였을 경우는 제외됩니다.

좌표를 저장시킬 때에는 현재 사용중인 JOB 안에 동일한 이름의 측점 번호(이름)를 사용할 수 없습니다. (P.8-2 참조)

#### 1. 존재하는 측점 (PT) 입력

알고 있는 측점명이나 번호를 입력하면 간단 하게 짧은 신호음과 함께 좌표 값을 보여주고 다음 단계로 넘어갑니다.

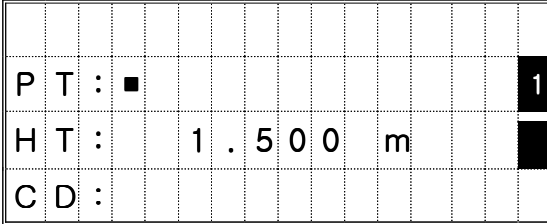

#### 2. 새로운 측점 (PT) 입력

새로운 측점명 (번호)을 입력하면 오른쪽과 같 은 좌표 입력 화면이 표시됩니다. 좌표값 입력은 필요에 따라 "NEZ"를 모두 입력하거나 "NE"만 입력 할 수도 있습니다.

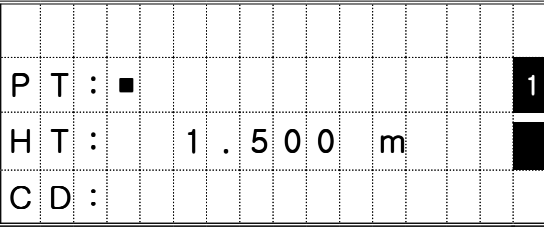

현재의 JOB에 입력한 좌표를 저장하려면  $[ENT]$ 키를 누릅니다

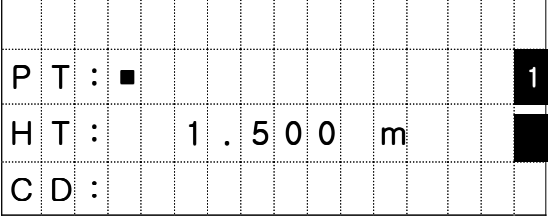

# 3. 측점(PT) 입력 없이 [ENT]키를 누를 경우

좌표 값의 저장을 원하지 않는다면 측점(PT) 를 입력하지 않고 [ENT]키를 누릅니다.

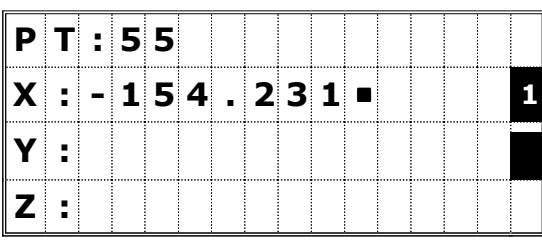

좌표 입력 화면이 나타나면 임시적으로 좌표 값을 입력합니다. (저장은 되지 않습니다.)

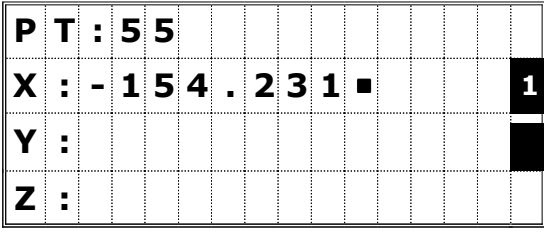

#### 4. 와일드 카드 (\*)를 선택할 경우

PT 또는 CD 상에 아스테리스크 (\*)를 입력하면 관련된 모든 측점들을 불러올 수 있습니다.

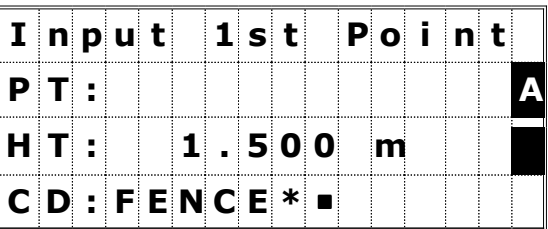

▼ [ENT]

위/아래 화살표 키를 이용하여 원하는 측점을 선택한후 [ENT]키를 누르면 그 측점을 사용할 수 있습니다. ▲/▼표시로 측점 목록을 볼 수 있고 오른쪽/왼쪽 키로 페이지를 바꿀 수 있습 니다.

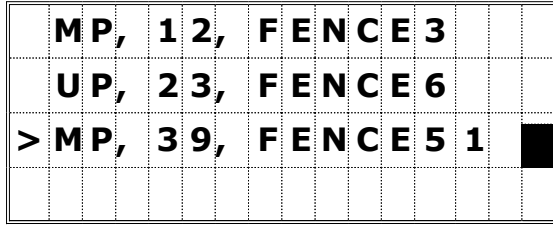

▼ [ENT]

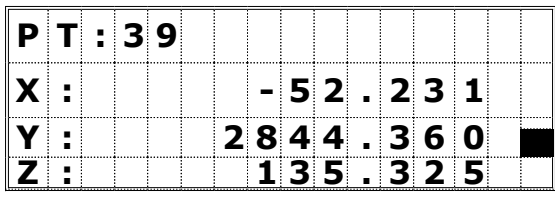

목록에 측점을 선택하면 신호음과 함께 좌표 값이 나타납니다.

#### 5. [MSR]키를 누를 경우

측점을 직접 측정해서 좌표 값을 얻을 수 있 습니다. 디스플레이 아래의 하얀색 [MSR]키 를 누릅니다.

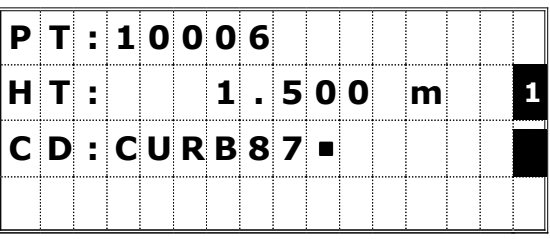

측거는 [MSR1]/[MSR2]로 거리를 측정할 수 있습니다. 타겟고의 변경이 필요하다면 [ 타겟고 ] 밑의

[DSP]키를 선택합니다.

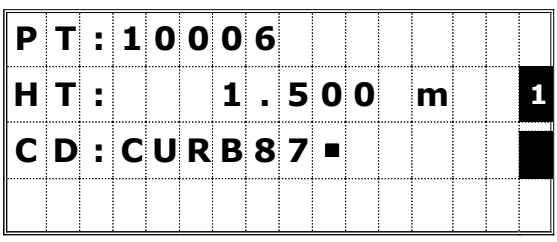

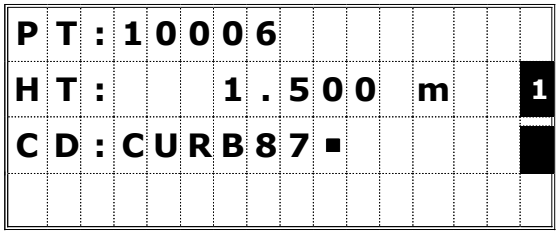

측정 후에 [ENT]키를 누르면 저장됩니다. 측점명(CD)/측점 번호(PT)를 입력하고 [ENT] 키를 누르십시오.

입력 값을 변경하려면 끝으로 커서를 이동시 킵니다.

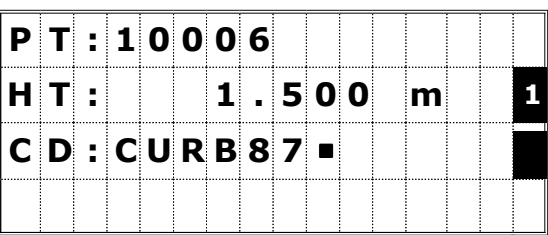

오른쪽 화살표를 누르면 첫 번째 문자열에서 부터 입력할 수 있습니다. 왼쪽 화살표를 누 르면 행의 끝에서 커서가 깜박입니다.

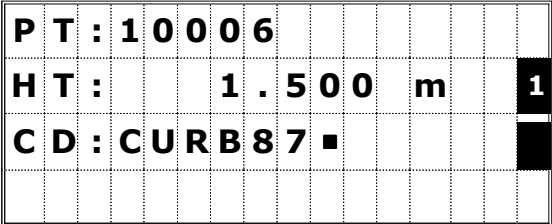

#### 6. [리스트]키에 의한 측점(PT)입력

[리스트]키를 누르면 측점(PT)리스트가 나타납니다. 화면에 나타난 커서를 위/아래 화살표 키로 움직여서 측점명 (PT)를 선택하고 [ENT]키를 누르십시오.

측점명 (PT) 선택이 끝나면 측점 (PT) 입력 화면으로 넘어갑니다. 필요하다면 측점 번호나 영문으로 측점명을 추가 할 수 있습니다.

#### 7. [스택]키에 의한 입력

[스택]키를 누르면 측점(PT)리스트가 나타납니다. 화면에 나타난 커서를 위/아래 화살표 키로 움직여서 측점명 (PT)를 선택하고 [ENT]키를 누르십시오.

측점 (PT) 입력 화면에

☞ • 코드들은 최대 12문자까지 입력할 수 있습니다. ∙ 시스템을 재부팅 시키면 스택 메모리 영역은 삭제됩니다.

3) 코드 리스트를 선택할 때

[Lst]키를 누르면 특징 코드 리스트가 표시되며 첫 번째 화면상에는 4개의 코드 레이어들이 표시 됩니다.

참고로 [MENU]→ [4:Data]→ [3:Edit List]로 이동하시면 코드 리스트를 사용자의 취향에 맞게 편집할 수 있습니다. (p.3-92 참조)

코드 레이어 중 마지막부분에 "→" 표시가 있는 것은 관련된 여러 가지 코드들을 포함하고 있다는 것을 의미합니다.

예를 들어 우측의 그림에서 "SURFACE→"에 커서를 이동시키고 [ENT]키를 누르면 SURFACE 코드에 관련된 코드 리스트들이 표시됩니다.

특징코드 중에서 하나를 선택하면 CD: 항목상에 등록이 됩니다. CD: 항목에 이미 다른 코드가 있었다고 할지라도 현재 선택한 새로운 코드로 덮어 쓰여질 것입니다.

| $ P T : 1 0 0 5 3 $ - $ A 1 0 $ |  |  |  |  |        |  |     |  |
|---------------------------------|--|--|--|--|--------|--|-----|--|
| IH T : I                        |  |  |  |  | 1.6050 |  | m   |  |
| $ C D $ : $CURB$                |  |  |  |  |        |  |     |  |
| $ L $ st O/S                    |  |  |  |  | $Qc$ d |  | Stk |  |

▼ [Lst]

|                                        |  |  |                | STRUCTURE  |  |  |  |  |
|----------------------------------------|--|--|----------------|------------|--|--|--|--|
| $\triangleright$ SURFACE $\rightarrow$ |  |  |                |            |  |  |  |  |
|                                        |  |  | <b>SURVEY→</b> |            |  |  |  |  |
|                                        |  |  |                | VEGETATION |  |  |  |  |

 $\blacktriangledown$  [ENT]

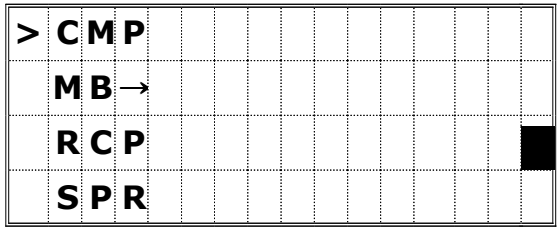

☞ 리스트에 표시되는 모든 코드 항목들은 알파벳 순서에 의해 나열됩니다. 10개의 키를 이용하여 코드의 맨 앞 문자를 입력할 수 있습니다. 코드 리스트가 표시된 상태에서 10개의 키를 눌러 영문자 입력 모드를 사용하여 더욱 쉽게 코드를 입력할 수 있습니다. (다음 페이지 참조)

코드 리스트에서 첫 번째 문자로 검색하기

이를테면, 'T'로 시작하는 특징코드를 찾고 싶다면, 리스트가 표시된 상태에서 [7]번 키를 연속적으로 두 번 누르면 됩니다.

[7]번 키를 한 번 누르면 입력모드 항목에 "S" 문자가 표시되고, 다시 연속적으로 한 번 더 누르면 "T" 문자로 변경됩니다.

입력한 영문자가 'T''로 정해지면, 커서는 자동적으로 첫 문자가 "T"로 시작하는 코드로 이동하게 됩니다. 만일 찾고자 하는 코드가 없다면 화살표키를 이용하여 커서를 이동시켜 검색합니다. 코드들은 알파벳 순서로 나열되어 있습니다.

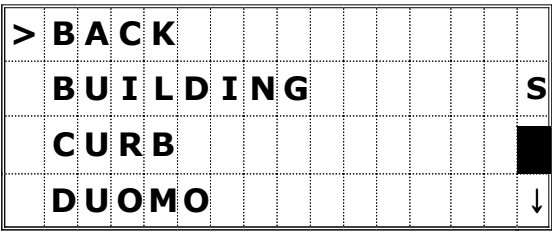

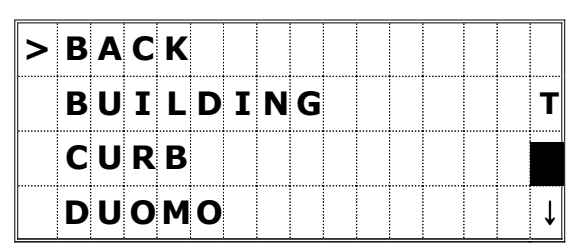

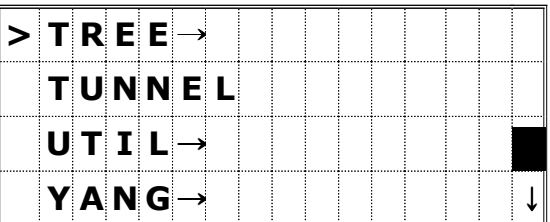

#### 4) Qcode (퀵 코드)

이 기능은 현장에서 주로 사용하게 되는 코드를 입력해 놓음으로써 현장에서 측량시 코드입력의 번거러움 없이 신속하게 측량 작업을 마무리할 수 있도록 도와줍니다. 퀵-코드로서 동시에 10개의 퀵코드를 만들 수 있습니다. 단, 퀵-코드 모드로 측정하기 전에 사용자는 0~9까지의 숫자 키에 원하는 코드를 할당해 놓아야 합니다. (P.3-26, 3-59 참조)

데이터 리스트의 표시

여러분은 데이터의 편집 화면(MENU/4:Data), 코드 리스트 기능, 퀵코드 편집 (HOT/5:Qedit),

파일 관리자 (MENU/1:JOB) 등에서 데이터의 리스트가 표시되는 형식이 동일하다는 것을 알 수 있을 것입니다.

이들 리스트들을 조작하려면 몇 가지의 공통적인 규칙들이 있습니다.

">"의 위치는 항상 첫 번째 줄에 위치합니다.

오른쪽 하단에 표시되는 "↑" 또는 "↓"의 표시는 리스트의 내용이 이전 또는 다음 페이지에 더 존재 한다는 의미입니다.

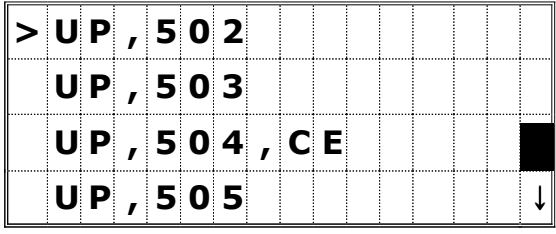

이 표시가 보이면 사용자는 좌/우 화살표 키로써 페이지간 이동을 할 수 있습니다.

상/하 화살표 키로 커서를 한 줄씩 이동시킬 수 있으며 리스트 중에서 하나를 선택하려면 커서를 원하는 곳에 이동시킨 후 [ENT]키를 누릅니다.

가끔 [MODE]키 또한 부가적인 기능 메뉴를 실행시킬 경우에 사용할 수도 있습니다.

데이터를 저장시킬 때에는 반드시 하나의 JOB이 열려있어야 합니다. 기기의 메모리에 JOB을 다섯 개까지 저장할 수 있으며, 전부 5,000 개의 측점을 저장할 수 있습니다. (p.3-63 참조)

# 최초 기계를 사용시에는 기계 설정 내용을 확인하세요.

#### 설정 → JOB 만들기

- 1) [MENU]키를 누른 후 [3:Sett]를 선택합니다.
- 2) 최소한 [1:Angle], [2:Dist], [3:Coord], [5:Unit] 등의 설정은 확인하십시오. 여러 가지 JOB 설정 항목들이 있으며, JOB을 만든 후에는 JOB 설정 내용을 변경할 수 없습니다.
- 3) 이들 설정 내용들을 확인 한 후, [ESC]키를 눌러 메뉴 화면으로 되돌아갑니다.
- 4) [1:Job], [MENU], [1:Create]키를 누릅니다. "Create Job?"이라는 메시지가 표시된 화면 상태에서 [2:Set]을 선택하여 JOB 설정이 올바르게 되었는지 항목들을 확인합니다.

#### Control JOB

- 1) 현장에서 사용될 측점들을 사무실에서 미리 JOB을 만들어 그 안에 저장합니다.
- 2) [MENU]키를 누르고 [1:JOB]을 선택합니다. 표시된 여러개의 JOB들 중에서 Control Job으로 하려는 JOB에 커서를 이동시킵니다.
- 3) 다시 한번 [MENU]키를 누른 후, [3:Control]을 선택합니다.
	- ☞ 현재 열려진(사용중인) JOB에서 어떠한 측점을 입력하게되면, 시스템은 Control JOB 안에 저장되어 있는 좌표 측점들을 검색하게 됩니다. Control JOB내에 측점이 발견되면, 발견된 측점은 현재 열려있는 JOB 안으로 복사됩니다. (p.3-67 참조)

## 전원 ON

[PWR]키를 누르면 본체에 전원이 들어오면서 우측과 같은 화면이 표시됩니다.

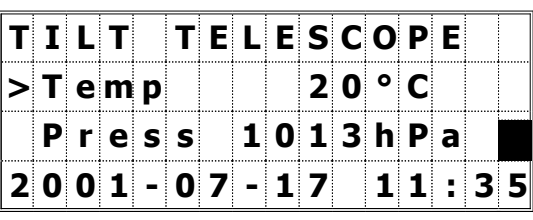

T I L T T E L E S C O P E  $>$  T emp  $|$  20° C

P r e s s 1013 h P a  $2001 - 07 - 17$  11  $35$ 

현재 설정되어 있는 기온, 기압이 화면상에 표시됩니다. 현재 기계에 설정되어 있는 수치를 수정하려면 [ENT] 키를 누르십시오.

커서가 나타나면, 수정하려는 항목으로 커서를 이동시켜 수정할 수 있습니다.

정관측 상태에서 망원경을 회전시켜 기계를 초기화 하십시오.

자동적으로 기계의 전원을 끄기 직전의 기기 환경을 기억하였다가 그대로 보여줍니다.

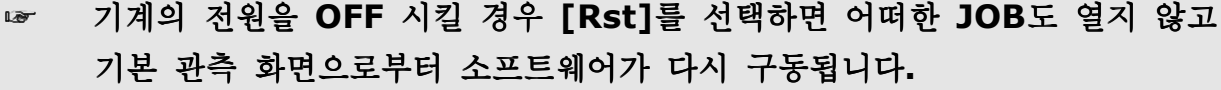

망원경을 회전시키기 전에 기기 본체를 회전시키면 수평각이 초기화됩니다.

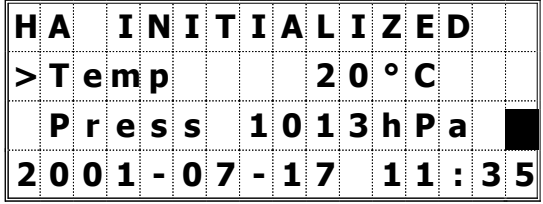

☞ ∙ 기기 본체를 회전하기 전에 망원경을 회전시키면 수평각은 초기화되지 않습니다. 그 대신에 전원을 끄기 직전의 수평각이 표시됩니다.

∙ 최초의 수평각이 설정되기 전에 수평각이 초기화 된다면 이전 방위각이 다시 표시됩니다. 이 방법을 사용하여 이전 방위각을 되찾는 것이 추천할 만한 방법이며 전원을 켤 때는 항상 기계 본체를 회전시키는 것에 익숙해져 있어야 합니다.

# 전원 OFF

[PWR]키를 누르고 [ENT]키를 누르면 본체의 전원이

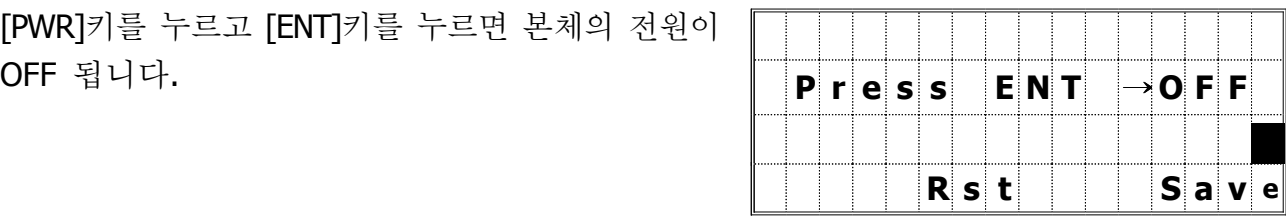

[2:Rst] = 재부팅 프로그램입니다. [4:Save] = Sleep 모드로 전환합니다. [ESC] = 전원-OFF를 취소하고 이전화면으로 되돌아갑니다.

"Sleep mode" 는 전원 저장 설정 (P. 3-61 참조)의 설정 내용대로 또는 위의 화면에서 [4:Save]를 선택했을 경우에 실행됩니다. 이 모드에서는 LCD 조명이 OFF 됩니다.

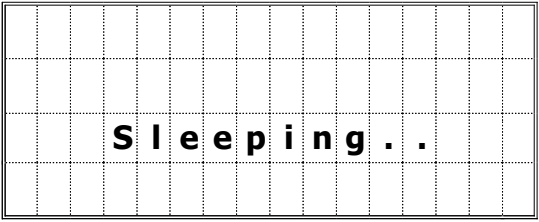

임의의 키를 누르거나 기계 본체를 움직이면 Sleep 모드에서 빠져 나올 수 있습니다.

# 거리 측정

1) 프리즘 시준하기

△ 주 의 \_\_\_\_\_\_\_\_\_

망원경으로 절대 직접 태양을 시준하지 마십시오. 실명의 원인이 됩니다.

망원경 십자선의 중심을 프리즘의 중심에 일치시키면 반사량이 수신되면서 수신 광량이 표시됩니다.

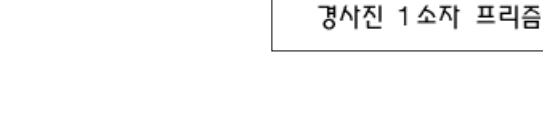

# ☞ 프리즘 반사경의 조립은 P. 2-10을 참조하십시오.

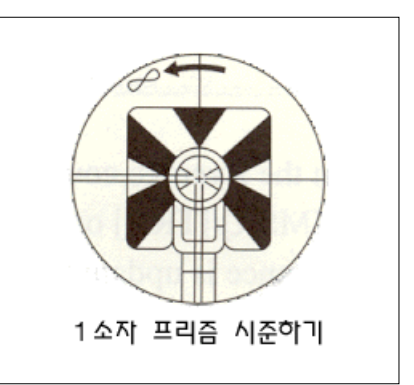

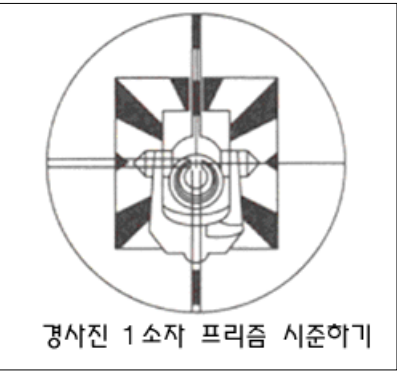

기본 관측 화면 또는 다른 임의의 관측 화면상에서 거리 측정을 하려면 [MSR]키 또는 [TRK]키를 누릅니다.

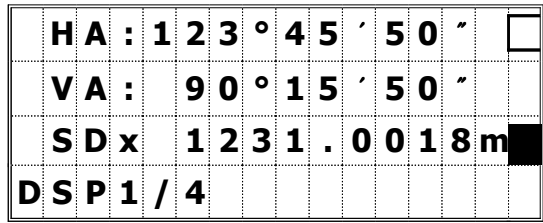

반복 측거 회수가 "0"으로 설정되어 있다면 [MSR] / [TRK]키 또는 [ESC]키를 누르기 전까지는 연속적으로 측거를 시행합니다. 측거가 시행될 때마다 거리 측정값이 변경될 것입니다.

반복 측거 회수가 1~99회로 설정되어 있다면 마지막 측정 후에 평규값이 표시됩니다. 계산된 평균값이라는 것을 표시하기 위해 "SD:"가 "SDx"로 변경됩니다.

측정에 필요한 수신 광량이 충분하지 못하면 시그널 아이콘이 깜박거립니다. (P. 3-4 참조)

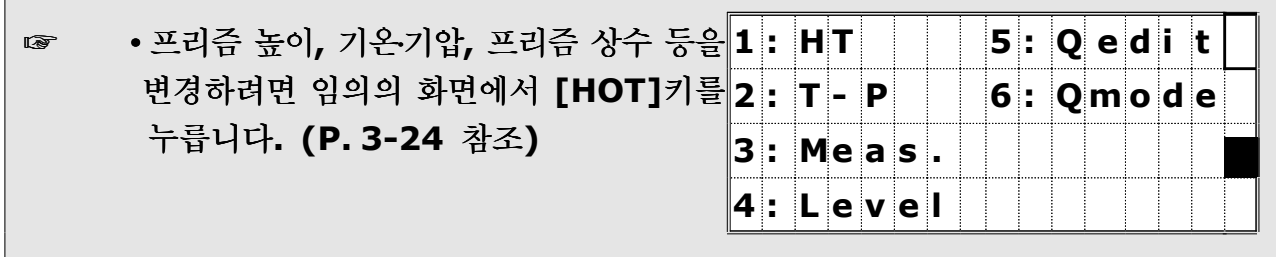

- T-P 보정, 해수면 보정, C&R 보정, 축척 비율은 Job 설정에 포함되어 있으며 새로운 Job을 만들 경우 각각의 설정 내용을 재 설정할 수 있습니다. (P. 3-52 참조)
- 임의의 관측 화면 또는 기본관측화면상에서 [MENU]키를 누르면 측정이 중단되고 메뉴 화면이 표시됩니다.

 $\overline{\phantom{a}}$ 

# 3) 측정 모드 설정하기

[MSR] 또는 [TRK]키를 1초간 누르고 있으면 각의 측정 모드 설정 화면이 표시됩니다.

위/아래 화살표 키를 이용해서 커서를 이동시킨 후에 좌/우 화살표 키를 이용하여 설정 내용을 변경시킵니다.

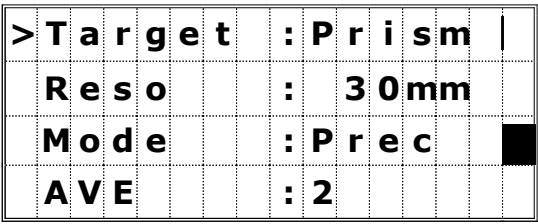

Target = Prism / Sheet 프리즘 상수 (Const) = -999 ~ 999mm Mode = Prec(정밀) / Normal(보통)  $AVE = 0$ (연속) ~ 99

타겟의 설정에 따라 측정이 실행되는 동안에 "-- -- --"(프리즘으로 설정시) 또는 " ) ) ) ""(Sheet 프리즘으로 설정시)로 표시됩니다.

☞ 측정에 있어서 최상의 조정을 위해 "Target" 설정이 삽입되어 있습니다. 이것은 여러 각도의 반사 작용을 소거시켰습니다.

## 화면 변경

# 1) 화면 변경하기 1

기본 관측 화면상에서 [DSP]키를 누르면 데이터 화면들을 변경할 수 있습니다.

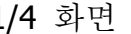

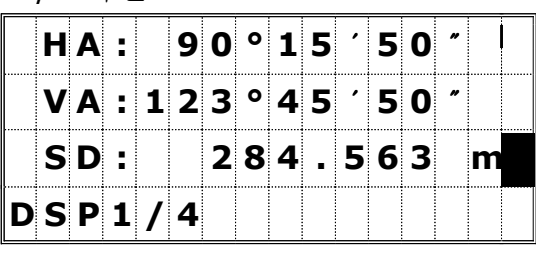

 $\blacktriangledown$ 

[DSP]키를 누르면 DSP 1/4부터 DSP 4/4까지의 화면을 번갈아 표시할 수 있습니다.

2/4 화면

|  | $HA$ : |        |  | 90°15'50' |        |  |  |   |  |
|--|--------|--------|--|-----------|--------|--|--|---|--|
|  | VD:    |        |  |           | 15.635 |  |  | m |  |
|  | $HD$ : |        |  | 266.347   |        |  |  | m |  |
|  |        | DSP2/4 |  |           |        |  |  |   |  |

 $\blacktriangledown$ 

측정 전, 측정 중 또는 측정 후 언제든지 화면변경이 가능합니다.

이들 표시되는 임의의 화면상에서 [REC]키를 누르면 SS 레코드로서 데이터를 저장시킬 수 있습니다. 이때 저장되는 데이터는 "Store data"(저장 데이터)의 설정에 의해서 RAW 데이터 또는 좌표 데이터, 혹은 RAW와 좌표 데이터 모두를 저장시킬 수 있습니다. (P.3-77 참조)

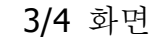

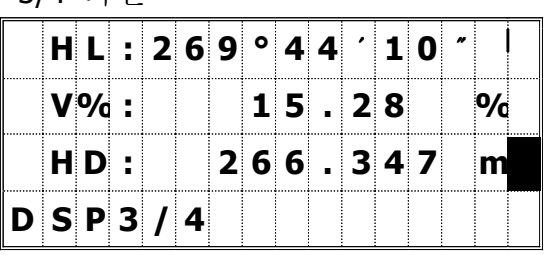

 $\blacktriangledown$ 

4/4 화면

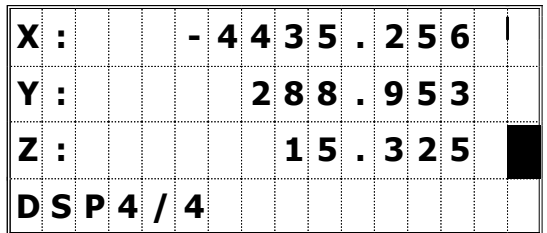

☞ 기본 관측 화면뿐만 아니라 RDM(대변 측정), Stakeout(측점 찾기), 데이터 편집 기능 등에서도 데이터 화면을 변경시킬 수 있습니다.

#### 2) 기본 관측 화면의 구성 변경하기

기본 관측 화면상에서 [DSP]키를 누르면 1초간 누르면 데이터 화면들을 변경할 수 있습니다. DSP1/4, DSP2/4, DSP3/4 화면의 각각의 항목들을 사용자가 원하는 대로 변경할 수 있습니다.

|  | <b>HA:</b> |        |  | 90°15'50                                 |  |  |  |  |
|--|------------|--------|--|------------------------------------------|--|--|--|--|
|  |            |        |  | $V A$ : 123 $^{\circ}$ 45 $^{\prime}$ 50 |  |  |  |  |
|  | SD:        |        |  | 284.563                                  |  |  |  |  |
|  |            | DSP1/4 |  |                                          |  |  |  |  |

▼ [DSP]키 1 초간

원하는 항목을 좌/우 커서키를 이용하여 선택합니다. "Line3"에서 [ENT]키를 누르면 항목 구성이 변경됩니다.

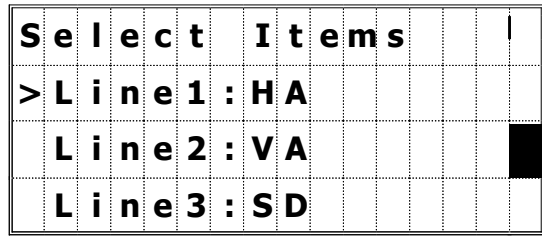

☞ ∙사용 가능한 항목 : HA/HL/VA/V%/SD/VD/HD/X/Y/Z/( ) 공백 ∙두 줄까지 공란으로 표시할 수 있습니다. ∙아이템들은 DSP1/4, 2/4, 3/4, 4/4 화면에 표시되며, 측점찾기(측설) 기능에서도 활용할 수 있습니다. (S-O3/8, 4/8, 5/8, 6/8)

- = = 머리 문자
	- ":" 문자의 의미는 자동 보정 장치가 작동중이라는 의미입니다.
- •"#" 문자의 의미는 자동 보정 장치가 꺼져 있다는 의미입니다.
	- 자동 보정 장치의 작동 유무를 나타내는 위의 두 문자 밑에 표시되는
	- "\_" 문자의 의미는 해수면 보정이 적용중이라는 의미입니다.
- **☞ •해수면 보정(Sea Level Correc**tion)이 "ON"으로 설정되어 있을 때, ":" 또는 "#" 문자는 "HD", "X" 또는 "Y"의 문자 항목이 ": " 또는 "#"로 변경됩니다.

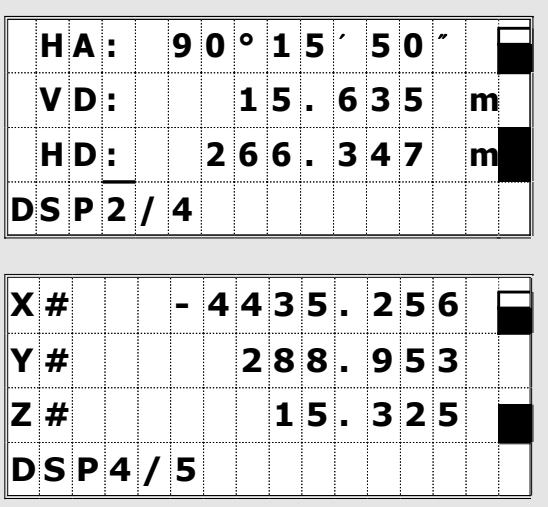
# $Mode [E=] 7$

[Mode]키는 현재의 화면에서 키보드의 모드를 변경시킵니다.

#### 1) PT / CD를 입력할 때

커서가 PT(측점) 항목에 위치해 있을 때 [Mode]키를 누르면, 입력 모드를 영문-숫자(A) 입력 모드와 숫자(1) 입력 모드 두 가지를 번갈아 가며 선택할 수 있습니다. 또한 커서가 CD(코드) 항목에 있을 경우에는 (A), (1), (Lst, Stk, . . . ) 등과 같이 세 가지의 입력 모드를 이용할 수 있습니다.

> 왜 : 숫자 입력 모드 A : 영문-숫자 입력 모드

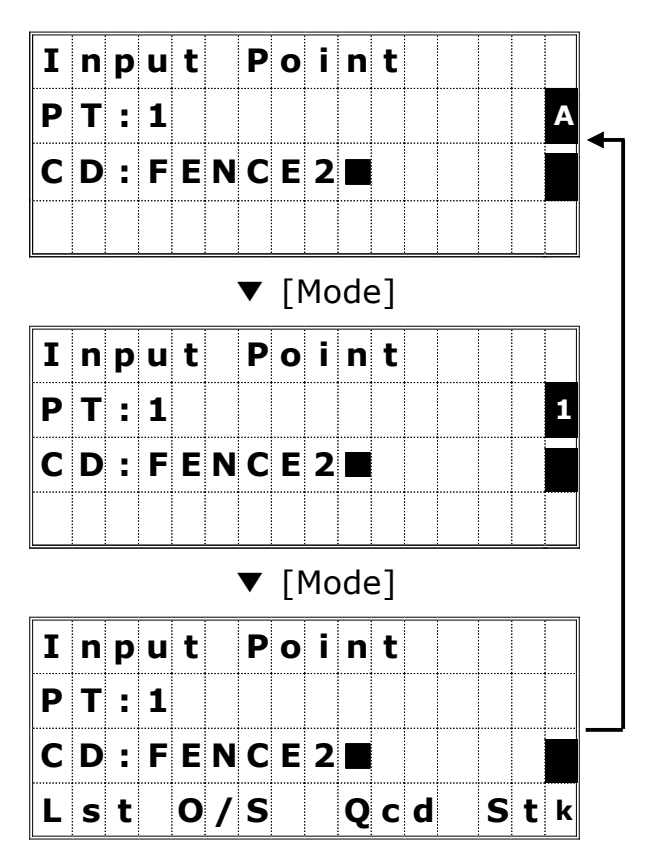

# ☞ 기본 관측 화면의 데이터 저장 화면상에서도 Offset(O/S) 저장과 Qcode(Qcd) 할당 기능이 가능합니다.

# 2) 퀵-코드 모드 (기본 관측 화면으로부터)

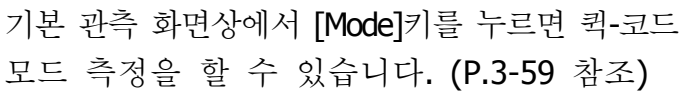

|                                           |     |         | H[A:316°50'40' |  |           |  |  |  |  |
|-------------------------------------------|-----|---------|----------------|--|-----------|--|--|--|--|
|                                           |     | $V A$ : |                |  | 91°25'35' |  |  |  |  |
|                                           | SD: |         |                |  | 150.687   |  |  |  |  |
| $\vert \hspace{-.08cm} \vert$ D S P 1 / 4 |     |         |                |  |           |  |  |  |  |

▼ [Mode] 키

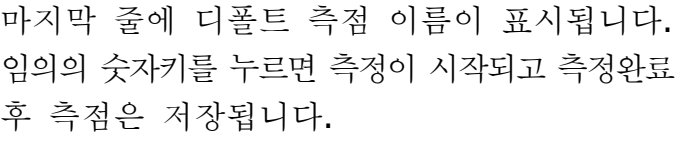

|                                 |         | H[A]: 3 1 6 0 5 0 4 07 |  |           |  |  |  |  |
|---------------------------------|---------|------------------------|--|-----------|--|--|--|--|
|                                 | $V A$ : |                        |  | 91°25'35' |  |  |  |  |
|                                 | SD:     |                        |  | 150.687   |  |  |  |  |
| $ Q P t=1 0 0 5 3 $ - A $ 1 0 $ |         |                        |  |           |  |  |  |  |

▼ [1]에서 [0]까지 임의의 키

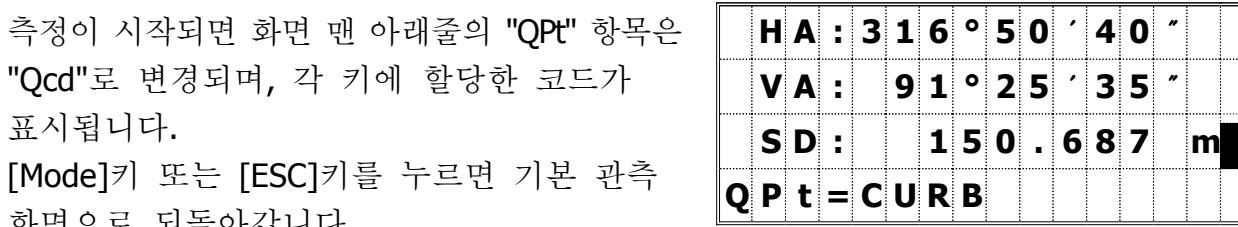

"Qcd"로 변경되며, 각 키에 할당한 코드가 표시됩니다. [Mode]키 또는 [ESC]키를 누르면 기본 관측

화면으로 되돌아갑니다.

☞ ·각 키에 측점 코드를 할당하려면 → [HOT]/5:Qedit (P.3-26 참조) ·퀵-코드 저장 모드를 변경하려면 → [HOT]/6:Qmode (P.3-26 참조)

# $[HOT]$   $\mathcal{F}$

어떤 관측 화면에서든지 [HOT]키를 사용할 수 있으며 오른쪽 화면과 같습니다.

[ESC]키를 누르면 이전의 화면으로 되돌아갑니다.

## $1)$  프리즘고 (HT)

[HOT]키를 누른 후 [1]번키를 선택하여 프리즘의 높이를 변경할 수 있습니다.

## $2)$  기온과 기압 (T-P)

기본 관측 화면 또는 임의의 화면상에서 [HOT]키를 누른 후 [2]번키를 선택하여 현재의 기온과 기압을 변경할 수 있습니다.

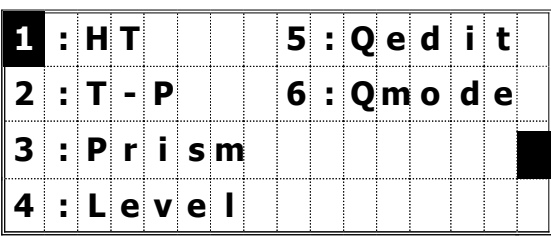

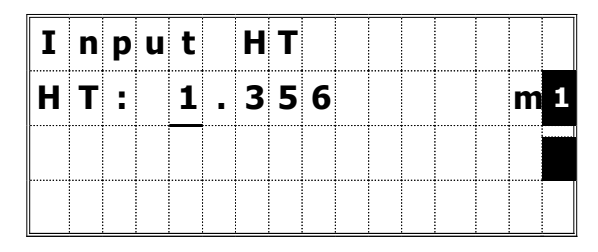

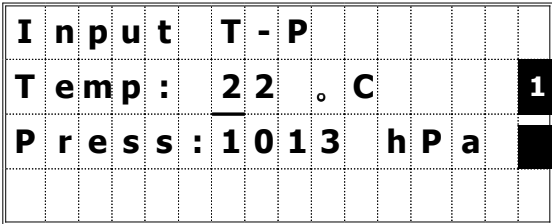

### 3)[MSR]/[TRK]키 설정

[HOT]키와 [3]번 키를 누르면 [MSR] 또는 [TRK]키를 설정하는 화면이 표시됩니다. ([MSR]/[TRK]키를 1초간 누르고 있어도 같은 화면이 표시됩니다. : P.3-18 참조)

위/아래 화살표키를 이용하여 커서를 이동시킬 수 있으며 좌/우 화살표키를 이용하여 설정된 내용을 수정할 수 있습니다.

프리즘 종류(Target) = Prism / Sheet 프리즘 상수(Const) = -999~999mm 측정 모드(Mode) = Prec / Normal 평균 측정(AVE) = 0(연속) ~ 99

| $\bm{\mathsf{M}}$ easure mode |  |  |  |  |  |  |  |  |
|-------------------------------|--|--|--|--|--|--|--|--|
| $1:MSR$ $Ke$                  |  |  |  |  |  |  |  |  |
| 2:TRK Key                     |  |  |  |  |  |  |  |  |
|                               |  |  |  |  |  |  |  |  |

 $\downarrow$ [1]/[2]

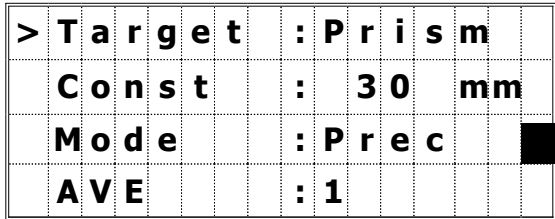

### 4) 전자 기포관 (Level)

자동 보정 장치가 작동중이며 기계점 설정, Stake-out, 그리고 기본 관측 화면 등에서 측정 중에 기계가 정준 범위를 벗어나면 자동적으로 전자 기포관 화면이 표시됩니다. 또한 [HOT]키와 [4] 번키를 눌러서 표시할 수도 있습니다.

## <DTM-350 = 2축 자동 보정>

좌/우 화살표키를 이용하여 자동 보정 장치를 ON / OFF 할 수 있습니다.

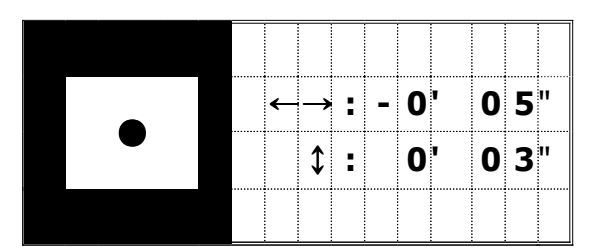

기계의 기울어진 정도가 ±3'30"이상일 경우에는 "OVER"가 표시되며, 작동이 꺼져 있을 경우에는 "OFF" 라고 표시됩니다.

[ESC] 또는 [ENT]키를 눌러서 이전의 화면으로 되돌아갈 수 있습니다.

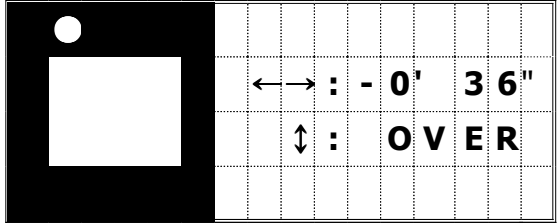

## <DTM-330 = 1축 자동 보정>

DTM-330 기종은 수직 보정 장치가 장착되어 있습니다. 좌/우 화살표키를 이용하여 자동 보정 장치를 ON / OFF 할 수 있습니다.

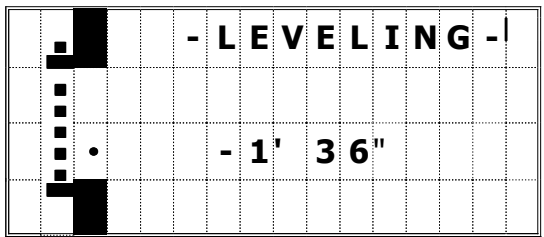

# 5) Qedit (퀵 코드 편집)

현재 퀵 코드로 할당된 측점 코드리스트들이 표시됩니다.

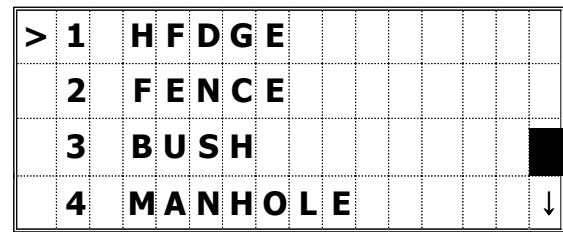

8 | | | | | | | | | | | | | | |

 $\vert$  > 7  $\vert$  =

9

0

할당하려는 숫자키를 직접 누르거나 위아래 화살표 / 키를 이용하여 키 번호를 선택한 후, [ENT]키를 누른 후 입력합니다.

입력을 완료한 후 [ENT]키 또는 위/아래 화살표 키를 눌러서 변경 내용을 저장합니다. [ESC]키를 누르면 관측 화면으로 되돌아갑니다.

### 6) Qmode  $(\sqrt{d} \ \vec{x})$  모드 설정)

이 기능은 퀵 코드 모드에 대한 설정 기능입니다.

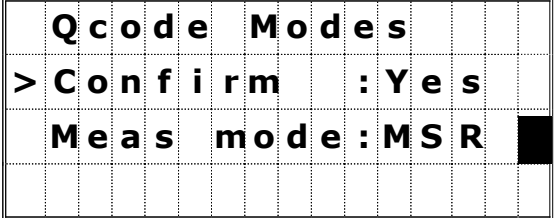

Confirm : "Yes" = 각각의 측점을 측정 후, 저장하기 전에 PT/HT/ CD를 확인하는 화면이 표시됩니다. "No" = 측정 후에 측점 입력 화면이 생략되고 측점을 바로 저장시킵니다.

Meas mode(측정모드) : 퀵-코드 모드로 측정시 측정의 종류를 [MSR] 또는 [TRK]로 선택할 수 있습니다. (P.3-18 참조)

☞ MSR / TRK의 측정이 평균 측정 회수가 "0(연속)으로 설정되어 있을 경우에 퀵-코드 모드 상에서는 한번의 측정만 시행합니다.

# LCD 역광 조명, 사운드 ON / OFF

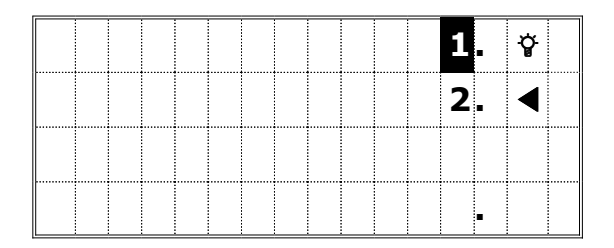

키보드상의 [ 합]키를 누르면 LCD의 역광 조명을 ON/OFF 할 수 있으며 [ 합]키를 1초 이상 누르고 있으면 위의 화면과 같이 역광 조명, 사운드 크기 등을 조정할 수 있는 화면이 표시됩니다.

선택한 항목을 ON/OFF하려면 좌/우 화살표 키를 누르십시오. 항목간의 이동은 위/아래 화살표 키는 물론 숫자 키로도 가능합니다. [ESC]키를 누르면 위의 설정 작업을 중단할 수 있습니다.

#### 1) 역광 조명

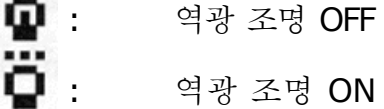

## 2) 사운드

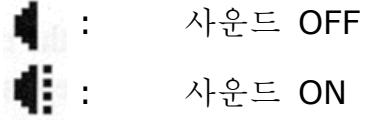

# 간단한 기계점 입력 ([XYZ]키)

[XYZ]키는 간단하고 쉬운 기계점 설정의 방법입니다.

- 1) 기계점의 좌표를 입력합니다
- 2) [ANG]키를 이용하여 수평각을 설정합니다.

### ※ 이 기능에서는 메모리에 ST 레코드 (기계점 측점)로 저장되지 않습니다.

그러므로 이 버튼을 사용한 후 JOB에 데이터를 저장하게 되면 ST 레코드 대신에 SS/CP 레코드 앞에 다음의 설명 문구가 추가됩니다.

: "CO, STN is changed by [XYZ] key"

프리즘의 높이 (HT), 기계의 높이 (HI), XYZ 좌표를 입력합니다.

현재 퀵 코드로 할당된 측점 코드리스트들이 표시됩니다.

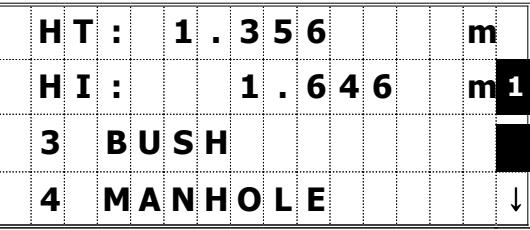

수평각 입력은 선택 사항(옵션)입니다. 만일, [ANG]키를 이용하여 수평각을 재설정하거나 수평각을 변경하고 싶지 않다면 아무것도 입력하지 않고 [ENT]키를 누릅니다.

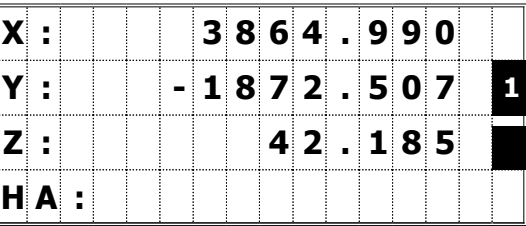

☞ •이 기능은 JOB을 열지 않고도 사용할 수 있습니다. 또한 측정중에 "Data Full"의 경우, 측정을 계속해 나갈수가 있습니다. 이렇듯 비상용으로 [XYZ]+[ANG]키를 이용하여 측정할 수 있습니다.

# 3-4 응용적인 사용 방법

#### 각도 측정

☞ 정·반 관측을 실행하여 측각 정밀도를 최대한 향상시킬 수 있습니다. (P.2-15 참조) 이 실행으로 기계적인 상수 에러를 효과적으로 소거시킬 수 있습니다. (단, 연직 축 에러와 같은 특별한 경우는 제외)

[ANG]키를 눌러서 각도 메뉴 화면을 표시한 후에 원하는 항목을 숫자 키로 선택합니다.

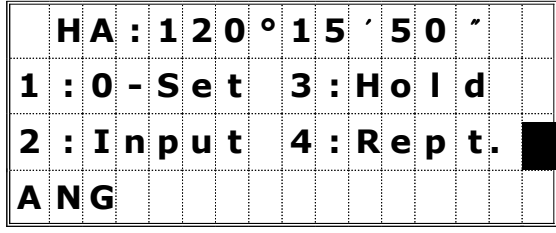

#### 1) 0-Set

#### 수평각을 0으로 설정합니다.

각도 메뉴 화면에서 [1]번 키를 누르면 수평각을 제로(0)로 설정할 수 있습니다. 수평각을 제로(0)로 설정한 후에는 자동적으로

관측 화면으로 되돌아갑니다.

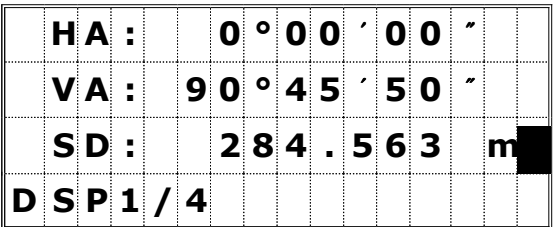

#### 2) Input

#### 수평각을 입력합니다.

각도 메뉴 창에서 [2]번 키를 누르면 수평각을 입력하는 화면이 표시됩니다. 숫자 키들을 이용하여 수평각을 입력한 후에 [ENT]키를 누르십시오.

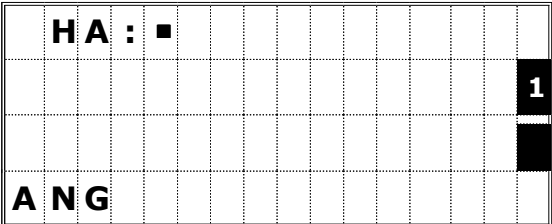

☞ 예) 123°45'50"를 입력하려면 "123.4550"으로 입력하면 됩니다.

### 3) Hold

## 수평각을 고정합니다.

각도 메뉴 창에서 [3]번 키를 누르면 현재 표시된 수평각을 고정시킵니다.

고정된 상태에서 [4:Set] 또는 [ENT]키를 누르면 수평각이 표시되어 있는 각도로 설정되며 자동적으로 관측 화면으로 되돌아갑니다. [1:Abort] 또는 [ESC]키를 누르면 수평각 고정을 취소할 수 있습니다.

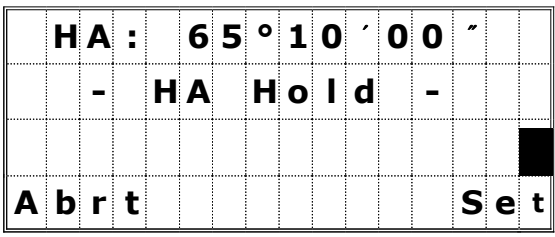

### 4) Rept.

### 배각 측정을 실시한 후에 전시점을 저장합니다.

각도 메뉴 창에서 [4]번 키를 누르면 수평각이 " "0"으로 설정되고 배각 측정 모드로 변환됩니다.

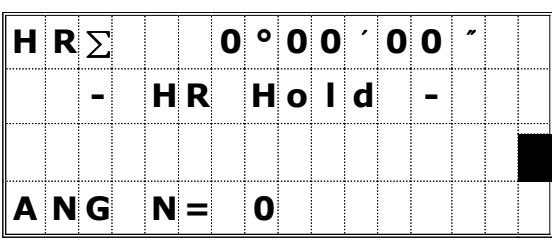

[ENT]키를 누르면 수평각이 증가되고, 다시 [ENT]키를 누르면 수평각이 고정됩니다. 배각 측정 모드에서 빠져 나오려면 [ESC]키를 누르십시오.

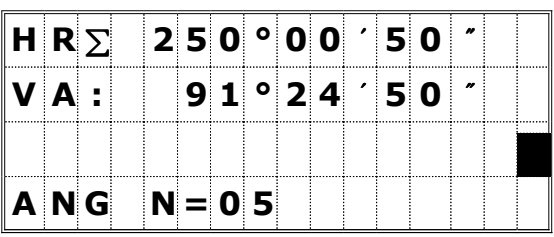

측정한 수평각의 평균을 구하려면 [REC]키를 누르십시오. 수평각은 이 기능이 종료되거나 취소되기 전까지는 움직이지 않습니다.

## $HRx = HR\sum \div N$  $HA = BSAz + HRx$

[MSR] 또는 [TRK]키를 누르면 전시점을 측정한 후에 VA(수직각)과 SDx(사거리 평균)가 표시됩니다. 기계 본체가 회전하여도 HRx는 변하지 않습니다.

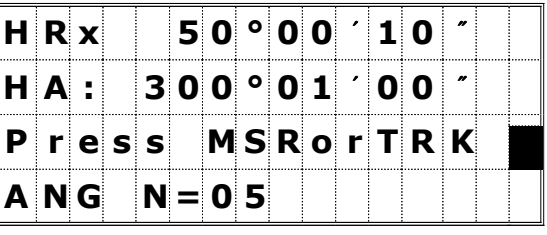

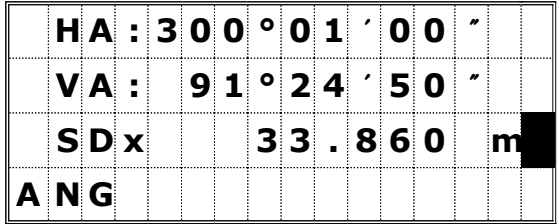

[REC] 또는 [ENT]키를 다시 누르면 전시점에 대한 측점 번호와 코드가 자동적 으로 표시되며 여기에서 [ENT]키를 누르면 측점을 저장시킬 수 있습니다.

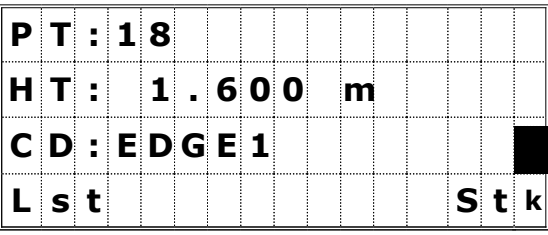

**☞ •이 기능에서는 "HA"** 항목 다음에 ":""대신에 "∑"가 표시되며 반복 측정한 회수가 "N=" 다음에 표시됩니다. • 수평각은 1999°59'59"까지 측정할 수 있습니다. • 기지점 설정/후방교회법 등으로 기계점 설정을 완료하였다면 전시점의 데이터는 RAW / XYZ 데이터가 모두 저장됩니다. ∙ 배각 측정 모드를 실행 중에는 거리측정은 되지 않습니다. ∙ 수 차례의 반복 측정 후에 HRx가 계산되어도 수평각 표시는 배각 측정이 종료되거나 취소되기 전까지는 변경되지 않습니다.

# 대변 측정 ( 원격 거리 측정)

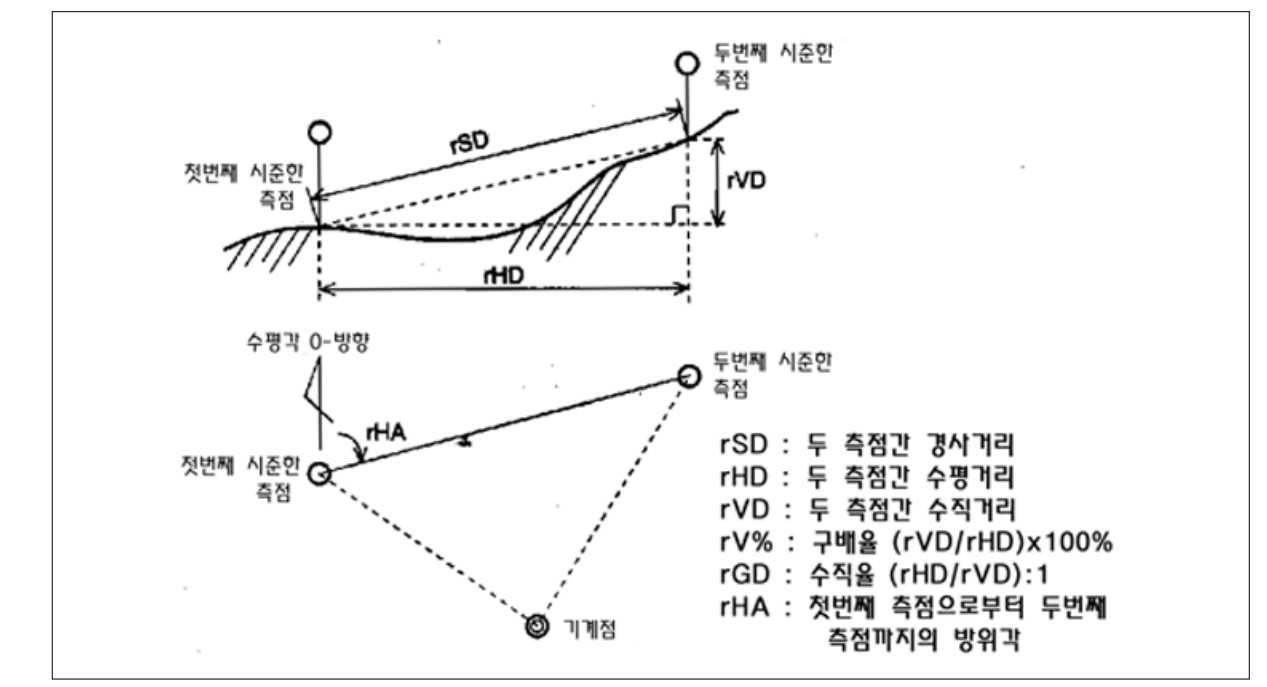

두 측점간의 수평거리, 수직거리, 사거리 등을 측정합니다.

[RDM]키를 눌러서 오른쪽과 같은 메뉴 화면을 표시합니다. 숫자 키를 눌러서 원하는 아이템을 선택합니다.

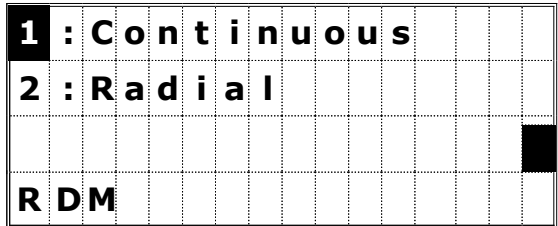

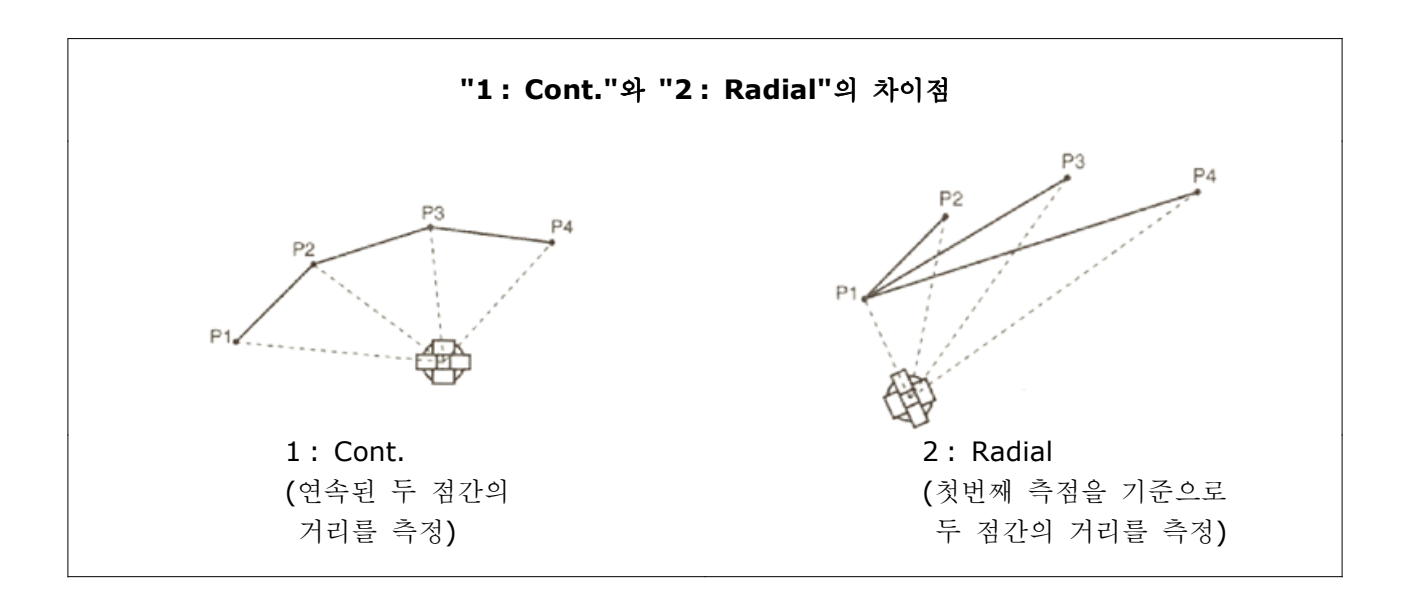

#### 1:Cont

연속된 두 측점간의 거리를 측정합니다.

#### 2:Radial

첫 번째 측정한 측점과 현재 측정한 측점간의 거리를 측정합니다.

RDM 메뉴 상에서 1 또는 2를 선택하면 오른쪽 화면이 표시됩니다. 이 화면상에서 첫 번째 측점을 시준하고 [MSR] 또는 [TRK]키를 누릅니다.

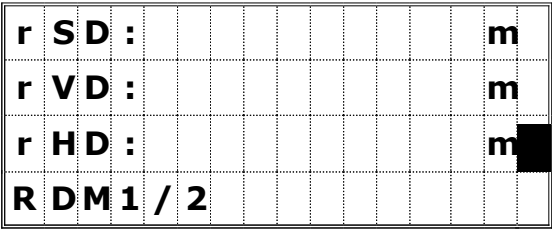

기계로부터 첫 번째 측점까지의 거리가 표시됩니다.

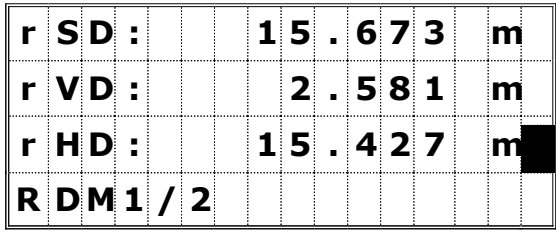

두 번째 측점을 시준하고 [MRS] 또는 [TRK]키를 누릅니다. 거리 측정 완료 후, 첫 번째 측점과 두 번째 측점간의 거리가 표시됩니다.

> rSD : 두 측점간의 사거리 rVD : 두 측점간의 고저차 rHD : 두 측점간의 수평거리

[DSP]키를 눌러서 화면을 변경하여 그 외의 데이터를 확인할 수 있습니다.

> rHA : 첫 번째 측점으로부터 두 번째 측점까지의 방위각 rV%: 경사 구배율 (rVD/rHD) x 100% rGD: 연직 기울기 (rHD/rVD) : 1

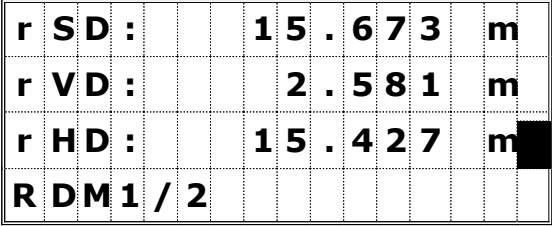

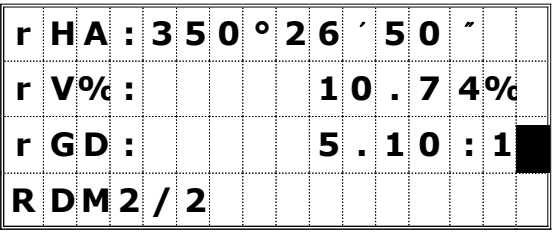

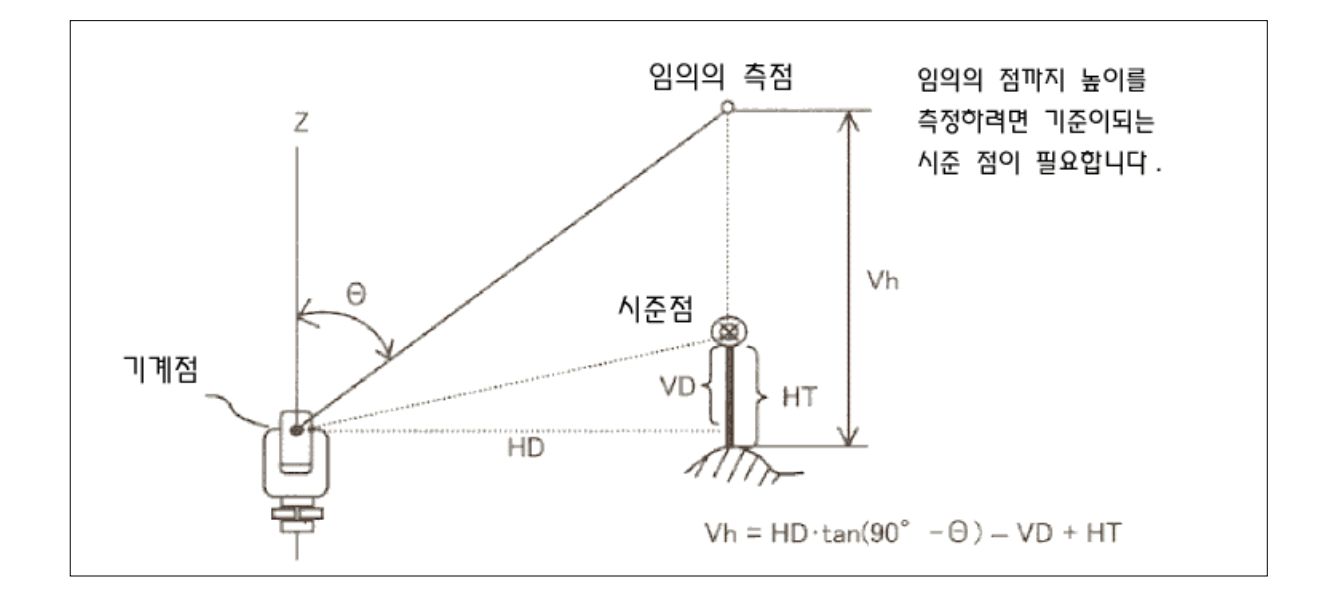

[REM]키를 눌러서 오른쪽과 같은 화면을 표시합니다. 여기서 프리즘고(HT)를 입력할 수 있습니다.

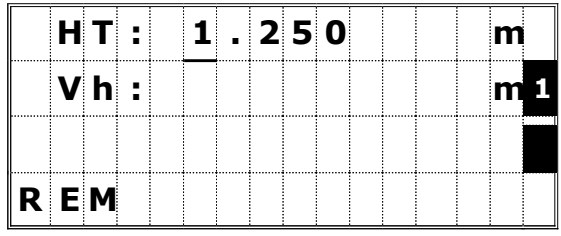

프리즘을 시준하고 [MSR] 또는 [TRK]키를 누릅니다.

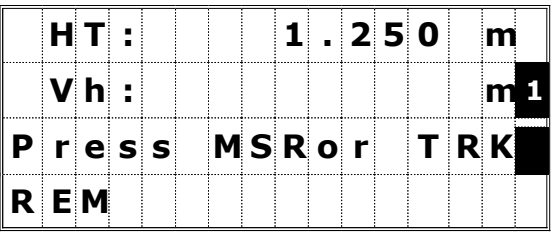

수직 고정 나사를 풀고 측정하려는 위치를 시준합니다 시준 완료 후 지면으로부터 원하는 . 위치까지의 높이차가 표시됩니다.

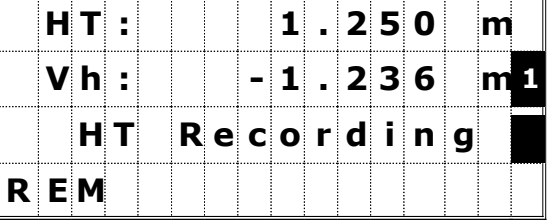

☞ 이 측정으로 프리즘의 높이를 변경할 수 있습니다. 프리즘을 측정한 후 프리즘 폴의 끝을 시준하고 [REC]키를 누르면 프리즘 높이를 변경할 수 있습니다.

[STN]키를 눌러서 오른쪽과 같은 메뉴 화면을 표시합니다. 숫자 키를 눌러서 원하는 항목을 선택합니다.

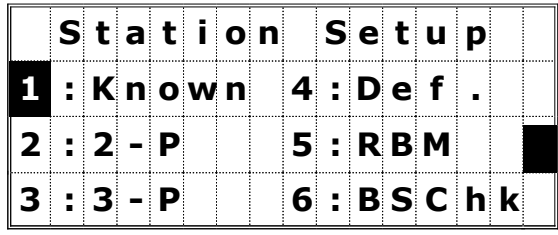

#### 1) Known

좌표 또는 방위각을 알고 있을 경우의 기계점 설정 기계점 설정 메뉴 화면에서 [1]번 키를 누르면 오른쪽과 같은 화면이 표시됩니다. 기계점의 번호 (이름)를 입력하고 [ENT]키를 누릅니다.

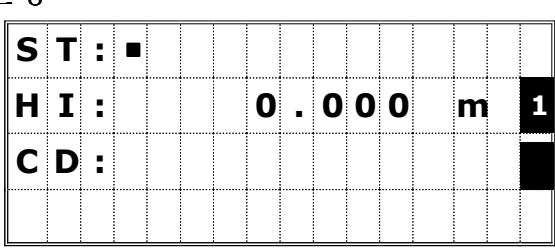

만일 입력한 측점 번호(이름)가 이미 저장되어 있는 측점이라면 좌표값이 표시된 후에 짧은 부저음과 함께 자동적으로 다음 단계로 진행합니다.

만일 새로운 측점이라면 좌표 입력 화면이 표시되며 각 항목마다 [ENT]키를 눌러 좌표를 모두 입력한 후 "Z" 항목에서 [ENT]키를 누르면 측점이 저장됩니다.

기계고 (HI)를 입력한 후 [ENT]키를 누릅니다. 만일 이전 화면에서 기계점의 좌표를 직접 입력 하였다면 CD: 항목 또한 직접 입력할 수 있으며 코드는 입력하지 않아도 상관없습니다.

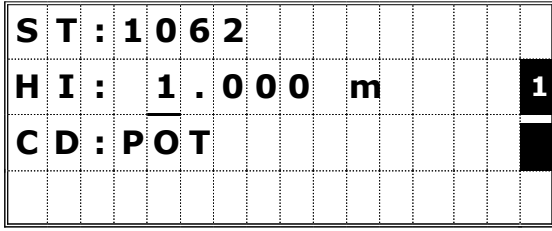

다음은 오른쪽과 같이 후시점 방위각의 설정 방법을 묻는 화면이 표시됩니다. 숫자 키를 이용하여 원하는 메뉴를 선택합니다.

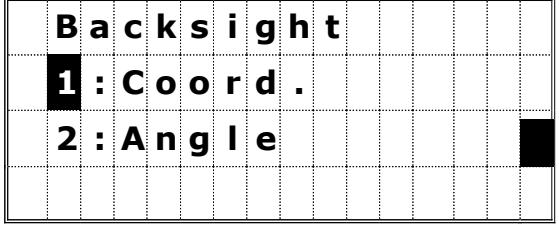

### 1:Known  $\rightarrow$  1:Coord

좌표 입력에 의한 후시점 (BS) 시준하기

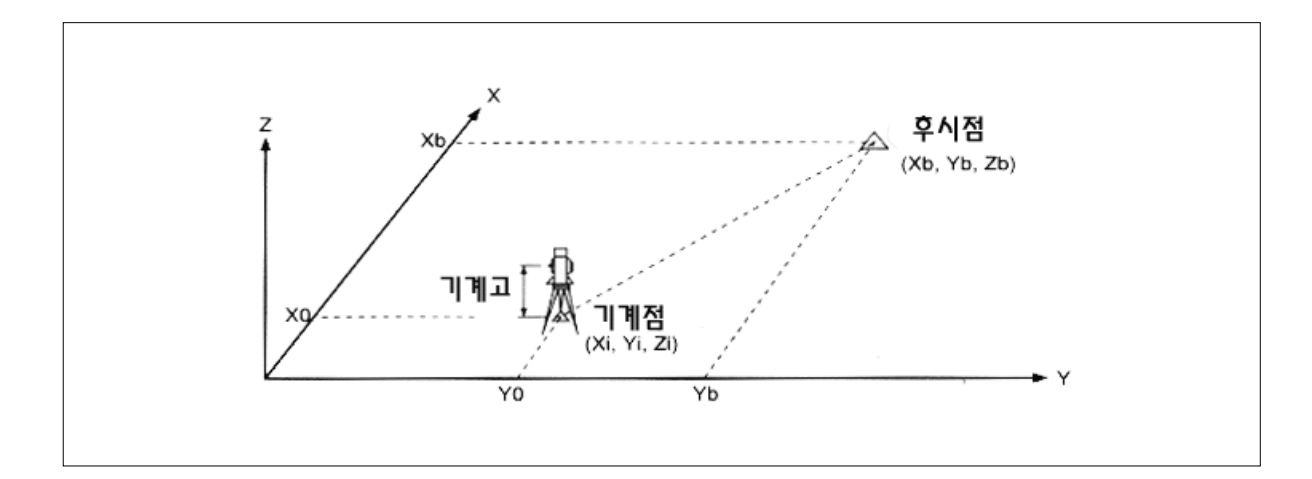

후시점 설정 메뉴 화면에서 [1]번 키를 누르면 후시점의 번호(이름)를 입력하고 그 좌표를 입력하는 화면이 표시됩니다. 후시점의 번호 (이름)와 좌표를 입력하고 [ENT]키를 누릅니다.

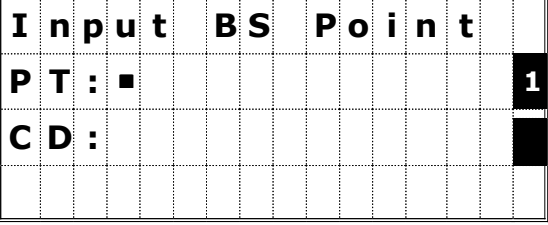

☞ 예) 새로운 측점을 입력할 경우에만 CD(코드)를 입력할 수 있습니다.

후시점(BS)을 시준한 후 [ENT]키를 누릅니다. 기계점 정보가 저장된 후 기본 관측 화면으로 되돌아갑니다.

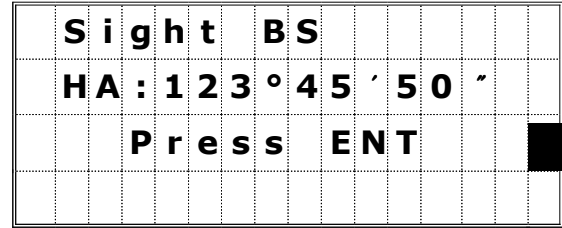

HA : 좌표로부터 계산된 방위각

# 1:Known  $\rightarrow$  2:Angle 방위각에 위한 후시점 (BS) 시준하기

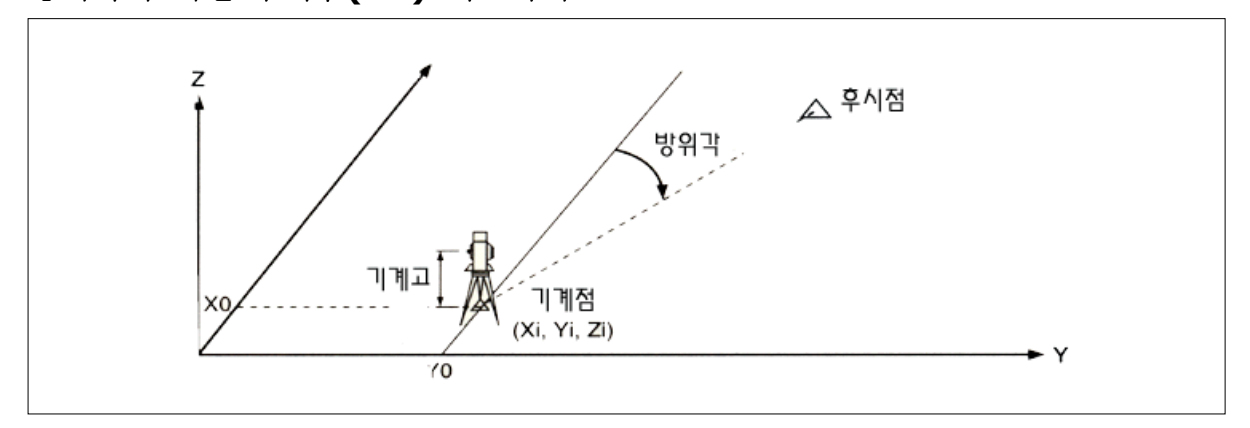

후시점 설정 메뉴 화면에서 [2]번 키를 누르면 후시점의 번호 (이름)를 입력하는 화면이 표시됩니다. 후시점의 번호(이름)를 입력하고 [ENT]키를 누릅니다.

만일 후시점으로서 어떠한 측점 번호도 사용하고 싶지 않으면 번호를 입력하지 않고 바로 [ENT]키를 누르십시오..

다음에 후시점 방위각 입력 화면이 표시됩니다. 방위각을 입력한 후 [ENT]키를 누르십시오.

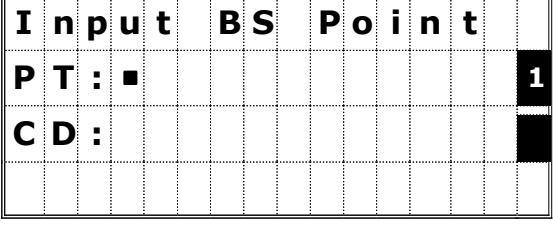

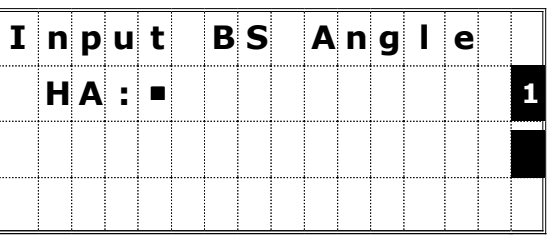

☞ 예) 123°45'50"를 입력하려면 "123.4550"으로 입력하면 됩니다.

후시점 (BS)을 시준한 후 [ENT]키를 누릅니다. 기계점 정보가 저장된 후 기본 관측 화면으로 되돌아갑니다.

HA : BS 측점에 입력한 방위각

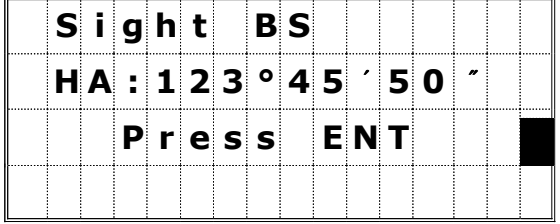

#### 2:2-Point Resection (후방교회법) (2-Pt)

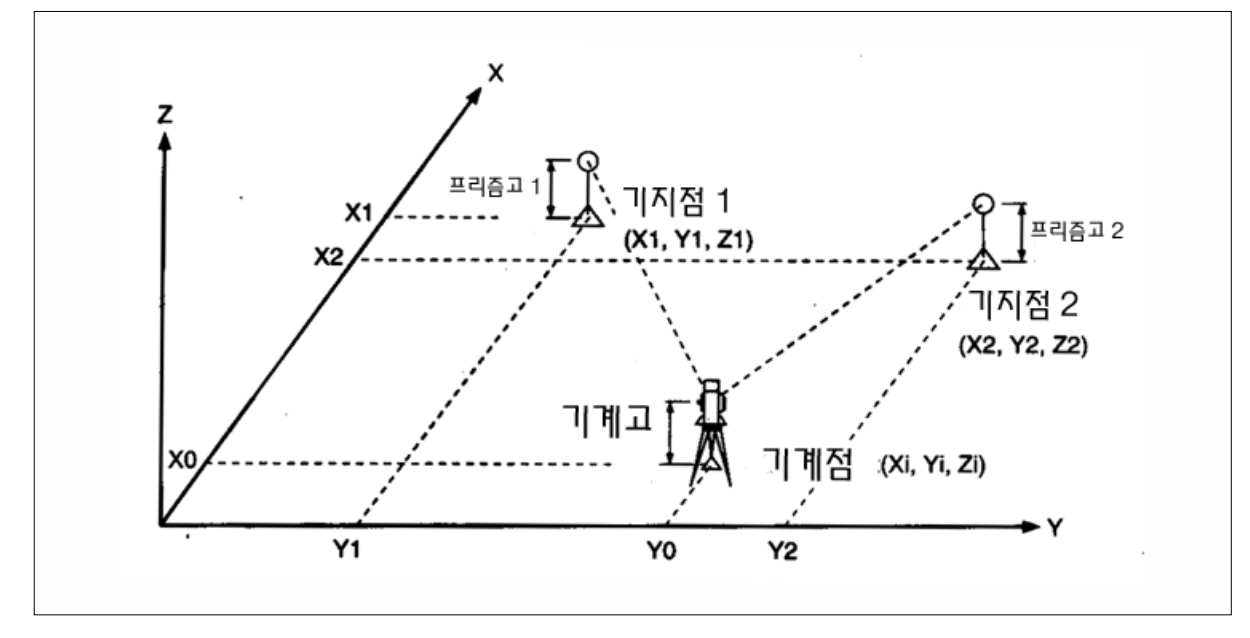

☞ 만일 기지점-1과 기지점-2 사이의 각도(기계로부터 측정시)가 너무 작거나 너무 기울어진다면 정밀도 저하의 원인이 됩니다. 완벽한 측량을 위해서는 기계를 알고있는 측점 (기지점)에 설치하십시오.

기계점 설정 메뉴 화면에서 [2]번 키를 누르면 기지점-1의 번호 이름 )를 입력하는 화면이 표시됩니다. 저장되어 있는 측점을 선택한다면 그 측점의 좌표가 자동적으로 표시된 후에 프리즘 높이를 입력하게 됩니다.

프리즘 높이를 입력하고 [ENT]키를 누릅니다. 만일 이전 화면에서 기계점의 좌표를 직접 입력 하였다면 CD: 항목 또한 직접 입력할 수 있으며 코드는 입력하지 않아도 상관없습니다.

(Lst/Stk 기능은 이 화면에서 사용할 수 없습니다.)

기지점-1을 시준한 후 [MSR] 또는 [TRK] 키를 누릅니다.

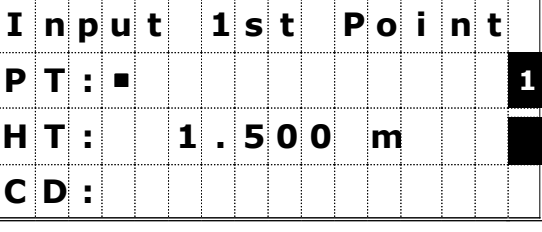

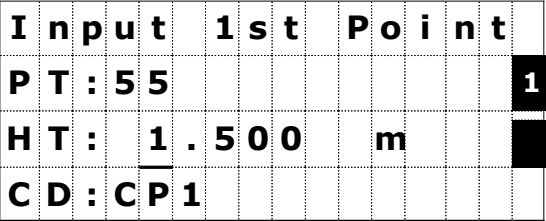

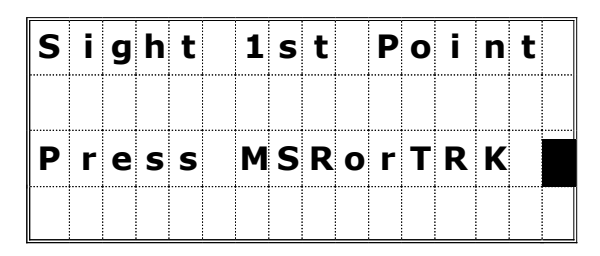

 $I \nmid n$  put  $2 \nmid d$  Point  $P$  T :  $\blacksquare$ H T : 1 . 500 m C D :

기지점-1이 측정된 후에 기지점-2 입력 화면으로 자동 변경됩니다.

기지점-2의 측점 번호 (이름)와 좌표, 프리즘 높이를 입력한 후 [ENT]키를 누릅니다.

☞ 두 번째 측점을 입력하고 나면, 첫 번째와 두 번째 측점간의 수평거리(HD)를 계산하고, 계산된 HD와 두 번째 측점까지 실제 측정된 거리(MD)를 서로 비교합니다. 만일, HD가 MD보다 길다면 두 번째 측점은 각도를 시준할 수 있습니다.

기지점-2가 측정된 후에 측정 오차가 표시됩니다. [1:Redo] 또는 [ESC]키를 누르면 후방교회법 기능을 취소하고 이전 화면으로 되돌아갑니다.

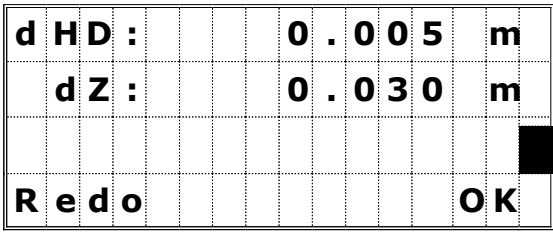

[4:OK] 또는 [ENT]키를 누르면 기계고 입력 화면으로 진행합니다.

- dHD : 측점간의 수평 거리상의 차이로서 좌표값에 의한 계산 결과와 실제 측정된 결과와의 차이입니다.
- dZ : 기지점-1 측점까지 계산된 지반고와 기지점-2 측점까지 계산된 쟈 고면 차이입니다.

기계고를 입력한 후 [ENT]키를 누르면 기계점이 저장되고 기본 관측 화면으로 되돌아갑니다.

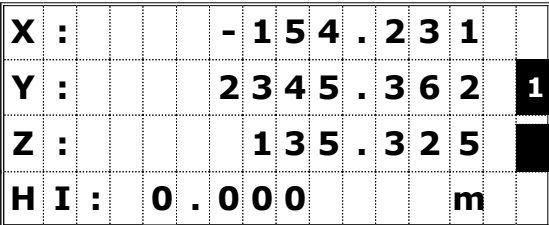

Z : 기계적의 지반고

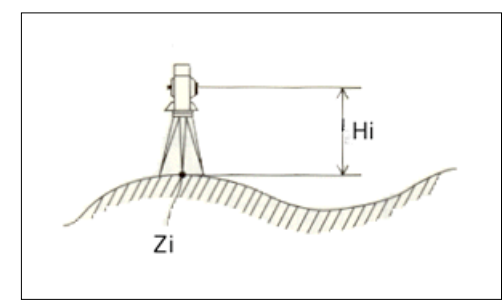

필요하다면 기계점에 대한 코드를 입력할 수 있습니다. ""ST" 항목에는 마지막으로 저장된 측점 번호에 "1"씩 증가(+1)되어 자동적으로 표시됩니다. 사용자는 위쪽 화살표 키를 이용하여 "ST"와 또는 HI(기계고)를 변경할 수 있습니다. "CD:" 항목에서 [ENT]키를 누르면 기계점 설정이 완료됩니다.

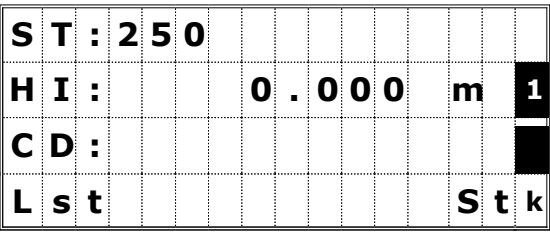

☞ 측점 번호로서 마지막에 알파벳 영문자가 사용되었다면 자동적으로 측점 번호에 "1"이 증가되지 않습니다.

### 3) 3-Point Resection (후방교회법)

#### 세 개의 측점을 각도 시준만으로 기계점 설정하기

기계점 설정 메뉴 화면에서 [3]번 키를 누르면 기지점-1의 번호(이름)를 입력하는 화면이 표시 됩니다. 이때 현재 열려있는 JOB이나 컨트롤 JOB에 저장되어 있는 측점을 입력하면 입력한 측점의 좌표가 자동적으로 표시된 후에 "HT:" 항목으로 커서가 이동합니다. 프리즘 높이를 입력 후 [ENT]키를 누르십시오.

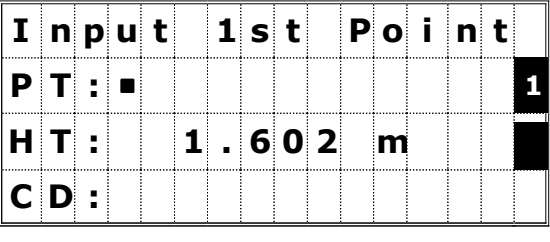

기지점-1을 시주하고 [ENT]키를 누릅니다. 이와 같은 방법으로 세 개의 측점에 대한 각도 측정을 반복합니다.

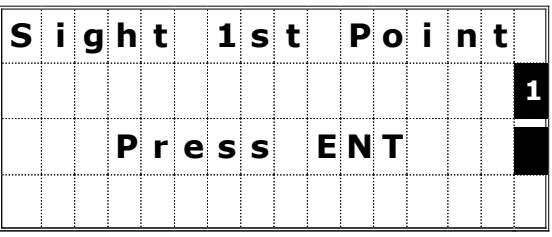

☞ ∙기지점-1과 동일한 측점 번호 또는 좌표를 입력하게 되면 에러 메시지가 표시됩니다. 반드시 다른 이름의 측점 번호를 사용하십시오.

∙여기에서 기지점-1 또는 2와 동일한 측점 번호 또는 좌표를 입력하게 되면 에러 메시지가 표시됩니다. 반드시 다른 이름의 측점 번호를 사용하십시오.

세 번째 측점에서 [ENT]키를 눌러 측정을 완료하면, 기계점의 좌표가 계산되어 표시됩니다. 이 화면에서 기계고(HI)를 입력할 수 있습니다.

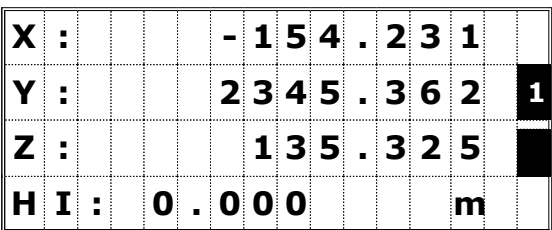

☞ 3개의 기지점 중에서 하나라도 Z 좌표를 갖고 있다면 현재 입력한 프리즘의 높이를 이용하여 기계점의 Z 좌표를 계산합니다. 모든 기지점들이 2차원적인 좌표였다면 기계점 좌표 또한 2차워으로서 Z 좌표는 계산되지 않습니다.

필요하다면 기계점의 코드를 입력하십시오. "ST"의 측점 번호는 마지막에 저장된 측점 번호에 "1"씩 증가된 번호로서 자동적으로 표시됩니다. "ST" 또는 "HI"를 변경하려면 [1]키를 이용하여 커서를 이동시킨 후 변경할 수 있습니다.

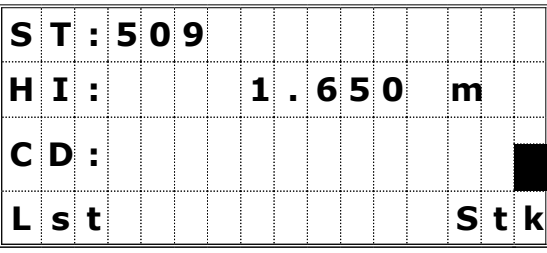

# ☞ HI(기계고)를 변경하게 되면 Z 좌표는 다시 변경됩니다.

[ENT]키를 눌러서 기계점을 저장하면 자동적으로 기본 관측 화면으로 되돌아 갑니다.

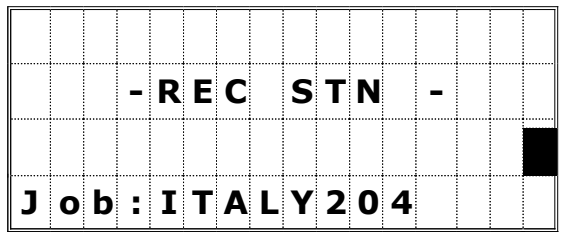

## 4) 퀵-기계점 설정 (Quick)

#### 좌표값 없이 기계점을 설정합니다.

기계점 설정 메뉴 화면에서 [4]번 키를 누르면 오른쪽과 같이 퀵-기계점에 대한 입력화면이 표시됩니다.

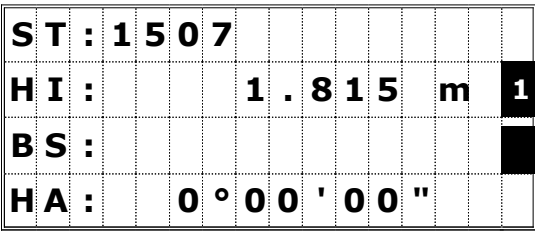

- ST : 기계점 번호 (마지막 저장된 측점 번호 + 1)
- HI : 기계 높이
- BS : 후시점 (이전 기계점 설정시 사용되었던 측점 번호)
- HA : 후시점 방위각 (0으로 자동 설정되어 있음)

기계점 번호는 자동적으로 새로운 측점 번호로서 할당됩니다. 또한 기계점의 좌표는 MP(0,0,0)로서 저장이 됩니다.

후시점 번호(BS)는 자동적으로 표시되지 않습니다. 공란으로 입력해도 되며 임의의 측점 번호(이름)를 입력해도 상관없습니다.

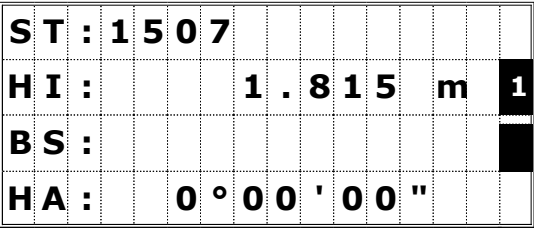

필요할 경우에는 후시점 각도(HA)를 변경할 수 있습니다.

"HA:" 항목에 각도를 입력한 후에, 후시점을 시준한 후 [ENT]키를 눌러 기계점 설정을 완료합니다. HA(수평방위각)는 "HA:" 항목에 입력하였던 수평각으로 변경됩니다.

☞ 비록 ST와 BS가 알고 있는 측점이라 할지라도, 이 기능에서는 후시점 방위각의 각도를 자동적으로 계산해 주지 않습니다. 사용자가 기계점과 후시점간의 계산된 수평각을 워하다면 STN/1:Known의 기지점 설정 방법을 이용하여 기계점을 설정하여야 합니다.

## 5) 수준점 측량 (RBM)

### 기계점의 지반고를 측정합니다.

수준점 (BM)의 번호를 입력한 후 [ENT]키를 누릅니다. 만일, 입력한 수준점이 현재 열려있는 JOB 또는 컨트롤 JOB에 저장되어 있는 측점이라면 그 좌표값이 표시된 후에 자동적으로 HT(프리즘고) 입력 단계로 진행됩니다.

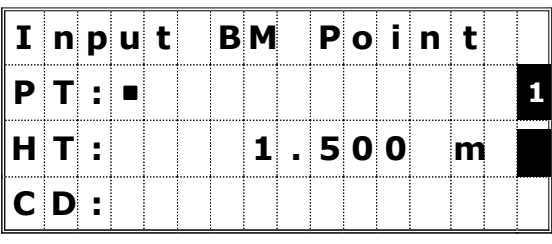

수준점을 시준한 후 [MSR] 또는 [TRK]키를 누릅니다.

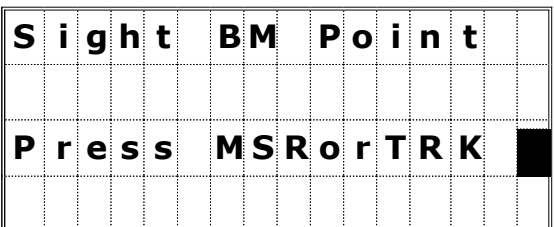

측정 와료 후 새롭게 계산되 Z좌퓨를 포함하 기계점의 좌표가 표시됩니다. HI(기계고)는 이 화면에서 변경시킬 수 있습니다.

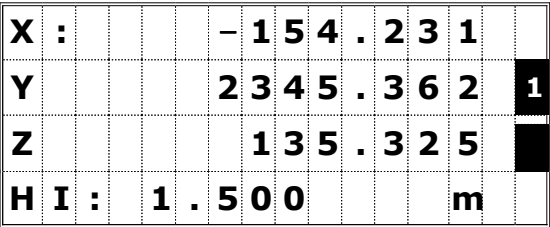

### Z : 수준점 측정으로 계산된 기계점의 지반고

☞ • HI(기계고)를 변경하면 기계점의 Z 좌표 또한 자동으로 변경됩니다.

∙ 기계점 설정이 완료되지 않은 상태에서 수준점 측량 기능은 이용할 수 없습니다. 에러 화면이 표시됩니다. (P.8-1, 3번째 화면 참조)

# **6)** 후시점 체크 (BSChk)

### 후시점 방향을 체크합니다.

기계점 설정 메뉴 화면에서 [6]번 키를 누르면 후시점 체크 기능을 이용할 수 있습니다.

후시점을 시준하고 [ENT] 또는 [4]번 키를 눌러서 수평각을 후시점 방향으로 재 설정할 수 있습니다. [ESC] 또는 [1]번 키를 누르면 후시점 체크 기능을 취소하고 기본 관측 화면으로 되돌아갑니다.

> HA : 현재 기계의 수평각 BS : 기계점 설정시 후시점 방위각

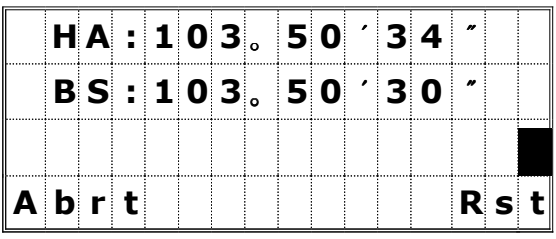

☞ 기계점 설정이 완료되지 않은 상태에서 후시점 체크 기능은 이용할 수 없습니다. 에러 화면이 표시됩니다. (P.8-1, 3번째 화면 참조)

# 측점 찾기 (S-O)

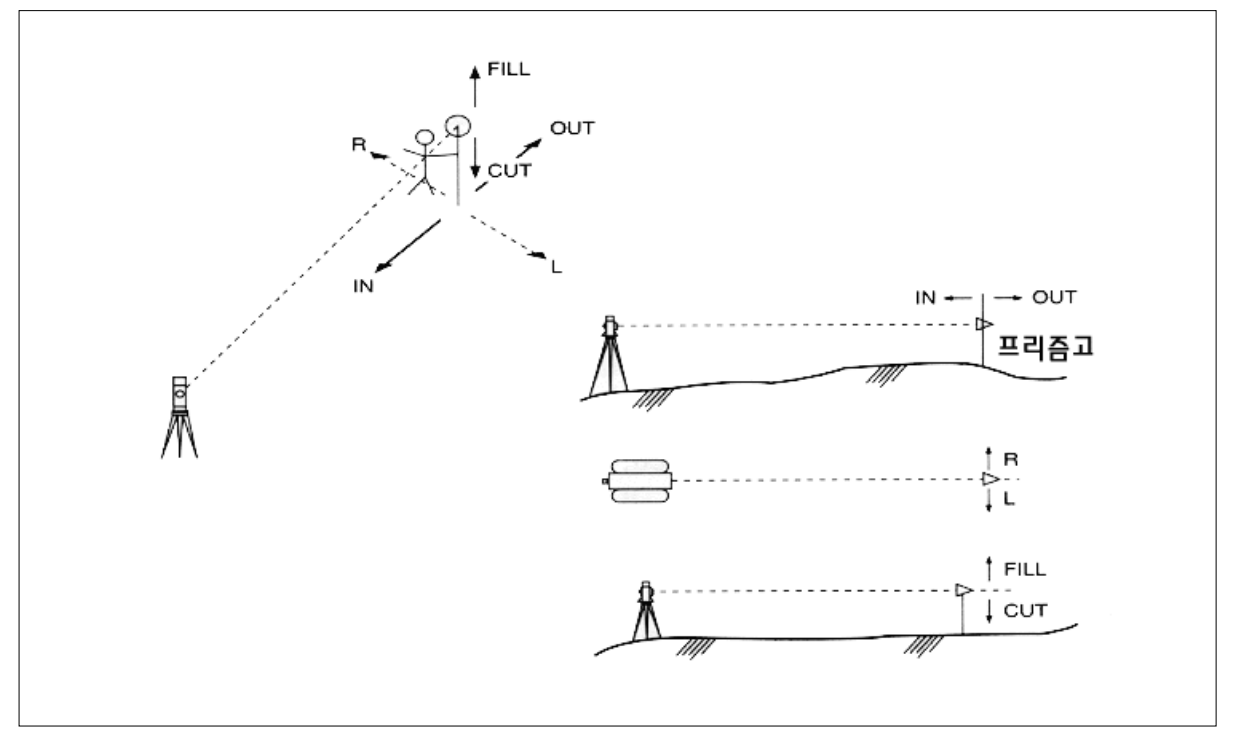

[S-O]키를 눌러서 오른쪽과 같은 메뉴 화면을 표시합니다. 숫자 키를 사용하여 원하는 기능을 선택합니다.

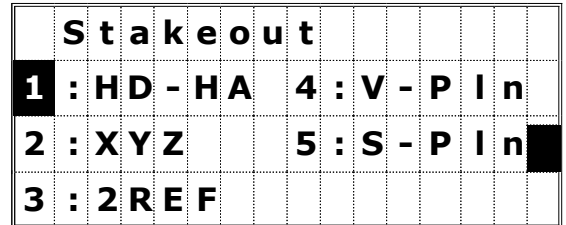

## 1) Ang-Dist (HD-HA)

각도와 거리에 의해서 측점의 위치를 찾아냅니다.

[1]번 키를 누르면 찾으려는 측점까지의 거리와 각도를 입력하는 화면이 표시됩니다. 거리와 각도를 입력한 후 [ENT]키를 누릅니다.

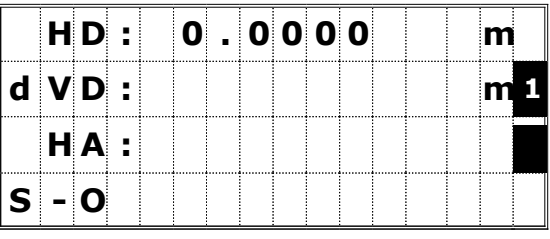

HD : 기계로부터 찾으려는 측점까지의 수평거리 dVD :기계와 찾으려는 측점과의 고저차 HA : 찾으려는 측점까지의 방위각

# ☞ HA 항목에서 어떠한 각도도 입력하지 않은 상태로 [ENT]키를 누르면 현재의 수평각이 자동으로 입력됩니다.

dHA의 각도가 0°00'00"가 될 때까지 기계를 회전시킵니다. 프리즘을 표시된 거리만큼 이동시킨 후 시준하고 [MSR] 또는 [TRK]키를 눌러 거리를 측정합니다.

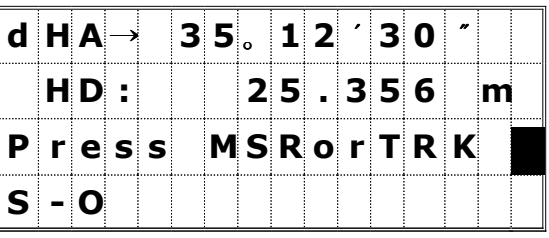

측정 후 찾고자 하는 측점의 위치와 현재 프리즘 위치간의 오차가 표시됩니다.

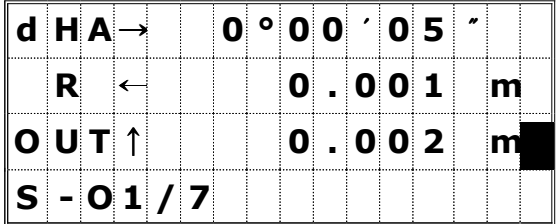

- dHA : 목표점까지의 수평각 차이
- R/L : 좌/우 거리 차이

IN/OUT : 앞/뒤 거리 차이

한 번 측정 후, Cut/Fill( 절/성토) 수치와 Z-좌표값은 VA가 변경됨에 따라 업데이트됩니다.

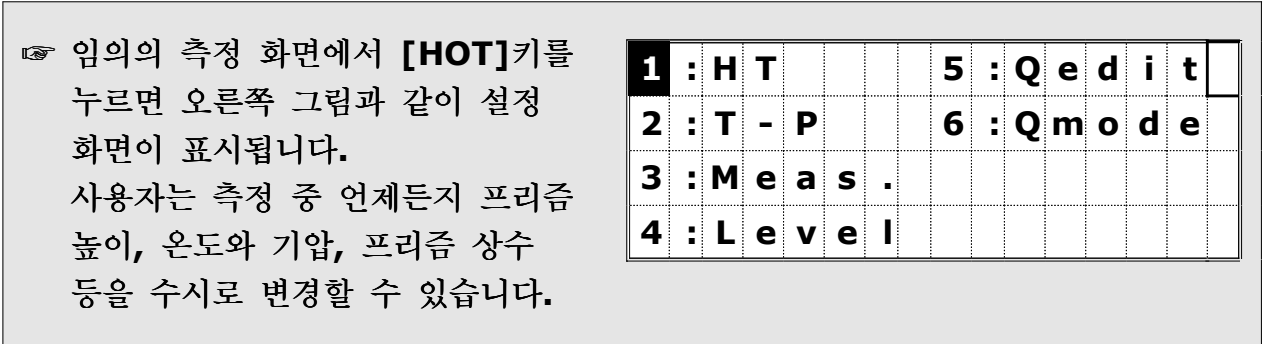

### [DSP]키에 의한 화면 데이터 변경

[DSP]키를 누르면 아래 그림의 순서대로 데이터를 확인할 수 있습니다.

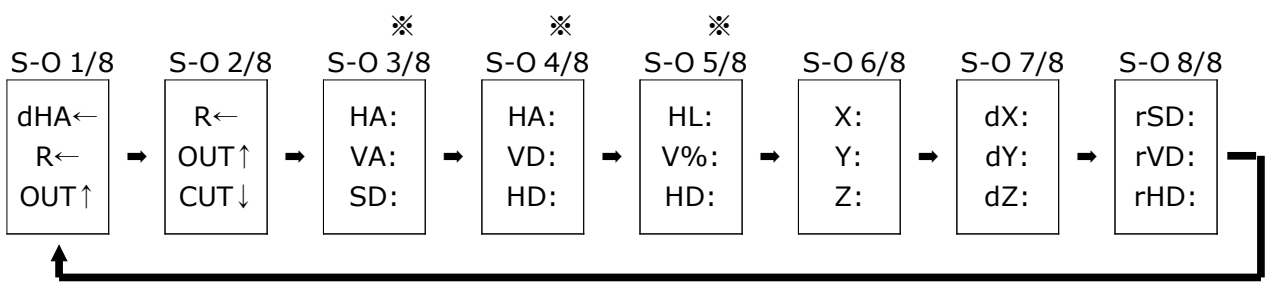

※ S-O 3/8, S-O 4/8, S-O 5/8의 화면 구성은 사용자가 편집할 수 있습니다. [DSP]키를 1초간 누른 후 원하는 항목으로 편집할 수 있습니다. (P.3-20 참조)

찾은 측점을 저장하려면 [REC]키를 누릅니다. 자동적으로 측점 번호와 마지막으로 사용하였던 코드가 표시됩니다.

[ENT]키를 눌러서 측점 저장을 완료합니다.

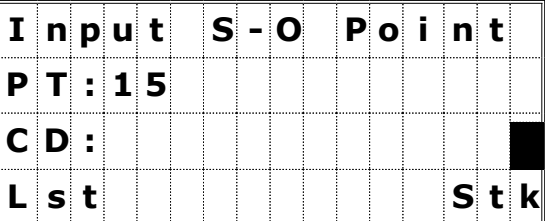

측점이 저장된 후에는 [REC]키를 누르기 직전의 화면으로 되돌아갑니다.

계속 관측을 실행할 수 있으며 또한 [ESC]키를 눌러서 다른 측점을 찾기 위해 HD/dVD/HA를 입력할 수도 있습니다.

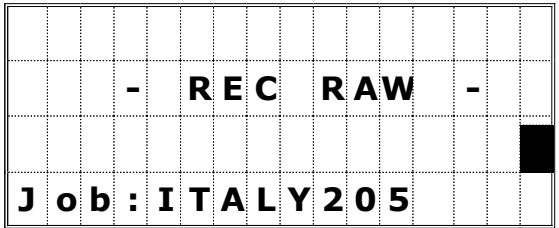

### 2) XYZ

좌표에 의해서 측점의 위치를 찾아냅니다.

좌표값으로 측점을 찾으려면 Stakeout 메뉴 화면에서 [2]번 키를 누릅니다.

찾으려는 측점 번호(이름)을 입력한 후 [ENT]키를 누릅니다.

사용자는 또한 측점코드 또는 기계로부터의 반경 등으로도 측점을 선택할 수 있습니다.

사용자가 입력한 조건에 해당되는 측점들이 표시되며, 좌/우 화살표키를 이용하면 페이지 단위로 화면을 이동할 수 있습니다.

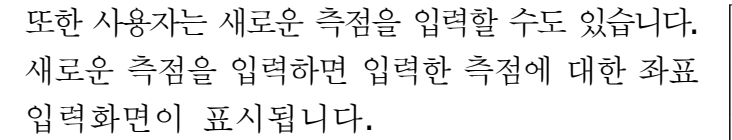

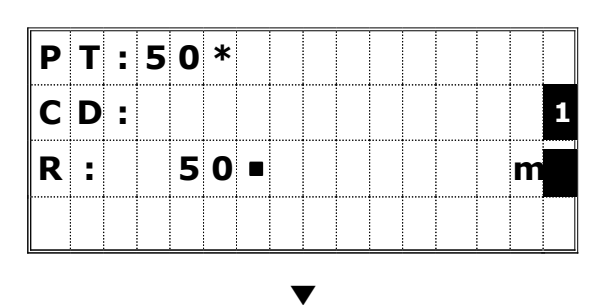

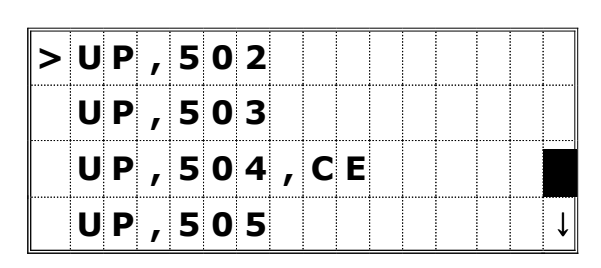

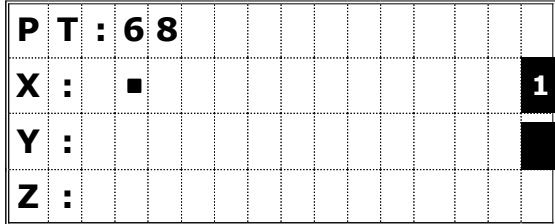

 $d$  H A  $\leftarrow$  1 4 6 ° 1 9  $'$  2 5  $'$ 

P r e s s M S R o r T R K

 $|s - o|$ 

H D : 23.468 m

하나의 측점이 정해지면 그 측점까지의 거리 및 각도의 차이가 표시됩니다.

dHA의 각도가 0°00'00"가 될 때까지 기계를 회전시킵니다.

프리즘을 표시된 거리만큼 이동시킨 후 시준하고 [MSR] 또는 [TRK]키를 눌러 거리를 측정합니다.

dHA : 목표점까지의 수평각 차이

HD : 목표점까지의 수평거리 차이

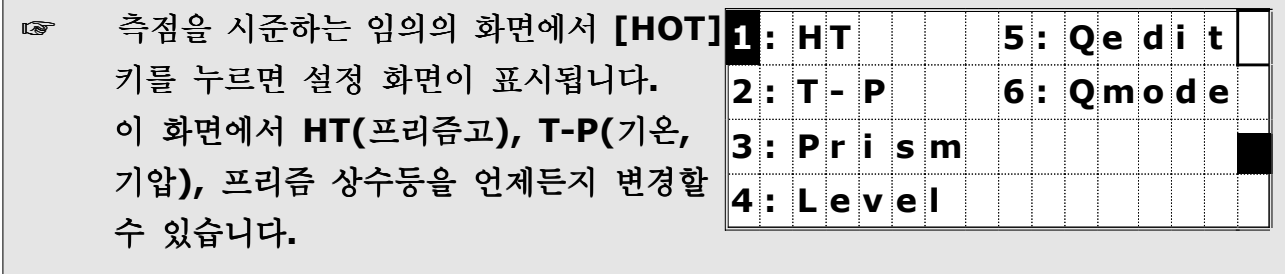

표시된 오차만큼 프리즘의 위치를 수정한 후 계속해서 반복 측정을 시행합니다. 프리즘의 위치가 계획했던 지점이라면 오차는 0.000m가 될 것입니다.

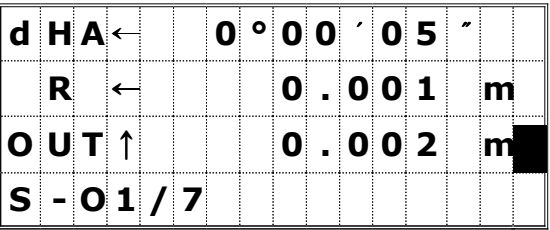

dHA : 목표점까지의 수평각 차이

R/L : 좌/우 거리 차이

IN/OUT : 앞 뒤 거리 차이 /

## [DSP]키에 의한 화면 데이터 변경

[DSP]키를 누르면 아래 그림의 순서대로 데이터를 확인할 수 있습니다.

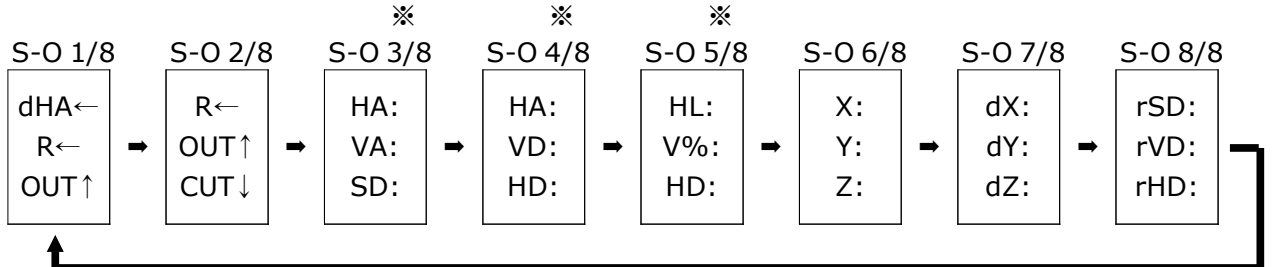

※ S-O 3/8, S-O 4/8, S-O 5/8의 화면 구성은 사용자가 편집할 수 있습니다. [DSP]키를 1초간 누른 후 원하는 항목으로 편집할 수 있습니다. (P.3-20 참조)

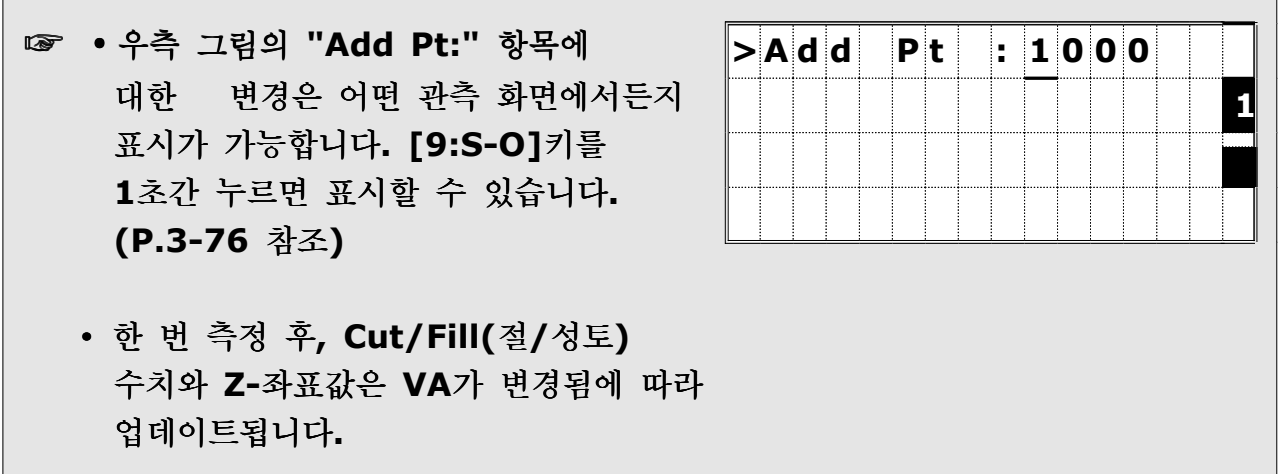

찾은 측점을 저장하려면 [REC] 또는 [ENT]키를 누릅니다. PT 항목의 측점번호는 이전에 저장된 측점 번호에 "Add Pt:"에서 정해놓은 수치만큼 더해져서 표시됩니다. (P.3-76 참조)

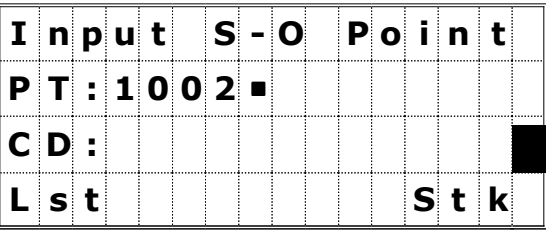

# ☞ MENU/3:Sett/7:S-O의 "Add Pt""는 기본적으로 "1000"으로 설정되어 있습니다. (P.3-62 참조) 여기에 입력되는 수치는 정수로 설정해야 합니다. 예를 들면, 측점 번호가""3""인 측점을 찾을 경우 찾고 난 후에, 그 측점을 저장하게 되면 측점 번호가 "1003"으로 저장됩니다.

측점이 저장된 후에는 관측 화면으로 되돌아갑니다. [ESC]키를 누르면 PT/CD/R을 입력하는 화면으로 되돌아가며, PT 항목은 찾을 측점을 번호로 입력 했다면 이전에 입력한 번호에 1이 증가되어 표시됩니다.

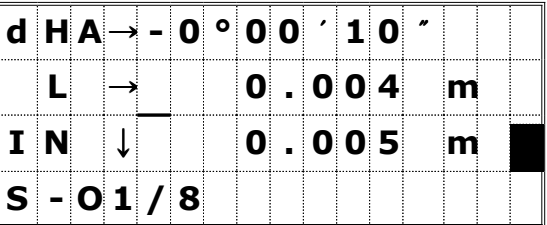

측점 리스트로부터 선택하였을 경우에는 리스트 화면으로 되돌아가며, 리스트상의 모든 측점들을 찾을 때까지 이 화면으로 되돌아 갈 것입니다. [ESC]키를 누르면 측점 입력 화면으로 되돌아갑니다.

|                     |  |  |  |  |  | $M$ P, 125, FENCE1  |  |  |
|---------------------|--|--|--|--|--|---------------------|--|--|
| $>$ MP, 128, FENCE2 |  |  |  |  |  |                     |  |  |
|                     |  |  |  |  |  | MP, 153, FENCE      |  |  |
|                     |  |  |  |  |  | $M P$ , 206, FENCE1 |  |  |

# 3) 2-측점 참조 라인 (2REF) 지정된 선을 따라 Offset값과 거리를 측량하는 방법 (횡단측량에 응용)

Stakeout 메뉴 화면에서 [3] 번키를 누르면 2-측점 참조 라인 측정을 할 수 있습니다. 참조 라인으로 쓰여질 두 개의 측점을 입력합니다. I n p u t L i n e P T 1 P 1 :  $\blacksquare$ P 2 : 측점을 직접 입력하지 않고 측정에 의한 방법도 가능합니다. [Mode]키를 눌러서 관측 화면으로 변경할 수 있습니다.  $S$  ight  $1 s t$  Point P r e s s MS R o r T R K PC의 와일드카드(\*) 기능을 이용해서 입력하려는 측점을 쉽게 찾을 수 있습니다. I n p u t L i n e P T 2 P 1 : 1 8

검색한 후 조건에 맞는 측점이 두 개 이상 발견되면, 우측과 같이 표시되며 원하는 측점을 선택한 후 [ENT]키를 누릅니다.

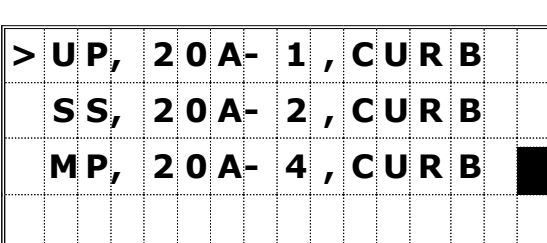

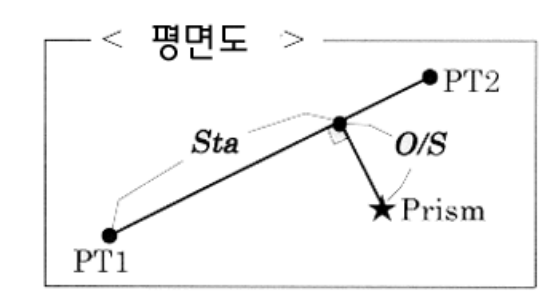

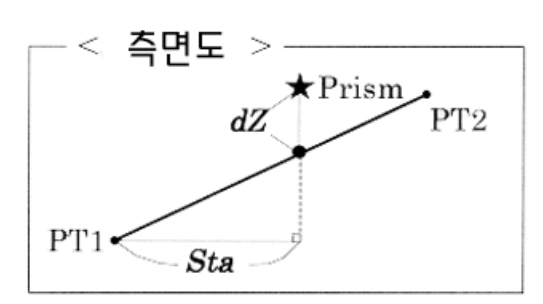

P 2 : 2 0 A \*

관측 화면은 다음으로 진행됩니다. 일반프리즘 또는 반사 시트프리즘을 시준하고 [MSR] 또는 [TRK]키를 누르세요.

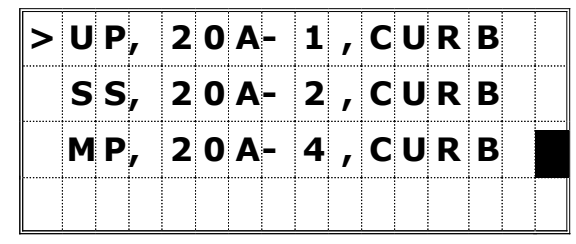

Sta : 지정한 라인 선상의 P1에서 측정한 지점의 연직 교차되는 점까지의 O/S : P1-P2 라인으로부터 측정된 점까지의 수평 옵셋 거리 dZ : P1-P2 라인으로부터 측정된 점까지의 수직 옵셋 거리

☞ 임의의 측정 화면에서 [HOT]키를 누르면 오른쪽 그림과 같이 설정 화면이 표시됩니다. 사용자는 측정 중 언제든지 프리즘 높이, 온도와 기압, 프리즘 상수 등을 수시로 변경할 수 있습니다.

#### [DSP]키에 의한 화면 데이터 변경

[DSP]키를 누르면 아래 그림의 순서대로 데이터를 확인할 수 있습니다.

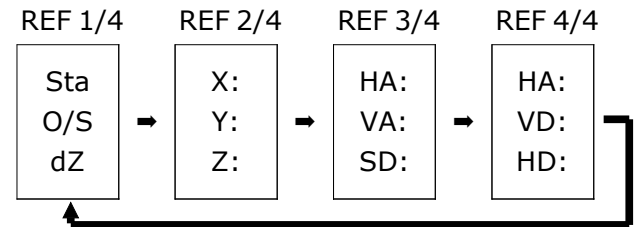

[REC] 또는 [ENT]키를 누르면 현재 측정한 측점과 거기에 관련된 옵셋 거리 정보도 함께 저장됩니다.

측점 번호와 측점 코드를 입력하십시오.

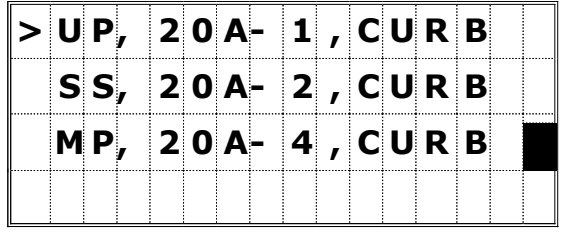

= [S-O]/[3:2REF] 기능에 의한 저장 데이터의 예 =

CO, 2pt-ref Pt:16 & Pt:13 Az:311.2932

CO, Sta= -12.6876 Offset= 1.3721 dZ= 0.0971

SS,17,1.0000,6.9202,18.4700,80.3120,15:48:48,2REF-LINE

# 4) 2-측점 참조 면 (V-Pln) 수직 평면상의 임의의 측정점까지의 거리와 옵셋 수치를 측정

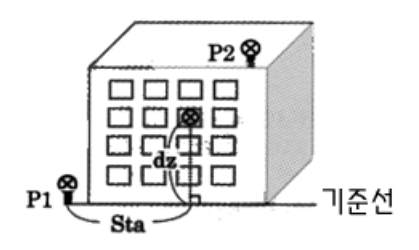

Stakeout 메뉴 화면에서 [4] 번키를 누르면 2-측점 참조 평면 측정을 할 수 있습니다. 두 개의 측점을 입력하여 참조 평면을 형성하십시오.

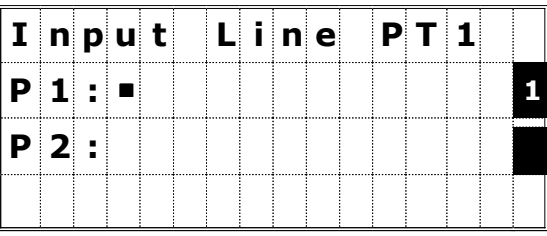

☞ 측점을 직접 입력하지 않고 측정에 의한 방법도 가능합니다. [Mode]키를 눌러서 관측 화면으로 변경할 수 있습니다.

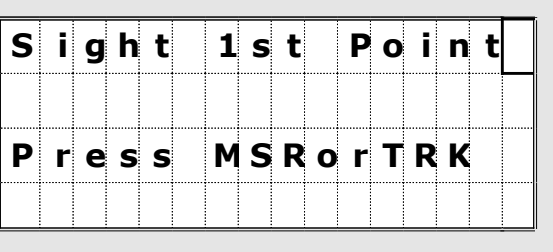

일단 참조 평면이 정해지면, Sta/dZ와 좌표값이 표시될 것입니다. 거리를 측정할 필요가 없습니다. [DSP], [HOT], [REC], [ESC]키들도 사용 가능합니다.

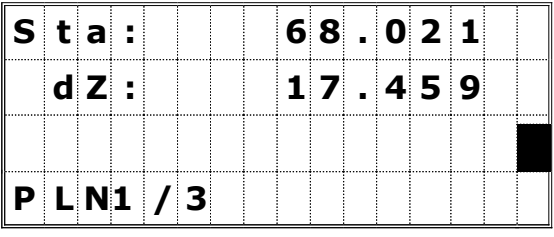

Sta = 기본 라인 선상의 P1에서 측정한 지점의 연직 교차되는 점까지의 수평거리 dZ = P1으로부터 측정된 점까지의 수직 거리

### [DSP]키에 의한 화면 데이터 변경

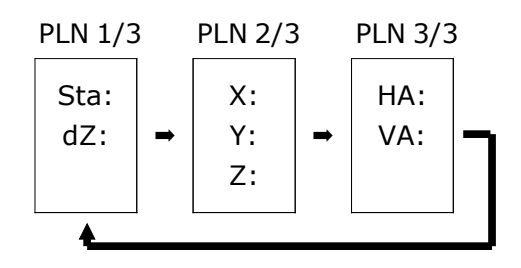

PLN1/3에서 PLN3/3 화면까지의 임의의 화면에서 [REC]키를 누르면 측점을 저장할 수 있습니다.

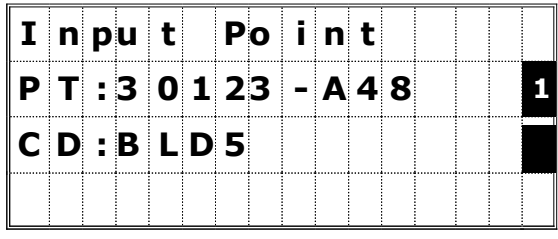

= [S-O]/[4:V-Pln] 기능에 의한 저장 데이터의 예 = CO,Vertical Ref Plane Pt1:516-A1 Pt2:530 CO,Sta=68.021 dz=17.459 SS,30123-A48,1.5480,16.4020,40.4720,89.0730,14:22:47,

# 5) 3- 측점 참조 면 (S-PIn)

경사진 평면상의 임의의 측정점까지의 거리와 옵셋 수치를 측정

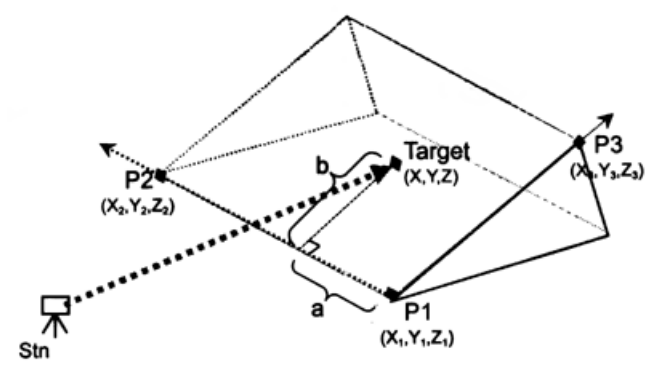

Stakeout 메뉴 화면에서 [5]번키를 누르면 3-측점 참조 평면측정을 할 수 있습니다. 세 개의 측점을 입력하여 참조 평면을 형성하십시오.

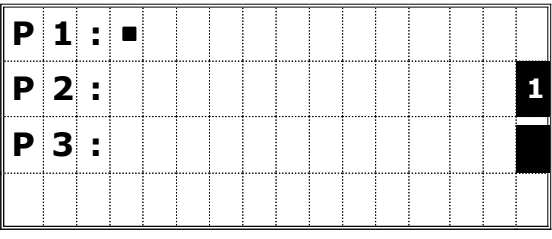

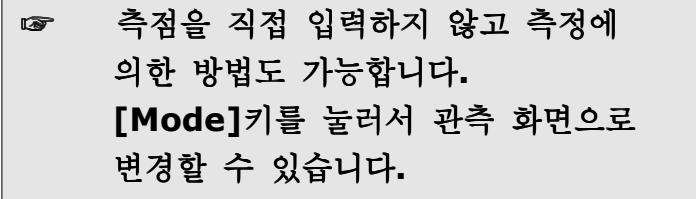

Г

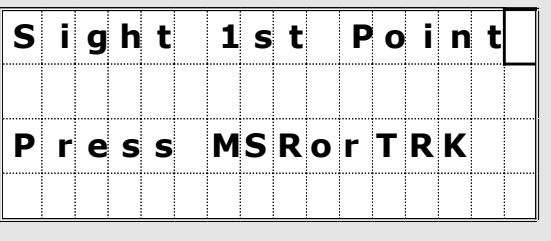

P1 또는 P2 항목에서 공란으로 [ENT]키를 누르면 메모리에 저장하지 않고 좌표를 입력시킬 수 있습니다.

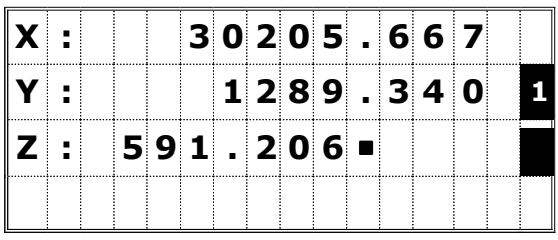

만일 메모리에 저장하지 않고 임시적으로 좌표를 입력했다면 측점 번호 대신에 <keyed XYZ>가 표시됩니다.

P3 항목에서 공란 상태로 [ENT]키를 누르면 우측 그림과 같은 확인 화면이 표시됩니다.

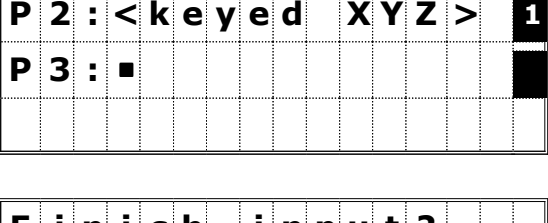

P 1 : 3 0 1 2 3 - A 4 8

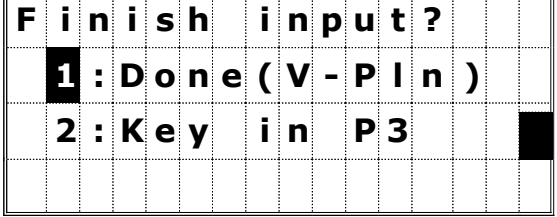

☞ • 두개의 측점으로만 평면을 정의한 경우 ([1:Done] 선택), 수직 평면 기능(V-Pln)과 동일하지만 표시되는 계수(Sta/Dz 대 a/b)는 다릅니다. (P.3-54 참조),

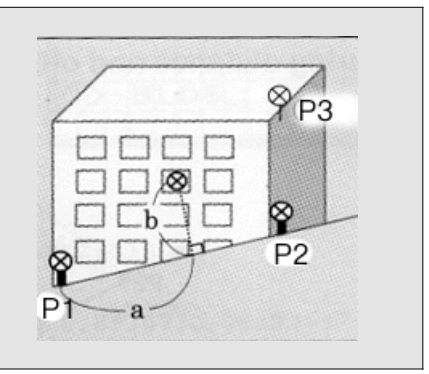

일단 참조 평면이 정해지면, "a", "b"와 좌표값이 표시될 것입니다. 거리는 측정할 필요가 없습니다. [DSP], [HOT], [REC], [ESC]키들도 사용 가능합니다.

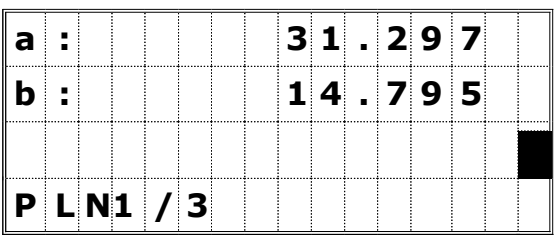

a = P1-P2 라인 선상의 P1에서부터 측정한 지점의 연직 교차되는 점까지의 수평거리 b = P1-P2 라인으로부터 측정된 점까지의 수직 거리

### [DSP]키에 의한 화면 데이터 변경

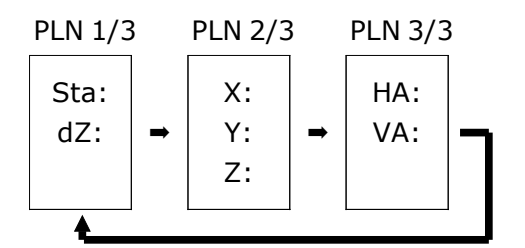

PLN1/3에서 PLN3/3 화면까지의 임의의 화면에서 [REC]키를 누르면 측점을 저장할 수 있습니다.

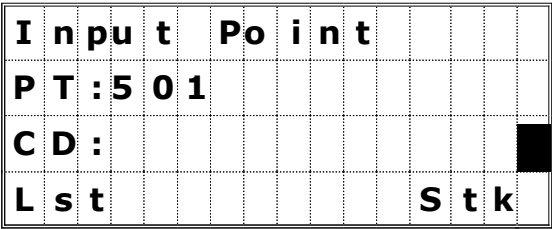

=  $[$ S-O]/ $[$ 5:S-Pln] 기능에 의한 저장 데이터의 예 = CO,3ptPlane P1:1062 P2:2902 P3:1547 CO,a=31.497 b=14.239 SS,30123-A49,1.6110,0.0000,234.3210,86.0955,16:07:18,

# 데이터 저장 (REC)

# 1) 임의의 관측 화면으로부터 데이터 저장하기

[REC]키를 누르면 오른쪽 화면과 같이 PT/HT/CD를 입력하는 화면이 표시됩니다.

자주 사용하는 코드가 있으면 측점 코드 리스트(Lst) 또는 코드 스택(Stk) 기능을 이용하여 신속하게 입력할 수 있습니다. (P.3-8, 3-9 참조)

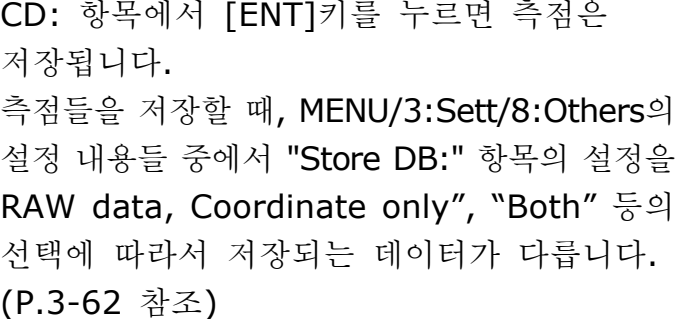

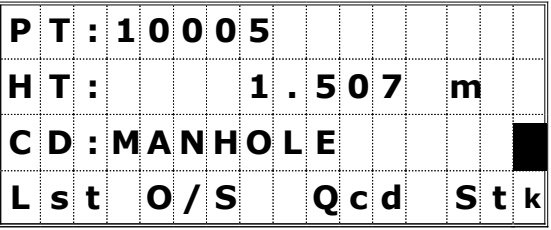

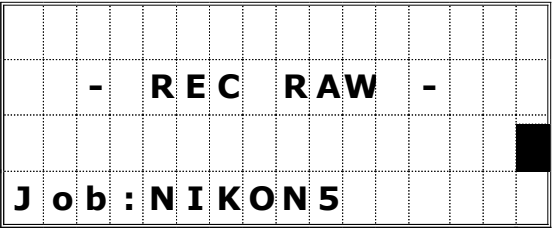

☞ (측정한 후) [REC]키를 누르기 전에 수평각과 수직각을 변경한 후, [REC]키를 누르면 변경시킨 각도롤 측점이 저장됩니다.

•측정된 각도만 저장시키면 사거리(SD)는 항상 0.0000으로 저장됩니다.

[REC]키를 1초 동안 누르고 있으면, 저장하려는 측점의 형식을 CP 레코드로 저장할 수 있습니다.

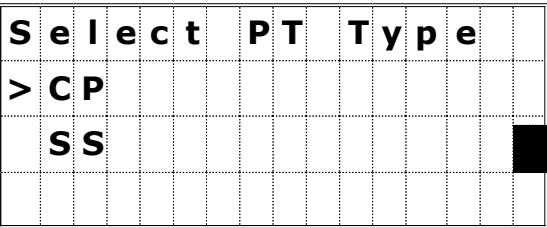
# 2) 퀵 코드 (Qcode)

### 최소한의 키 조작으로 빠른 측정과 저장을 할 수 있습니다.

퀵-코드 모드를 작동시키려면 기본 관측 화면상에서 [MODE]키를 누릅니다.

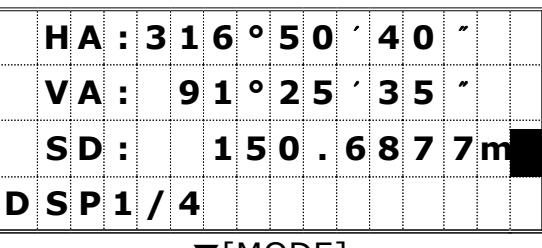

▼[MODE]

 $|Q|P|t = 1 |Q|Q|5|3| - |A|1|Q$ 

 $40$ 

 $3<sup>1</sup>$  5

8 7 7 m

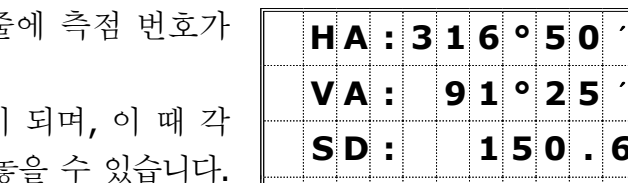

퀵 코드 모드상에서는 맨 아래줄 자동적으로 표시됩니다.

임의의 숫자 키를 누르면 측정이 숫자키에는 측점 코드를 할당해 늘

측점 코드는 미리 할당되어 있으며, 측정 중에 현재 할당된 코드가 표시됩니다.

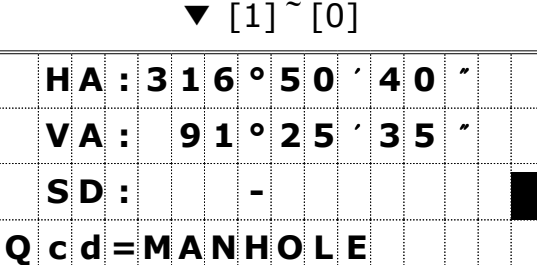

HOT/6: Qmode의 설정 중 "Confirm: Yes"로 설정되어 있다면 임의의 키를 눌러서 측정을 완료한 후 측점 저장 화면이 표시됩니다. (오른쪽 화면 참조) CD 항목에는 각 숫자 키에 할당된 코드들이 자동적으로 표시되어 있습니다.

[ENT]키를 눌러 측점을 저장시킵니다. PT 항목은 1씩 증가된 수치로 자동적으로 표시됩니다. 퀵-코드 모드를 종료하려면 [ESC]키를 누르거나 [MODE]키를 다시 하번 더 누릅니다.

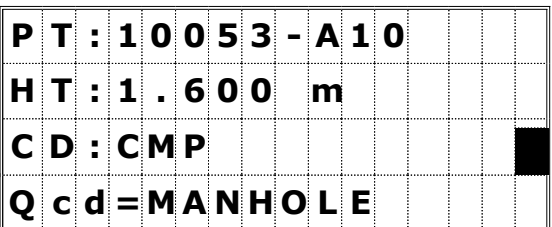

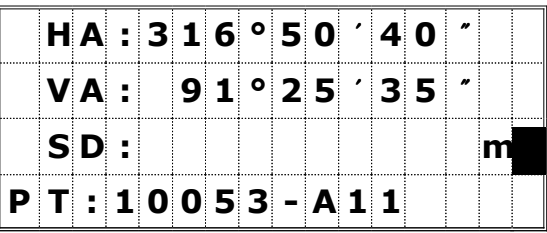

☞ •각 숫자 키에 할당되어 있는 코드를 확인/편집하려면 퀵코드 모드를 빠져나온 후 [HOT]/5:Qedit 메뉴를 선택합니다. (P.3-26 참조)

∙ [HOT]/6:Omode를 선택하여 퀵-코드 모드를 "Confirm:No"로 설정해 놓았다면 측점 측정 후 측정 결과의 확인없이 바로 측정된 결과를 저장합니다.

### 퀵-코드를 위한 코드 할당하기

현재 입력한 코드를 하나의 숫자 키에 퀵-코드로서 할당하려면, 측점저장 화면에서 [MODE]키 눌러 우측 아래 화면과 같이 표시하십시오.

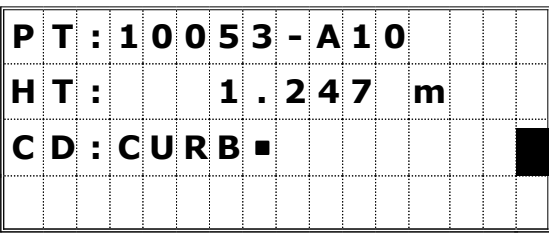

▼ [MODE]

우측과 같은 화면이 표시되면, 마지막 줄의 단축 메뉴중에 [3:Qcd]키를 누릅니다.

퀵-코드를 할당하려는 숫자 키를 눌러서 현재

입력되어 있는 코드를 할당합니다.

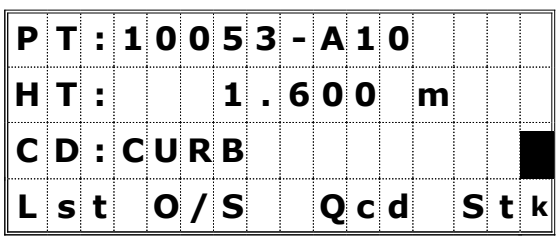

▼ [Qcd]

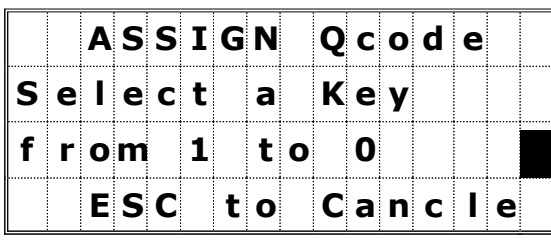

▼ [6]

선택한 숫자키에 측점코드가 할당된 후, 측점 저장화면으로 되돌아가며 여기서 [ENT]키를 누르면 측점저장이 완료됩니다.

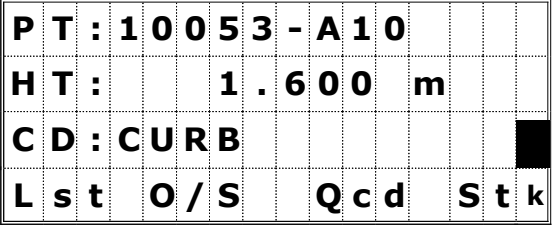

☞ 자주 사용하는 코드를 숫자 키에 할당하여 퀵-코드 모드 측정시에 사용할 수 있으며, 또한 [HOT]/[5:Qedit] 기능으로 들어가서 퀵-코드를 편집할 수 있습니다. 퀵-코드 편집 화면에서는 퀵-코드의 리스트들을 확인할 수 있습니다. (P.3-22 참조)

# 3) Tape-OFFSET 측정 (O/S)

거리를 측정한 후 [REC]키를 누르면 옵셋 (OFFSET) 측정을 할 수 있습니다.

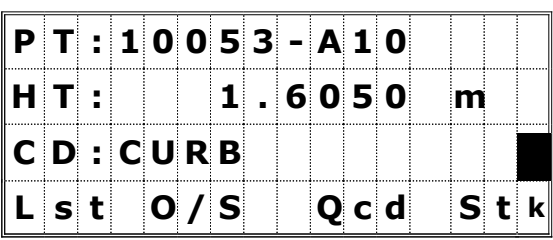

[2:0/S]키를 누른 후 [1] 번키를 눌러서 Tape 옵셋 측정을 선택합니다.

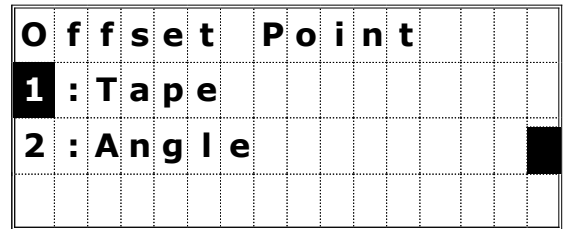

측정된 측점으로부터 옵셋 거리를 입력합니다. 우측 화면에서 상/하 화살표키를 이용하여 옵셋 방향을 선택할 수 있습니다.

> [1:R/L] = 오른쪽 (+) / 왼쪽 (-)  $[2:0/I] = H\cong (+) / 2 \cong (-)$ [3:U/D] = 위쪽 (+) / 아래쪽 (-)

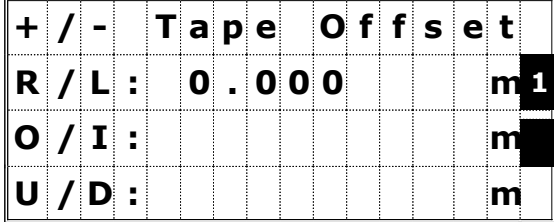

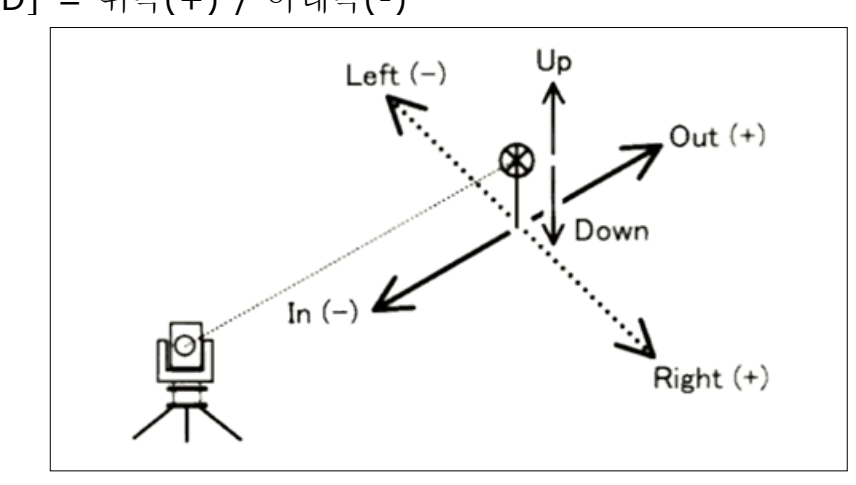

사용자가 원하는 방향과 옵셋 거리를 입력 하여 자유자재로 측정할 수 있습니다.

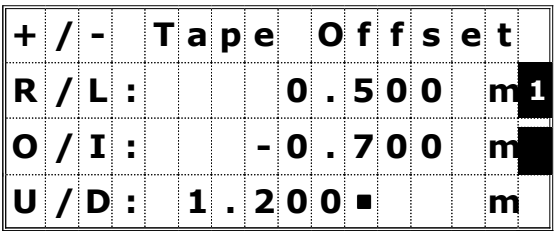

"U/D" 항목에서 [ENT]키를 누르면, 현재 작업중인 JOB에 새로운 측점의 위치로 측점이 저장됩니다. 또한, RAW 데이터도 Tape-옵셋 값을 기준으로 재 계산됩니다.

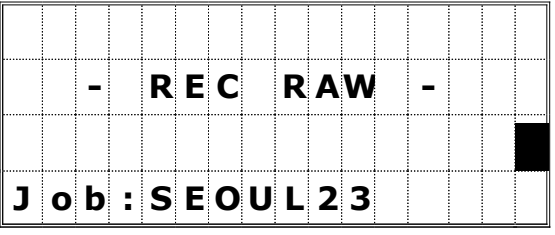

3-58

# 4) Angle(각도)-OFFSET 측정

거리를 측정한 후 [REC]키를 누르면 옵셋 (OFFSET) 측정을 할 수 있으며, [2:O/S] 키를 누른 후 [2] 번키를 눌러서 각도-옵셋 측정을 선택합니다.

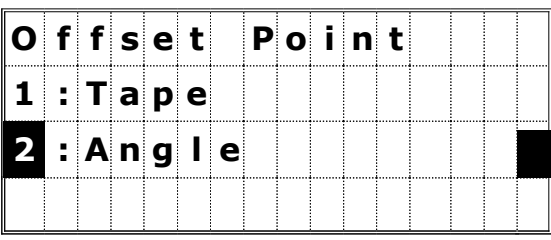

현재 판독된 각도(수평각/수직각)가 표시되어 있습니다.

기기를 원하는 방향으로 돌려서 옵셋 측정을 할 수 있으며, 이 때 측정된 거리는 변하지 않습니다.

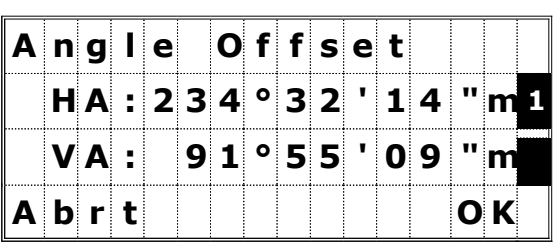

각도를 회전시킨 후 [ENT] 또는 [4:OK]키를 누르면 측정된 옵셋 측점이 저장되며, XYZ 좌표 또한 재 계산됩니다.

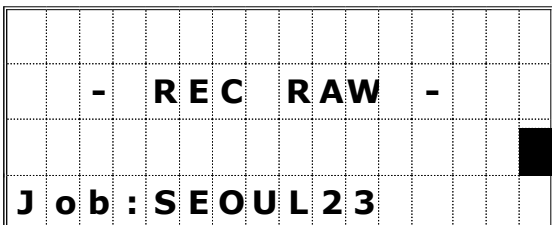

# 여러 가지 기능들을 사용하기 ([MENU] 키)

[MENU]키를 눌러서 메뉴 화면을 표시합니다.

# 1) 파일 관리자 (Job)

메뉴 화면에서 [1]번키를 눌러 파일 관리자 기능을 선택하면 Job 리스트가 표시됩니다. 가장 최근에 만든 JOB의 이름이 화면 가장 위에 표시됩니다.

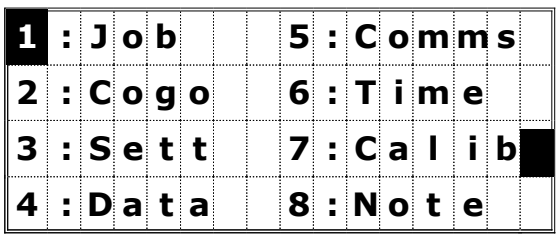

# 1-1) 저장되어 있는 Job 열기

Job 리스트 중 상/하 화살표키를 이용하여 워하는 JOB 이름을 선택한 후 [ENT]키를 누르면 JOB이 열립니다.

> \* = 현재 열려있는 JOB @ = 컨트롤 Job ! = " 현재 열려있는 JOB의 설정과 약간 다른 JOB

만일 화면상에 표시된 세 개 이외에 JOB이 더 저장되어 있다면 우측 하단에 "↓" 표시가 되어 있습니다.

☞ · 만일 저장되어 있는 Job이 하나도 없을 경우에는 새로운 Job을 입력하는 화면이 바로 표시됩니다.

∙ 하나의 Job이 열렸을 때 각 Job에 대한 설정 내용들도 자동적으로 변경됩니다

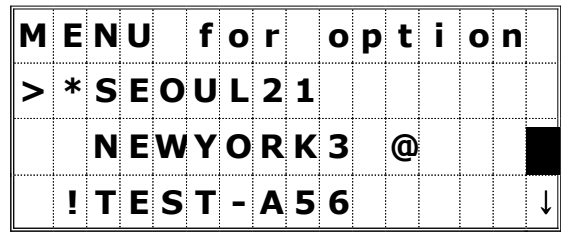

# $1-2)$  새로운 Job 만들기 (Job)

Job 리스트 화면상에서 [MENU]키를 누르면 부가적인 기능에 대한 메뉴가 표시됩니다.

[1] 번 또는 [ENT]키를 누르면 "Input JOB Name" 화면이 퓨시됩니다. 8문자 이내의 새로운 JOB 이름을 입력한 후 [ENT]키를 누릅니다.

1 C r e a t e 2 D E L 3 C o n t r o l

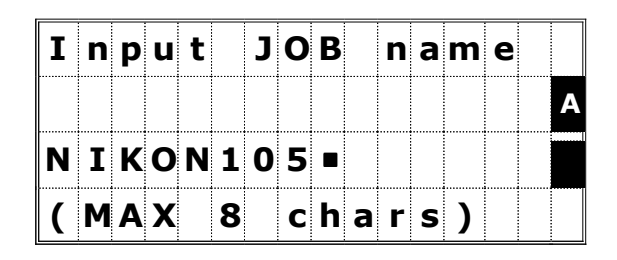

다음은 새로 만들 JOB에 대한 설정들을 변경할 것인지 또는 기존의 JOB 설정들을 그대로 사용할 것인지를 묻는 화면이 표시됩니다. JOB 설정 내용들을 변경하려면 [2]번 키를

누르고 기존의 설정 내용들을 그대로 적용하려면 [4] 번 또는 [ENT]키를 누르십시오.

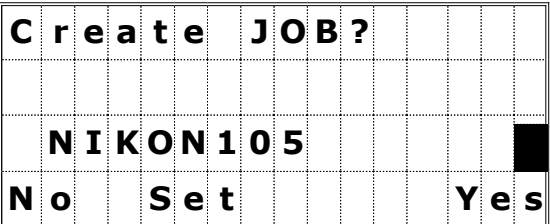

### JOB 설정

각각의 JOB에는 그 JOB에만 해당하는 설정 내용들이 있습니다. 이 설정 내용들은 JOB을 만들 당시에만 변경할 수 있으며 그 이후에는 변경할 수 없습니다. 이들 설정 항목들은 일반적인 설정 항목들과 구분되어 있습니다. 이러한 기능에 의해서 데이터는 에러 없이 정확하게 데이터베이스에 저장됩니다.

Scale(축척 비율) : 0.9996~1.0004 T-P(기온/기압 보정) : ON/OFF Sea Lvl(해수면 보정) : ON/OFF C&R(기차/구차 보정) : OFF/0.132 /0.200

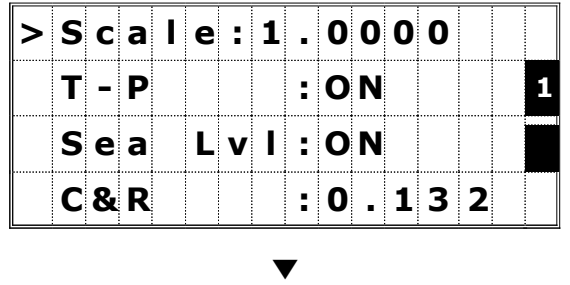

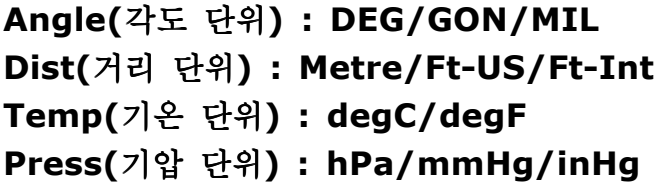

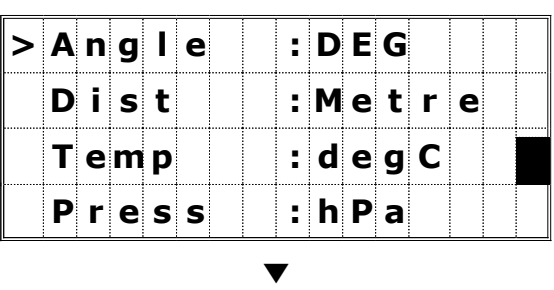

# VA zero(수직각 0방향) : ↑ 0(Zenith)/ →0(Horizon) Az zero(방위각 0방향) : North/South Coord(좌표 표시 순서) : NEZ/ENZ

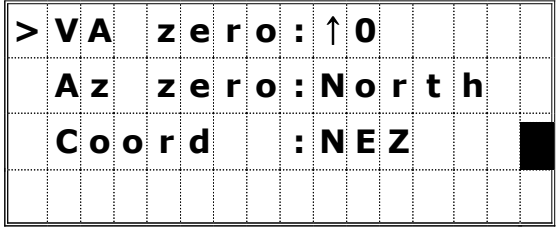

위의 각 설정 내용들은 좌/우 화살표 키로써 변경할 수 있습니다. 또한 상/하 화살표 키를 사용하여 설정 항목들간에 이동할 수 있습니다.

[ENT] 또는 [↓]키를 사용하여 각 항목들의 설정 내용을 확정할 수 있으며 다음 줄(항목)로 커서를 이동시킬 수 있습니다.

최종적으로 마지막 설정 항목(Coord)에서 [ENT]키를 눌러서 새로운 JOB을 만들 수 있습니다.

### 3) Job 삭제하기

Job 리스트 화면상에서 삭제하려는 JOB으로 커서 키를 이용하여 커서를 이동시킵니다. 다음에 [MENU]키를 누르면 부가적인 기능에 대한 메뉴가 표시됩니다.

[2] 번키를 눌러서 [2:DEL]을 선택합니다. 또는 커서 키와 [ENT]키를 이용해서 선택할 수도 있습니다.

정말로 삭제할 것인지를 묻는 확인 화면이 표시됩니다.

[ENT] 또는 [4]번 키를 눌러서 선택한 JOB을 삭제시키거나 [ESC] 또는 [1]번 키를 눌러서 삭제를 취소하고 이전 화면으로 되돌아갈 수 있습니다.

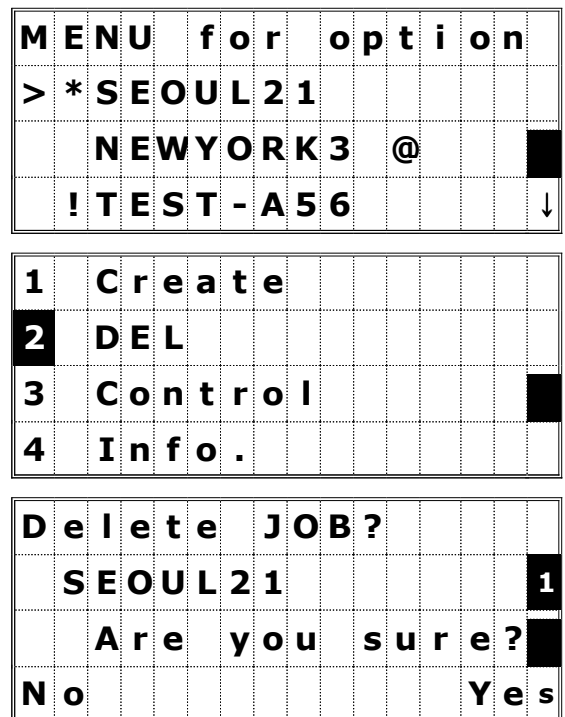

☞ 삭제된 JOB은 다시 복구할 수 없습니다. 그러므로 JOB을 삭제하기 전에 주의하여 주십시오.

JOB을 삭제한 후 JOB 리스트 화면으로 되돌아갑니다.

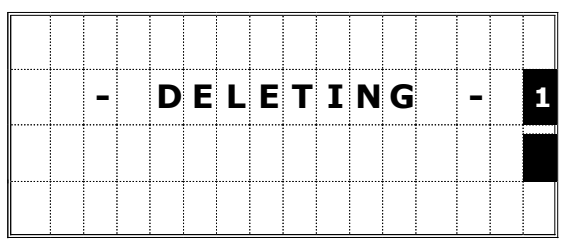

### 1-4) 컨트롤(Control) JOB

컨트롤 JOB에는 여러 JOB들로부터 사용될 수 있는 일반적인 측량 데이터를 저장시켜 놓을 수 있습니다 측량 현장에 대한 측점들의 좌표를 알고 있을 경우에 이 기능을 사용하면 측량 시간을 . 절약할 수 있습니다.

하나의 컨트롤 JOB을 저장시켜 놓으면 기기는 측점을 검색할 때 사용자가 입력한 측점을 현재 사용중이 JOB에서 검색한 후 발견되지 않으면 커트롤 JOB에서 검색합니다. 만일 검색한 측점이 컨트롤 JOB에서 발견되면 그 측점을 현재의 JOB으로 복사합니다.

컨트롤 JOB은 일반적인 JOB과 동일한 형식으로 이루어져 있습니다. 따라서 수정도 가능하며 하나의 JOB으로 열 수 있습니다. 그리고 측정한 측점들을 저장 할 수도 있습니다.

Job 리스트 화면상에서 컨트롤 JOB으로 선택하려는 JOB에 커서 키를 이용하여 커서를 이동시킵니다.

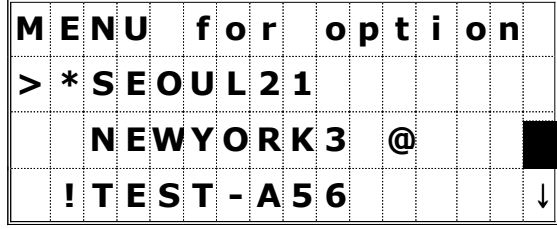

다음에 [MENU]키를 누르면 부가적인 기능에 대한 메뉴가 표시됩니다.

[3] 번키를 눌러서 [3: Control]을 선택합니다. 또는 커서 키와 [ENT]키를 이용해서 선택할 수도 있습니다.

정말로 선택한 JOB을 컨트롤 JOB으로 할당할 것인지를 묻는 확인 화면이 표시됩니다. [ENT] 또는 [4] 번키를 눌러서 선택한 JOB을 컨트롤 JOB으로 할당합니다.

아니면 [ESC] 또는 [1]번 키를 눌러서 이 선택을 취소하고 이전 화면으로 되돌아갈 수 있습니다.

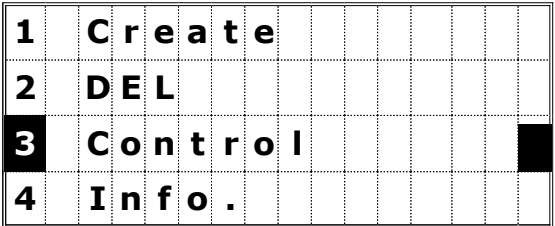

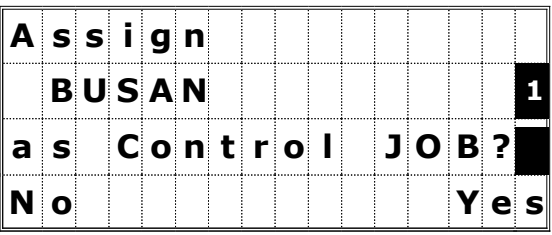

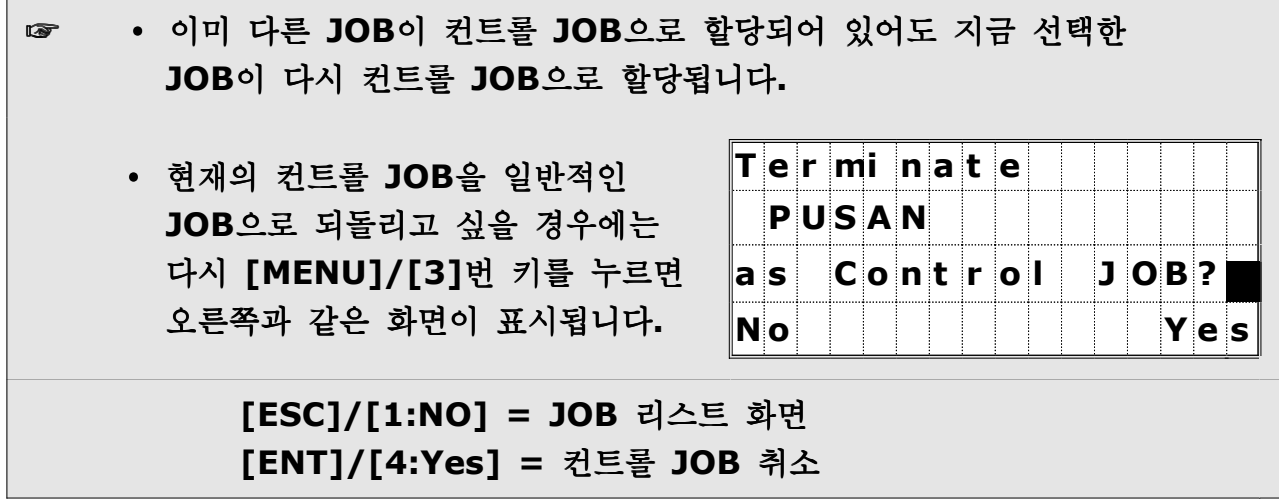

### 1-5) JOB 정보 표시

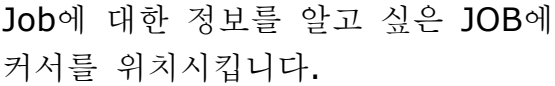

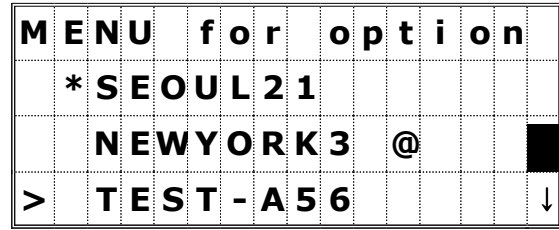

다음에 [MENU]키를 누른 후 [4]번 키를 눌러서 [4:Info.]을 선택합니다.

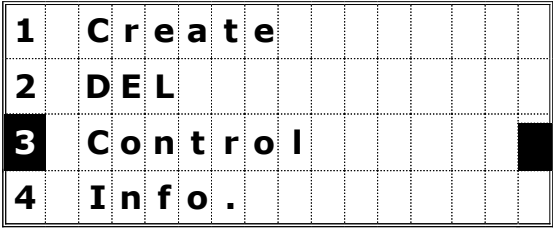

선택한 JOB에 대한 "JOB 이름", "저장되어 있는 레코드 수", "입력 가능한 레코드 수" 등이 표시됩니다. 임의의 키를 누르면 JOB 리스트 화면으로 되돌아갑니다.

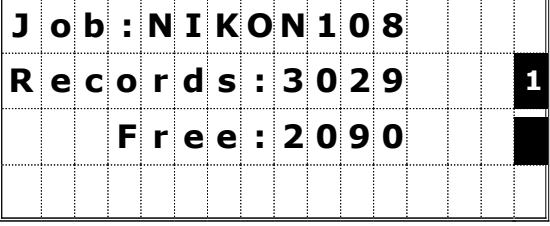

### 2) COGO

### 측량 좌표 계산

메뉴 화면상에서 [2]번 키를 눌러서 COGO 메뉴 화면을 표시합니다.

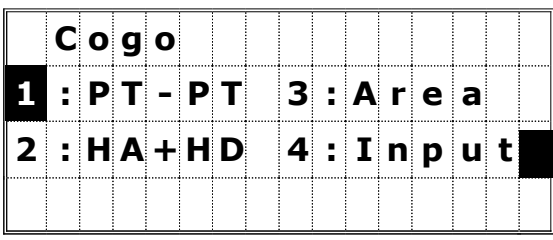

### 2-1) PT-PT

두 측점 좌표간의 거리와 각도 계산

COGO 메뉴 화면에서 [1]번 키를 누르면 첫 번째 측점의 번호 (이름)를 입력하는 화면이 표시됩니다. PT(측점 번호)를 입력하고 [ENT]키를 누릅니다.

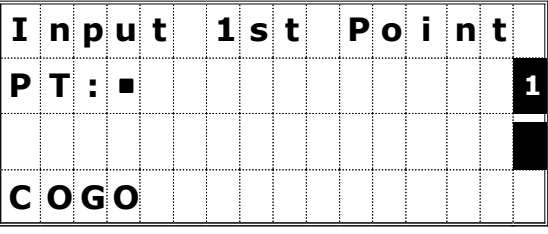

☞ PT 항목에서 공백 상태로 [ENT]키를 누르면 XYZ 좌표 입력 화면이 바로 표시됩니다. 이렇게 입력되는 좌표는 데이터베이스에 저장되지 않습니다. 측점을 저장하려면 새로운 측점 번호 (이름)를 명시해 주어야 합니다.

두 번째 측점 번호(이름)를 입력한 후 [ENT]키를 누릅니다.

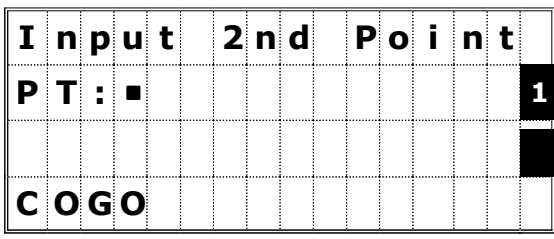

첫 번째 측점으로부터 두 번째 측점까지의 방위각, 수평 거리, 수직 거리가 계산되어 표시됩니다. [ESC] 또는 [ENT]키를 누르면 COGO 메뉴 화면으로 되돌아갑니다.

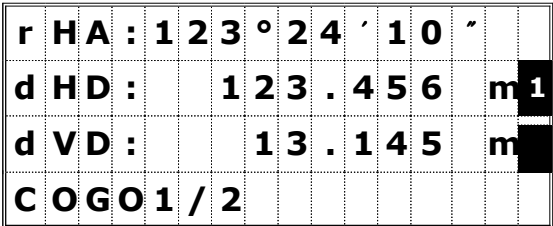

앞의 계산 결과 화면에서 [DSP]키를 누르면 또 다른 데이터를 볼 수 있습니다.

> **Gd :** 기울기 (HD/VD) V% : 구배율 (100/GD) rSD : PT1에서 PT2까지의 사거리

# 2-2) HA+HD 좌표 각도와 거리로부터 측점의 좌표 계산

COGO 메뉴 화면에서 [2]번 키를 누르면 기준이 되는 측점의 번호(이름)를 입력하는 화면이 표시됩니다. PT(측점 번호)를 입력하고 [ENT]키를 누릅니다.

위에서 입력한 기주점으로부터 방위각, 수평 거리, 연직 고저차 등을 입력한 후 [ENT]키를 누릅니다.

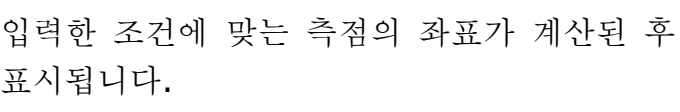

계산된 측점을 저장하려면 [4]번 또는 [ENT]키를 누릅니다.

측점을 저장할 경우에"우측과 같은 Input Point" 화면이 표시됩니다.

PT 항목에는 마지막으로 저장된 측점 번호에 "1"씩 증가된 수치가 자동적으로 표시됩니다. [ENT]키를 눌러 측점 저장을 완료합니다.

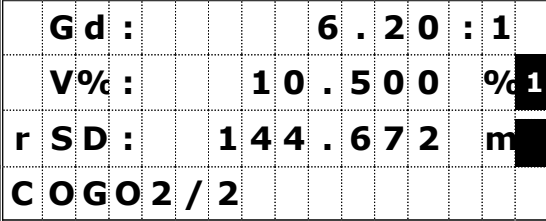

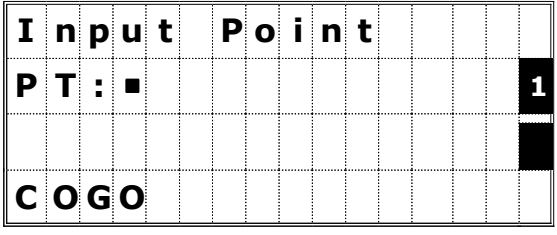

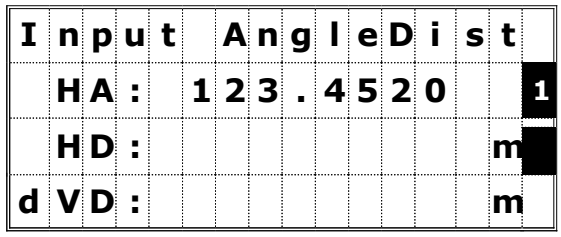

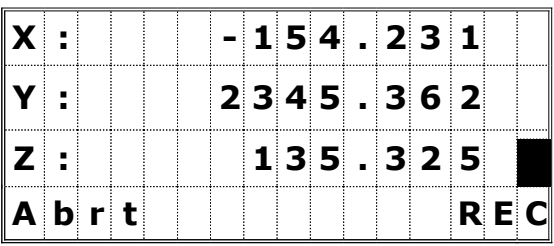

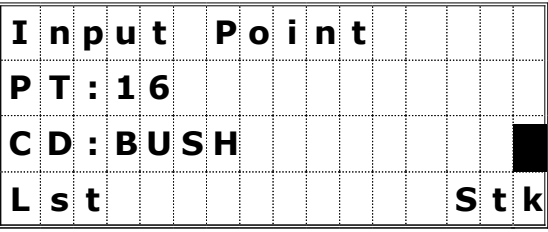

## 2-3) 면적과 둘레 (Area) 면적과 둘레 계산

COGO 메뉴 화면에서 [3]번 키를 누릅니다. 여러 측점들 중에서 첫 번째 측점을 입력하고 [ENT]키를 누릅니다. 우측 화면의 오른쪽 상단에 사용자가 입력한

측점의 개수가 표시되어 있습니다.

새로운 측점 번호를 입력하면, 새로운 좌표를 입력할 수 있고 저장도 할 수 있습니다. 측점을 저장하지 않으려면 PT에 측점을 저장하지 말고 [ENT]키를 누릅니다.

X,Y 좌표를 입력하는 화면이 표시됩니다.

계산에 필요한 모든 측점들을 이와 같은 방법으로 입력합니다.

모두 입력한 후 [ ] 키를 누르면 입력한 측점들로 둘러 쌓인 면적과 둘레가 계산됩니다.

임의의 키를 누르면 COGO 메뉴 화면으로 되돌아갑니다.

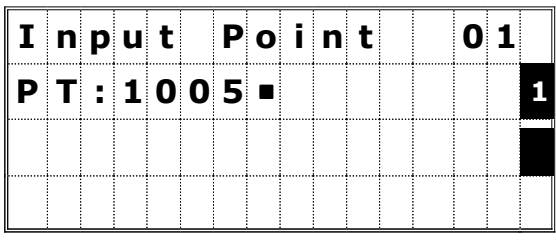

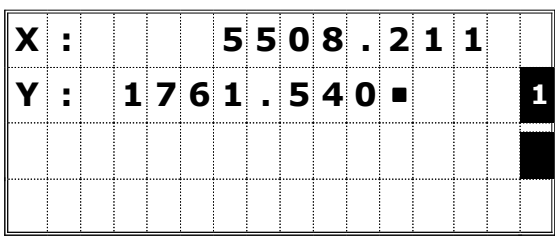

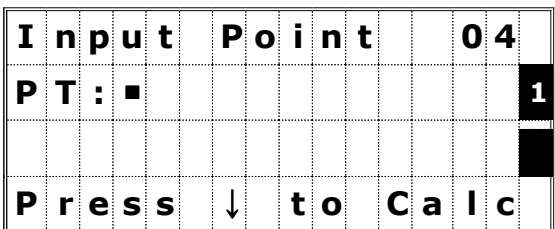

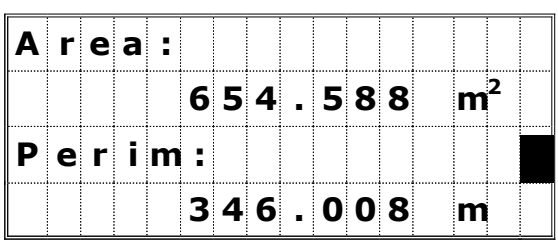

☞ ∙ 정확한 측정 결과를 얻으려면 측점들을 순서대로 입력해 주십시오. ∙ 이 기능으로 계산된 면적과 둘레는 저장시킬 수 없습니다. • 최대 99개까지의 측점들을 입력/선택할 수 있습니다.

# 2-4) 좌표 입력 수동으로 직접 측점의 좌표를 입력합니다.

COGO 메뉴 화면에서 [4]번 키를 눌러서 수동으로 직접 측점의 XYZ 좌표를 입력합니다. PT 항목의 측점번호는 마지막에 저장된 측점번호에 "1"이 더해진 값이 자동으로 표시됩니다.

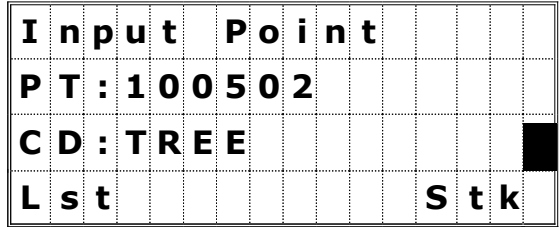

숫자키를 사용하여 좌표를 입력합니다. 각각의 XYZ 항목에서 아래쪽 화살표키를 누르거나 [ENT]키를 누릅니다.

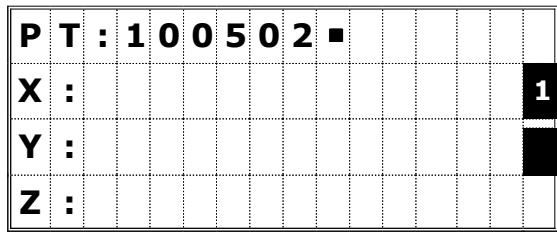

마지막 Z-항목에서 [ENT]키를 누르면 현재 입력한 측점은 MP 레코드로서 저장됩니다. 측점을 저장한 후에 새로운 측점을 입력하는 화면으로 다시 되돌아가며, PT(측점번호)는 자동적으로 1이 증가되어 표시됩니다.

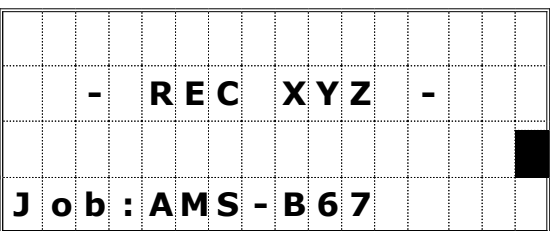

# ☞ • XY, XYZ 또는 Z-좌표만 저장시킬 수 있습니다.

# $3)$  설 정 (Sett) 초기 설정

메뉴 화면에서 [3]번 키를 누르면 초기 설정 메뉴가 표시됩니다.

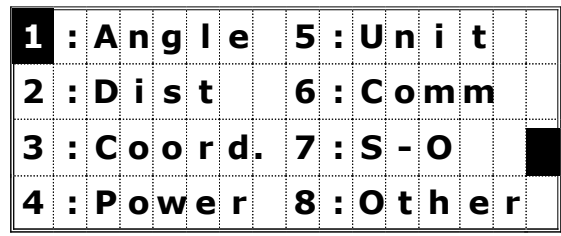

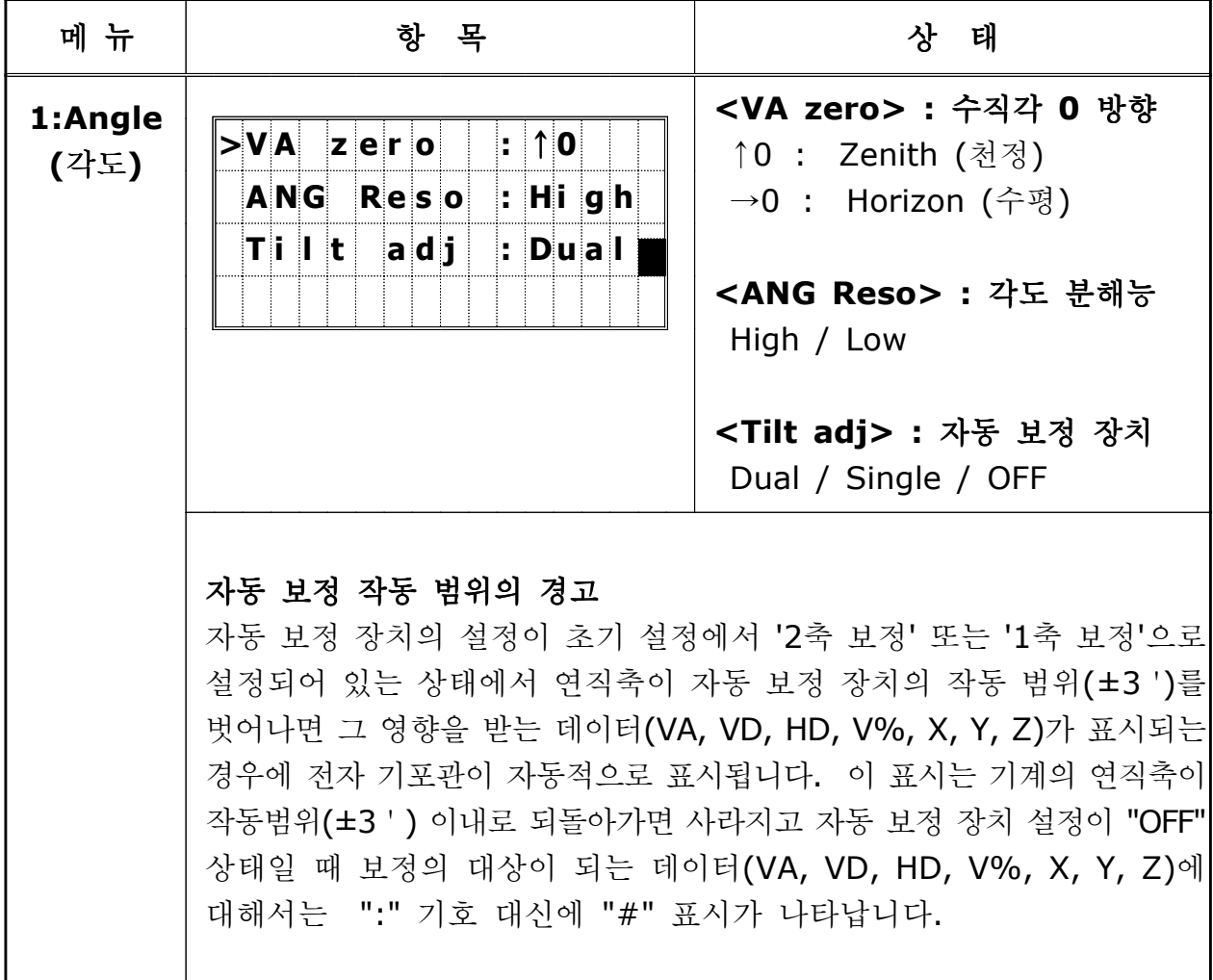

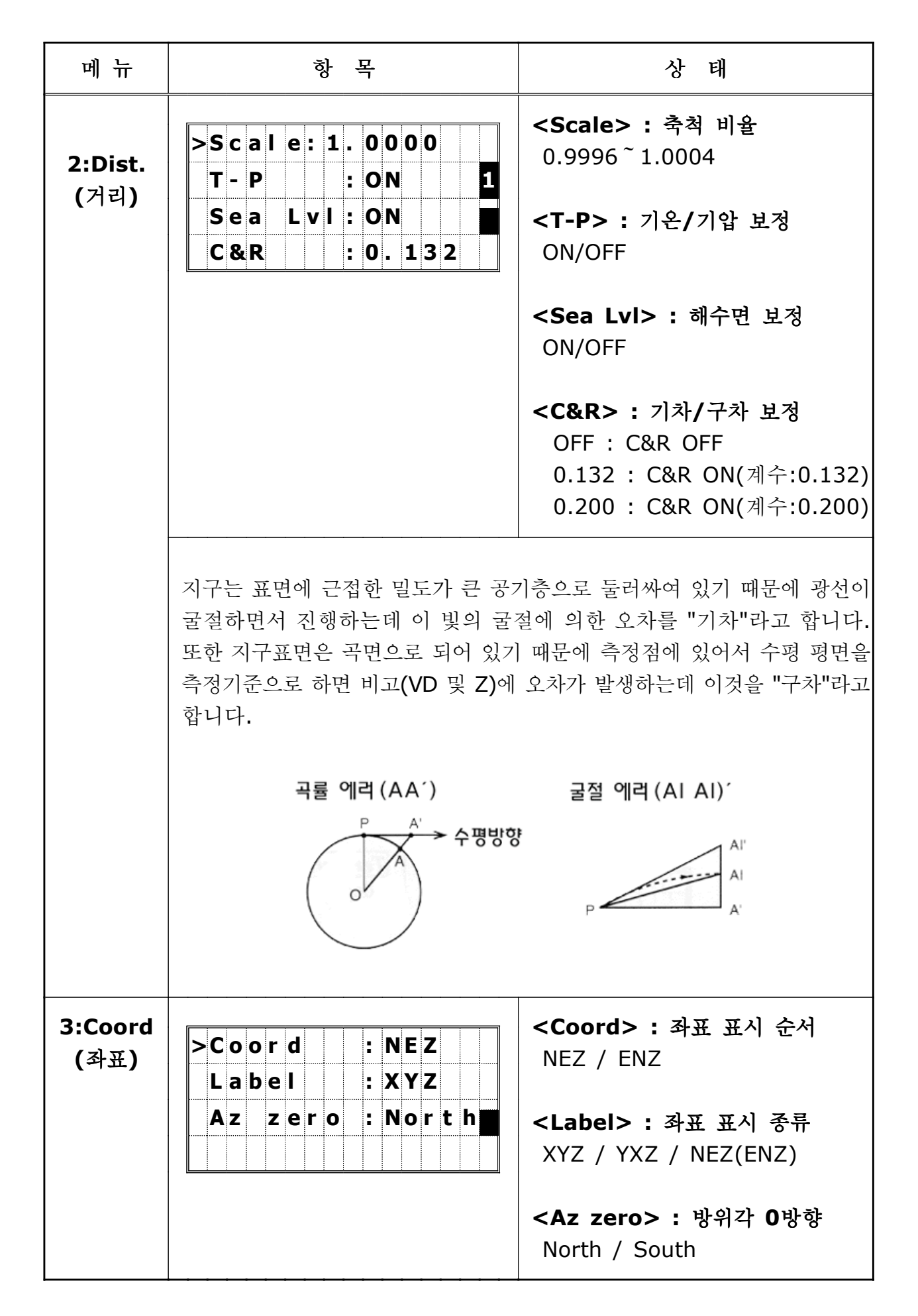

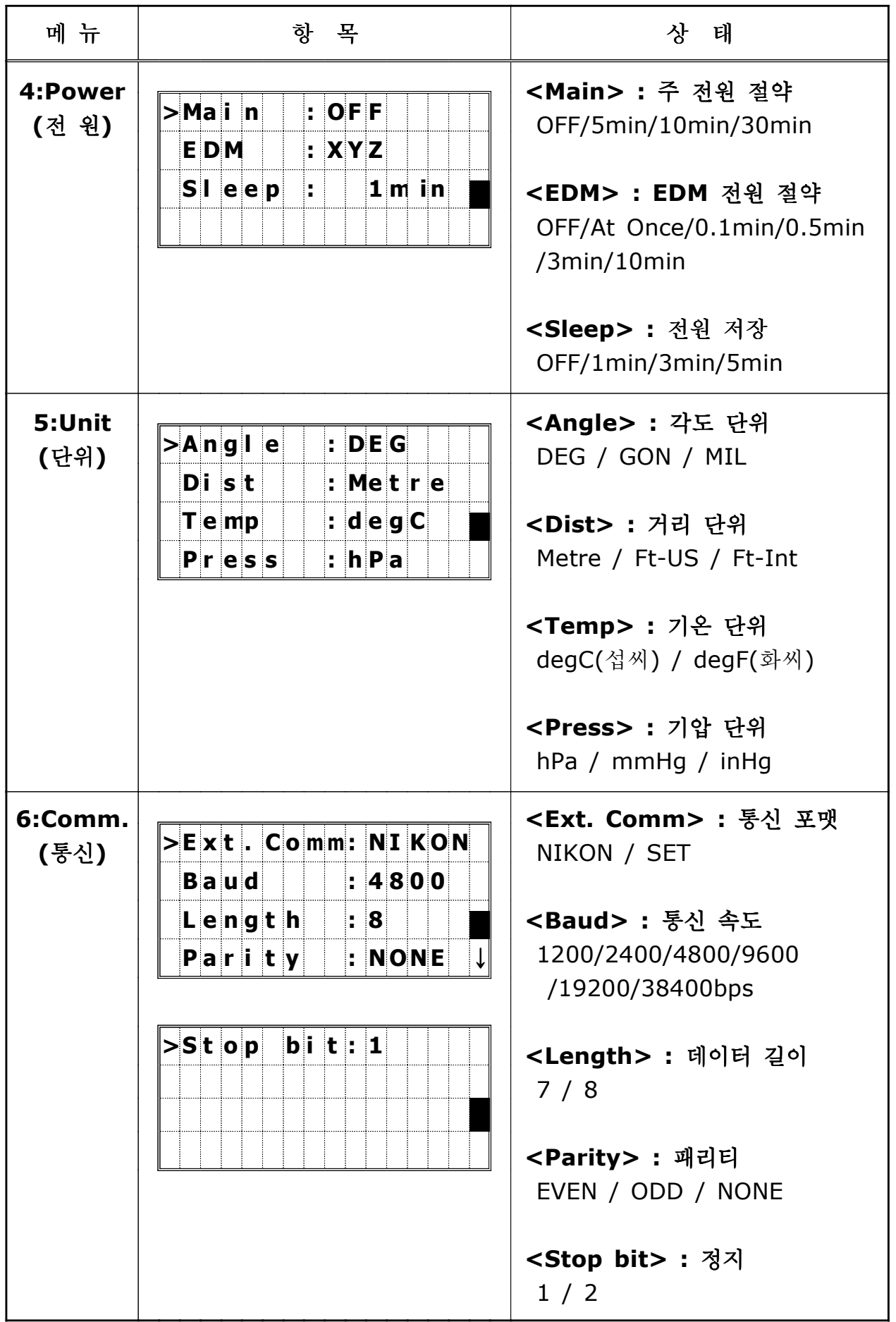

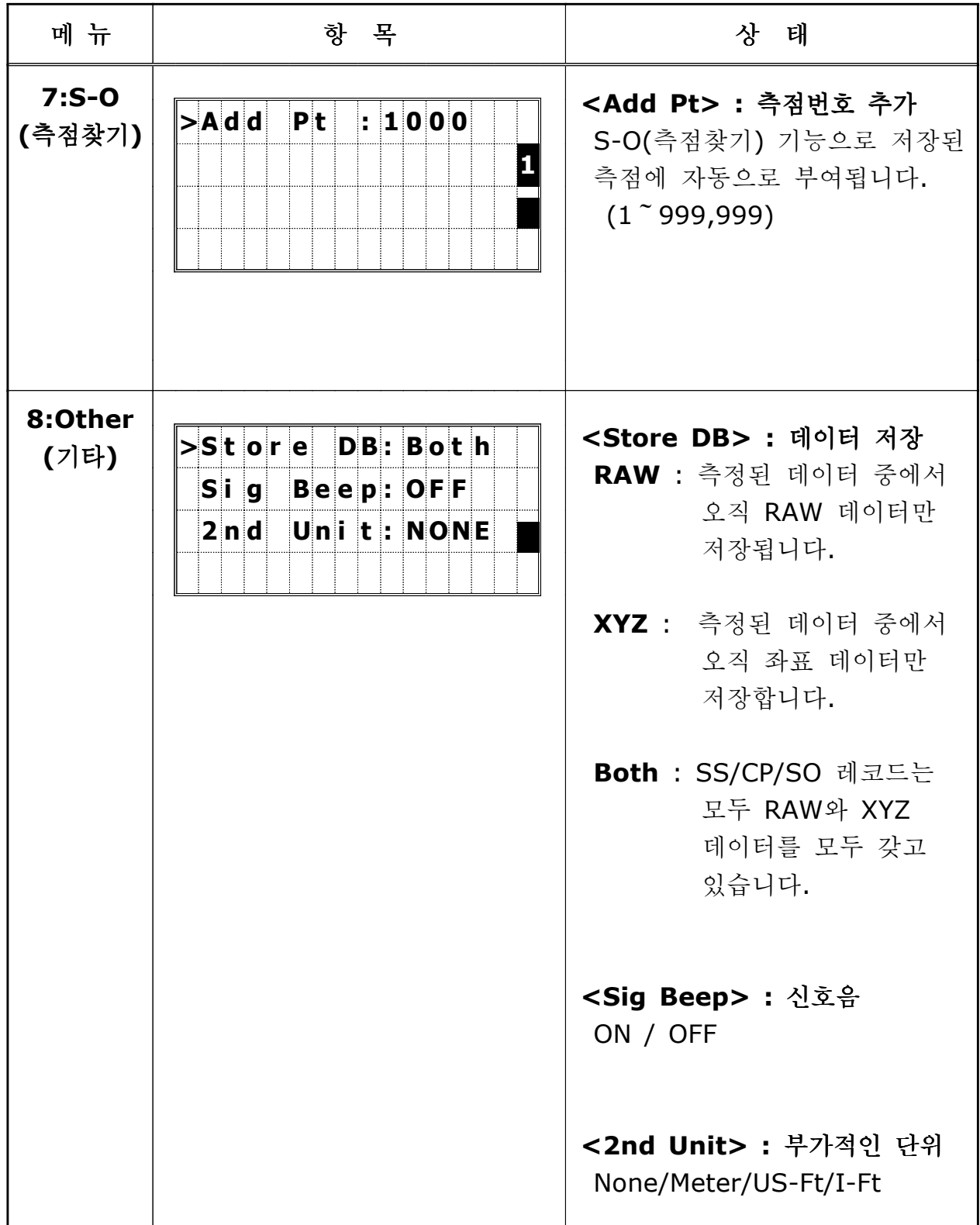

# $4)$  데이터 (Data) 레코드 ( 데이터 ) 확인 및 편집하기

메뉴 화면상에서 [4]번 키를 눌러서 View/Edit 메뉴를 표시합니다.

# 4-1) 레코드 표시 4-1-1) RAW 데이터 표시하기

View/Edit 메뉴 화면상에서 [1]번 키를 눌러서 RAW 데이터 리스트를 표시합니다.

처음에 표시되는 RAW 데이터는 현재 열려있는 JOB의 맨 마지막에 저장되어 있는 4개의 데이터가 | 표시됩니다.

상/하 화살표 키를 이용해서 데이터를 확인할 수 있습니다.

[ENT]키를 누르면 커서가 위치해 있는 데이터의 더욱 자세한 내용을 볼 수 있습니다. [ESC]키를 누르면 리스트 화면으로 되돌아갑니다.

SS/SO/CP/F1/F2 레코드

이 레코드들은 "PT", "HT", "CD", "HA/VA/SD"로 구성되어 있습니다.

SS : Topo 시준, 기본 관측 화면상에서의 모든 시준 SO : Stakeout 시준, "Stakeout" 기능으로 측정된 레코드 CP : 배각 측정 기능상에서 저장된 레코드 F1/F2 : Face1/Face2를 이용하여 측정한 측점

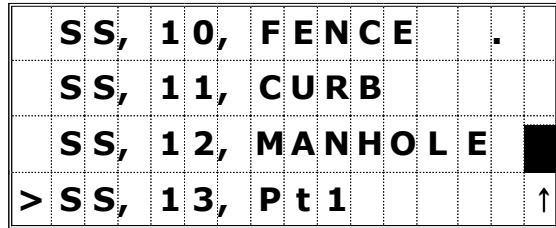

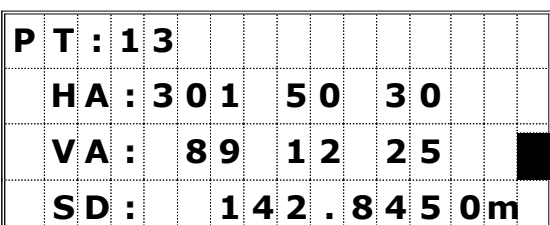

▼ [ENT]

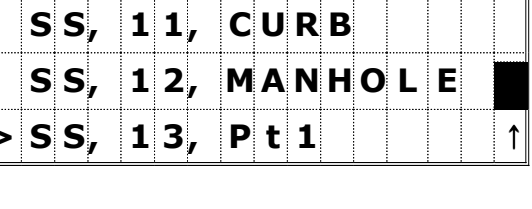

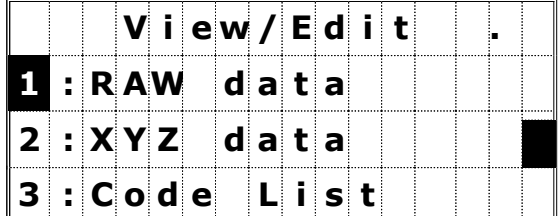

[DSP]키를 누르면 화면이 아래의 순서로 변경됩니다.

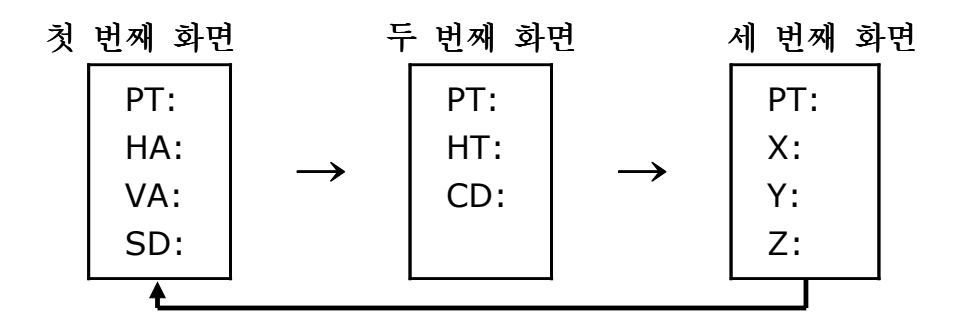

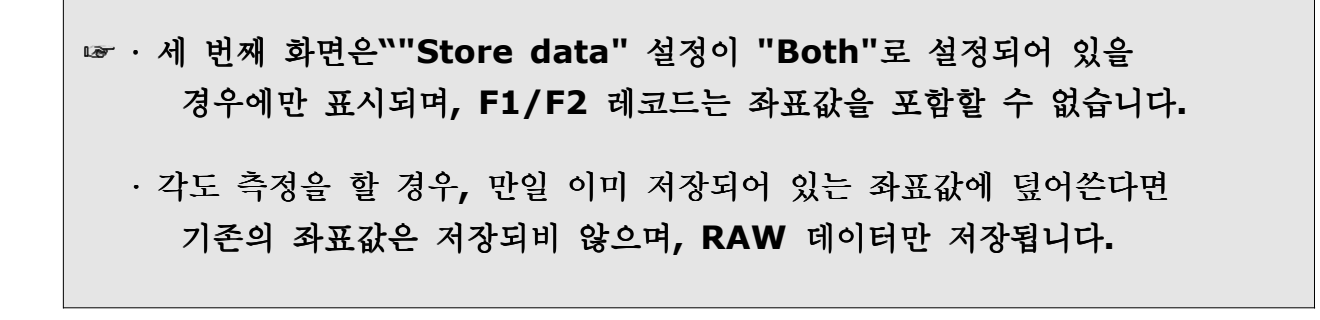

#### ST 레코드

이 레코드는 "PT", "HI", "BS", "BS Az" 데이터를 포함하고 있습니다. [DSP]키를 눌러서 아래와 같은 순서로 데이터를 확인할 수 있습니다.

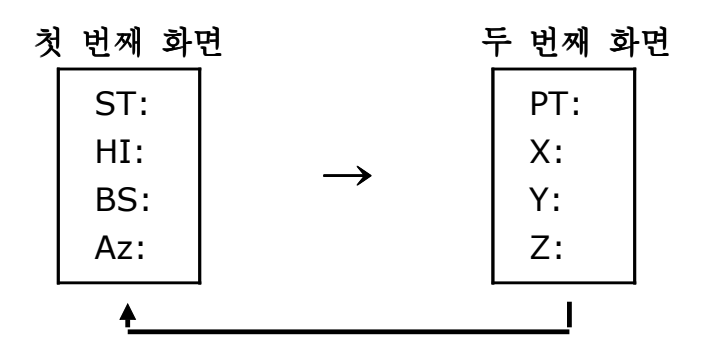

☞ ∙ 기계점 설정 메뉴 중에서 에 의한 퀵 기계점 설정시에는 [4:Quick] - 기계점의 좌표가 (0, 0, 0) 로 설정됩니다.

#### CO 레코드

JOB에 임의의 설명을 추가합니다.

예를 들면, Remote Bench Mark(수준점 측량) 기능으로 Stn-Z(기계점의 지반고)를 변경하거나 또는 수평각을 BS Check(후시점 체크) 기능으로 조정하려 할 때, 현장에서 실행한 작업에 대해 간단한 설명이 삽입됩니다.

수준점 측량을 했을 경우에 JOB에 저장된 설명(CO) 레코드입니다.

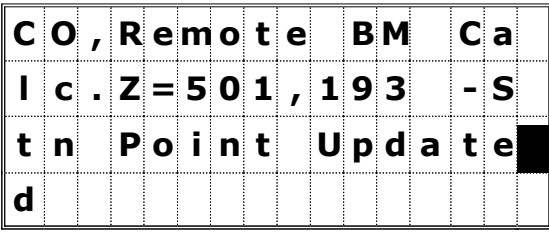

기계점 설정을 할 경우에도 기온과 기압, 프리즘 상수 등의 내용이 오른쪽 화면과 같이 저장됩니다.

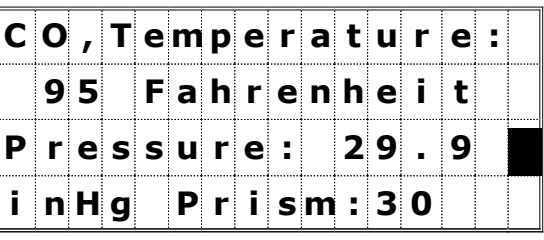

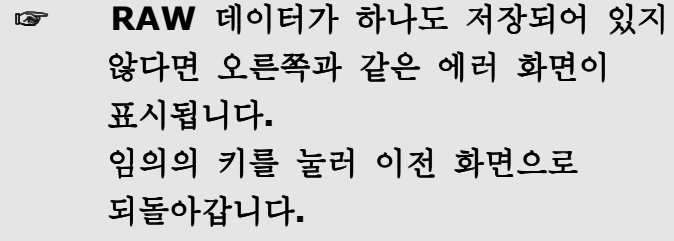

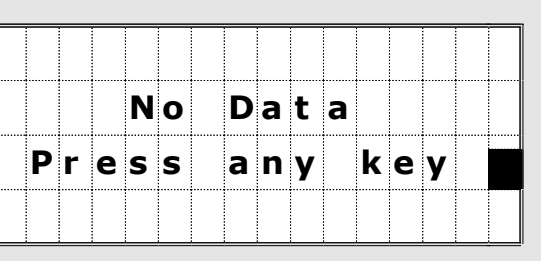

### 4-1-2) 좌표 데이터 표시하기

데이터 메뉴상에서 [2]번 키를 눌러서 좌표 데이터 리스트를 표시합니다.

상/하 화살표 키를 이용해서 데이터를 확인할 수 있습니다.

[ENT]키를 누르면 커서가 위치했던 데이터에 대한 더욱 자세한 내용을 볼 수 있습니다.

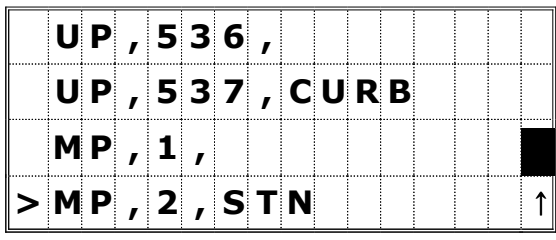

### ▼ [ENT]

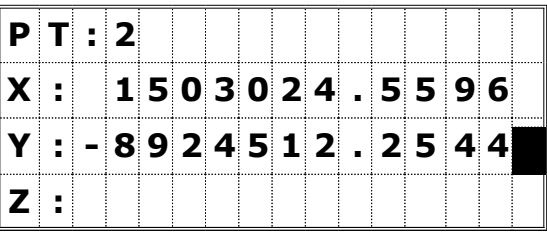

### UP/MP/CC/RE 레코드

모든 좌표 레코드들은 "PT", "CD", "X/Y/Z"를 포함하고 있습니다. [DSP]키를 사용하여 PT/X/Y/Z와 PT/CD를 변경하여 표시할 수 있습니다.

∙UP : 전송받은 좌표 측점 ∙MP : 직접 입력한 좌표 측점 ∙CC : 계산된 좌표. ("COGO" 기능을 사용하여 계산된 측점) ∙RE : 계산된 좌표. ("Resection(후방교회법)" 기능을 사용하여 계산된 측점)

초기 설정 중 "Store data" 항목을 "Both" 또는 "XYZ"로 설정해 놓으면 기본 관측 화면상의 좌표 데이터는 SS, Stakeout 기능상의 좌표 데이터는 SO, 배각 측정에서의 좌표 데이터는 CP로 저장됩니다.

데이터의 형식은 다른 좌표 레코드들과 동일합니다.

[DSP]키를 눌러서 아래와 같은 순서로 데이터를 확인할 수 있습니다.

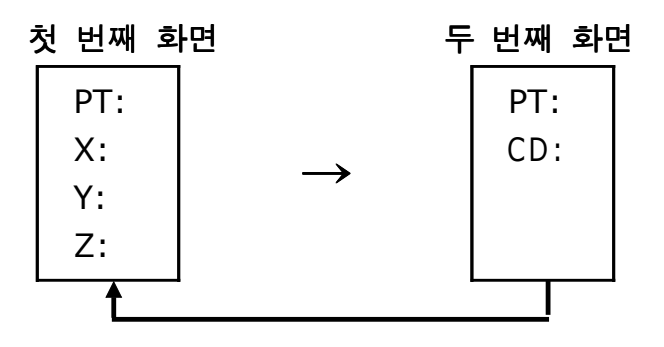

 좌표 데이터가 하나도 저장되어 있지 않다면 오른쪽과 같은 에러 화면이 표시됩니다. 임의의 키를 눌러 이전 화면으로 되돌아갑니다. No Data P r e s s a n y k e y 숫자 키로 [1:RAW data]를 선택합니다.

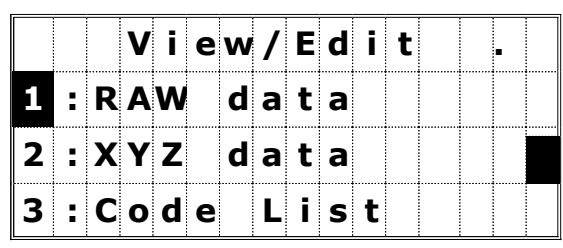

우선, 화살표 키를 이용하여 삭제하려는 데이터에 커서를 이동시킨 후 [MENU]키를 누릅니다.

|               |  |               |  |  | $ \mathbf{S} \mathbf{S} $ , $ \mathbf{2} \mathbf{0} \mathbf{5} $ , $ \mathbf{P} \mathbf{O} \mathbf{B} $ |  |  |  |
|---------------|--|---------------|--|--|----------------------------------------------------------------------------------------------------|--|--|--|
| $>$ SO, 1011, |  |               |  |  |                                                                                                    |  |  |  |
|               |  | $S_0$ , 1012, |  |  |                                                                                                    |  |  |  |
|               |  | $S$ 0, 1050,  |  |  |                                                                                                    |  |  |  |

▼ [MENU]

RAW 데이터에 대한 서브-메뉴가 표시됩니다. [1] 번 또는 [ENT]키를 눌러서 삭제(DEL) 기능을 선택합니다.

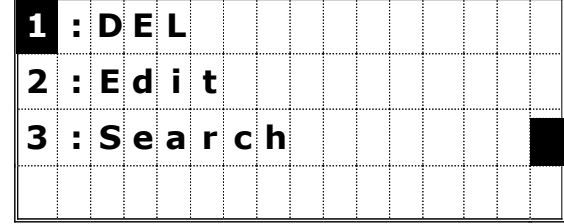

삭제를 확인하는 메시지가 표시됩니다. [ENT] 또는 [4] 번키를 누르면 선택한 데이터를 삭제할 수 있습니다.

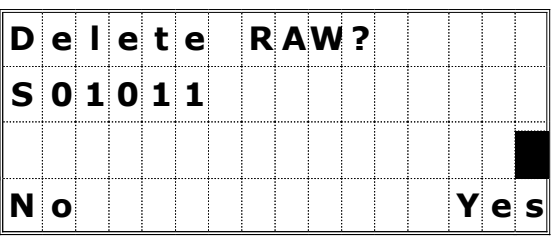

[ESC] 또는 [1] 번키를 누르면 데이터 삭제를 취소할 수 있습니다.

**THE 8 - 만일 "Store data"**의 설정이 "Both"로 되어 있으면 RAW (SS/SO/CP) 데이터가 삭제될 때 그 측점에 대한 좌표 데이터도 삭제됩니다.

• RAW 데이터 삭제 또한 오른쪽과 같은 각 데이터 화면에서도 가능 합니다. [MENU]키를 눌러서 부가적인 기능 메뉴를 표시합니다.

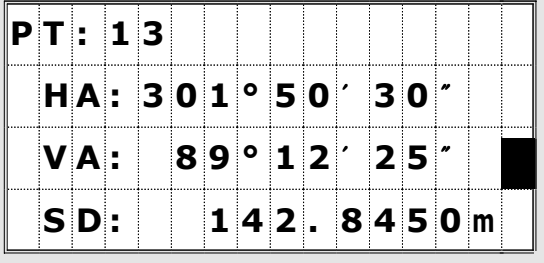

 $3 - 78$ 

# 4-2-2) 좌표 데이터 삭제

숫자 키로 [2:XYZ data]를 선택합니다.

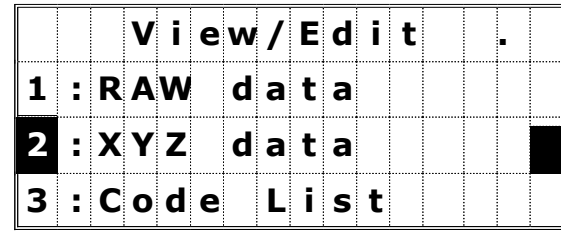

우선, 화살표 키를 이용하여 삭제하려는 데이터에 커서를 이동시킨 후 [MENU]키를 누릅니다.

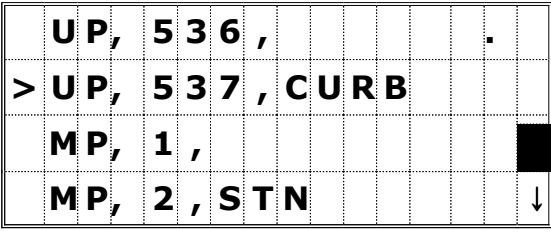

### ▼ [MENU]

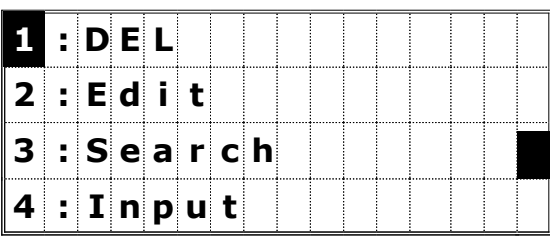

XYZ 데이터에 대한 서브-메뉴가 표시됩니다. [1] 번 또는 [ENT]키를 눌러서 삭제(DEL) 기능을 선택합니다.

삭제를 확인하는 메시지가 표시됩니다. [ENT] 또는 [4] 번키를 누르면 선택한 데이터를 삭제할 수 있습니다. [ESC] 또는 [1] 번키를 누르면 데이터 삭제를 취소할 수 있습니다.

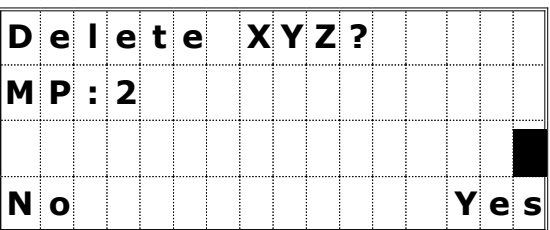

 좌표 데이터 삭제 또한 오른쪽과 같은 각 데이터 화면에서도 가능 합니다. [MENU]키를 눌러서 부가적인 기능 메뉴를 표시합니다.

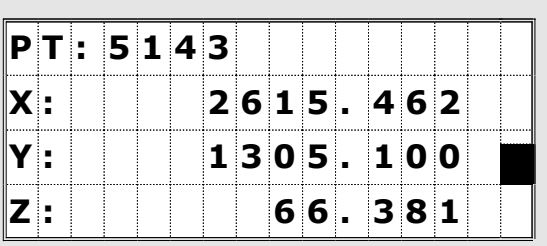

기계점과 후시점으로 사용된 좌표는 삭제할 수 없습니다.

### 4-3) 데이터 편집

측점 번호(이름)와 코드로 데이터를 편집할 수 있습니다. 또한 프리즘 높이(HT), 기계고(HI), 후시점 (BS), 후시 방위각 (Az) 등의 데이터들도 수정할 수 있습니다.

# ※ 어떤 하나의 측점에 대한 HT(프르즘고)를 변경하면, SS/CP의 Z-좌표는 재 계산될 것입니다.

#### 4-3-1) RAW 데이터 편집하기

숫자 키로 [1:RAW data]를 선택합니다.

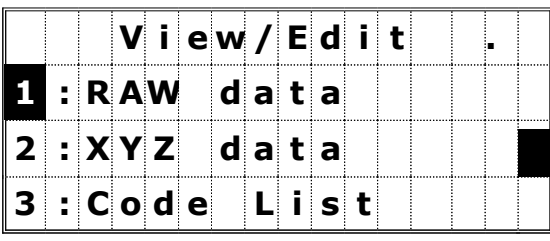

우선, 화살표 키를 이용하여 편집하려는 데이터에 커서를 이동시킨 후 [MENU]키를 누릅니다.

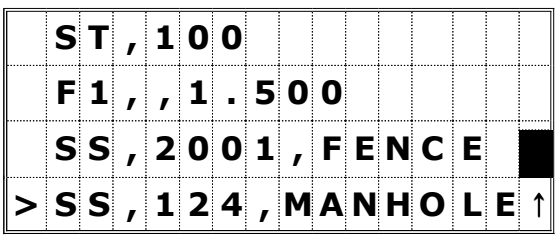

▼ [MENU]

 $|:$  D E L 2 : E d i t 3 : S e a r c h

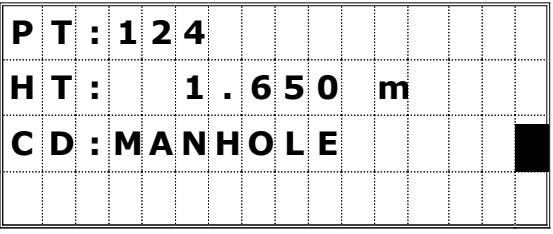

☞ • SO/F1/F2 레코드들은 CD 항목을 <ST 레코더 편집기> 편집할 수 없습니다. • HA/VA/SD 항목은 변경되지 않습니다. HI : • ST 레코드의 모든 데이터들을 편집할 수 있지만 수정 후 다른 데이터들은 재 계산되지 않습니다.  $\overline{\text{S}}$  t  $:$  100  $\overline{\text{O}}$ 1.650 m  $\|$ B $\,$  S  $\,$  :  $|{\bf A}|{\bf Z}$  :  $|$   $|$   ${\bf 4}$   $|{\bf 5}|$   $\circ$   $|{\bf 0}|$   $\bf 0}|$   $\sigma'$   $|$   ${\bf 0}|$   ${\bf 0}|$   $\sigma'$ 

RAW 데이터에 대한 서브-메뉴가 표시됩니다. 편집을 하기 위해 [2:Edit]를 선택합니다.

상/하 화살표 키를 이용하여 수정하려는 항목으로

오른쪽 화면에 표시된 모든 데이터를 수정할 수

커서를 이동시킵니다.

있습니다.

편집 화면의 마지막 줄에서 [ENT]키를 누르면 오른쪽 화면과 같이 수정한 내용을 저장할 것인지를 묻는 화면이 표시됩니다.

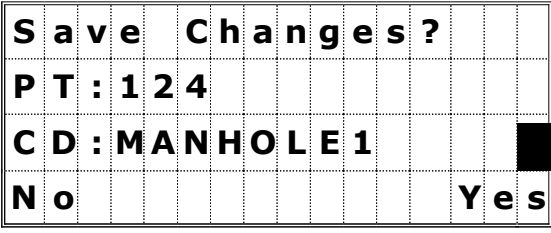

[4] 번 또는 [ENT]키를 누르면 변경 내용을 저장한 후에 데이터 확인 화면으로 되돌아가지만 [1] 번 또는 [ESC]키를 누르면 저장하지 않고 다시 편집 화면으로 되돌아갑니다.

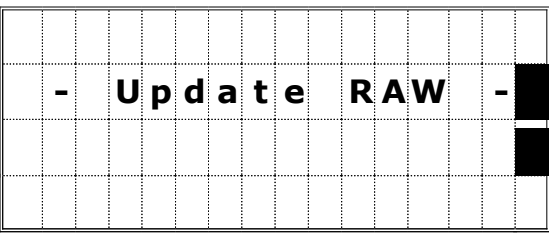

4-3-2) 좌표 데이터 편집하기

숫자 키로 [1:XYZ data]를 선택합니다.

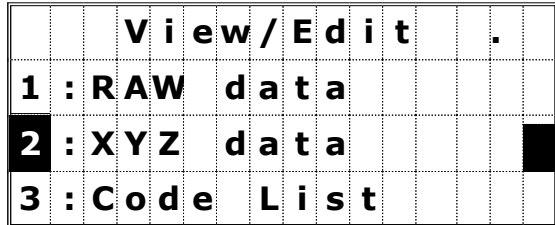

우선, 화살표 키를 이용하여 편집하려는 데이터에 커서를 위치시킨 후 [MENU]키를 누릅니다.

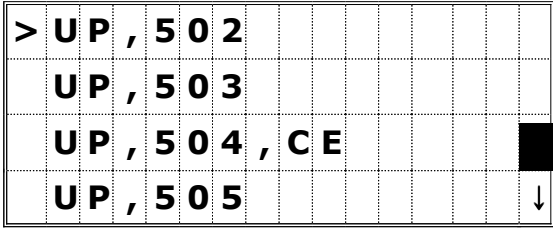

▼ [MENU]

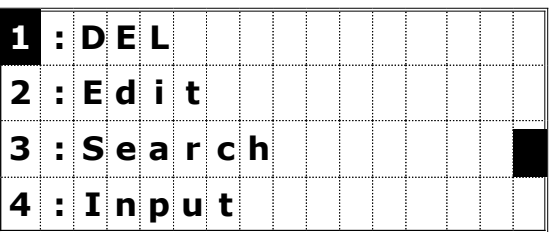

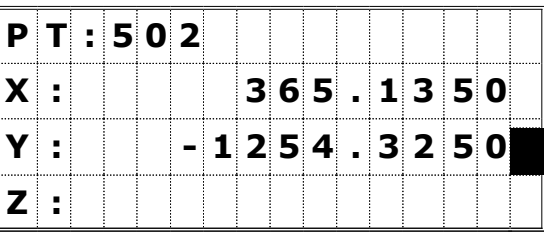

좌표 데이터에 대한 서브-메뉴가 표시됩니다. [4] 번 또는 [ENT]키를 이용하여 편집(Edit) 기능을 선택합니다.

상/하 화살표 키를 이용하여 수정하려는 항목으로 커서를 이동시킵니다.

오른쪽 화면에 표시된 모든 데이터를 수정할 수 있습니다.

Z: 항목에서 [ENT]키를 누르면, PT와 CD 화면 으로 변경됩니다. 측점 번호 (이름)와 코드를 수정할 수 있습니다.

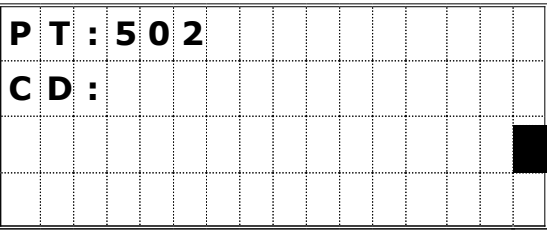

편집 화면의 마지막 줄에서 [ENT]키를 누르면 오른쪽 화면과 같이 수정한 내용을 저장할 것인지를 묻는 화면이 표시됩니다.

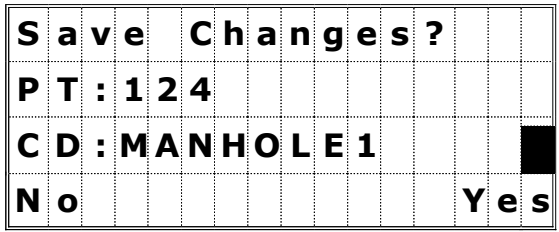

[4] 번 또는 [ENT]키를 누르면 변경 내용을 저장한 후에 데이터 확인 화면으로 되돌아가지만 [1]번 또는 [ESC]키를 누르면 저장하지 않고 다시 편집 화면 으로 되돌아갑니다.

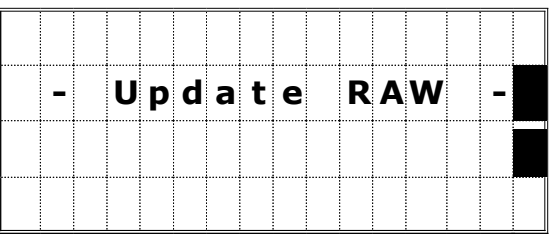

☞ • 기계점 또는 후시점으로 사용된 측점들(ST 레코드등)은 편집할 수 없습니다. 이들 레코드를 선택하였을 경우에는 에러 메시지가 표시됩니다.

### 4-4) 데이터 검색 (찾기)

측점의 형식, 번호(이름), 코드 등의 각기 다른 검색 조건 등을 부여하여 측점을 찾을 수 있습니다.

### 4-4-1) RAW 데이터 검색하기

"검색" 기능으로 들어가기 전에 숫자 키로 [1:RAW data]를 선택합니다.

[MENU]키를 눌러서 RAW 데이터에 대한 서브-메뉴를 선택합니다.

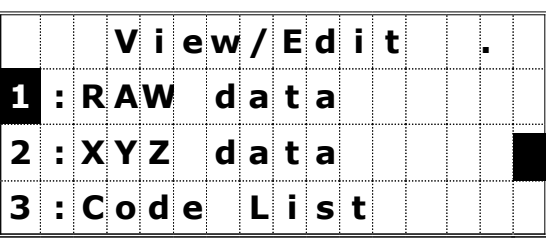

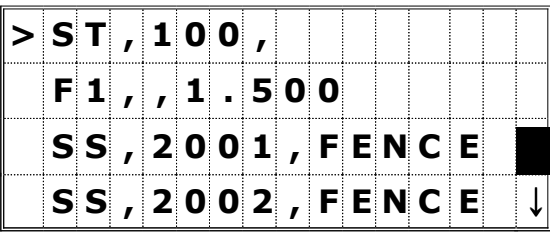

▼ [MENU]

[3]번 또는 화살표 키로 커서를 이동 후 [ENT]키를 사용하여 "3:Search"를 선택합니다.

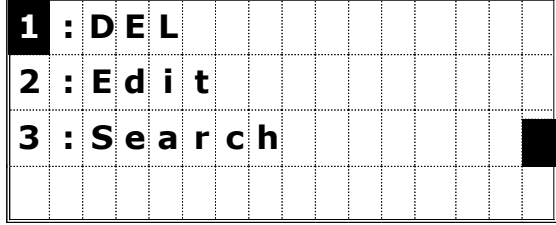

오른쪽 화면에서 좌/우 화살표 키로써 "Type"의 종류를 선택할 수 있습니다. 측점의 형식(Type)은 ALL/ST/SS/SO/F1/ F2/CP/CO/SY 중에서 선택할 수 있습니다. 만일, 찾고자 하는 측점의 번호를 알고 있을 경우에는 "Type" 항목을 <ALL>로 선택해 놓고 "PT" 항목에 측점 번호를 입력한 후 [ENT]키를 누릅니다.

PT, CD를 입력합니다. PT와 CD 항목에는 와일드카드 (\*)를 사용할 수 있습니다. 예를 들어, PT 항목에 "30\*"이라고 입력하면 Pt:300, 301, 302, 3000A2, 3010,...등의

측점들을 찾아낼 것입니다.

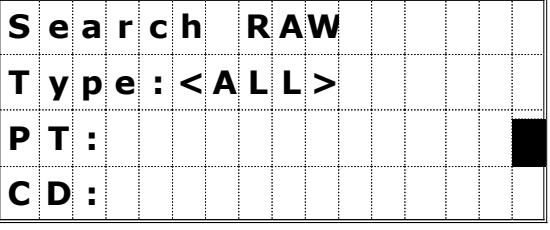

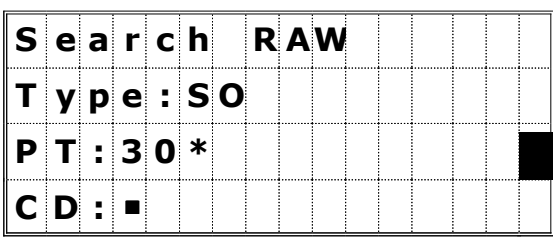

- **☞ 데이터 검색시 "Type" 항목에 "ST/SO/F1/F2"를 선택하면, "CD"** 항목은 입력할 필요없이 "PT" 항목에서 [ENT]키를 누르면 검색을 시작할 것입니다.
	- ∙ 데이터 검색시 "Type" 항목에 "CO/SY"를 선택하면, "PT"와 "CD" 항목은 입력할 필요없이 "Type" 항목에서 [ENT]키를 누르면 검색을 시작합니다.

사용자가 입력한 조건에 해당되는 측점들의 리스트가 표시됩니다.

상/하 화살퓨 키를 이용하여 워하는 측점에 커서를 이동시킨 후 [ENT]키로 선택합니다.

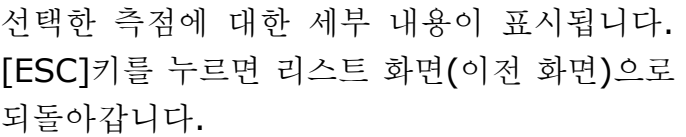

오른쪽 화면에서도 [DSP]키를 사용하여 화면을 변경시켜 또 다른 데이터를 확인할 수 있습니다.

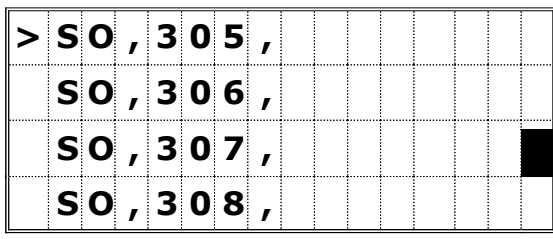

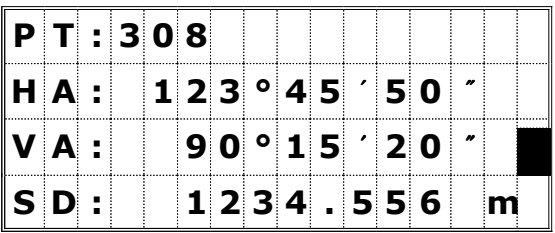

- $\bullet$  검색 조건 입력시 "Type" 항목에 입력한 조건에 해당되며 PT 또는 CD의 조건도 잘 들어맞는다면 검색은 성공적으로 수행될 것입니다.
	- 입력한 검색 조건에 해당하는 측점이 존재하지 않으면 오른쪽과 같은 에러 화면이 표시됩니다. 임의의 키를 누르면 이전의 데이터 확인 화면으로 되돌아갑니다.

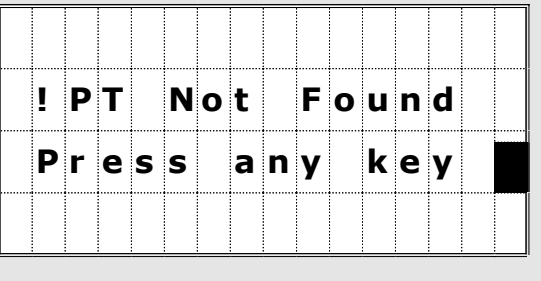

# 4-4-2) 좌표 데이터 검색하기

" 검색" 기능으로 들어가기 전에 숫자 키로 [2:XYZ data]를 선택합니다.

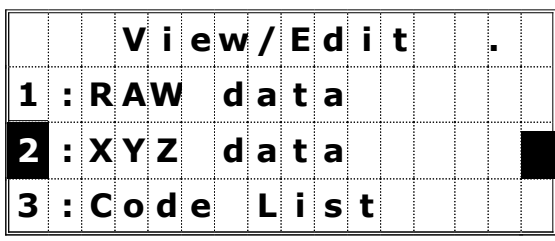

오른쪽 화면상에서 [MENU]키를 눌러서 부가적인 기능 메뉴를 표시합니다.

좌표 데이터에 대한 서브-메뉴가 표시됩니다.

[3] 번 또는 [ENT] 키를 사용하여

"3:Search"를 선택합니다.

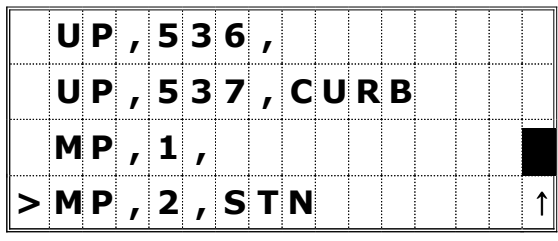

▼ [MENU]

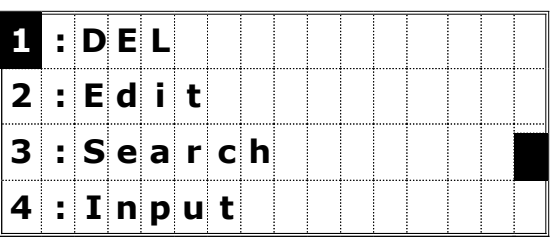

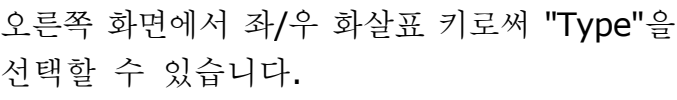

측점의 형식(Type)은 ALL/MP/UP/CC/RE 중에서 하나를 선택할 수 있습니다. 만일, 찾고자 하는 측점의 번호를 알고 있을 경우에는 "Type" 항목을 <ALL>로 선택해 놓고 "PT" 항목에 측점 번호를 입력한 후 [ENT]키를 누릅니다.

PT, CD를 입력합니다. PT와 CD 항목에는 와일드카드 (\*)를 사용할 수 있습니다. 예를 들어, PT 항목에는 아무 것도 입력하지 않고 "CD" 항목에 "TREE\*"라고 입력하면 CD:TREE, TREE1, TREE3C,... 등의 측점들을 찾아낼 것입니다.

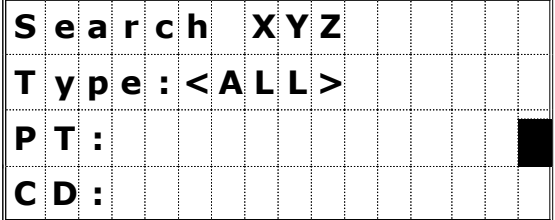

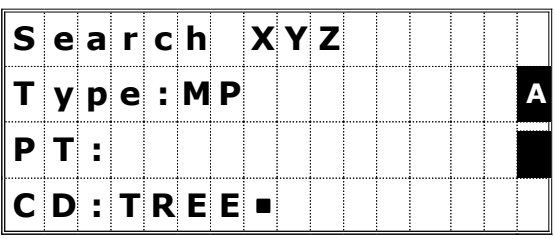

사용자가 입력한 조건에 해당하는 측점들의 리스트가 표시됩니다.

상/하 화살표 키를 이용하여 원하는 측점에 커서를 이동시킨 후 [ENT]키로 선택합니다.

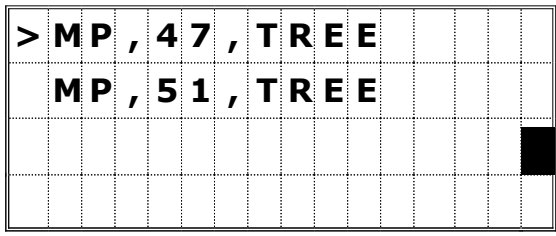

선택한 측점에 대한 세부 내용이 표시됩니다. [ESC]키를 누르면 리스트 화면(이전 화면)으로 되돌아갑니다.

오른쪽 화면에서도 [DSP]키를 사용하여 화면을 변경시켜 또 다른 데이터를 확인할 수 있습니다. (P.3-70 참조)

 $\mathcal{L}^{\text{max}}$  and  $\mathcal{L}^{\text{max}}$ 

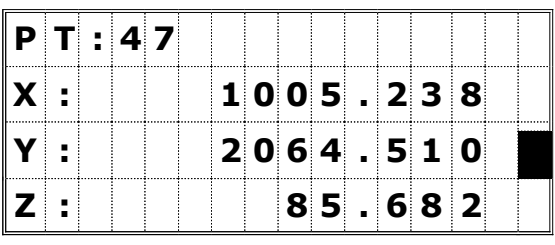

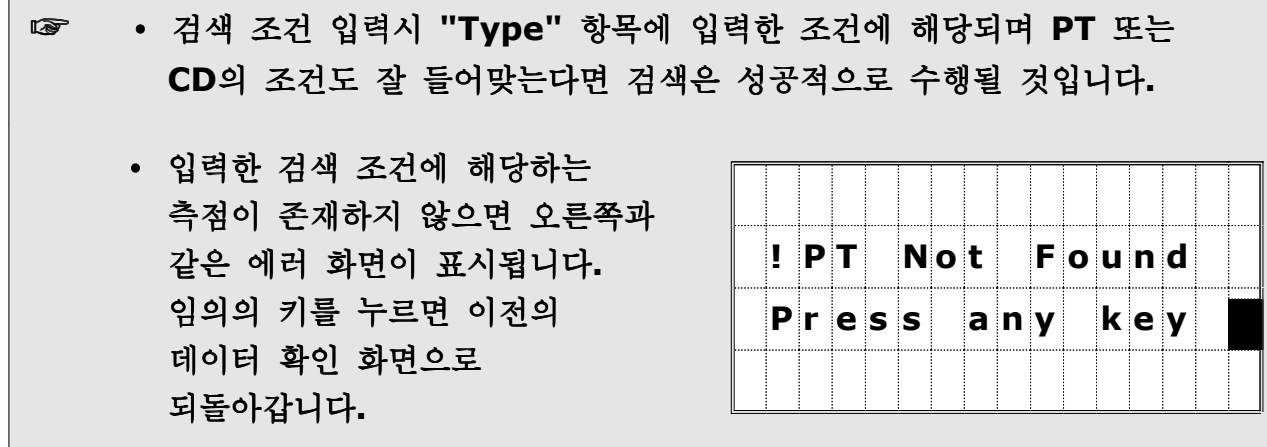

### 4-5) 좌표 입력

숫자 키로 [2:XYZ data]를 선택합니다.

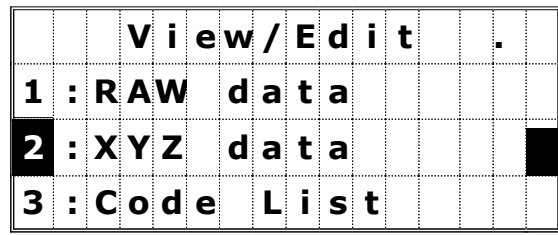

오른쪽과 같은 XYZ 데이터 화면상에서 [MENU] 키를 누르면 데이터에 관련된 부가적인 메뉴가 표시 됩니다.

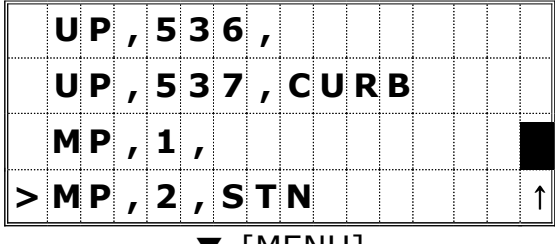

▼ [MENU]

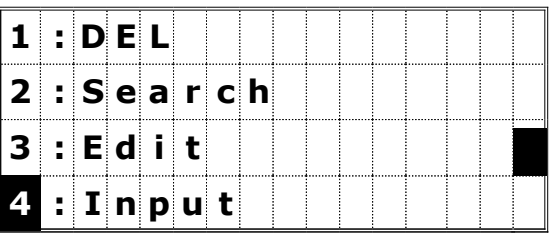

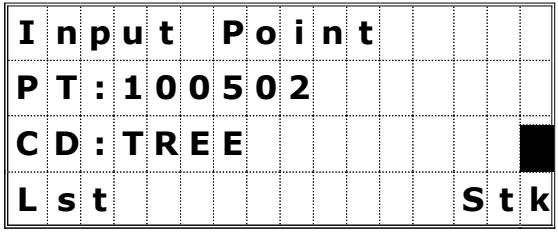

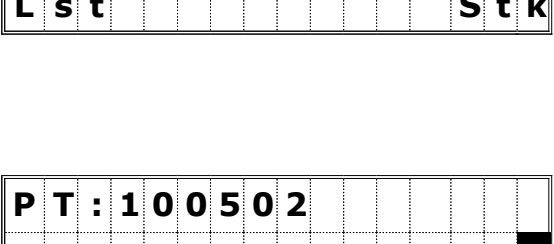

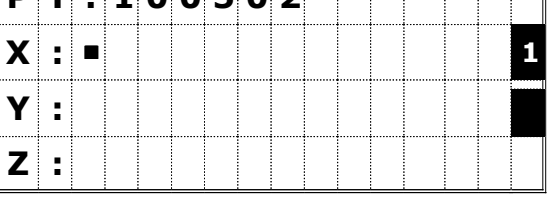

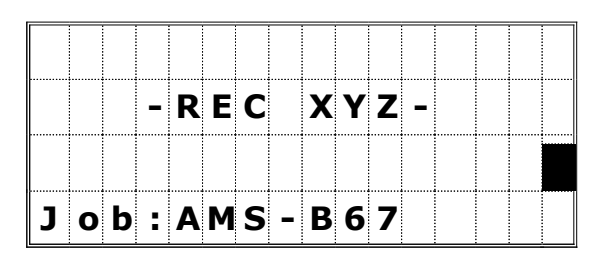

☞ • XY, 또는 XYZ, 또는 단지 Z 좌표 값만 저장시킬 수 있습니다.

좌표를 입력하려면 [4:Input]을 선택합니다.

PT 항목은 마지막으로 저장한 측점 번호에 "1"씩 증가(+1)되어 자동적으로 표시됩니다.

PT 항목을 수정하려면 위쪽 화살표 키를 이용하여 PT 항목으로 커서를 이동시킵니다.

PT와 CD를 정확하게 입력한 후 [ENT]키를 눌러서 다음 화면을 표시합니다. 숫자 키로 [2:XYZ data]를 선택합니다.

숫자 키를 이용하여 좌표를 입력합니다 각 줄에 대한 입력을 마칠 때마다 [ENT] 또는 [↓ ] 키를 누릅니다.

Z 항목에서 [ENT]키를 누르면 이 측점은 MP 레코드로서 저장됩니다.

측점을 저장한 후 다시 측점 입력화면으로 자동 변경되며, 이때 PT 항목은 "1"이 증가되어 자동으로 표시됩니다.

### 4-6) 코드 리스트 편집

오른쪽의 "View/Edit" 화면상에서 [3:Code List]를 선택합니다.

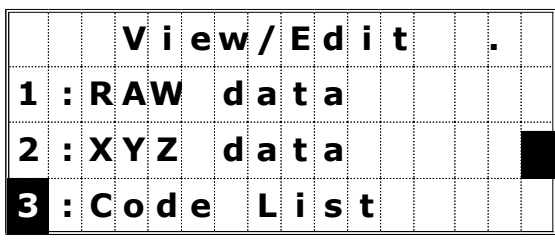

최초 화면에는 코드 리스트 중에서 4개의 코드(또는 레이어)가 표시됩니다. 이들 코드 리스트 중에서 편집하려는 코드에 커서를 이동시킨 후 [MENU]키를 누릅니다.

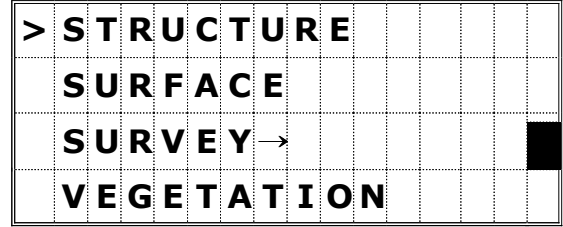

☞ • 최대 254가지의 코드를 저장시킬 수 있습니다.  $\cdot$  각 코드의 문자는 12자리까지 입력 가능합니다.

코드 리스트에 대한 부가적인 기능 메뉴가 표시됩니다. 코드 관리에 필요한 4가지의 기능들이 표시됩니다.

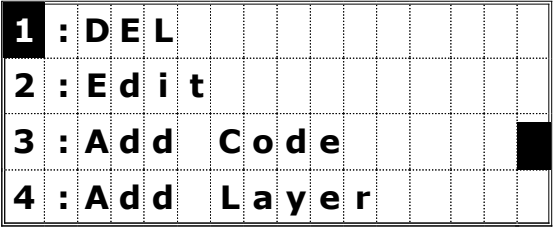

[1:DEL] = 커서가 위치해 있는 코드 또는 레이어를 삭제할 수 있습니다. [2:Edit] = 코드 리스트를 변경할 수 있습니다. [3:Add Code] = 현재의 레이어에 새로운 코드를 추가시킬 수 있습니다. [4:Add Layer] = 현재의 레이어에 새로운 레이어를 만들 수 있습니다.

### 4-6-1) 코드/ 레이어 삭제하기

우선, 삭제하려는 코드 또는 레이어에 커서를 이동시킨 후 [MENU]키를 누릅니다.

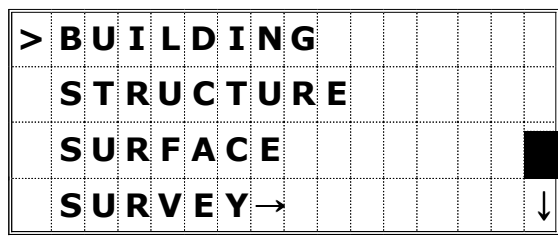

코드 리스트에 대한 부가적인 기능의 메뉴가 표시됩니다.

[1] 번 또는 [ENT]키를 눌러서 삭제(DEL) 기능을 선택합니다.

삭제할 것을 확인하는 메시지가 표시됩니다. [ENT] 또는 [4]번 키를 눌러서 코드를 삭제할 수

삭제를 취소하려면 [1] 면또는 [ESC]키를

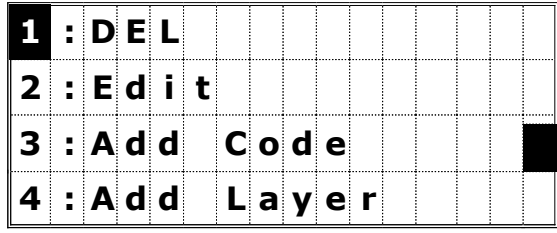

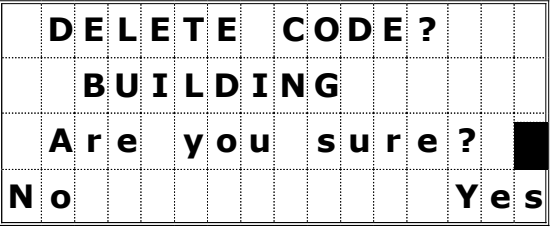

 여러 개의 코드들이 저장되어 있는 레이어를 삭제할 수도 있습니다. 단, 레이어를 삭제하면 그 방에 저장되어 있는 모든 코드들도 동시에 삭제됩니다.

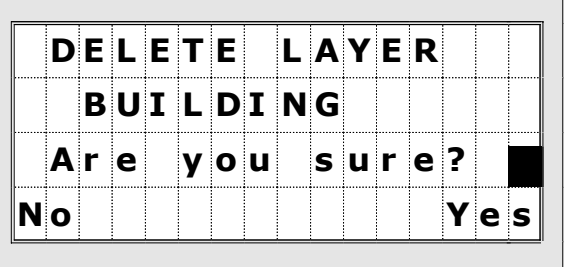

있습니다.

누릅니다.

### 4-6-2) 리스트 편집하기

우선, 편집하려는 코드 또는 레이어에 커서를 이동시킨 후 [MENU]키를 누릅니다.

코드 리스트에 대한 부가적인 기능의 메뉴가 표시됩니다. [2]번 키를 눌러서 편집 기능을 선택합니다.

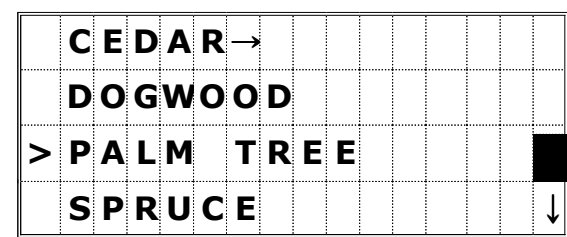

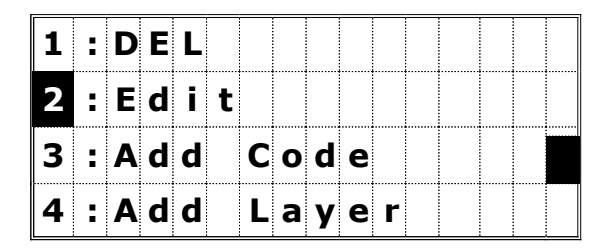

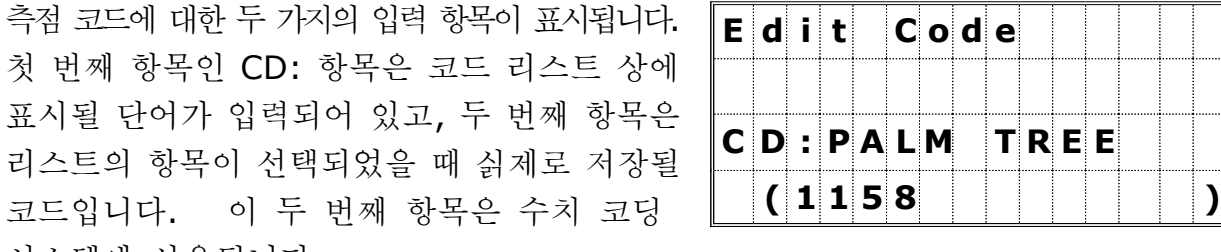

첫 번째 항목인 CD: 항목은 코드 리스 표시될 단어가 입력되어 있고, 두 번째 리스트의 항목이 선택되었을 때 싥제로 코드입니다. 이 두 번째 항목은 수치 시스템에 사용됩니다. 예를들면, 리스트로부터 "TOP"을 선택했다면 "102"가 저장됩니다. (P.7-3 참조)

두 번째 항목에서 [ENT]키를 누르면 편집이 완료됩니다.

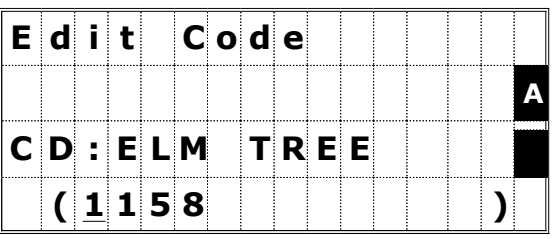

☞ • 화면 아래 괄호안에 입력되는 단어가 실질적으로 JOB에 저장될 코드입니다. 측점 코드를 변경하고자 할 경우에는 반드시 두 항목 모드를 편집해 주십시오.

• 만일 두 번째 항목을 공란으로 비워두면, 첫 번째 항목의 코드가 저장됩니다.

두 항목 모드 변경되었을 때, 변경한 내용을 다시 묻는 화면이 표시됩니다. [ENT] 또는 [4:Yes]키를 눌러서 변경작업을 완료하십시오.

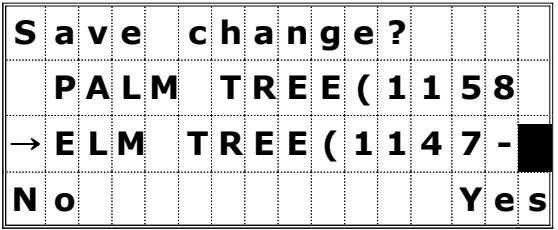

A

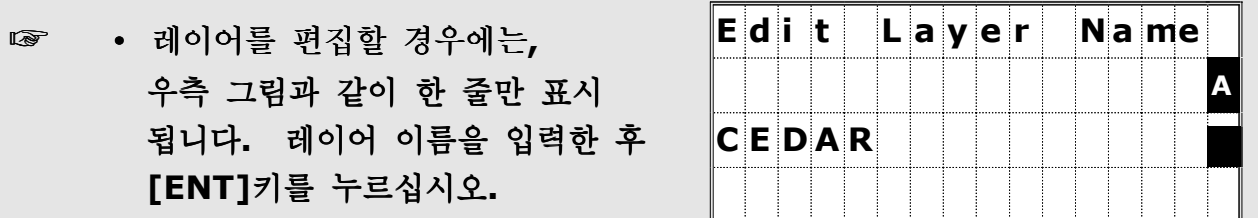

### 4-6-3) 새로운 코드 추가하기

[3] 번 또는 화살표 키와 [ENT]키를 눌러서 [3:Add Code]를 선택하여 현재의 레이어에 새로운 코드를 추가할 수 있습니다.

새로운 코드를 입력합니다.

[MODE]키를 눌러서 입력모드를 영문자에서 숫자로, 숫자에서 영문자 입력모드로 변환할 수 있습니다. CD: 항목에 원하는 코드를 자유롭게 입력할 수 있습니다.

마지막 줄의 입력항목은 리스트상에 표시된 하나의 코드와 다르게 저장하고 싶은 경우에 사용합니다.

- 두 번째 항목에서 입력 완료 후 [ENT]키를 눌러 새로운 코드를 저장합니다.

현재의 방에 새로운 코드가 입력되면 자동으로 재배열되어 표시됩니다. (알파벳순서로 정렬됨)

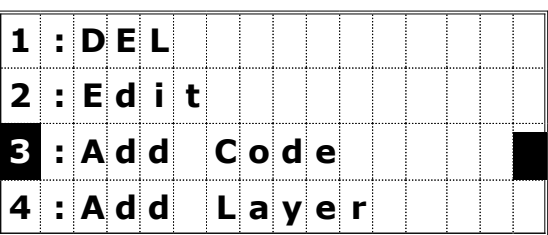

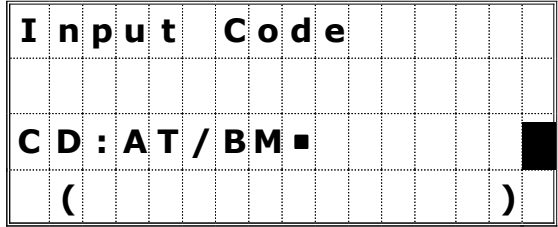

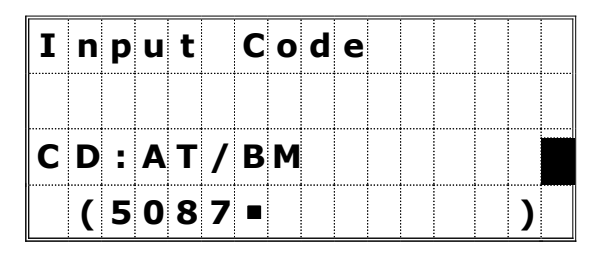

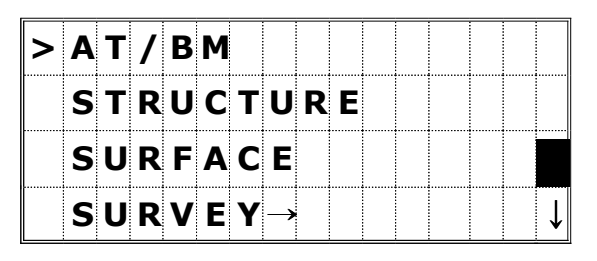

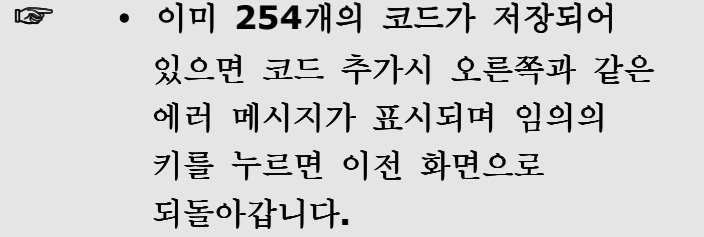

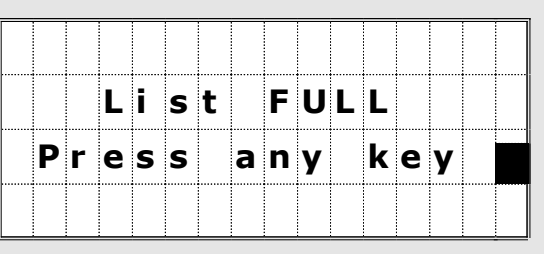

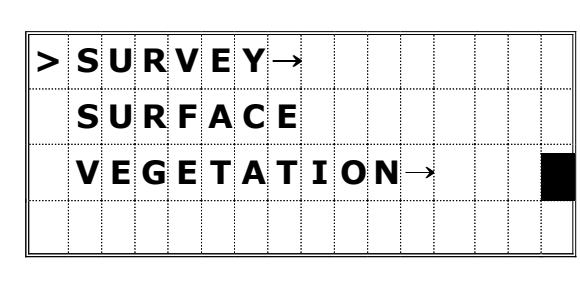

L i s t F U L L

 $|{\bf p}|$ r $|{\bf e}|$ s $|{\bf s}|$   $|{\bf a}|$ n $|{\bf y}|$   $|{\bf k}|$ e $|{\bf y}|$ 

새로운 방의 이름을 입력합니다.

합니다.

현재의 방에 새로운 방이 추가되면 자동으로 재배열 되어 표시됩니다.

**3** • 이미 254개의 코드가 저장되어

되돌아갑니다.

있으면 코드 추가시 오른쪽과 같은

에러 메시지가 표시되며 임의의

키를 누르면 이전 화면으로

코드 리스트에 대한 부가적인 기능의 메뉴가 표시됩니다.

[4] 번 또는 화살표 키와 [ENT]키를 이용하여 레이어 추가(Add Layer) 기능을 선택합니다.

[MODE]키를 눌러서 입력모드를 영문자에서 숫자로, 숫자에서 영문자 입력모드로 변환할 수 있습니다. 입력 완료 후 [ENT]키를 눌러 새로운 방을 저장

현재 들어와 있는 레이어에 하나의 새로운 레이어를 만들려면 [MENU]키를 누릅니다.

4-6-4) 레이어 추가하기

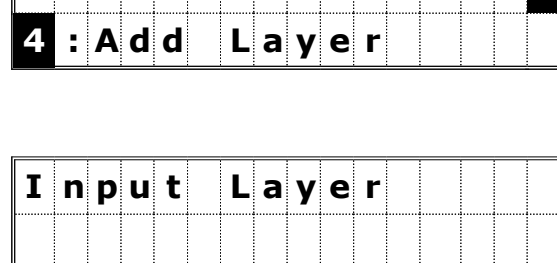

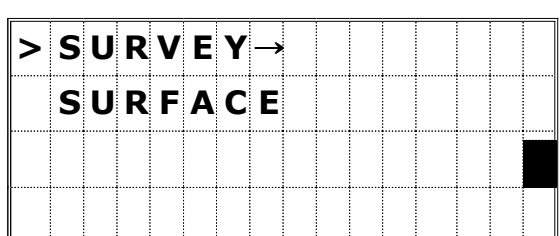

1 : D E L

2 : E d i t

 $3$  : Add  $C$  ode

V E G E T A T I O N

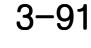
# 5) 통신 (Communication) 5-1) 데이터 전송하기 (Download Data)

[MENU]키를 누른 후 [5]번 키를 눌러서 통신 메뉴를 표시합니다.

통신 메뉴 :

1: 저장된 데이터 전송하기 2: 좌표 데이터 전송받기 3: 코드 리스트 파일 전송받기

[1]번키를 누르면 우선 전송에 필요한 설정 내용들이 표시됩니다.

# Format: NIKON/SDR2x/SDR33 Data: RAW/Coordination.

위 화면의 "Data" 항목에서 [ENT]키를 누르면 전송되어질 레코드의 수가 표시됩니다. [ENT]키를 눌러 전송을 시작합니다.

현재 열려있는 JOB의 레코드들이 전송되는 동안 상황 표시가 연속적으로 변합니다.

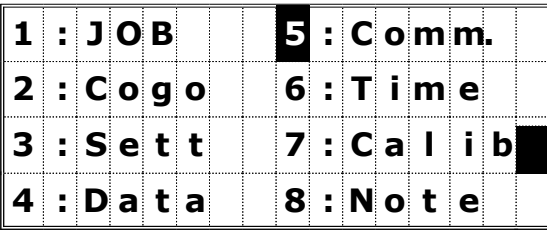

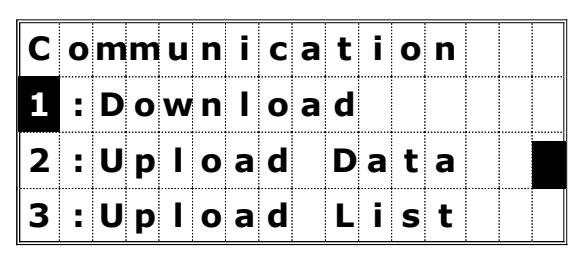

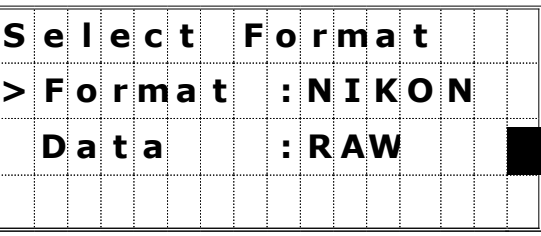

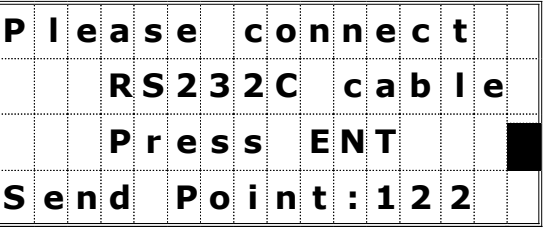

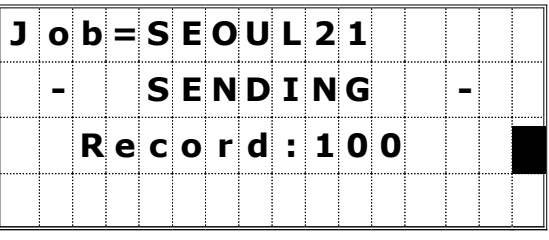

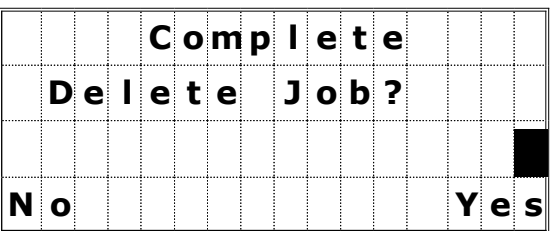

 $\overline{\mathsf{D}}$  e l e t e JOB S E O U L 2 1  $A r e$  you sure? N 0 | | | | | | | | | | | | | Y e s

데이터 전송이 완료되면 전송시킨 JOB을 삭제시켜 메모리 공간을 확보할 수 있습니다.

[4]번 또는 [ENT]키를 누르면 JOB을 삭제할 수 있으며 [1]번 또는 [ESC]키를 누르면 JOB은 삭제되지 않고 기본 관측 화면으로 이동할 수 있습니다.

# 5-2) 좌표 데이터 전송 받기 (Upload Data)

컴퓨터상의 ASCII 파일로부터 데이터를 전송받아 현재 열려져 있는 JOB으로 저장시킵니다.

[2]번 키를 눌러서 전송 케이블을 경유하여 좌표 데이터를 전송받을 수 있습니다.

전송을 받기 전에 현재 전송 받을 수 있는 여유공간이 표시됩니다.

측량기와 컴퓨터를 RS-232C 케이블로 여결합니다. 사용자의 컴퓨터 상에 있는 통신 프로그램을 가동시 키고 좌표 데이터 (일반적으로 SEND TEXT 파일)를 보낼 준비를 합니다. [ENT]키를 눌러서 좌표 데이터 전송 받기를

좌표 데이터를 전송받는 동안 상황 표시가 연속적으로 변합니다.

시작합니다.

☞ · 전송받는 중에 [ESC]키를 누르면 전송을 중단하고 메뉴 화면으로 되돌아가며 [ESC]키를 누르기 저까지 저송된 데이터는 UP 레코드로서 저장됩니다.

- 만일 코드 문자가 12문자 이상이라면 초과되는 영역은 입력되지 않고 잘려나갑니다.
- ∙ 전송받는 중에 내부 메모리 영역이 부족할 경우에는 메시지가 자동적으로 표시되며 전송을 중단시킵니다.
- ∙ 전송받는 중에 기계점과 후시점으로 사용된 측점과 동일한 측점 번호의 측점이 전송된다면, 중복된 측점 번호가 표시되면에 "Duplicate PT"라는 에러 메시지가 나타납니다.
- ∙ 만일 중복된 측점이 기계점과 후시점으로 사용된 측점이 아니고 UP/CC/MP 라면, 이미 저장되어 있는 측점을 덮어씁니다.
- ∙ 비록 중복된 측점이 기계점과 후시점으로 사용되지 않았더라도, 그 측점이 SS/SO /CP 형식의 측점이라면 덮어쓰지 않습니다.

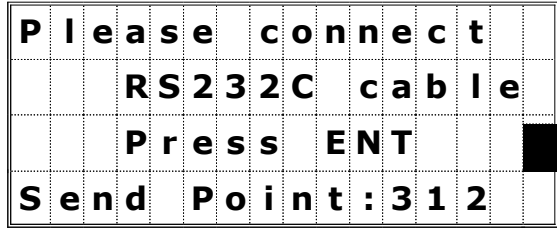

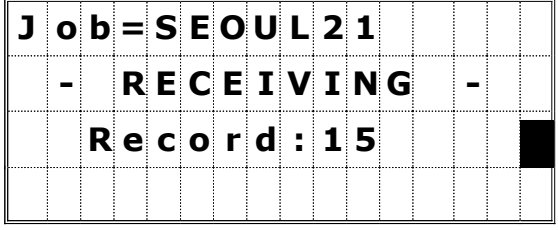

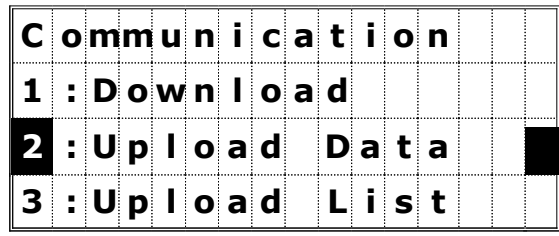

## 5-3) 리스트 파일 전송받기 (Upload List)

[3]번 키를 눌러서 전송 케이블을 경유하여 코드 리스트 파일을 전송받을 수 있습니다.

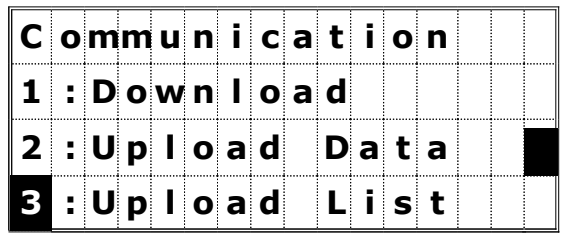

측량기와 컴퓨터를 RS-232C 케이블로 연결합니다. 사용자의 컴퓨터 상에 있는 통신 프로그램을 가동 시키고 코드 리스트 파일을 보낼 준비를 합니다. [4] 번 또는 [ENT]키를 눌러서 코드 리스트 전송받기를 시작합니다.

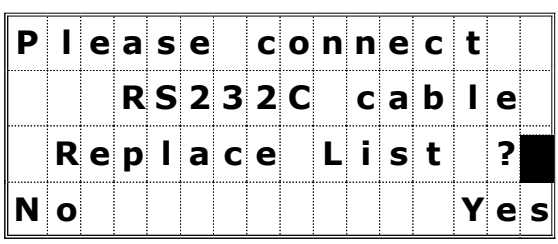

☞ ∙ 코드 리스트를 전송받을 경우에 이미 동일한 코드가 있을지라도 항상 덮어씁니다.

리스트를 전송받는 동안 상황 표시가 연속적으로 변합니다.

최대 254개의 코드를 전송받을 수 있습니다.

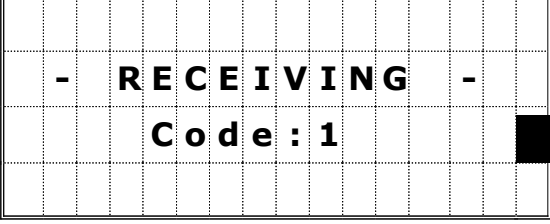

☞ • 만일 코드 문자가 12문자 이상이라면 초과되는 영역은 입력되지 않고 잘려나갑니다.

∙ 전송받는 중에 내부 메모리 영역이 부족할 경우에는 메시지가 자동적으로 표시되며 전송을 중단시킵니다. (P.8-1 참조)

# 6) 날짜와 시간 (Data & Time)

메뉴 화면에서 [6:Time]키를 눌러서 날짜와 시간 화면을 표시할 수 있습니다.

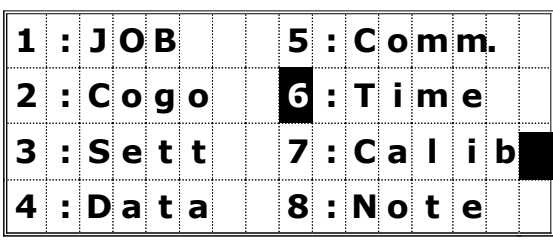

현재 설정되어 있는 날짜와 시간이 표시됩니다. 날짜 표시 형식은 "년-월-일"입니다. 참고로 2001년 7월 24일로 변경하려면

2001 [ENT] 7 [ENT] 24 [ENT] 순서로 키보드를 조작합니다.

커서가 Date의 마지막 항목에 위치해 있을 때 [ENT]키를 누르면 시간 항목으로 이동합니다. 시간은 24시간 표시 형식을 따르고 있습니다.  $Time의 분 $(\hat{\pi})$ 항목에서 [ENT]키를 누르면$ 날짜와 시간의 변경이 완료됩니다. 입력을 취소하려면 [ESC]키를 누릅니다.

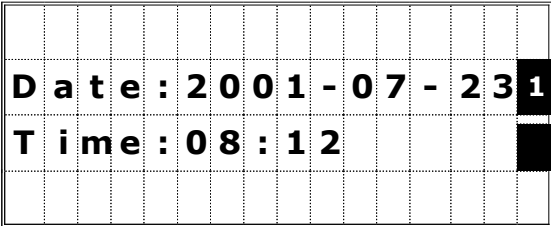

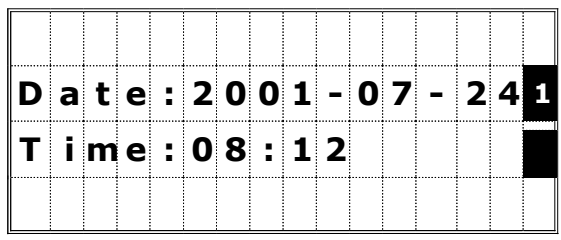

## 7) 각도 보정 (Calibration)

메뉴 화면에서 [7:Calib.]키를 눌러서 각도 보정 화면을 표시할 수 있습니다. (P.4-3 참조)

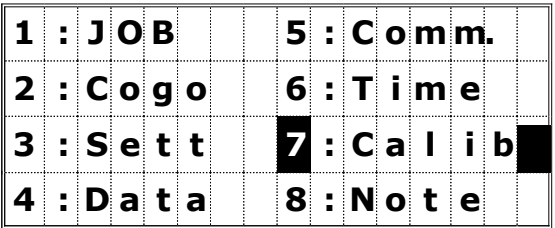

# 8)  $M \nsubseteq (Note)$

메뉴 화면에서 [8:Note]키를 눌러서 RAW 데이터에 간단한 메모를 할 수 있습니다.

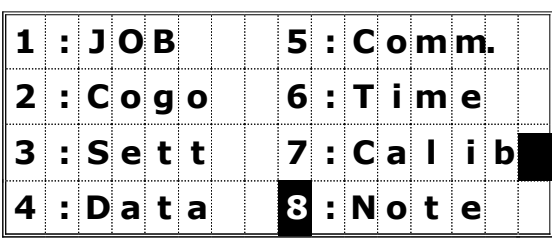

하나의 메모에 50개까지의 문자를 입력할 수 있습니다. 입력한 메모는 RAW 데이터에 CO 레코드로 입력됩니다.

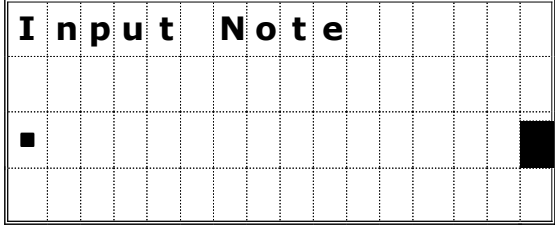

[Mode]키를 누르면 스택 기능을 이용할 수 있습니다. 스택 메모리에는 20개까지의 메모를 저장시킬 수 있습니다.

| Input Note      |  |  |  |  |  |        |  |  |
|-----------------|--|--|--|--|--|--------|--|--|
|                 |  |  |  |  |  |        |  |  |
| OUT OF TOLERANC |  |  |  |  |  |        |  |  |
|                 |  |  |  |  |  | $S$ tk |  |  |

 $\P$  [4:Stk]

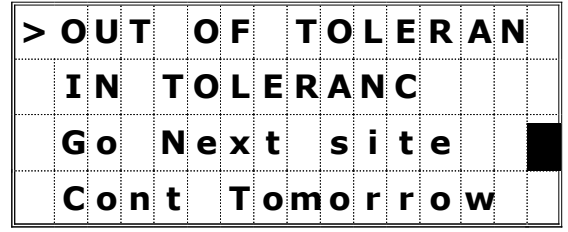

## 4. 점검과 조정

## 4-1 평반 기포관

(기포관축을 연직축에 직각으로 합니다.)

#### 1) 점 검

- (1) 기계를 삼각다리 위에 설치하고 "2-5. 정준" (P.2-1 참조)의 조작을 완료합니다.
- (2) 180° 상부를 약 회전시켜 기포가 중앙에 있는지를 확인합니다.
- (3) 중앙에 있으면 조정은 필요 없지만 중앙을 이탈한 경우에는 다음의 순서에 따라 조정해 주십시오.

#### 2) 조 정

- (1) 평반 기포관 조정나사를 핀으로 돌리고 기포 이동량의 12을 중앙으로 접근 시킵니다.
- (2) 나머지 ½을 조정나사로 수정하고 기포를 중심으로 유도합니다.
- 

(3) 다시 한번 점검합니다.

# 4-2 원형 기포관

#### 1) 점 검

평반 기포관의 조정 완료 후 기포가 중심원에서 이탈 하는지를 확인합니다.

이탈하지 않으면 조정은 필요 없지만 이탈할 때에는 조정용 3개의 나사를 조정 핀으로 돌려서 조정해 주십시오.

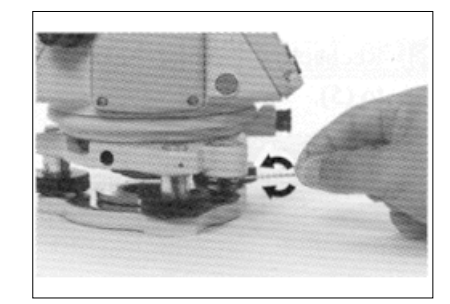

# 4-3 구심 망원경

(구심 망원경의 광축을 연직축에 일치시킵니다)

### 1) 점 검

- (1) 기기를 삼각다리 위에 일치시킵니다..
- (2) X표를 그린 백지를 기기의 바로 밑에 놓습니다.
- (3) 구심 망원경을 보고 정준 나사를 이용해서 X표를 초점판의 ⊙의 중심으로 넣습니다. (그림 참조)
- (4) 상부를 반회전 (180°) 시킵니다.
- (5) X표가 의 중심에 있으면 조정은 필요 없지만 중심에서 이탈하면 다음의 순서에 의해 조정해 주십시오.

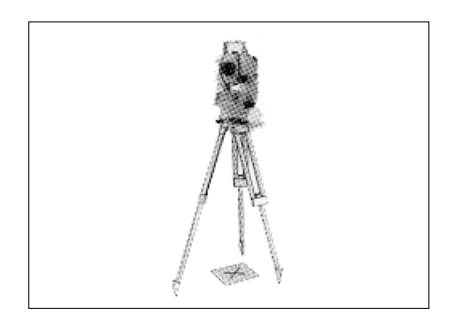

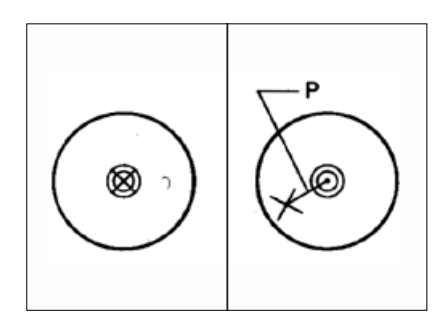

### 2) 조 정

- (1) 부속 조정 핀으로 조정나사를 돌려서 X표를 점검(5)의 점 P에 일치시킵니다.
- (2) 다시 한번 점검합니다.  $(3)$  (3) (5) >

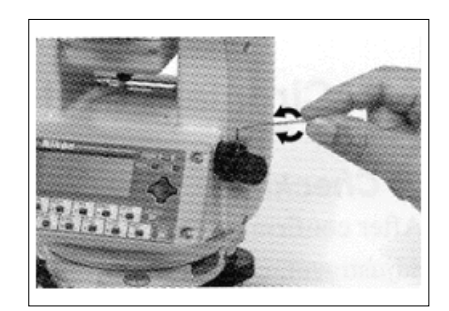

### 4-4 각도 보정

- 1) 점 검
	- (1) 기계를 삼각다리 위에 설치하고 『2-5. 정준』 (P.18 참조)의 조작을 완료합니다.
	- (2) 망원경 正의 위치에서 수평면보다 ±10° 이내에 있는 임의의 목표 P를 시준하고 고도각(r)을 읽습니다.
	- (3) 기계를 180°로 회전시켜서 다시 P를 시준하고 고도각(i)을 읽는다.
	- (4) 초기 설정 방법에서 천정각이 0°로 설정되어 있는 경우 r + i = 360°, 수평 0°로 설정되어 있는 경우 r + i = 180 ° (또는 540 °), 컴퍼스 각의 경우 r + i = 0 ° 이면 조정은 필요 없습니다.
	- · 상기의 각도(180°, 540°) 에 대한 오차(2·e)를 고도 정수라고 하며 고도 정수는 영점 오차(e)의 2배로서 다음의 순서에 의해 보정됩니다. 단, 컴퍼스 각도의 경우 고도 정수로는 되지 않기 때문에 앞의 어느 것의 독취 방법으로 변환한 뒤 확인하십시오.

#### 2) 조 정

[MENU]키와 [7]번 키를 눌러서 각도 보정 화면을 표시합니다.

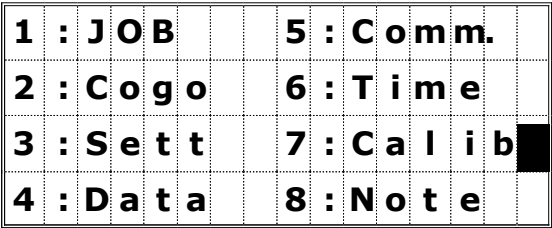

프리즘을 정관측 상태에서 시준한 후 [ENT]키를 누릅니다.

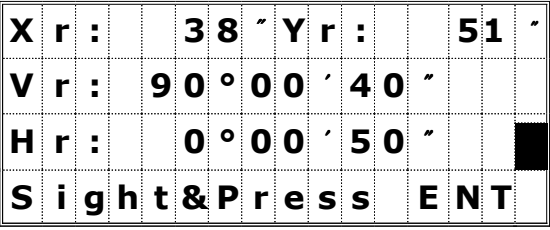

- Vr : 정관측 상태에서의 수직각 Hr : 정관측 상태에서의 수평각 Xr : 정관측 상태에서의 X축 기울기 값
- Yr : 정관측 상태에서의 X축 기울기 값
- 

이번에는 프리즘을 반관측 상태에서 시준한 후 [ENT]키를 누릅니다. [ESC]키를 누르면 반관측을 취소하고 정관측 상태로 되돌아갑니다.

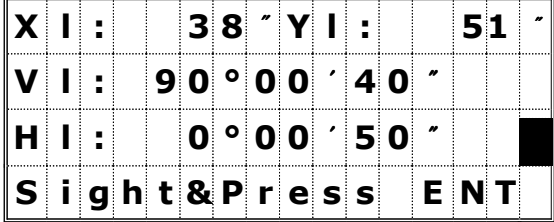

Vl : 반관측 상태에서의 수직각 Hl : 반관측 상태에서의 수평각 XI : 반관측 상태에서의 X축 기울기 값 YI : 반관측 상태에서의 X축 기울기 값

관측이 완료되면 오차 값이 표시됩니다.

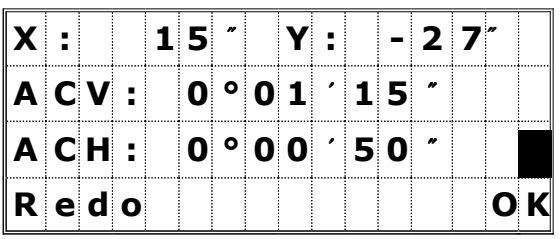

 $ACV : Vr + VI - 180^\circ$ ACV > 180° 이면, ACV = Vr+Vl-360° 입니다.  $ACH : (HI-Hr) > 0$  이면, (HI-Hr-180°)/2. (HI-Hr)  $\langle 0 \rangle$  이면, (HI-Hr+180°)/2.  $Xr1 : Xr + Xl$ Yrl : Yr + Yl

 $\bullet$  **· ACV, Xrl, Yrl는 ±6** 범위 이내의 경우에만 표시됩니다.

> ∙ ACV, Xrl, Yrl 중에 어느 하나라도 ±6'을 초과하는 경우에는 "OVER" 가 표시됩니다.

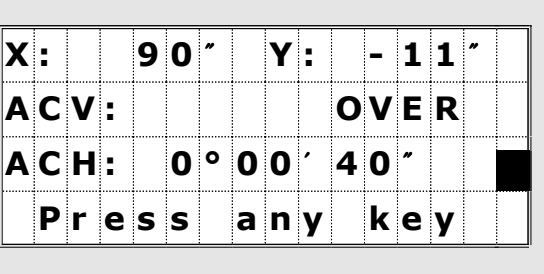

# 4-5 기계 상수

기계 상수는 기계 중심과 측거 때문에 전기적인 중심 위치와의 일정 변위량을 기계 내부에서 자동적으로 보정하기 위한 수치입니다. 본 기계는 공장 출하시 이 조정이 되어 있지만 정밀도 유지를 위해 일년에 몇 번의 점검이 필요하며 점검은 정확하게 측정된 기선을 사용하여 기계의 측거치와 비교하거나 아래의 요령으로 시행합니다.

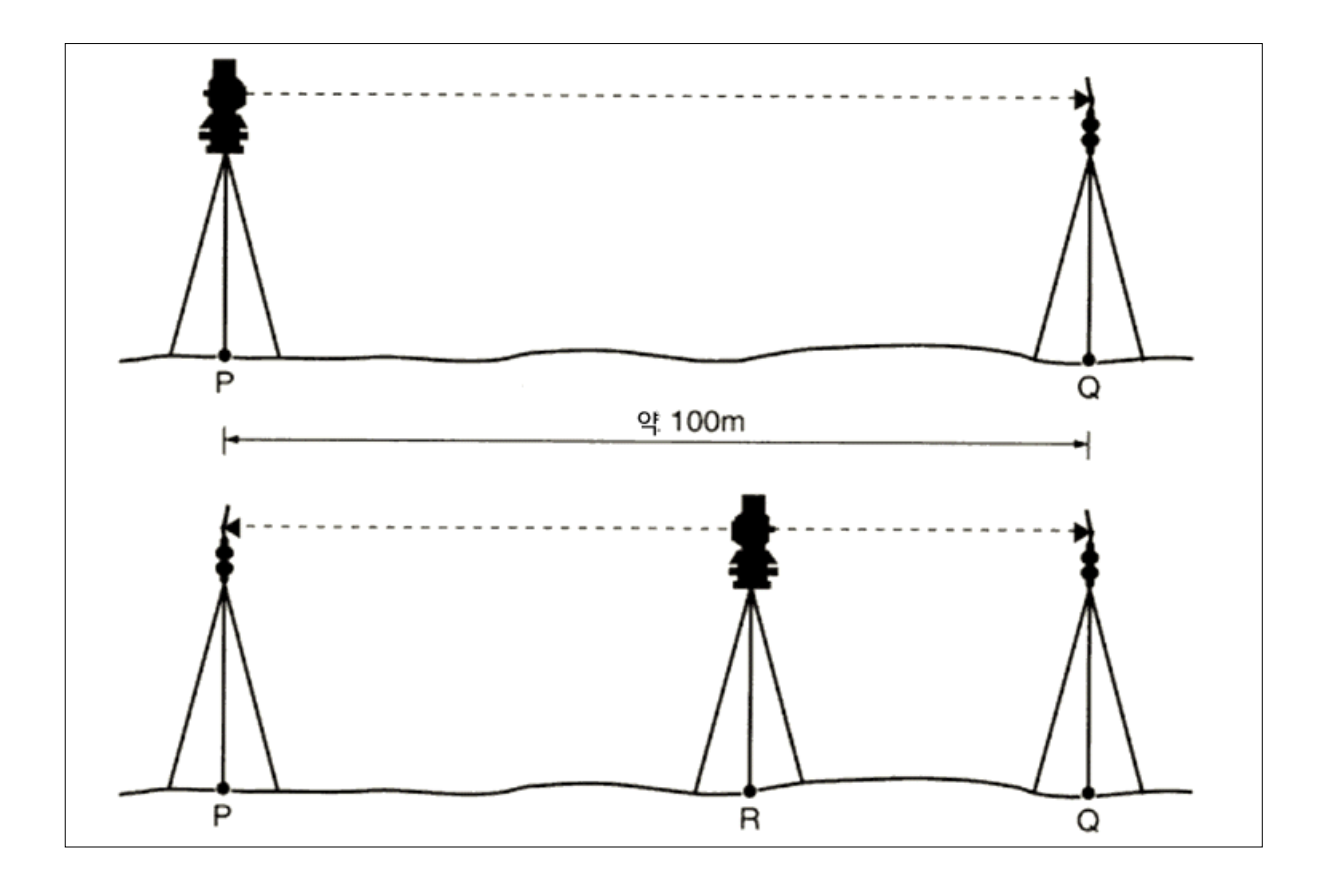

- (1) 가능한 한 평탄한 곳을 선택해서 점 P에 기기를 설치하고 약 100m 떨어진 점 Q에 반사 프리즘(프리즘 정수에 주의)을 설치하고 PQ사이의 거리를 측정합니다.
- (2) PQ상의 임의의 점 R에 별도의 기기를 설치하고 기점 P에는 별도의 반사 프리즘을 설치합니다.
- (3) 전시, 후시에서 측거를 시행하여 각각의 측거치의 합계 PR+QR와 (1)에서의 측거치 PQ (허용오차 이내)와 일치하는지를 확인합니다.
- (4) 기기의 위치를 몇 번 이동시키면서 (3)을 시행하여 그 평균치를 산출합니다.
- (5) (1)~(3)에서 양쪽의 오차가 3mm를 초월하면 가까운 Nikon 서비스 센타로 연락하십시오.

# 5. 성 능

# 5-1 본 체

#### ■망원경

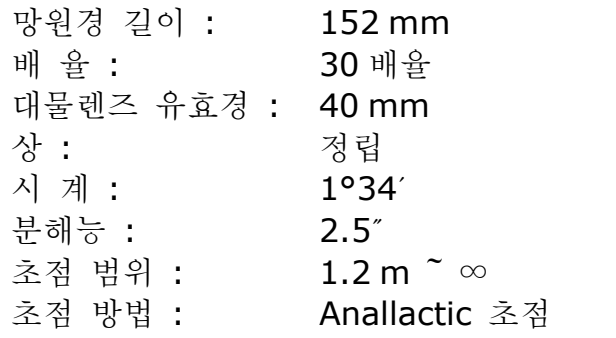

## ■각 측정

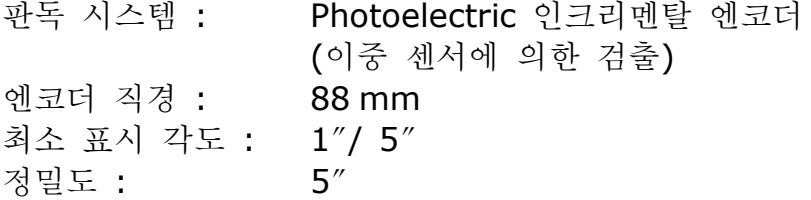

## ■2축 기울기 센서

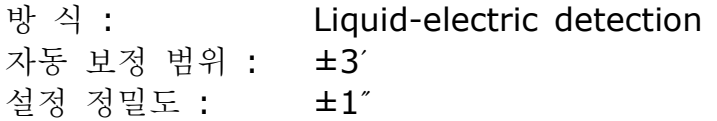

## EDM

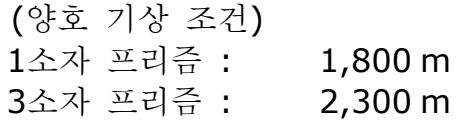

# ■정 밀 도

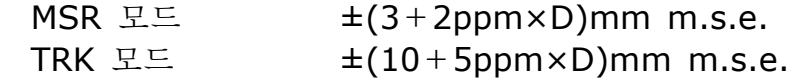

## ■정준대 (Tribrach)

형 식 : 발 착 식

## ■기포관 감도

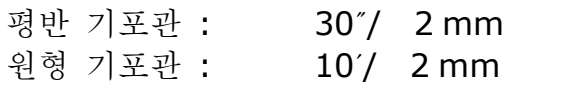

■고정 / 미동 나사 동축 고정 / 미동 나사 작동 범위 : ±3.5°

#### ■측정 간격

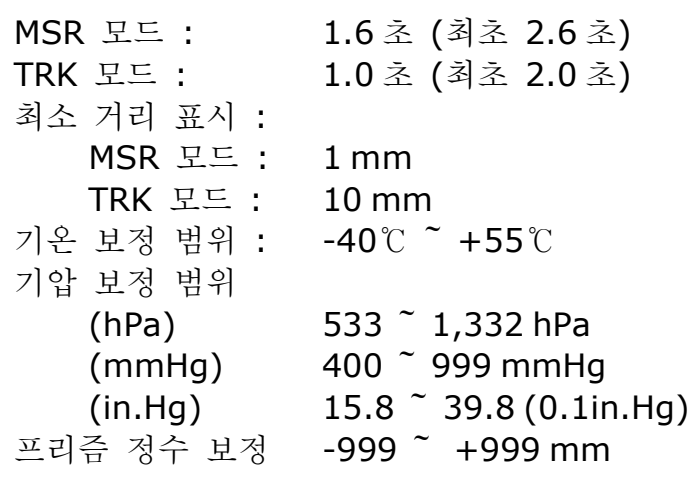

■고정 / 미동 나사 동축 고정 / 미동 나사

작동 범위 : ±3.5°

### ■구심 망원경

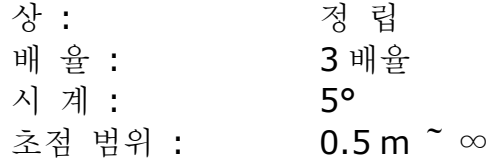

#### ■전면 표시부 / 키

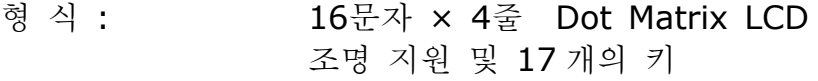

## ■통신 연결

통 신 : △ 외부 공급 전원 : 입력 전압 DC 7.2 V ~ 11 V RS-232C, 전송 속도 최대 38,400. ASYNC

#### ■내부 배터리 BC-65

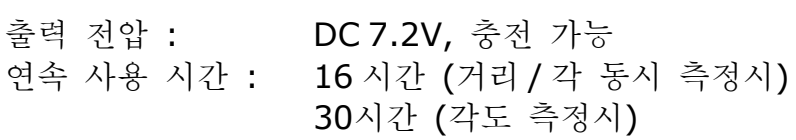

#### ■외부 작업 환경

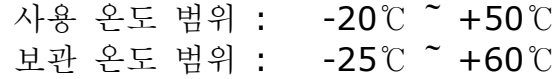

#### ■크 기

본 체 : 173(W)×168(D)×335(H) mm

# 중 량

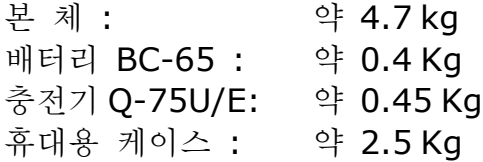

# 5-2. 표준 구성품

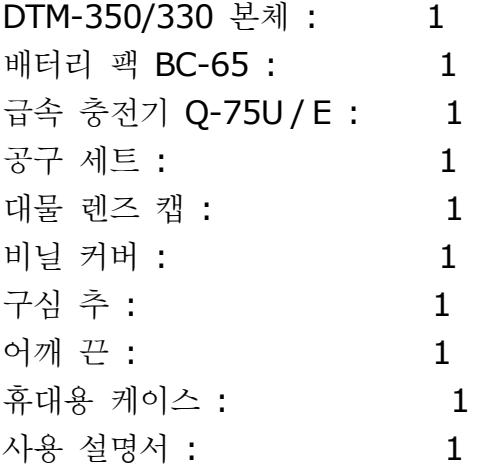

# 5-3. 외부 장치 연결

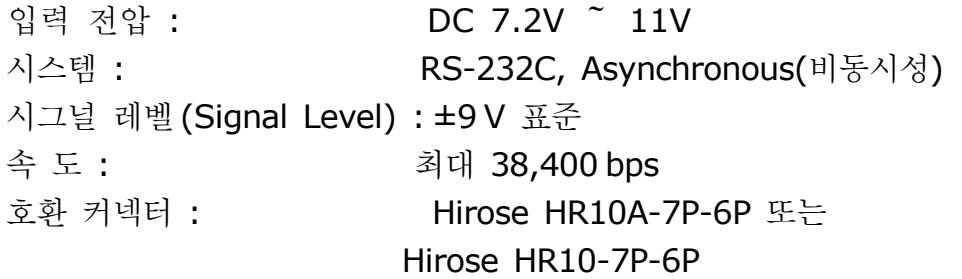

# Hirose HR10A-7R-6S

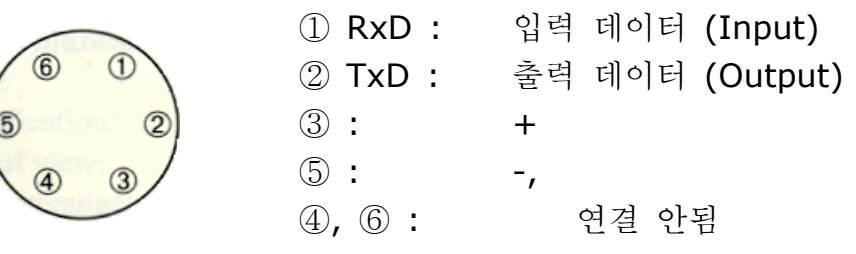

# 6. 시스템 구성

측정부

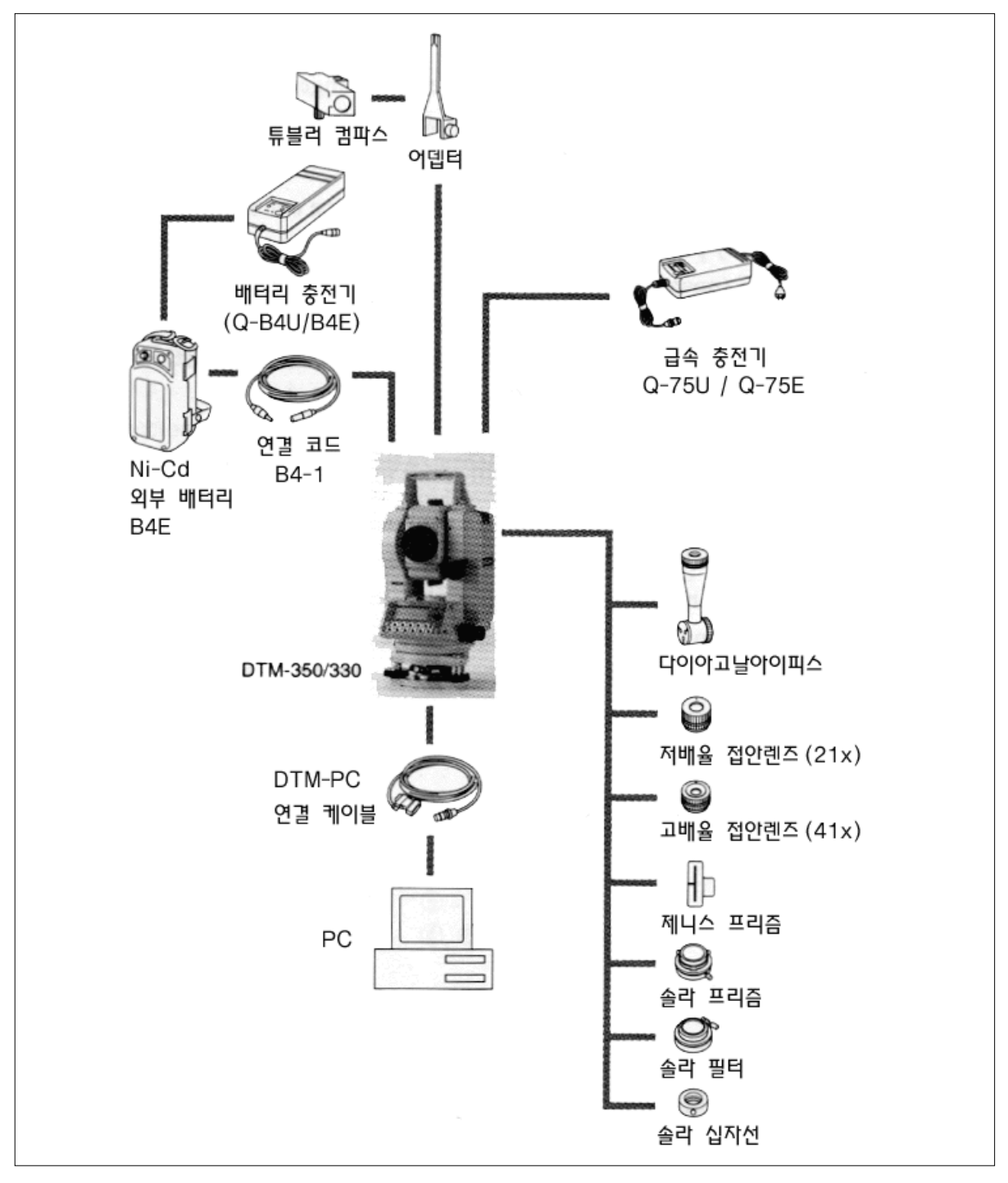

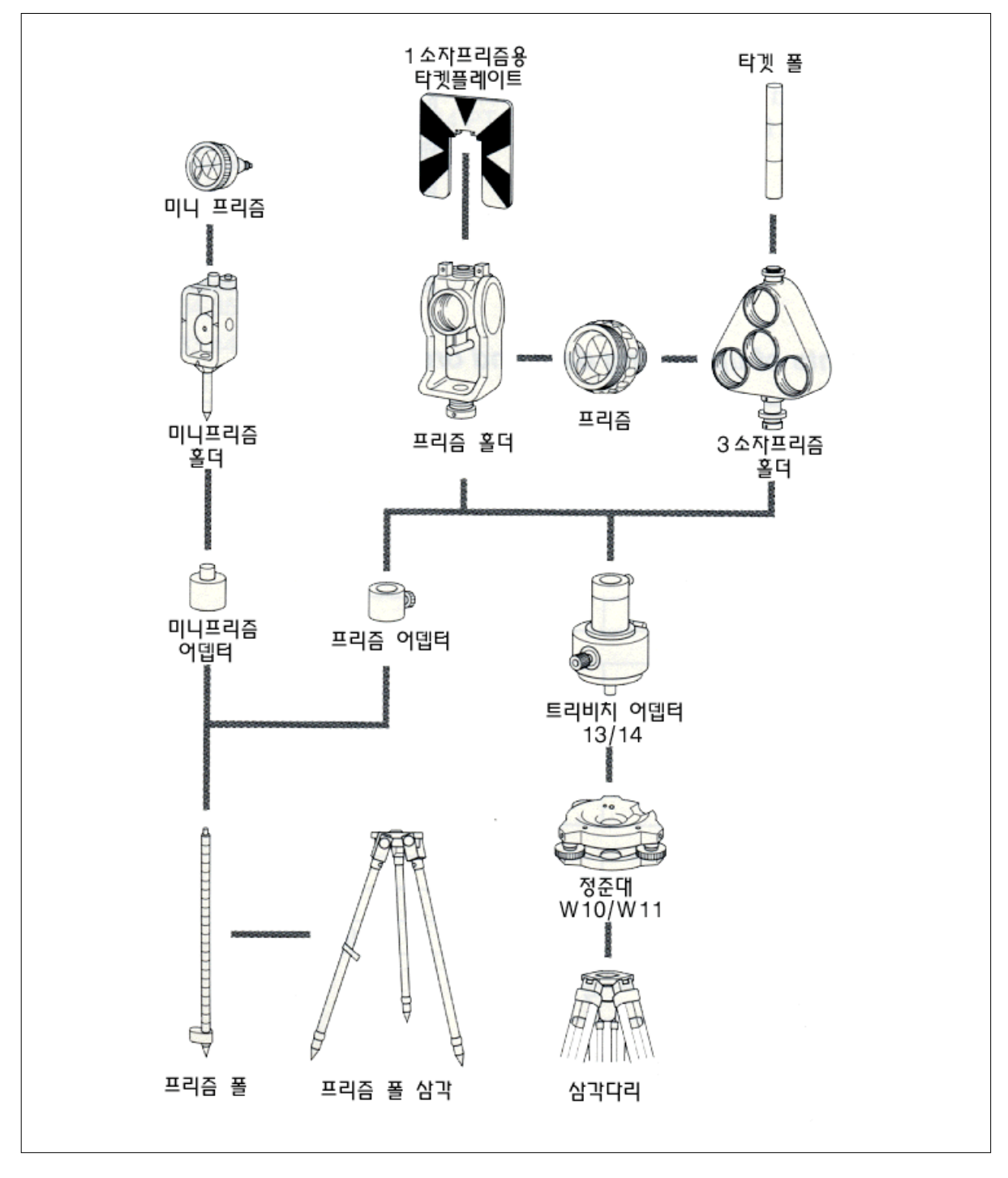

# 7. 통 신

7-1 좌표 데이터 전송받기

#### 1) 전기적인 특징

[MENU]/[3:Sett]/[6:Cmm.]를 선택하여 전송 속도 및 다른 조건들을 설정합니다. (P.3-68 참조)

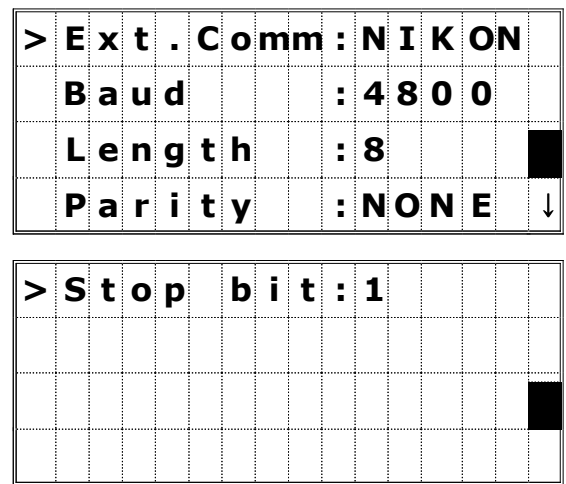

2) 전송받는 데이터의 내용과 순서

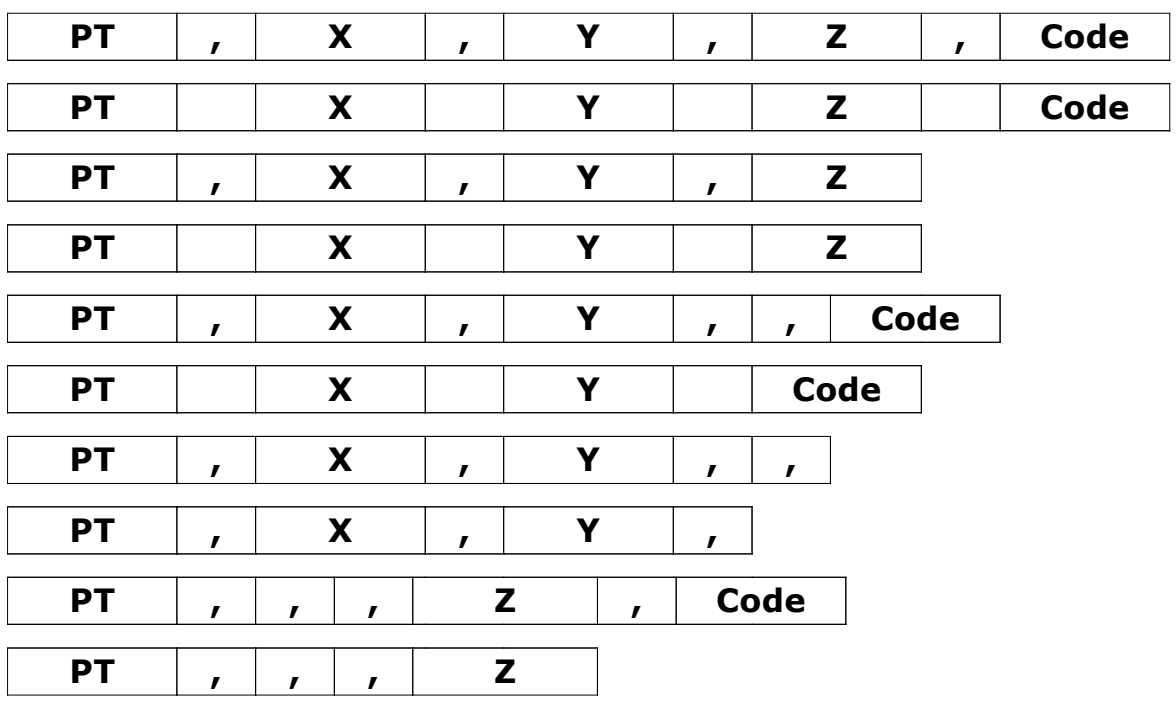

- PT : 측점 번호 (최대 12자리)
- X : X 좌표
- Y : Y 좌표
- Z : Z 좌표

Code : 코드 (최대 12문자)

## 3) 데이터 예

20100,6606.165,1639.383,30.762,RKBSS 20104,1165611.6800,116401.4200,00032.8080 20105 5967.677 1102.343 34.353 MANHOLE 20106 4567.889 2340.665 33.444 PT1 20107 5967.677 1102.343 34.353 20109,4657.778,2335.667,,PT2 20111,4657.778,2335.667 20113 4657.778 2335.667 20115,,,34.353,MANHOLE 20117,,,33.444

## 7-2 코드 리스트 전송 받기

- 1) 전기적인 특징 [MENU]/[3:Sett]/[6:Cmm.]를 선택하여 전송 속도 및 다른 조건들을 설정합니다. (P.3-68 참조)
- 2) 코드 리스트 파일의 내용과 순서

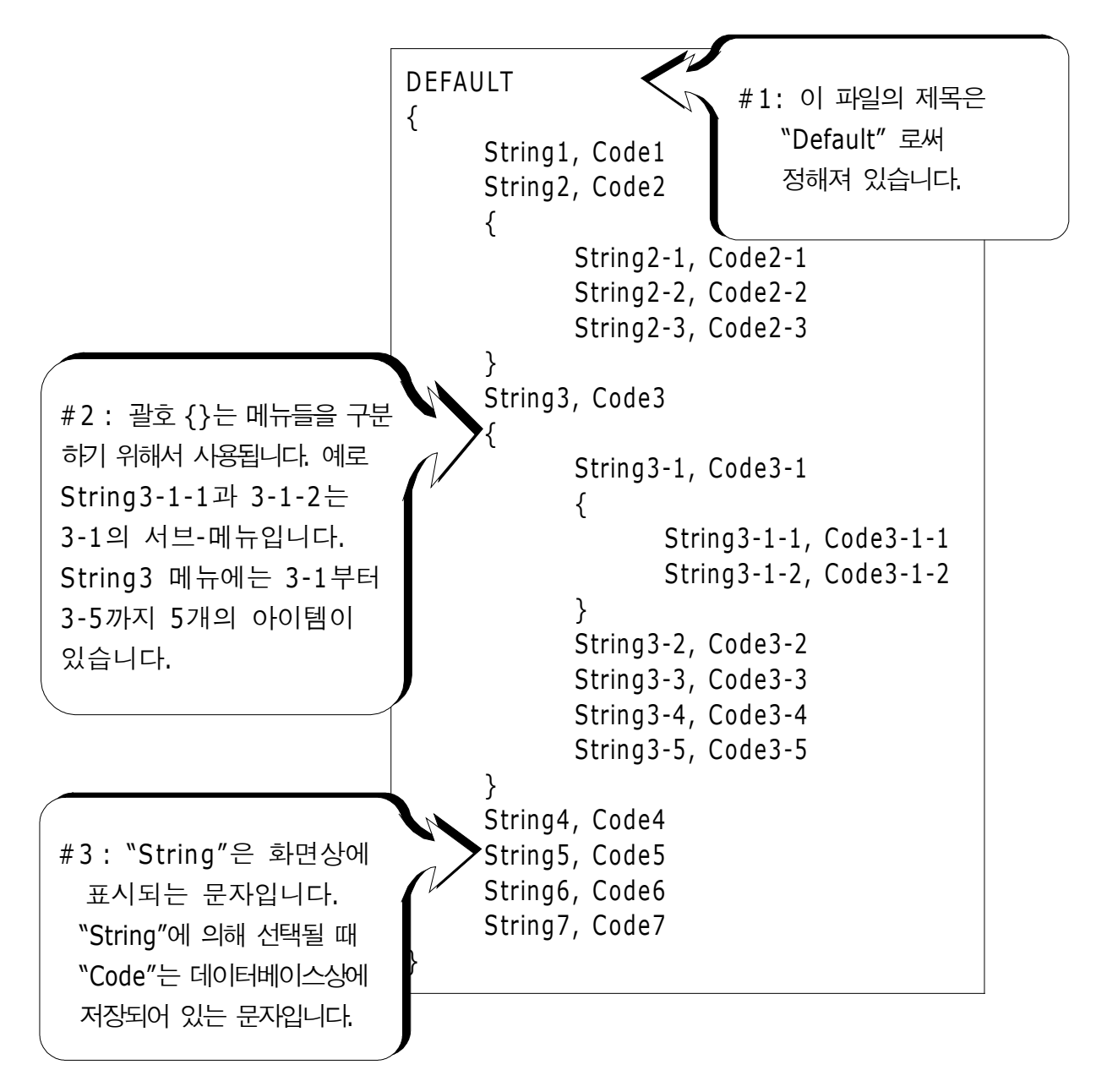

```
DEFAULT
{
    "STRUCTURES"
    \mathcal{L}"TREE", "S0001"
          "FENCE", "S0002"
          "MAIL BOX", "S0003"
          "FLOWER BED", "S0004"
    }
    "ROADS"
    \left\{ \right."MANHOLE", "R0001"
          "CENTER LINE"
          {
               "WRITE", "R002-W"
               "YELLOW", "R002-Y"
          }
          "SIDEWALK", "R0003"
          "CROSSING", "R0004"
          "BRIDGE", "R0005"
          "SIGNAL", "R0006"
          "HIGHWAY STAR", "R0007"
    }
    "RAILWAY"
    \mathcal{L}"CROSSING", "RW001"
          "STATION", "RW002"
          "SIGNAL", "RW003"
          "BRIDGE", "RW004"
          "TUNNEL", "RW005"
    }
```
}

### 7-3 데이터 전송받기

### 1) 전기적인 특징

[MENU]/[3:Sett]/[6:Comm.]에서 전송 속도 및 다른 조건들을 설정합니다.

- 2) 데이터 포맷
- 좌표 레코드

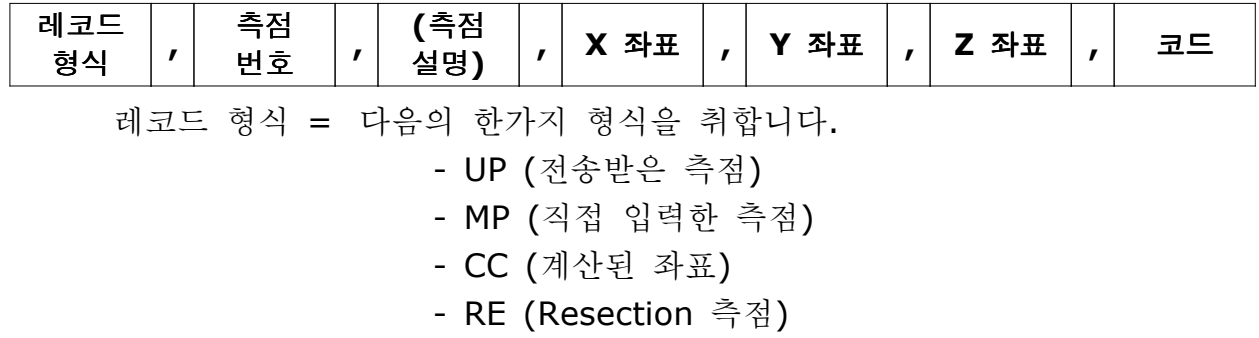

기계점 레코드

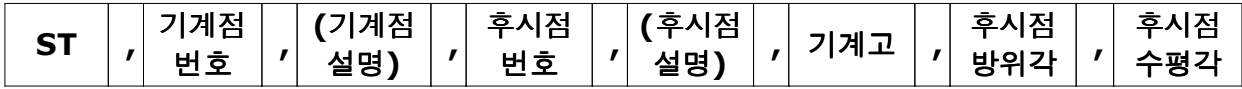

컨트롤 측점 레코드

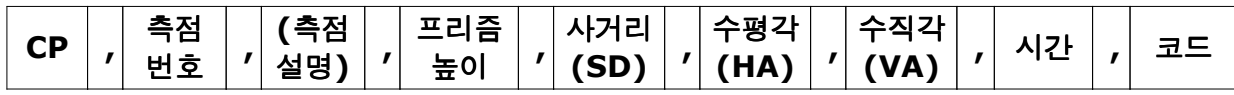

사이드 숏 레코드

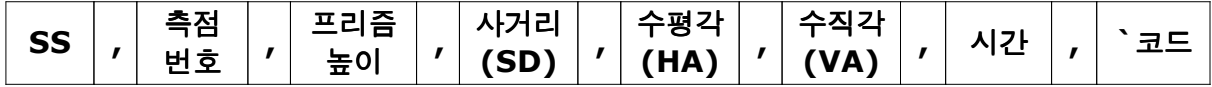

Stakeout 레코드

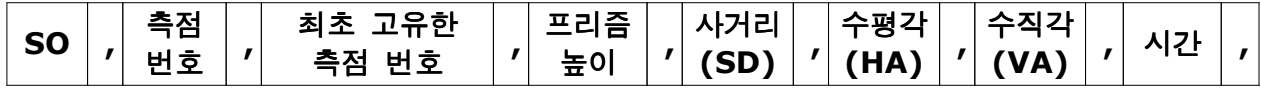

### F1/F2 레코드

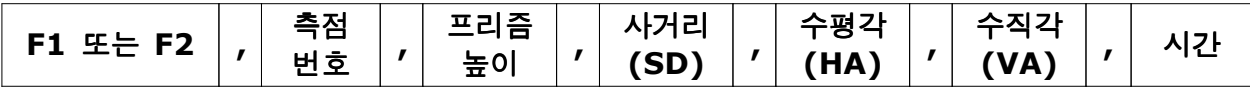

설명 / Note 레코드

 $\overline{CO}$  , 문자

### 3) 데이터 예

Nikon RAW 데이터 포맷

- CO , Nikon RAW data format V2.00
- CO.B: WEXAMPLE5
- CO , Description: SAMPLE OF DOWNLOADED
- CO , Client: NIKON
- CO , Comments: MANUAL EXAMPLE
- CO , Downloaded: 18-Jan-99 18:54:10
- CO , Software: Pre-Installed version: 1.00
- CO , Instrument: Nikon DTM550
- CO , Dist Units: Meters
- CO , Angle Units: DDDMMSS
- CO , Zero azimuth: North
- CO , Zero VA: Zenith
- CO , Coord Order: XYZ
- CO , HA Raw data: Azimuth
- CO , Tilt Correction: VA:ON HA:ON
- CO , EXAMPLE5 <JOB> Created 18-Jan-99 08:14:21
- CO , Prism constant: 0
- MC , 1 , , 100.000 , 200.000 , 10.000 ,
- CO , Temperature: 8 Centigrade Pressure: 770 mmHg
- ST , 1 , , , , 1.400 , 55.4500 , 55.4500
- F1 , , , , 0.0000 , 90.0000 , 16:45:58
- SS , 3 , 1.200 , 330.706 , 326.027 , 20.320 , 16:47:46 , SIGN
- SS , 4 , 1.250 , 379.193 , 300.847 , 29.084 , 16:48:24 , TREE
- SS , 5 , 1.218 , 363.344 , 328.032 , 30.105 , 16:48:57 , TREE R
- SO , 1003 , 3 , 1.240 , 331.220 , 326.783 , 19.998 , 16:52:42 ,

Nikon 좌표 데이터 포맷

1,100.0000,200.0000,10.0000, 2,200.0000,300.0000,20.0000, 3,116.9239,216.9148,11.8425,TRAIN PLATFORM 4,126.6967,206.2596,11.2539,RAMP 11,100.0045,199.9958,10.0000, 13,116.9203,216.9113,11.7157, 14,126.6955,206.3572,10.9908, 21,100.0123,199.3233,10.0000, 31,100.0013,200.3493,10.0000, 41,100.0224,200.0331,9.9000, 43,116.9321,216.9673,11.0873,CURB 45,116.3422,216.9363,11.8032,DITCH 46,126.2344,206.5432,10.3344,CP POINT

# 8. 에러메세지와 대응 방법

1) 데이터 저장시

|  |  |  |  | DATA FULL |  |                           |  |  |
|--|--|--|--|-----------|--|---------------------------|--|--|
|  |  |  |  |           |  | P r e s s   a n y   k e y |  |  |
|  |  |  |  |           |  |                           |  |  |

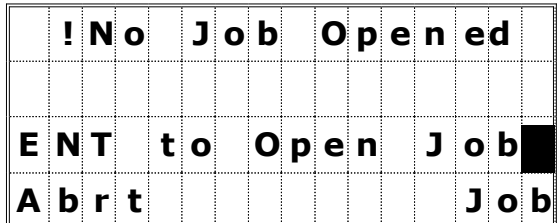

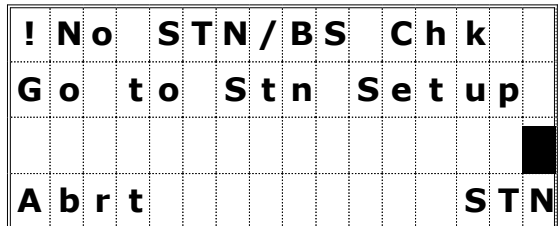

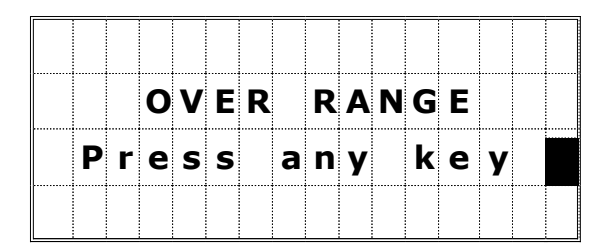

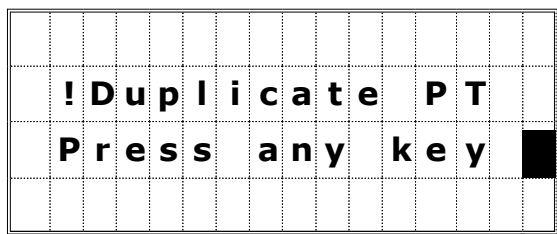

데이터 메모리가 부족합니다.

- 대책 : 임의의 키를 누르면 기본 관측 화면 으로 되돌아가며 메모리 확보를 위해서 JOB을 삭제하여 주십시오. [MENU]→ [4:Data] 또는 [MENU] - [1:JOB].
- JOB이 열려있지 않습니다.
- 대책 : [1:Abrt]/[ESC] = 기본 관측 화면으로 되돌아갑니다.
	- [4:Job]/[ENT] = 파일관리자 기능으로 이동합니다.
- 현재 작업중인 JOB 안에 기계적 레코드가 존재하지 않거나 또는 프로그램을 재부팅 시킨 후에 기계점 설정을 하지 않았습니다.
- 대책 : [4:STN]/[ENT] = 기계점 설정 메뉴로 이동합니다.
	- [1:Abrt]/[ESC] = 기본 관측 화면으로 되돌아갑니다.

입력한 좌표가 13자리 이상입니다.

- 대책 : 임의의 키를 눌러 이전 화면으로 되돌아갑니다.
- 현재 작업중인 JOB 안에 입력한 측점 번호 (이름)와 동일한 측점이 존재합니다.
- 대책 : 임의의 키를 누르면 측점 입력 화면 으로 되돌아갑니다.

#### 2) 측점을 검색할 때

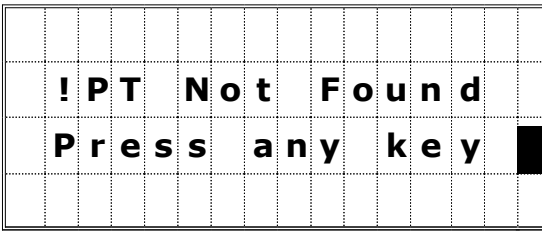

입력한 검색 조건에 해당하는 측점이 없습니다.

대책 : 임의의 키를 누르면 측점 입력 화면 으로 되돌아갑니다.

☞ 상기의 에러 화면은 PT/CD를 입력하는 화면, 즉 기계점 설정, Stakeout 등과 같은 화면에서도 표시될 수 있습니다.

3) 코드 리스트 상에서

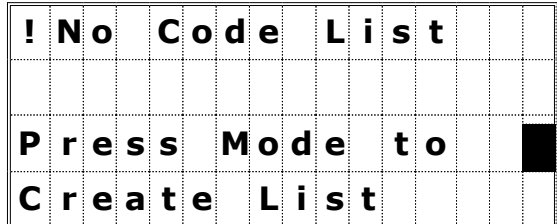

코드 리스트 내에 코드가 없을 경우 [Lst]키를 눌렀습니다.

대책 : [MENU]키를 눌러서 기능 메뉴 (추가 /삭제)를 표시하거나 또는 [MENU]→ [5:Comm]을 선택하여 코드 리스트를 전송받습니다.

4) 기계점 설정할 때

|  |  |  |  |  |  | $!  E $ qual $ C $ oord.  |  |  |
|--|--|--|--|--|--|---------------------------|--|--|
|  |  |  |  |  |  | P r e s s   a n y   k e y |  |  |
|  |  |  |  |  |  |                           |  |  |

[STN]/[1:Known] 기능에서 후시점을 기계점과 동일한 측점 번호 또는 동일한 좌표의 측점을 선택 했습니다.

[2:2-Pt] 또는 [3:3-Pt] 기능에서 동일한 측점을 사용했습니다.

[3:3-Pt] 기능에서 세 측점이 모두 동일 선상에 있습니다.

대책 : 임의의 키를 눌러 기본 관측 화면으로 되돌아갑니다.

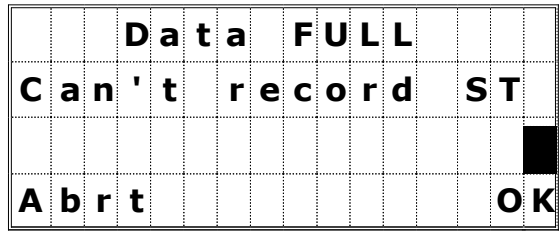

데이터 메모리 용량이 부족하여 기계점을 저장하지 못합니다.

대책 : [ESC]/[1:Abrt] = 기본 관측 화면으로 되돌아갑니다. [MENU]→[4:Data]로 이동하여 불필요한 데이터를 삭제하거 나 JOB을 삭제합니다.

> [ENT]/[4:OK] = 측정은 가능하지만 기계점은 저장되지 않습니다.

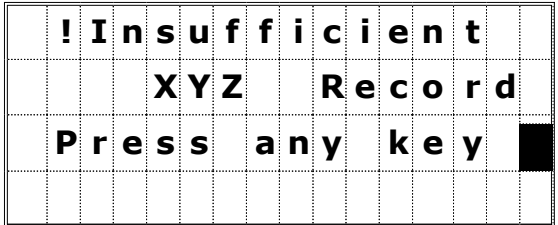

저장되어 있는 데이터 중 기계점으로 선택한 측점의 좌표가 X, Y 좌표를 갖고 있지 않습니다. 이 에러 화면은 또한 수준점 측정(BM) 기능에서도 수주점으로 선택한 측점이 Z좌표를 갖고 있지 않을 경우에 표시됩니다.

대책 : 임의의 키를 눌러 측점 입력 화면으로 되돌아갑니다.

5) 파일 관리자

|  |  |  |  |              |  | ICan't Create    |  |  |
|--|--|--|--|--------------|--|------------------|--|--|
|  |  |  |  |              |  |                  |  |  |
|  |  |  |  | $MAX$ 5 Jobs |  |                  |  |  |
|  |  |  |  |              |  | $P$ ress any key |  |  |

- 현재 저장되어 있는 JOB의 수가 5개일 때 또, 새로운 JOB을 만들려고 했습니다.
- 대책 : 임의의 키를 눌러 JOB 리스트 화면 으로 되돌아갑니다. 필요없는 JOB을 선택하여 삭제시킵니다.

저장되어 있는 JOB 이름과 동일한 이름을 입력했습니다.

대책 : [1:No]/[ESC] = 임의의 키를 눌러 JOB 이름 입력화면으로 되돌아갑니다. [4:Yes]/[ENT] = 저장되어 있는 JOB을 엽니다.

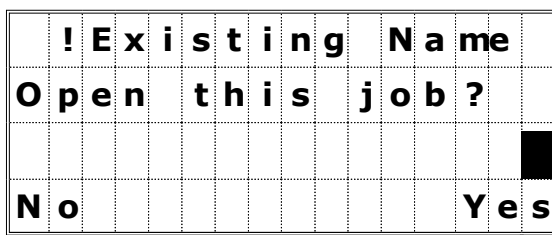

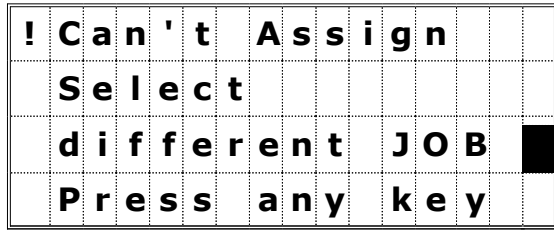

현재 열려있는 JOB을 컨트롤 JOB으로 선택 하였습니다.

대책 : 임의의 키를 눌러 이전 화면으로 되돌아갑니다.

6) Cogo 계산 프로그램에서

|  |  |  |  |  |  | ! E q u a     C o o r d  . |  |  |
|--|--|--|--|--|--|----------------------------|--|--|
|  |  |  |  |  |  | P r e s s' a n y k e y     |  |  |
|  |  |  |  |  |  |                            |  |  |

! N o R e s u l t

 $P r e s s$  any key

[1:PT-PT] 기능에서 두 번째 측점 좌표가 첫 번째 측점과 동일한 번호 또는 좌표를 입력하였습니다.

대책 : 임의의 키를 눌러 두 번째 측점 입력 화면으로 이동합니다.

면적 계산이 실행되지 않았습니다.

대책 : 임의의 키를 눌러 Cogo 메뉴로 되돌아갑니다.

7) 설정 메뉴에서

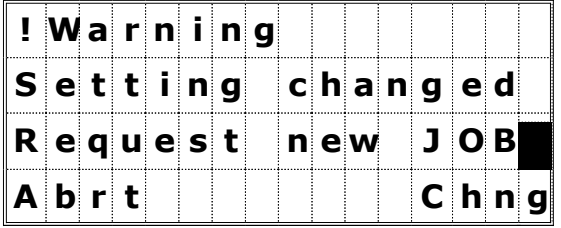

JOB의 설정 내용중의 하나를 변경하였습니다.

대책 : [4:Chng]/[ENT] = 현재의 JOB을 닫고 설정 변경을 완료합니다. [1:Abrt]/[ESC] = 변경을 취소합니다. 현재 JOB은 열려있습니다.

☞ JOB의 설정 내용을 변경한 후에 새로운 JOB을 만들 경우에는 새로 변경된 설정 내용이 적용됩니다.

8) 데이터

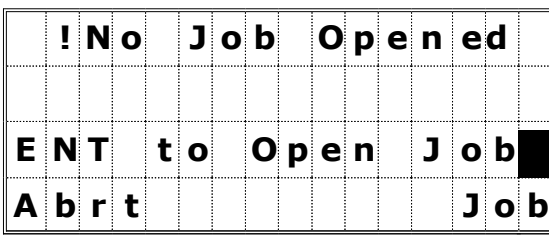

JOB이 아직 열려있지 않습니다.

대책 : [1:Abrt]/[ESC] = 메뉴 화면으로 되돌아갑니다. [4:Job]/[ENT] = 파일 관리자 메뉴로 이동합니다.

# ☞ JOB이 아직 작성되지 않았다면 "Input JOB name" 화면으로 직접 이동합니다.

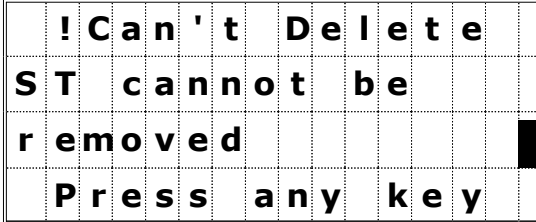

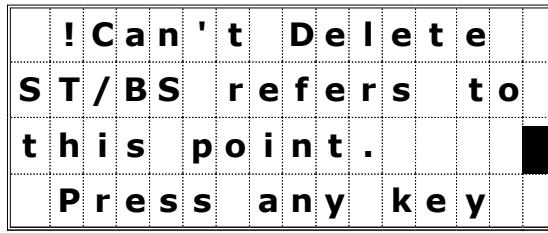

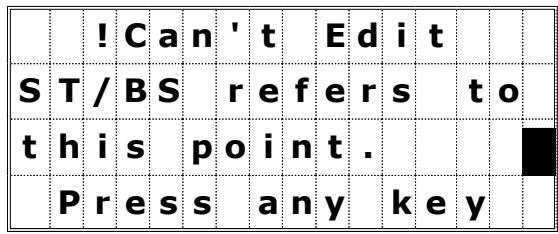

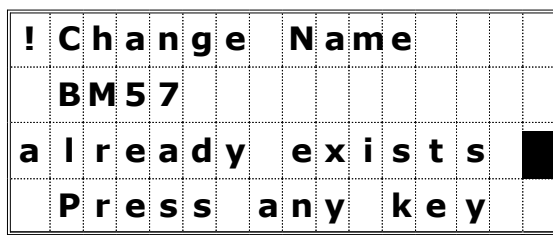

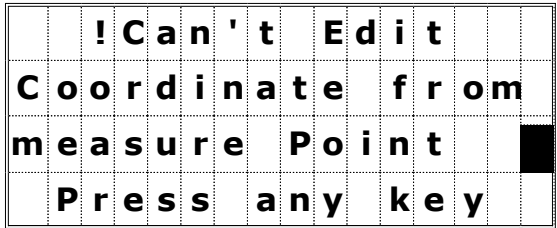

- ST 레코드를 [1:RAW data]→ [MENU]→ [1:Del]을 이용하여 지우려고 했습니다.
- 대책 : 임의의 키를 누르면 데이터 보기 화면으로 되돌아갑니다.
- 기계점과 후시점으로 사용된 좌표 데이터를 지우려 할 때 표시됩니다.
- $[2:XYZ \ data] \rightarrow [MENU] \rightarrow [2:Del]$
- 대책 : 임의의 키를 누르면 데이터 보기 화면으로 되돌아갑니다.
- 기계점과 후시점으로 사용된 좌표 데이터를 편집하려. 할 때 표시됩니다.
- $[2:XYZ data] \rightarrow [MENU] \rightarrow [4:Edit]$ 
	- 대책 : 임의의 키를 누르면 데이터 보기 화면 으로 되돌아갑니다.
- [3:Edit List]→[MENU]→[1:Add] 또는 [3:Edit List]→[MENU]→[1:Add Layer]를 실행하여 존재하는 코드/방의 이름을 입력했을 경우에 표시됩니다.
- 대책 : 임의의 키를 누르면 코드/방 이름 입력 화면으로 되돌아갑니다.

좌표 데이터 중에서 [MENU]/[4:Edit]를 실행하여 SO/SS/CP 레코드를 편집하려 할 때 표시됩니다.

대책 : 임의의 키를 누르면 이전 화면으로 되돌아갑니다.

9) 통 신

|  |                     |  |  |  |  | <b>IUPLOAD ERROR</b> |  |  |
|--|---------------------|--|--|--|--|----------------------|--|--|
|  |                     |  |  |  |  | $P$ T Max 12digits   |  |  |
|  | $R$ e c o r d : 658 |  |  |  |  |                      |  |  |
|  |                     |  |  |  |  |                      |  |  |

 $X$   $Y$   $Z$   $Q$   $V$   $e$   $r$   $R$   $a$   $n$   $g$   $e$ 

R e c o r d : 1 0 2 4

PT 번호 (이름)가 12자리 이상일 경우에 표시됩니다.

대책 : 임의의 키를 누르면 메뉴 화면으로 되돌아갑니다.

!UPLOAD ERROR - 좌표가 13자리 이상일 경우에 표시됩니다.

대책 : 임의의 키를 누르면 메뉴 화면으로 되돌아갑니다.

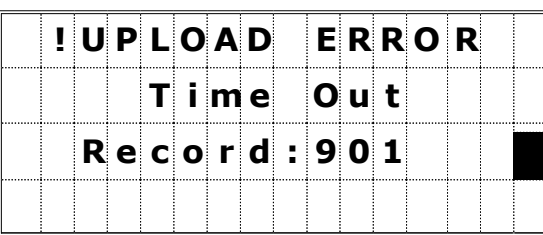

- 데이터를 전송받는 도중에 1분 이상 아무런 데이터의 전송이 없을 경우에 표시됩니다.
- 대책 : 임의의 키를 누르면 메뉴 화면으로 되돌아갑니다.

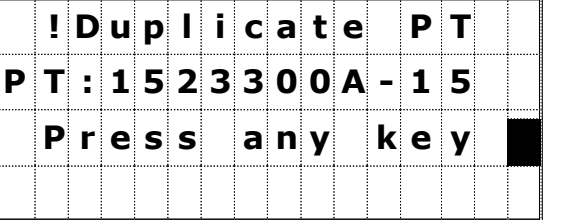

전송받는 도중에 동일한 ST/BS의 데이터가 전송되면 전송을 중단하고 에러 메시지를 표시합니다.

대책 : 임의의 키를 누르면 메뉴 화면으로 되돌아갑니다. 전송받기 전에 데이터를 다시 확인하십시오.

☞ 만일 전송되는 데이터 중, 동일한 UP/CC/MP 레코드의 데이터가 전송될 경우에는 어떠한 에러 메시지도 표시하지 않고 새로운 데이터를 덮어쓰게 됩니다.

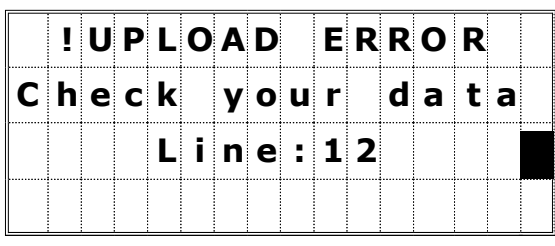

그 밖의 좌표 값에 영문자가 포함되어 있을 경우 등에도 에러 메시지가 표시됩니다.

대책 : 임의의 키를 누르면 메뉴 화면으로 되돌아갑니다.

 $\odot$  기계점 설정 8. [STN]키를 누릅니다.

#### 2. Resec 기능

page3-30 참조

Station Setup **M** 用:Known 4:RBM 2:Resec 5:BSChke 3:Quick

새로 추가된 2.Resec 기능은 기존의 2-Point Resection 기능과 3-Point Resection 기능이 통합된 기능입니다. 2-Point Resection 기능을 실행할 때는 [MSR] 키로 거리를 측정해야만 합니다.

기계점 설정 메뉴 화면에서 [2]번 키를 누르면 기지점-1의 번호(이름)를 입력하는 화면이 표시됩니다. 저장되어 있는 측점을 선택한다면 그 측점의 좌표가 자동적으로 표시된 후에 프리즘 높이를 입력하게 됩니다.

프리즘 높이를 입력하고 [ENT]키를 누릅니다. 만일 이전 화면에서 기계점의 좌표를 직접 입력하였다면 CD: 항목 또한 직접 입력할 수 있으며 코드는 입력하지 않아도 상관없습니다.

기지점-1을 시준한 후 [MSR] 또는  $[ENT]$ 키를 누릅니다. 두 개의 측점으로만 기계점을 찾을시에는 [MSR]로만 가능합니다. 그 이상일 경우에는 [MSR] 또는 [ENT]키 모두가 가능합니다.

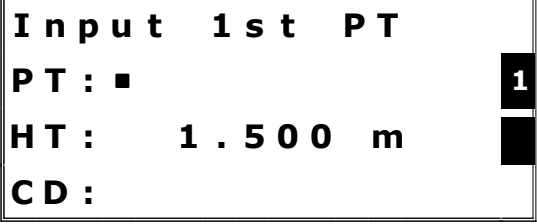

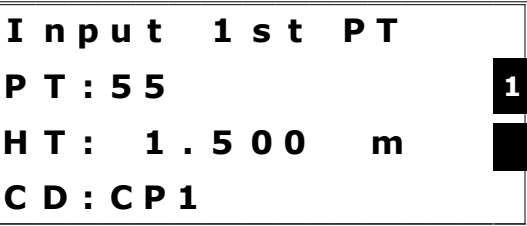

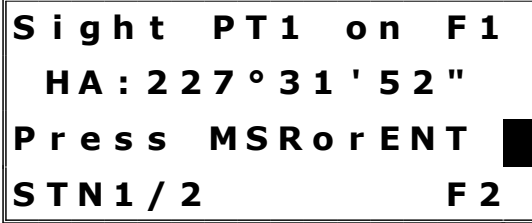

기지점-1이 측정된 후에 기지점-2 입력 화면으로 나타납니다. 기지점-1과 같은 방법으로 기지점-2의 측점 번호 (이름)와 좌표. 프리즘 높이를 입력한 후 [ENT]키를 누릅니다.

기자점-2까지 측정을 한 후 [ENT] 키를 누르면 Calculating 이라는 메세지를 보여주고 넘어갑니다. Add는 기지점을 더 추가해서 측정을 할 때 사용을 합니다. View는 그 동안 측정했던 기지점들을 보여줍니다. DSP는 화면 변경 입니다.

#### ◎ 각각의 데이터를 보여주고 삭제 가능

[3:View]키를 누르면 계산된 STN 데이터가 화면에 나타납니다. 각각의 데이터를 확인 할 수 있습니다.

dHA : 각각의 수평각 차이 dVD : 측정된 거리와 알고 있는 좌표의 계산된 데이터 사이의 VD 차이 dHD : 측정된 거리와 알고 있는 좌표의 계산된 데이터 사이의

HD 차이

[MENU]키를 누르면 데이터의 추가/삭제가 가능합니다.

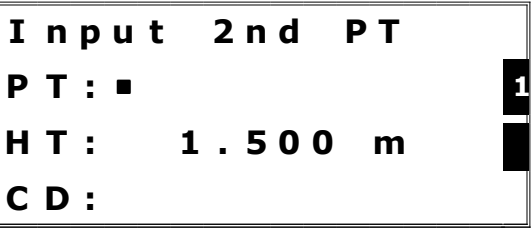

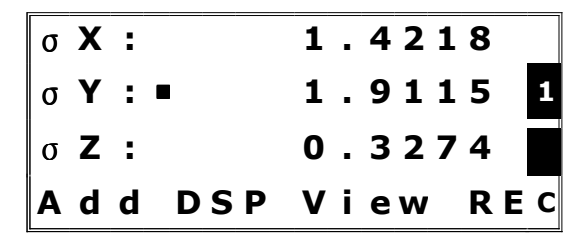

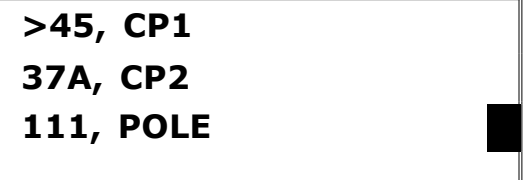

 $[ESC]$  $[ENT]$ 

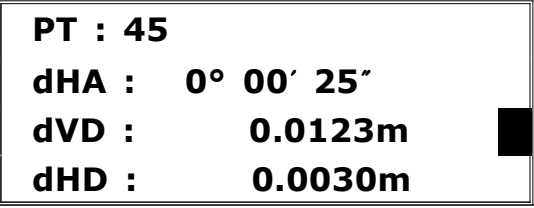

- > 1. DEL
	- 2. Add

#### [9:S-O]키를 누릅니다.

\*page 3-41 참조 ◎ 측점 찾기 측점 번호 입력 범위 기능 좌표로 측점을 찾을 때는 2:XYZ를 누르면 아래의 화면이 나타납니다.

[MODE]키를 두 번 누르면 [Pts]키가 화면에 나타납니다. [Pts]키를 누르면 아래의 화면이 나타납니다.

시작점(Fr)과 끝점(To)을 입력하면 그 사이의 측점을 보여줍니다.

저장한 측점의 내용을 보려면 커서가 위치한 곳에서 [ENT]키를 누릅니다.

## 3. 2-측적 참조 라인 (2REF)

지정된 선을 따라 Offset값과 거리를 측량하는 방법(횡단측량에 응용)

Stakeout 메뉴 화면에서 [3] 번키를 누르면 2-측점 참조 라인 측정을 할 수 있습니다. 참조 라인으로 쓰여질 두 개의 측점을 입력합니다.

☞ 측점을 직접 입력하지 않고 측정에 ∥Sight 1st Point 의한 방법도 가능합니다. [Mode]키를 눌러서 관측 화면으로 Press MSRor TRK 변경할 수 있습니다.

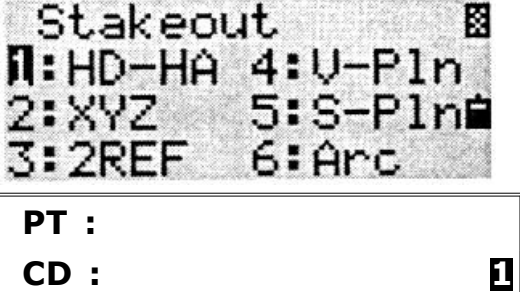

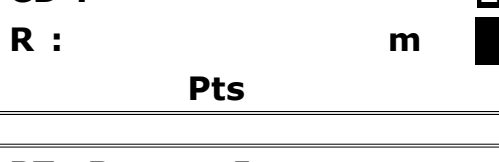

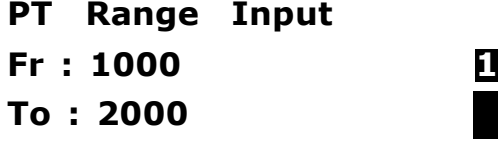

>Up, 1500, CURB UP, 1501, MANHOL 1 UP, 1502, UP, 1503, FENCE

I n p u t L i n e P T 1 P 1 : **1** P 2 :

PC의 와일드카드(\*) 기능을 이용해서 입력하려는 측점을 쉽게 찾을 수 있습 니다.

검색한 후 조건에 맞는 측점이 두 개 이상 발견되면, 우측과 같이 표시되며 원하는 측점을 선택한 후 [ENT]키를 누릅니다.

P 1 : 1 8 P 2 : 2 0 A \*

I n p u t L i n e P T 2

> U P, 2 0 A- 1 , C U R B S S, 2 0 A- 2 , C U R B M P, 2 0 A- 4 , C U R B

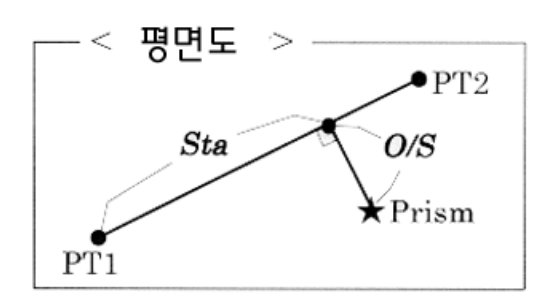

관측 화면은 다음으로 진행됩니다. 일반프리즘 또는 반사 시트프리즘을 시준하고 [MSR] 또는 [TRK]키를 누르세요.

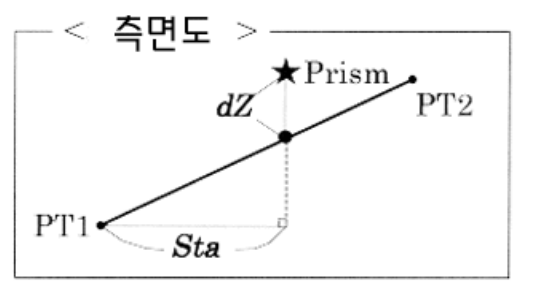

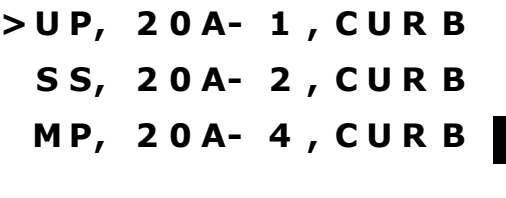

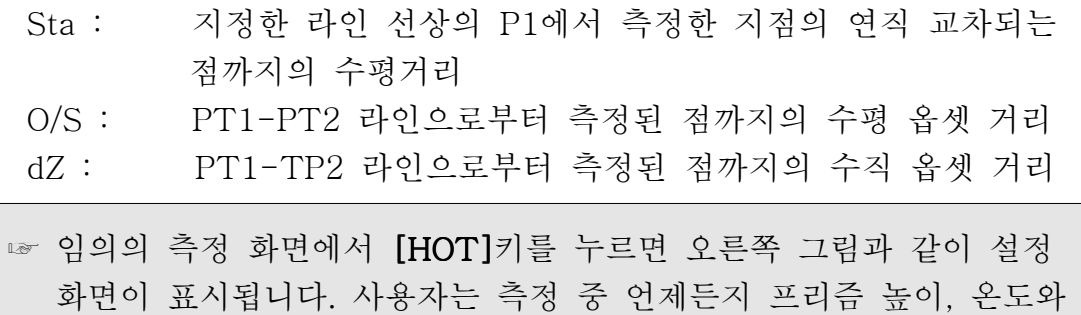

기압, 프리즘 상수 등을 수시로 변경할 수 있습니다.

[DSP]키에 의한 화면 데이터 변경

[DSP]키를 누르면 아래 그림의 순서대로 데이터를 확인할 수 있습니다.

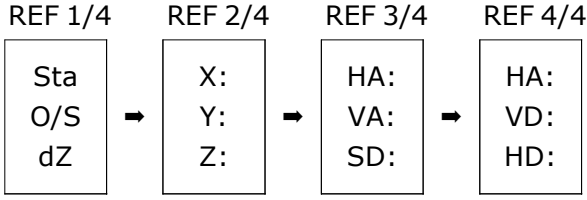

[REC] 또는 [ENT]키를 누르면 현재 측정한 측점과 거기에 관련된 옵셋 거 리 정보도 함께 저장됩니다. 측점 번호와 측점 코드를 입력하십시오.

 $\triangleright$  UP, 20A- 1, CURB S S, 2 0 A- 2 , C U R B M P, 2 0 A- 4 , C U R B

= [S-O]/[3:2REF] 기능에 의한 저장 데이터의 예 = CO, 2pt-ref Pt:16 & Pt:13 Az:311.2932 CO, Sta= -12.6876 Offset= 1.3721 dZ= 0.0971 SS,17,1.0000,6.9202,18.4700,80.3120,15:48:48,2REF-LINE

#### 4. 2-측점 참조 면 (V-Pln)

수직 평면상의 임의의 측정점까지의 거리와 옵셋 수치를 측정

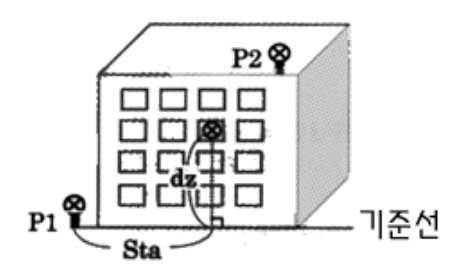

Stakeout 메뉴 화면에서 [4] 번키를 누르면 2-측점 참조 평면 측정을 할 수 있습니다. 두 개의 측점을 입력하여 참조 평면을 형성하십시오.

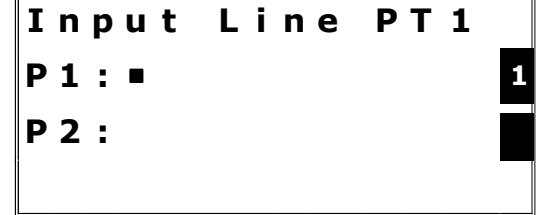

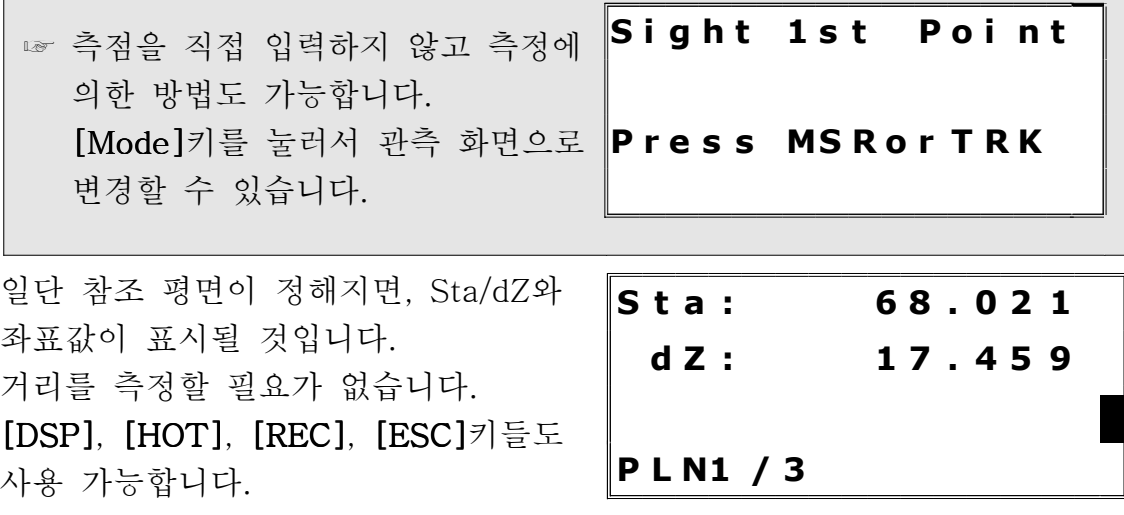

Sta = 기본 라인 선상의 P1에서 측정한 지점의 연직 교차되는 점까 지의 수평거리

dZ = P1으로부터 측정된 점까지의 수직 거리

[DSP]키에 의한 화면 데이터 변경

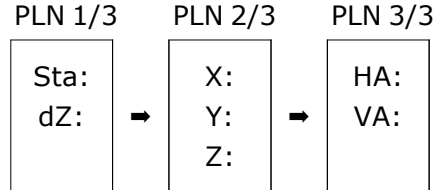

PLN1/3에서 PLN3/3 화면까지의 임의의 화면에서 [REC]키를 누르면 측점을 저장할 수 있습니다.

I n pu t Po i n t P T : 3 0 1 23 - A 4 8 1 C D : B L D 5

= [S-O]/[4:V-Pln] 기능에 의한 저장 데이터의 예 = CO,Vertical Ref Plane Pt1:516-A1 Pt2:530 CO,Sta=68.021 dz=17.459 SS,30123-A48,1.5480,16.4020,40.4720,89.0730,14:22:47,

### 5. 3-측점 참조 면 (S-Pln)

경사진 평면상의 임의의 측정점까지의 거리와 옵셋 수치를 측정

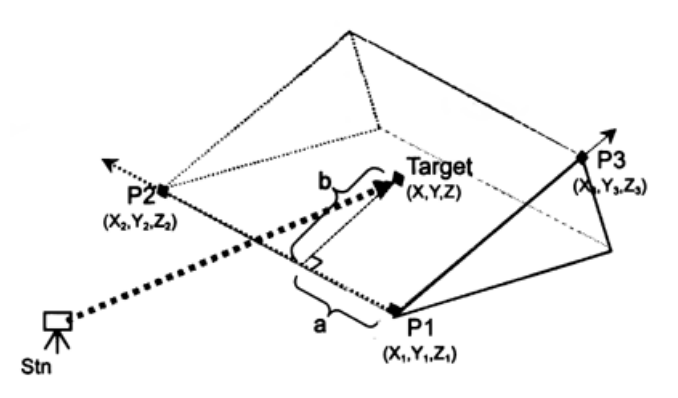

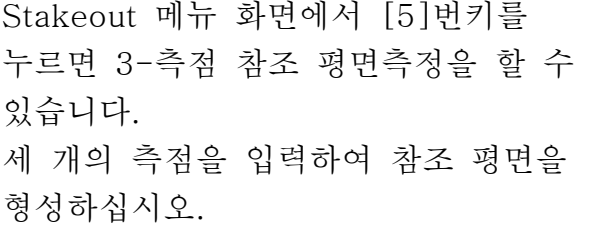

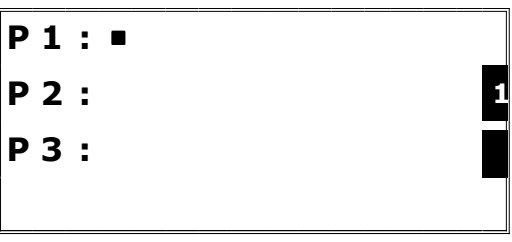

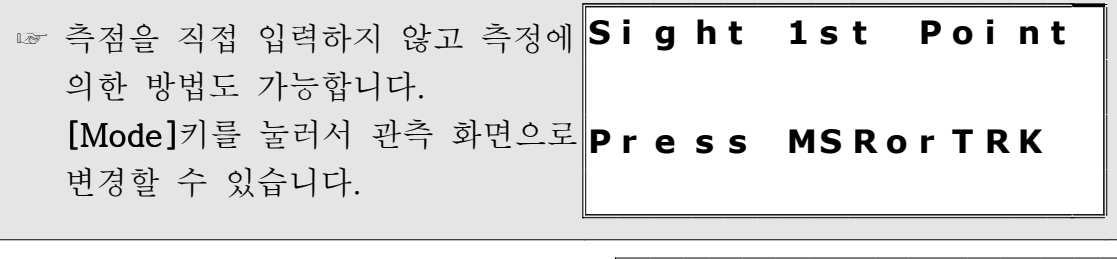

P1 또는 P2 항목에서 공란으로 [ENT] 키를 누르면 메모리에 저장하지 않고 좌표를 입력시킬 수 있습니다.

만일 메모리에 저장하지 않고 임시적으로 좌표를 입력했다면 측점 번호 대신 <keyed XYZ>가 표시됩니다.

X : 3 0 2 0 5 . 6 6 7 Y : 1 2 8 9 . 3 4 0  $Z: 591.206$ .

P 1 : 3 0 1 2 3 - A 4 8 P 2 : < k e y e d X Y Z > 1 P 3 :

P3 항목에서 공란 상태로 [ENT]키를 누르면 우측 그림과 같은 확인 화면이 표시됩니다.

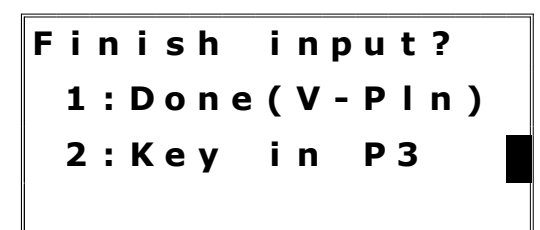

☞ ∙두개의 측점으로만 평면을 정의한 경우([1:Done] 선택), 수직 평면 기능 (V-Pln)과 동일하지만 표시되는 계수  $(Sta/Dz$  대  $a/b$ )는 다릅니다. (P.3-54 참조).

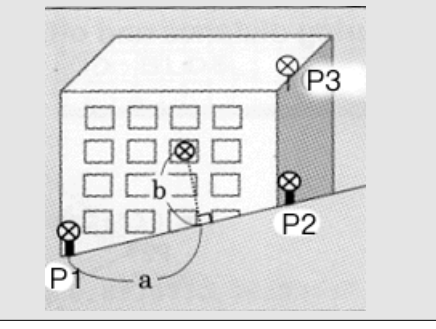

일단 참조 평면이 정해지면, "a", "b"와 좌표값이 표시될 것입니다. 거리는 측정할 필요가 없습니다. [DSP], [HOT], [REC], [ESC]키들도 사 용 가능합니다.

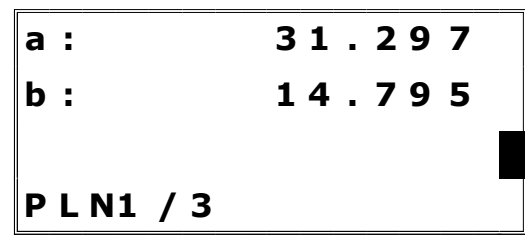

a = P1-P2 라인 선상의 P1에서부터 측정한 지점의 연직 교차되는 점까지의 수평거리

b = P1-P2 라인으로부터 측정된 점까지의 수직 거리

[DSP]키에 의한 화면 데이터 변경

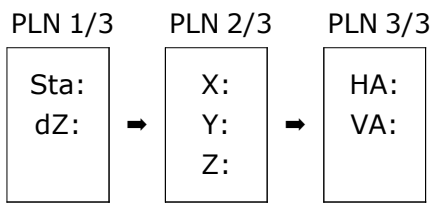

PLN1/3에서 PLN3/3 화면까지의 임의의 화면에서 [REC]키를 누르면 측점을 저장할 수 있습니다.

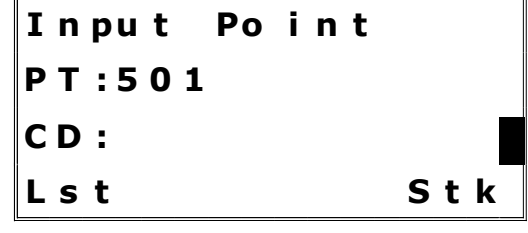

= [S-O]/[5:S-Pln] 기능에 의한 저장 데이터의 예 = CO,3ptPlane P1:1062 P2:2902 P3:1547 CO,a=31.497 b=14.239 SS,30123-A49,1.6110,0.0000,234.3210,86.0955,16:07:18, 6. Arc 기능

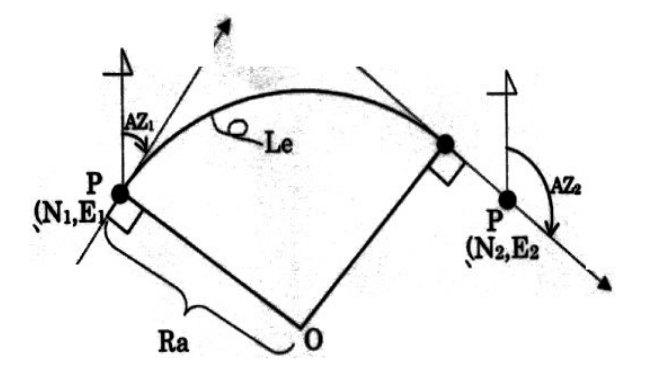

Start 점에 대한 방위각과 좌표 값을 입력하고 [ENT]키를 누릅니다.

Start 점에 대한 입력이 끝나면 3가지의 Arc 기능을 이용할 수 있습니다. 1.PT-AZ는 2번째 점의 방위각과 좌표 값을 알고 있을 때, 2.Radius-AZ는 반지름 (반경)과 방위각을 알고 있을 때.

지정된 curve를 따라 offset 값과 거리를 측정하는 방법입 니다. 6.Arc를 선택합니다.

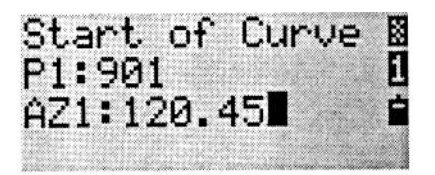

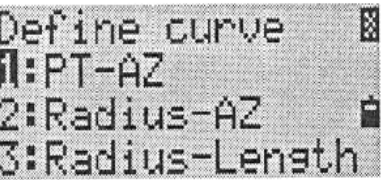

3.Radius-Length는 반지름 (반경)과 둘레의 길이를 알고 있을 때 쓰입니다.

위의 기능을 선택해서 입력을 하고 [ENT]키를 누릅니다. 그리고 나서 프리즘을 시준하고 거리를 측정하면 offset에 대한 정보가 나타납니다.

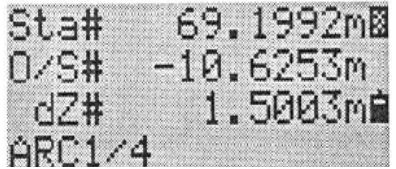

[DSP]키로 다른 화면을 볼 수 있습니다.

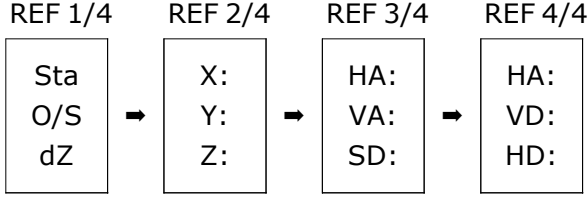
### 7. F1/F2 평균 측정 기능

Face1/Face2 측정 거리 측정 없이 [ANG]→[4:F1/F2]에 의해서 F1/F2의 데이터를 가질 수 있습니다.

망워경의 한쪽(F1)에서 타켓을 측정하고 다른 한쪽(F2)에서 측정을 합니다. 그러면 F1과 F2대한 측정 오차를 알 수 있습니다.

☞ F1/F2의 기록과 평균 데이터를 저장하기 위해서는 F1/F2의 후시점을 가지고 있어야만 합니다.

HA: 57° 09' 18' 1 : 0 - S e t 4 : F 1 / F 2 2 : I n p u t 5 : R e p t 3 : H o l d

Turn to F2

( ESC for Abort )

STN Setup has to be F1/F2 Press any key

## 8. Offset 측정

\*3-58 page 참조 거리측정 후에 Offset 측정을 이용하려면 [Rec]키를 누르고 [2:O/S]키를 누릅니다. 1:Tape과 2:Angle기능은 기존에 있는 기능 입니다.

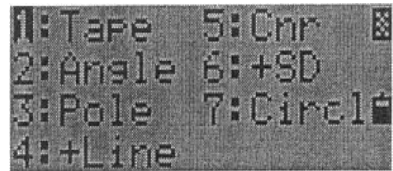

## [3:Pole] 기능

프리즘을 설치할 수 없는 곳을 측정해야만 할 때 사용 할 수 있는 기능입니다.

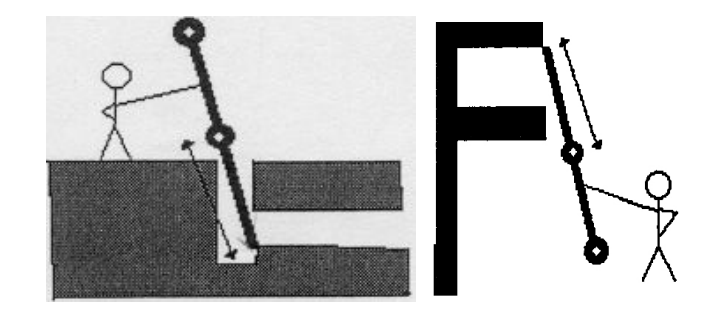

프리즘간의 거리 : P1 - P2 프리즘과 타켓 지점까지의 거리 : P2 - Tgt

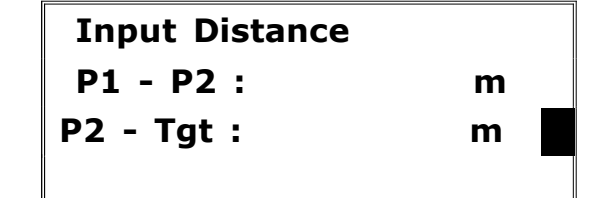

두 번째 프리즘을 측정합니다.

Keyln : 입력했던 P1-P2의 거리 MSRed : 실제 측정한 P1-P2의 거리

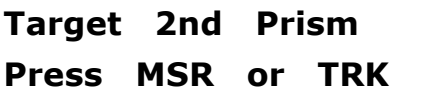

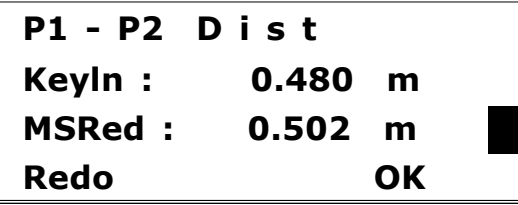

[4:+Line] 기능 수평각에 의한 연장선 옵셋

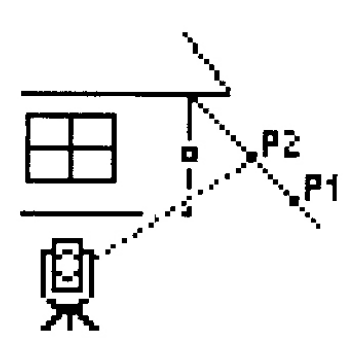

두 번째 프리즘을 측정합니다.

측정을 한 후에 수평 거리가 나타납니다. [DSP]키를 누르면. VA/SD를 볼 수 있도록 화면 변경이 가능합니다.

ALT점을 시준하고 [ENT]키를 누르면 TGT점의 raw 데이터와 좌표 데이터가 계산됩니다.

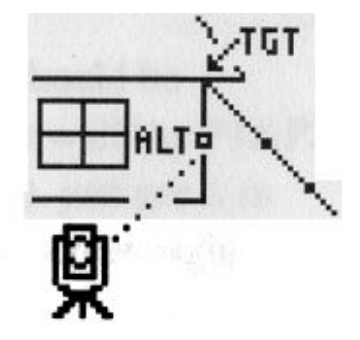

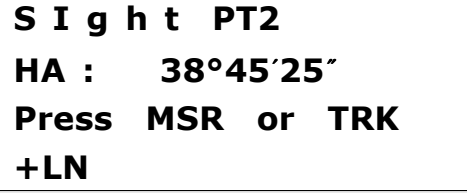

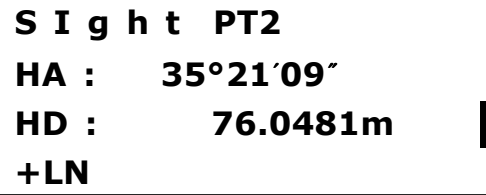

## ↓[ENT]

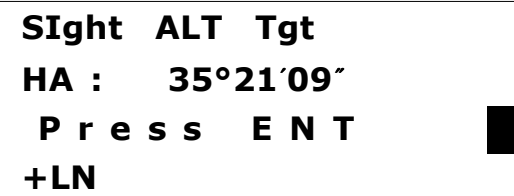

프리즘고와 코드명을 입력하고 [ENT] 키를 눌러 저장을 합니다.

[5:Cnr] 기능

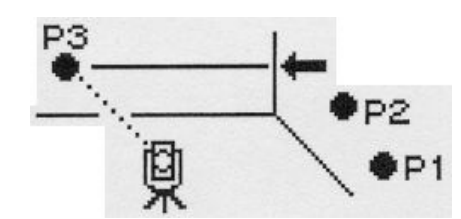

첫 번째 점과 같은 벽면에 있는 두 번째 점을 측정합니다.

측정을 한 후에 수평 거리가 나타납니다. [DSP]키를 누르면. VA/SD를 볼 수 있도록 화면 변경이 가능합니다.

첫 번째 점과 두 번째 점과 다른 벽면의 점을 측정합니다.

세 번째 점으로부터 P1, P2벽면에 수직인 코너 점일 때는 [ENT]또는 [4:3Pt]를 누르면 코너 점이 계산됩니다.

P4 점을 더 측정하면 P1, P2 벽면과 P3. P4 벽면의 코너 점이 계산됩니다.

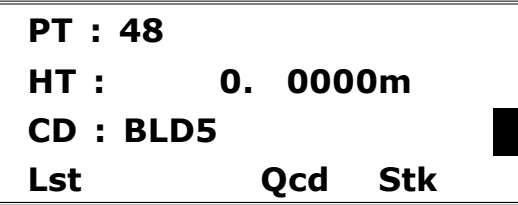

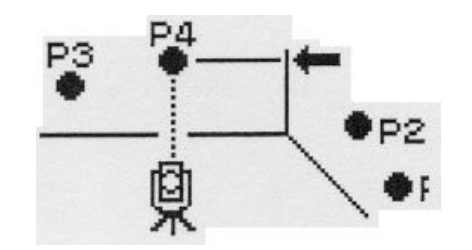

S I g h t PT2  $HA: 37^{\circ}08'29''$ Press MSR or TRK

S I g h t PT2  $HA: 35°21'09"$ HD : 76.0483m  $+LN$ 

### ↓[ENT]

S I g h t PT3  $HA: 35^{\circ}21'09'$ Press MSR or TRK

S I g h t PT4  $HA: 124°01'36"$ Press MSR or TRK 3Pt

S I g h t PT4  $HA: 157^{\circ}30'24''$ HD : 32. 856m

REC

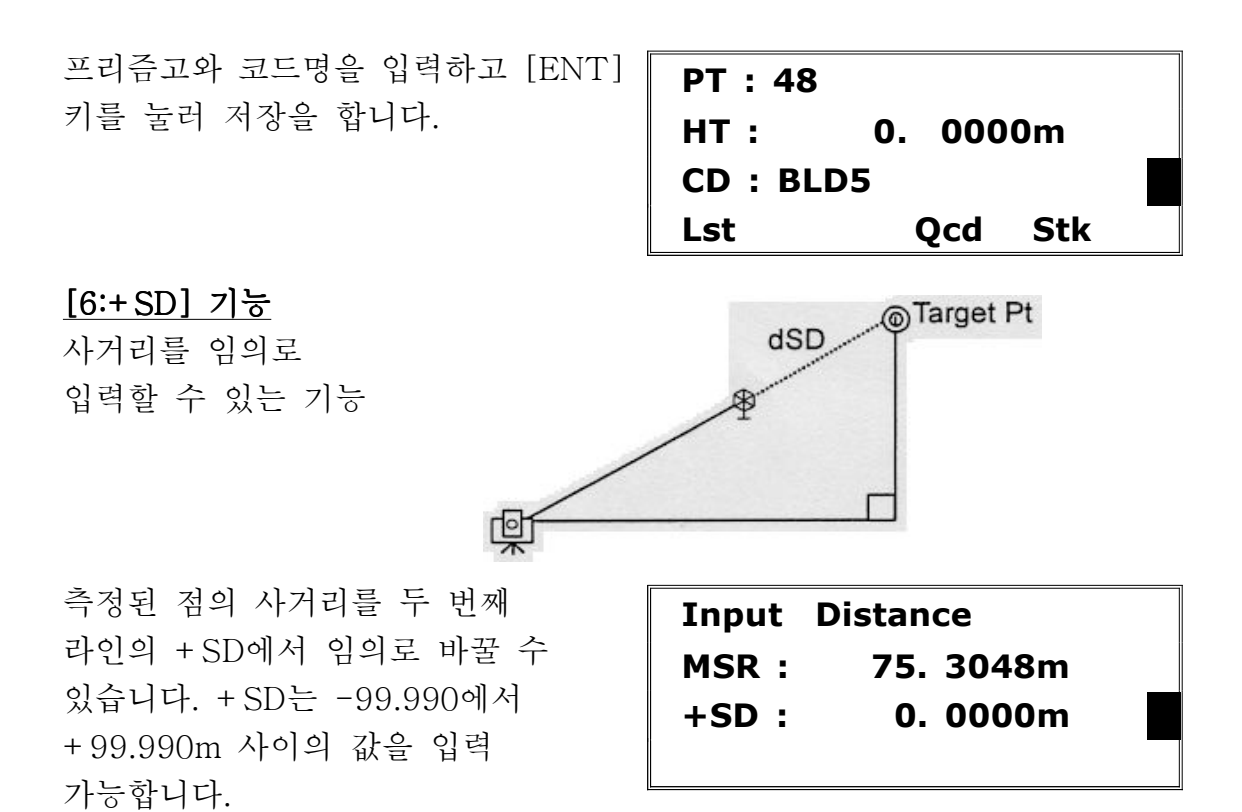

[7:Circl] 기능

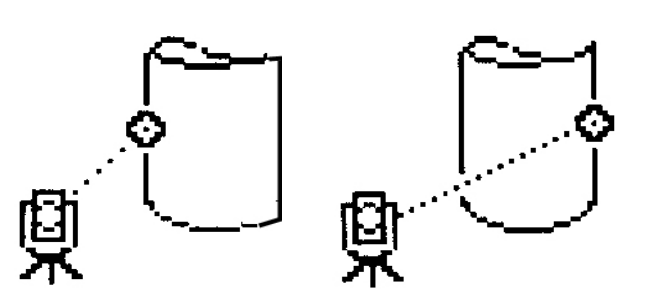

원형 물체의 표면에 거리를 측정하고 나머지 가장 자리의 시준으로 원형 물체의 중심 좌표 값을 알 수 있는 기능 입니다.

원형의 가장 자리를 시준하고 [3:Ed2] 키를 누릅니다.

SIght Edge1  $HA: 47^{\circ}05'35'$ Press ENT +SD Ed2 REC

☞ 거리 측정을 위하여 원형의 표면에 프리즘을 부착해서 이용한다면 [Ed2] 또는 [REC]를 누르기 전에 옵셋 에러 (프리즘이 부착된 포인트부터 프리즘의 표면까지)를 제거하기 위하여 [+SD]기능을 이용합니다.

나머지 가장 자리를 시준하고 [ENT] 또는 [4:REC]을 누르면 원형 물체의 중심 좌표를 계산합니다.

SIght Edge2  $HA: 29^{\circ}53'01''$ Press ENT REC

9. 수평 거리 입력으로 좌표 값 계산 기능 기본 화면에서 거리를 측정하지 않고 [REC]키를 누릅니다.

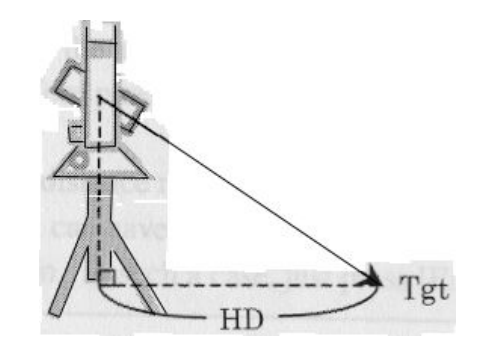

측점 번호와 프리즘고, 코드명을 입력 하고 [2:HD]를 누릅니다.

기기로부터 타켓까지의 수평 거리를 입력합니다 입력한 수평 거리에 . 의해서 좌표 값을 얻을 수 있습니다.

#### 10. 라인과 옵셋 기능

지정된 선을 따라 방위각 또는 P2의 좌표 값 입력으로 측점의 좌표 값을 알 수 있는 기능

HT : 0. 0000m CD : FENCE79 Lst +HD Qcd Sta Distance from Instrument HD : 0. 0000 m

PT : 1462

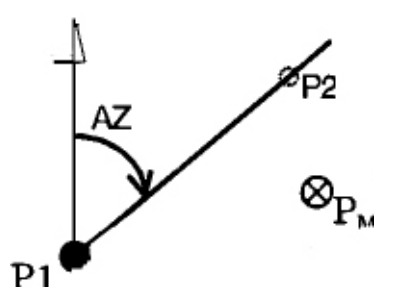

COGO 메뉴에서 [4:Line]키를 누릅니다. 기준 점 (P1)을 입력하고 방위각(AZ)또는 P2의 좌표 값을 입력합니다.

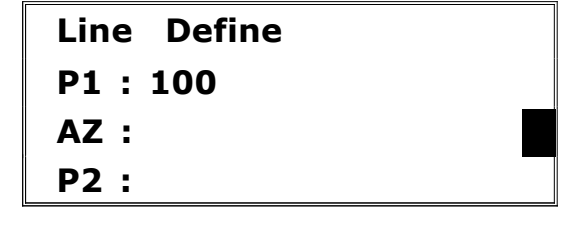

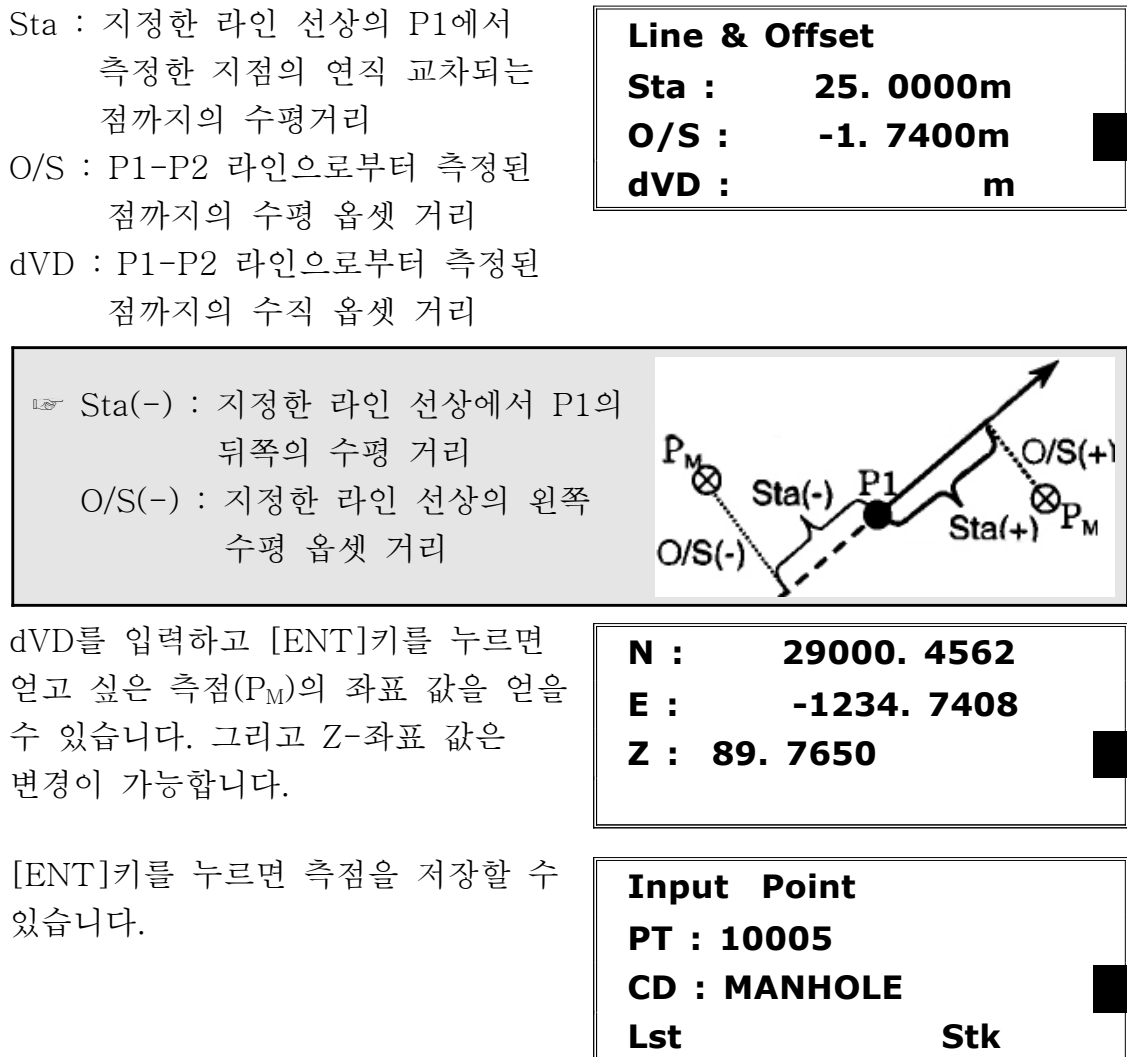

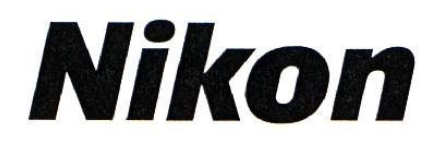

# < DTM-501 Series / DTM-350 > 추가 기능

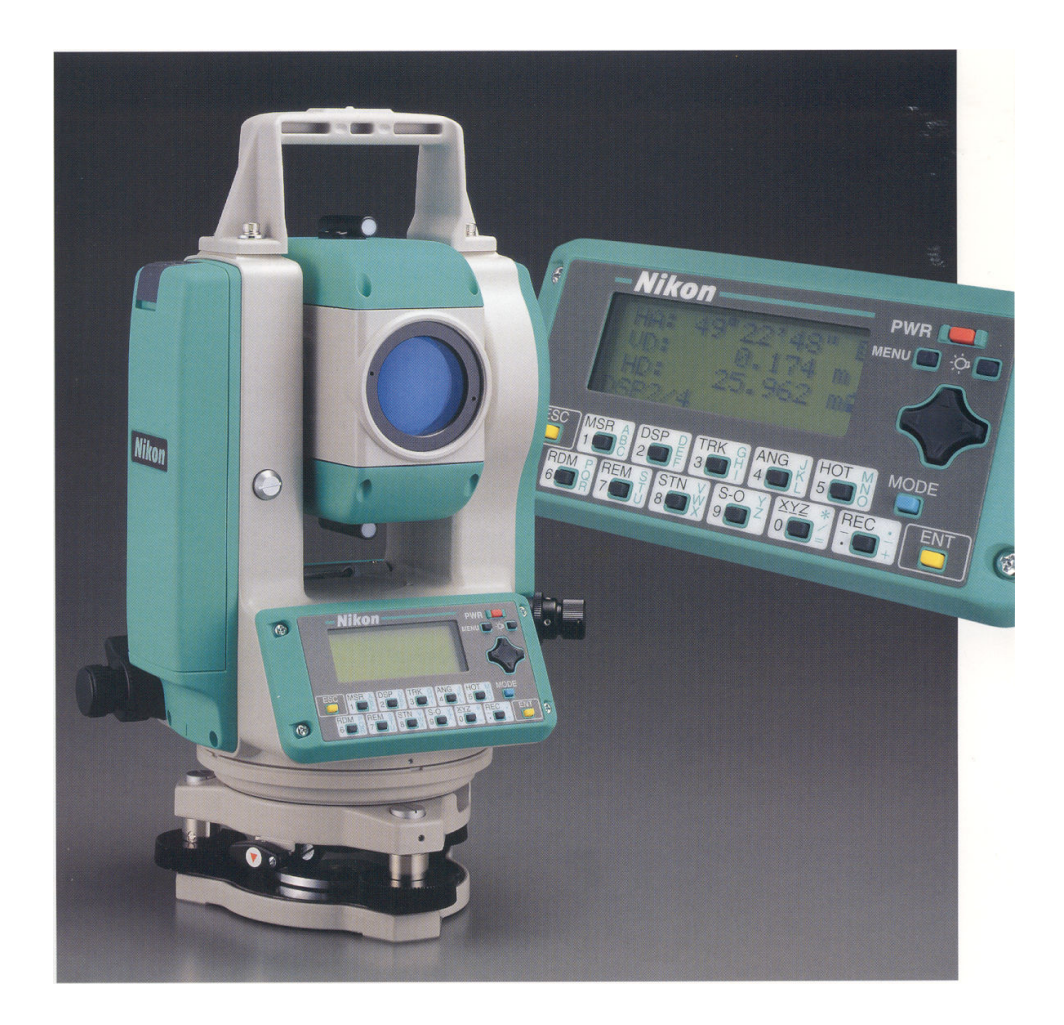